BA01146R/09/EN/08.21 71543128 2021-07-30 Valid as of version ENU000A, V2.04.xx

# Operating Instructions Ecograph T, RSG35

Universal Data Manager

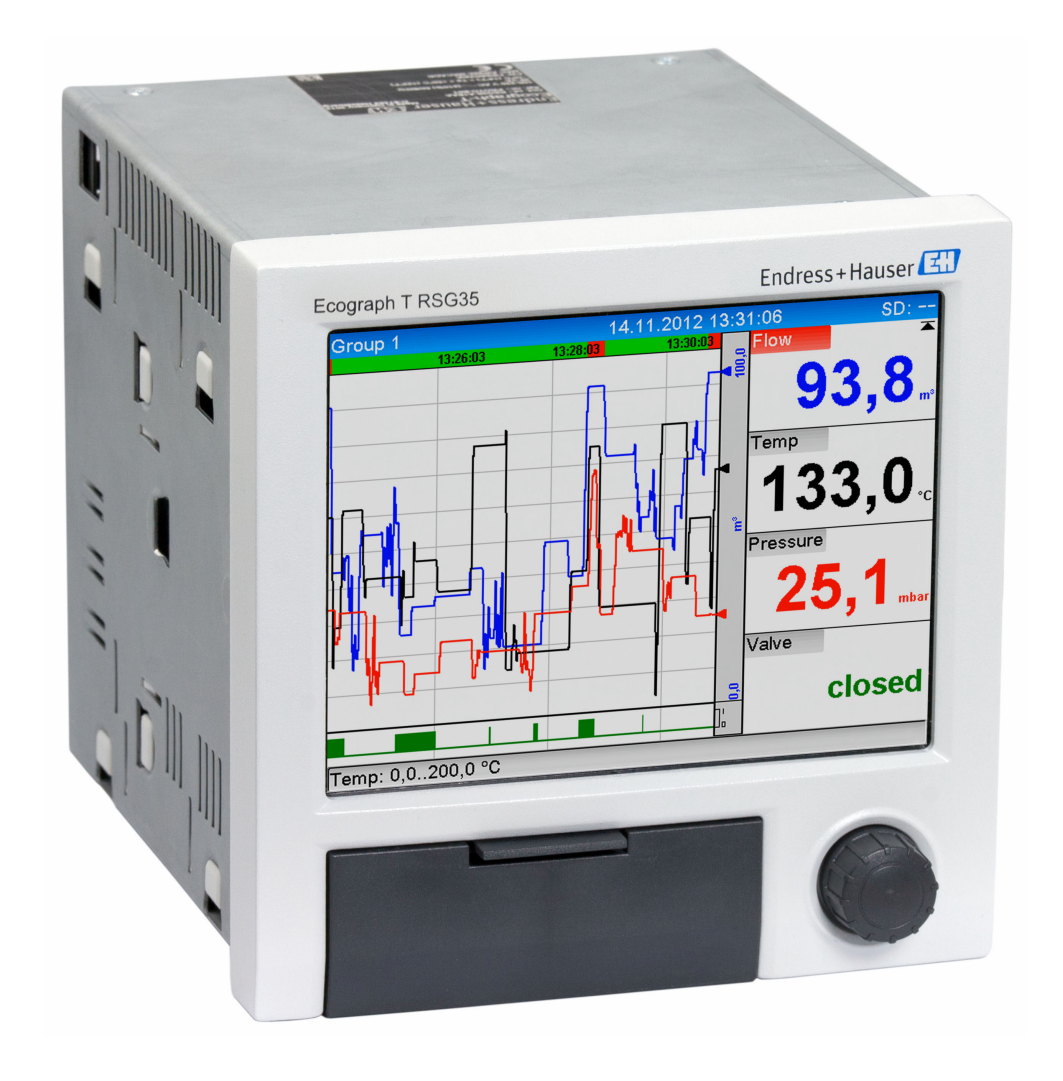

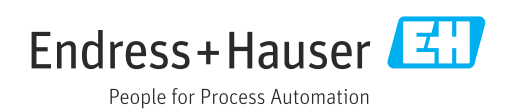

## Table of contents

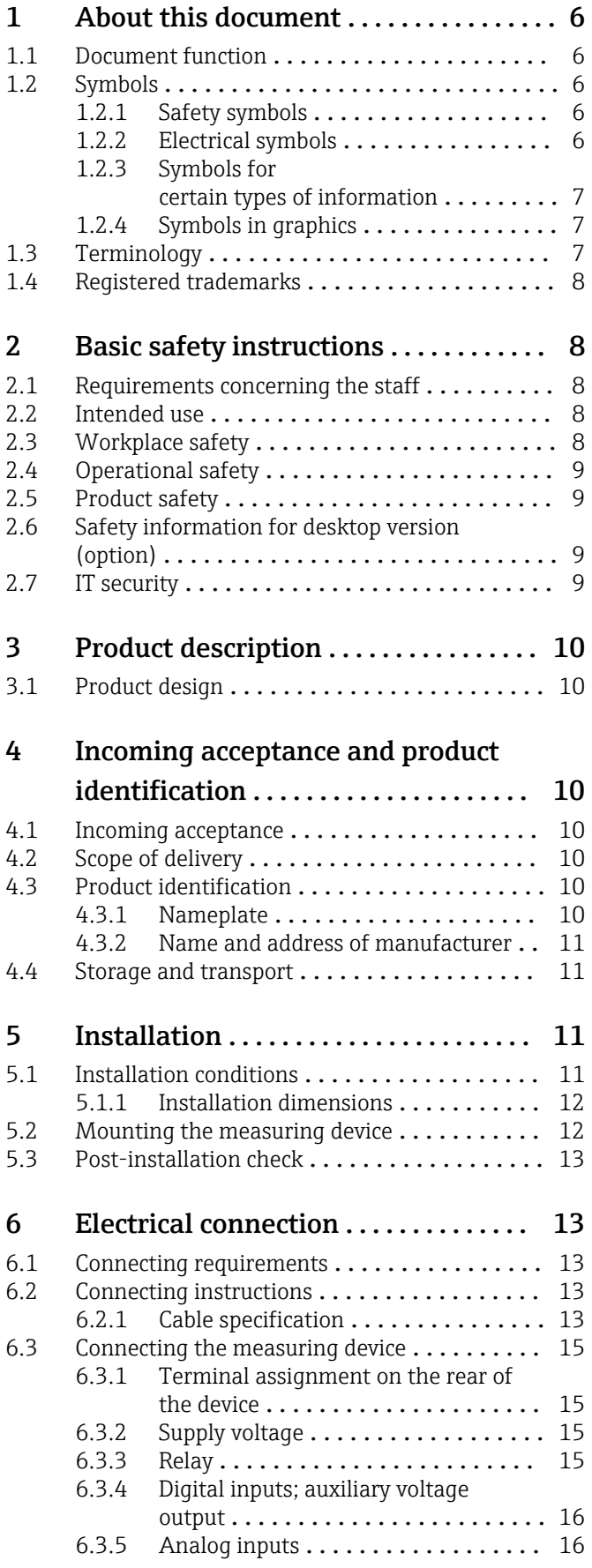

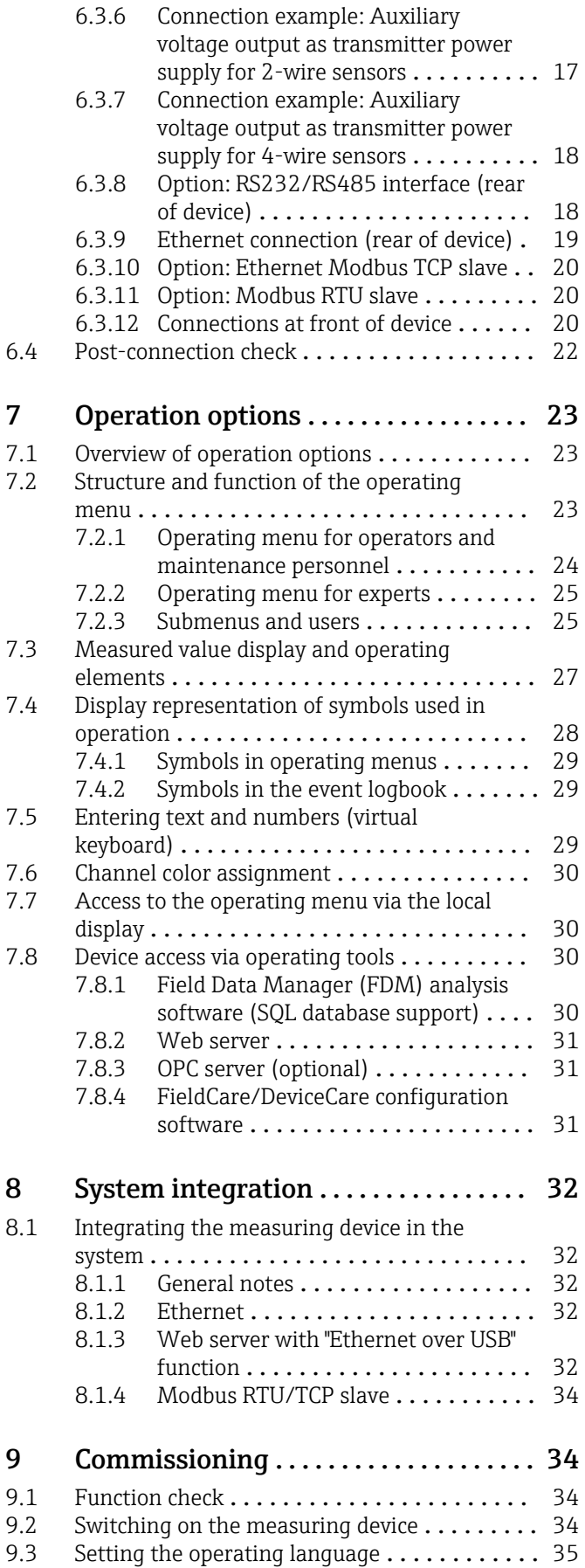

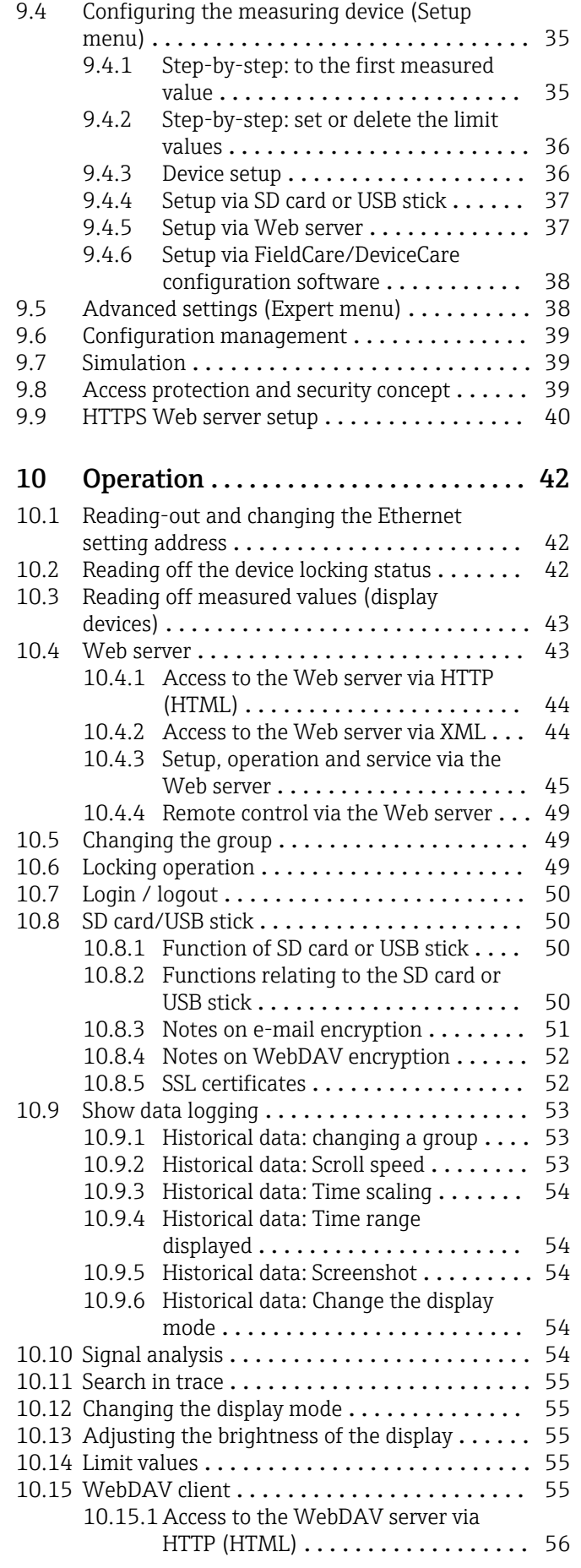

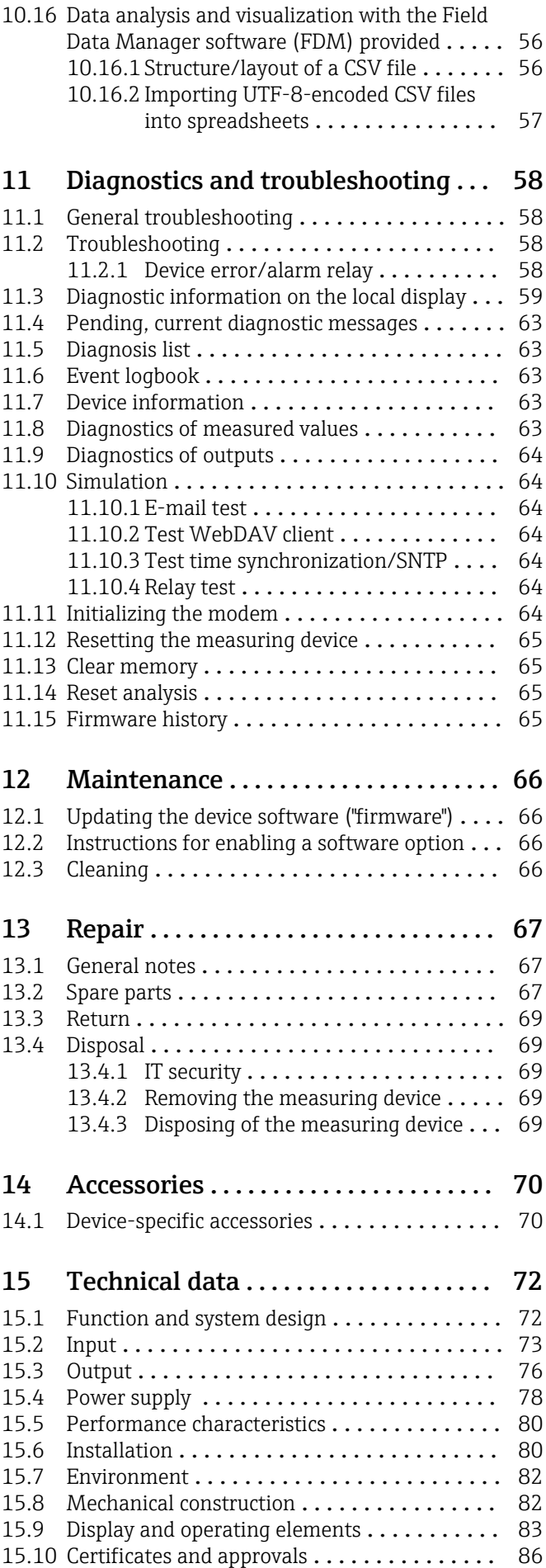

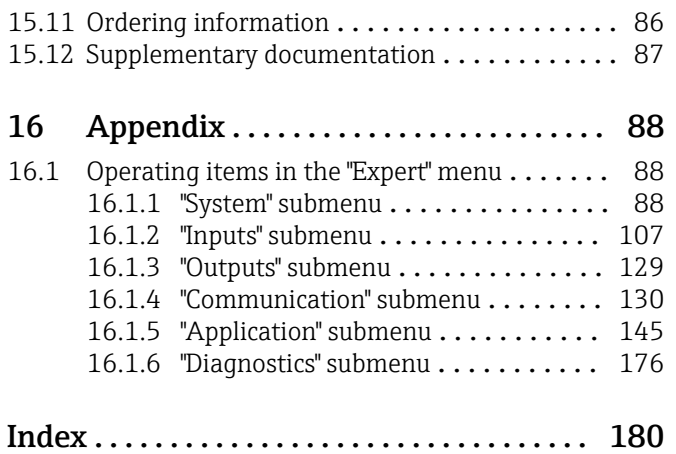

## <span id="page-5-0"></span>1 About this document

## 1.1 Document function

These Operating Instructions contain all the information that is required in the various phases of the device's life cycle: from product identification, incoming acceptance and storage, to mounting, connection, operation fundamentals and commissioning through to troubleshooting, maintenance and disposal.

#### Integrated Operating Instructions

At the push of a button, the device displays operating instructions directly on the screen. This manual complements the operating instructions in the device and explains what is not directly described in the operating instructions.

## 1.2 Symbols

## 1.2.1 Safety symbols

#### **A** DANGER

This symbol alerts you to a dangerous situation. Failure to avoid this situation will result in serious or fatal injury.

#### **WARNING**

This symbol alerts you to a dangerous situation. Failure to avoid this situation can result in serious or fatal injury.

#### **A** CAUTION

This symbol alerts you to a dangerous situation. Failure to avoid this situation can result in minor or medium injury.

#### **NOTICE**

This symbol contains information on procedures and other facts which do not result in personal injury.

## 1.2.2 Electrical symbols

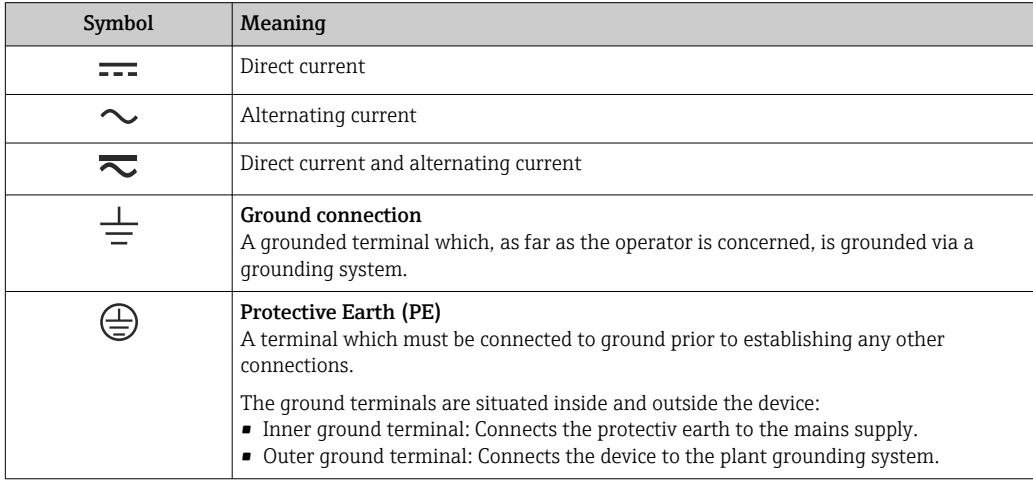

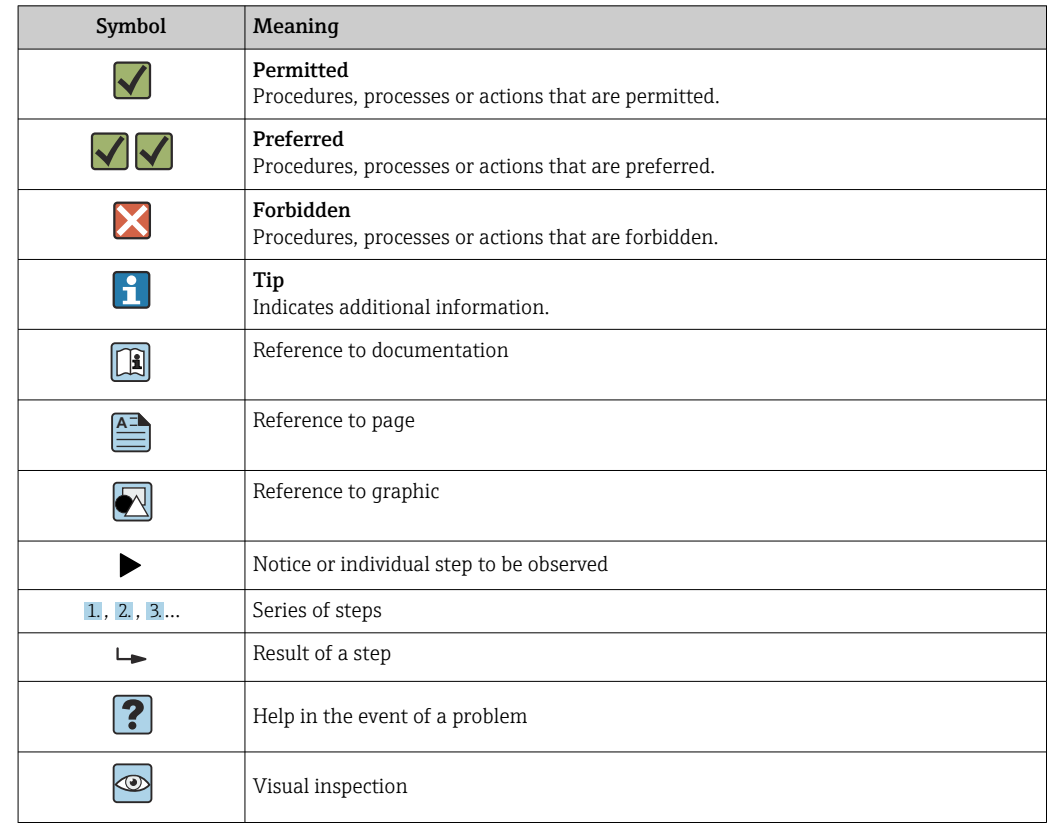

## <span id="page-6-0"></span>1.2.3 Symbols for certain types of information

## 1.2.4 Symbols in graphics

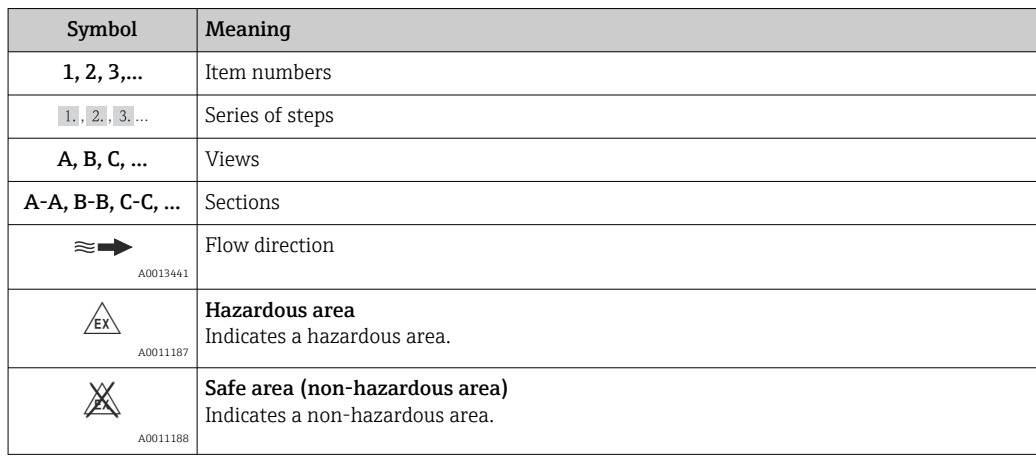

## 1.3 Terminology

To improve clarity, abbreviations or synonyms are used in these instructions for the following terms:

- Endress+Hauser:
- Term used in these instructions: "Manufacturer" or "Supplier"
- Ecograph T RSG35: Term used in these instructions: "Device" or "Measuring device"

## <span id="page-7-0"></span>1.4 Registered trademarks

#### Modbus®

Registered trademark of SCHNEIDER AUTOMATION, INC.

#### Internet Explorer®, ExcelTM

Registered trademarks of the Microsoft Corporation

#### Mozilla Firefox®

Registered trademark of Mozilla Foundation

#### Opera®

Registered trademark of Opera Software ASA.

#### Google ChromeTM

Registered trademark of Google INC.

## 2 Basic safety instructions

Reliable and safe operation of the device is guaranteed only if the user reads these Operating Instructions and complies with the safety instructions they contain.

## 2.1 Requirements concerning the staff

The personnel for installation, commissioning, diagnostics and maintenance must fulfill the following requirements:

- ‣ Trained, qualified specialists: must have a relevant qualification for this specific function and task
- $\blacktriangleright$  Are authorized by the plant owner/operator
- $\blacktriangleright$  Are familiar with federal/national regulations
- ‣ Before beginning work, the specialist staff must have read and understood the instructions in the Operating Instructions and supplementary documentation as well as in the certificates (depending on the application)
- $\blacktriangleright$  Following instructions and basic conditions

The operating personnel must fulfill the following requirements:

- ‣ Being instructed and authorized according to the requirements of the task by the facility's owner-operator
- ‣ Following the instructions in these Operating Instructions

## 2.2 Intended use

This device is intended for the electronic capture, display, recording, analysis, remote transmission and archiving of analog and digital input signals in non-hazardous areas.

- The manufacturer accepts no liability for damages resulting from incorrect use or use other than that designated. It is not permitted to convert or modify the device in any way.
- The device is designed for installation in a panel and must only be operated in an installed state.

## 2.3 Workplace safety

For work on and with the device:

 $\blacktriangleright$  Wear the required personal protective equipment according to national regulations.

If working on and with the device with wet hands:

‣ Due to the increased risk of electric shock, wear suitable gloves.

## <span id="page-8-0"></span>2.4 Operational safety

Risk of injury!

- ‣ Operate the device only if it is in proper technical condition, free from errors and faults.
- ‣ The operator is responsible for interference-free operation of the device.

#### Modifications to the device

Unauthorized modifications to the device are not permitted and can lead to unforeseeable dangers:

‣ If modifications are nevertheless required, consult with the manufacturer.

#### Repair

To ensure continued operational safety and reliability:

- $\triangleright$  Carry out repairs on the device only if they are expressly permitted.
- $\triangleright$  Observe federal/national regulations pertaining to the repair of an electrical device.
- ‣ Use only original spare parts and accessories from the manufacturer.

#### Hazardous area

To eliminate danger to persons or the facility when the device is used in the hazardous area (e.g. explosion protection):

- $\triangleright$  Check the nameplate to verify if the device ordered can be put to its intended use in the hazardous area.
- ‣ Observe the specifications in the separate supplementary documentation that is an integral part of these instructions.

## 2.5 Product safety

This measuring device is designed in accordance with good engineering practice to meet state-of-the-art safety requirements, has been tested, and left the factory in a condition in which it is safe to operate.

It meets general safety standards and legal requirements. It also complies with the EC directives listed in the device-specific EC Declaration of Conformity. The manufacturer confirms this by affixing the CE mark to the device.

## 2.6 Safety information for desktop version (option)

- The mains plug should only be inserted into a socket with a ground contact.
- The protective effect may not be suspended by an extension cable without a protective ground.
- Relay outputs: U (max) = 30  $V_{\text{eff}}$  (AC) / 60 V (DC)

## 2.7 IT security

The manufacturer only provides a warranty if the device is installed and used as described in the Operating Instructions. The device is equipped with security mechanisms to protect it against any inadvertent changes to the device settings.

IT security measures in line with operators' security standards and designed to provide additional protection for the device and device data transfer must be implemented by the operators themselves.

## <span id="page-9-0"></span>3 Product description

## 3.1 Product design

This device is best suited for the electronic acquisition, display, recording, analysis, remote transmission and archiving of analog and digital input signals.

The device is intended for installation in a panel or cabinet. Operation in a desktop or field housing is possible as an option.

## 4 Incoming acceptance and product identification

## 4.1 Incoming acceptance

On receipt of the goods, check the following points:

- Is the packaging or the content damaged?
- Is the delivery complete? Compare the scope of delivery against the information on your order form.

## 4.2 Scope of delivery

The scope of delivery of the device comprises:

- Device (with terminals, as per order)
- Panel-mounted device: 2 screw fastening clips
- USB cable
- Optional: industrial grade SD card (card is located in the SD slot behind the flap on the front of the device)
- "Field Data Manager (FDM)" analysis software on DVD (Essential, Demo or Professional version, depending on order)
- Delivery note
- Multilanguage Brief Operating Instructions, hard copy

## 4.3 Product identification

### 4.3.1 Nameplate

Compare the nameplate with the following diagram:

<span id="page-10-0"></span>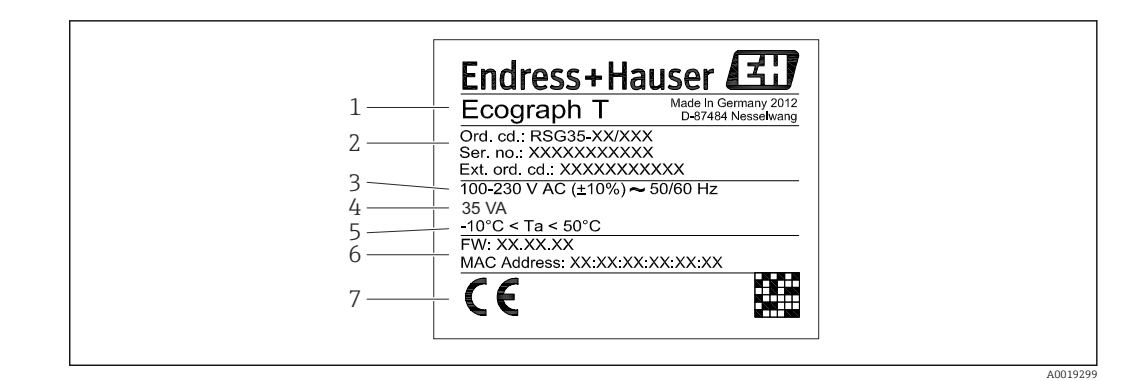

#### *1 Device nameplate (example)*

- *1 Device designation*
- *2 Order code, serial number, extended order code*
- *3 Power supply, mains frequency*
- *4 Maximum power consumption*
- *5 Temperature range*
- *6 Software version; MAC address*
- *7 Device approvals*

#### 4.3.2 Name and address of manufacturer

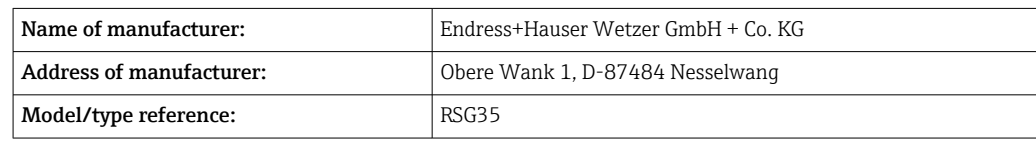

## 4.4 Storage and transport

Compliance with the permitted environmental and storage conditions is mandatory. Precise specifications are provided in the "Technical data" section. →  $\triangleq 72$ 

Please note the following:

- Pack the device so that is protected against impact for storage and transport. The original packaging provides optimum protection.
- The permitted storage temperature is  $-20$  to  $+60$  °C ( $-4$  to  $+140$  °F)

## 5 Installation

### 5.1 Installation conditions

#### **NOTICE**

#### Overheating due to buildup of heat in the device

‣ To avoid heat buildup, always ensure that the device is sufficiently cooled.

The device is designed for use in a panel in non-hazardous areas.

- Ambient temperature range:  $-10$  to  $+50$  °C (14 to 122 °F)
- Climate class as per IEC 60654-1: Class B2
- Degree of protection: IP65, NEMA 4 at front / IP20 rear of housing

#### <span id="page-11-0"></span>5.1.1 Installation dimensions

- Installation depth: approx. 158 mm (6.22 in) for device incl. terminals and fastening clips
- Panel cutout: 138 to 139 mm (5.43 to 5.47 in) x 138 to 139 mm (5.43 to 5.47 in)
- Panel thickness: 2 to 40 mm (0.08 to 1.58 in)
- Angle of vision: from the midpoint axis of the display, 75° to the left and right, 65° above and below
- A minimum distance of 15 mm (0.59 in) between the devices must be observed if aligning the devices in the Y direction (vertically above one another). A minimum distance of 10 mm (0.39 in) between the devices must be observed if aligning the devices in the X direction (horizontally beside one another).
- Securing to DIN 43 834

## 5.2 Mounting the measuring device

**P** Mounting tool: For installation in the panel, all you need is a screwdriver.

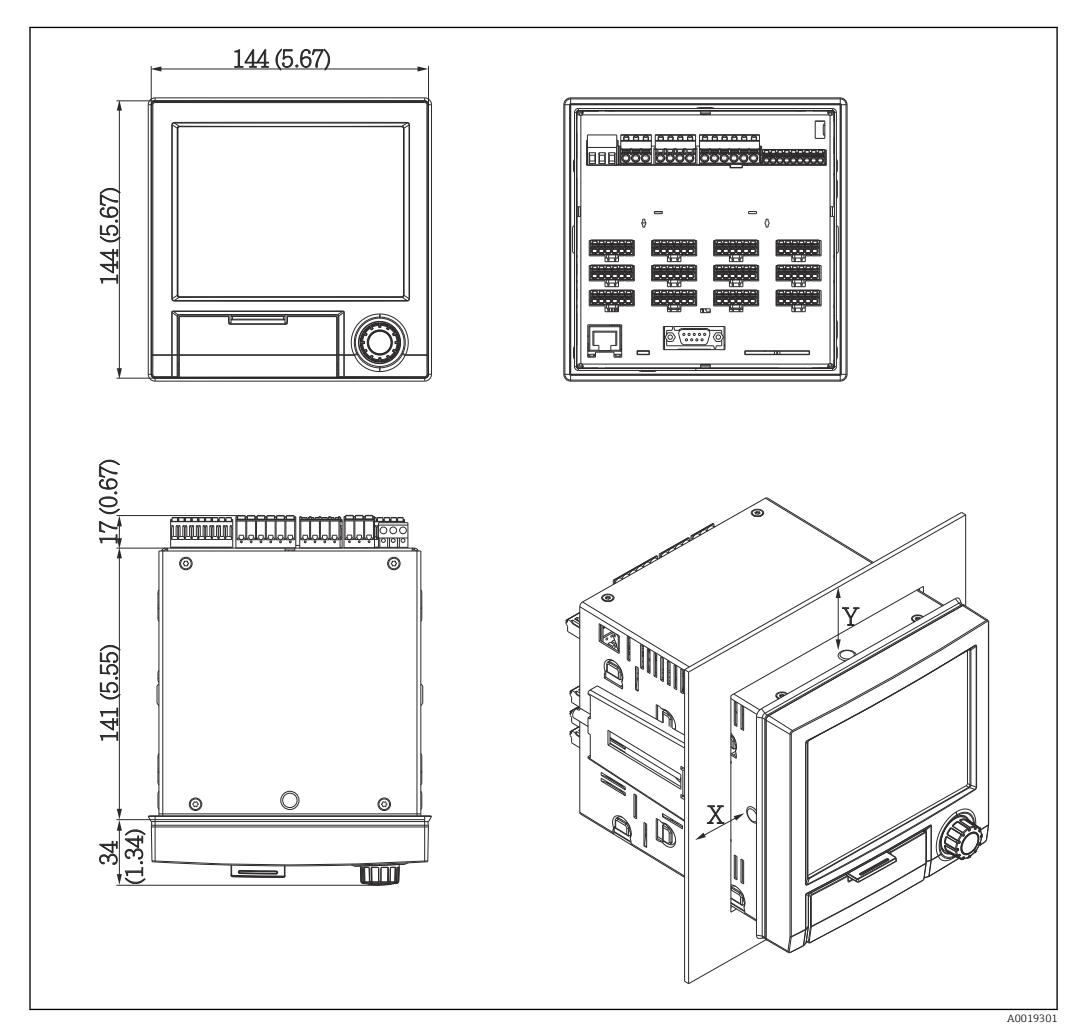

 *2 Panel mounting and dimensions in mm (inch)*

1. Push the device through the panel cutout from the front. To avoid heat buildup, maintain a distance of  $> 15$  mm ( $> 0.59$  in) from walls and other devices.

2. Hold the device level and hook the fastening clips into the openings (1 x left, 1 x right).

<span id="page-12-0"></span>3. Evenly tighten the screws on the fasting clip using a screwdriver to guarantee a secure seal to the panel (torque 100 Ncm).

## 5.3 Post-installation check

- Is the sealing ring undamaged?
- Does the seal run all around the housing collar?
- Are the threaded rods properly tightened?
- Is the device fixed firmly in the center of the panel cutout?

## 6 Electrical connection

## 6.1 Connecting requirements

### **A**WARNING

#### Danger! Electric voltage!

- ‣ The entire connection of the device must take place while the device is de-energized.
- ‣ The mixed connection of safety extra-low voltage and dangerous contact voltage at the relays is not permitted.
- ‣ Apart from the relays and the supply voltage, only energy-limited circuits according to IEC/EN 61010-1 may be connected.

Danger if protective ground is disconnected

‣ The ground connection must be made before all other connections.

#### **NOTICE**

#### Cable heat load

‣ Use suitable cables for temperatures of 5 °C (9 °F) above ambient temperature.

Incorrect supply voltage can damage the device or cause malfunctions

 $\blacktriangleright$  Before commissioning the device, make sure that the supply voltage matches the voltage specifications on the nameplate.

Check emergency shutdown for device

‣ Provide suitable switch or circuit breaker in building installation. This switch must be provided close to the device (within easy reach) and marked as a circuit breaker.

Protect the device from overload

 $\triangleright$  Provide overload protection (nominal current = 10 A) for power cable.

Incorrect wiring may result in the device being destroyed

‣ Note terminal designation on the rear of the device.

Energy-rich transients in the case of long signal lines

▶ Install suitable overvoltage protection (e.g. E+H HAW562) upstream.

## 6.2 Connecting instructions

#### 6.2.1 Cable specification

#### Cable specification, spring terminals

All connections on the rear of the device are designed as pluggable screw or spring terminal blocks with reverse polarity protection. This makes the connection very quick and easy. The spring terminals are unlocked with a slotted screwdriver (size 0).

Please note the following when connecting:

- Wire cross-section, auxiliary voltage output, digital I/O and analog I/O: max. 1.5 mm<sup>2</sup> (14 AWG) (spring terminals)
- Wire cross-section, mains: max. 2.5 mm<sup>2</sup> (13 AWG) (screw terminals)
- Wire cross-section, relays: max. 2.5 mm<sup>2</sup> (13 AWG) (spring terminals)
- Stripping length: 10 mm (0.39 in)

No ferrules must be used when connecting flexible wires to spring terminals.

#### Shielding and grounding

Optimum electromagnetic compatibility (EMC) can only be guaranteed if the system components and, in particular, the lines - both sensor lines and communication lines - are shielded and the shield forms as complete a cover as possible. A shielded line must be used for sensor lines that are longer than 30 m. A shield coverage of 90% is ideal. In addition, make sure not to cross sensor lines and communication lines when routing them. Connect the shield as often as possible to the reference ground to ensure optimum EMC protection for the different communication protocols and the connected sensors.

To comply with requirements, three different types of shielding are possible:

- Shielding at both ends
- Shielding at one end on the supply side with capacitance termination at the device
- Shielding at one end on the supply side

Experience shows that the best results with regard to EMC are achieved in most cases in installations with one-sided shielding on the supply side (without capacitance termination at the device). Appropriate internal device wiring measures must be taken to allow unrestricted operation when EMC interference is present. These measures have been taken into account for this device. Operation in the event of disturbance variables as per NAMUR NE21 is thus guaranteed.

Where applicable, national installation regulations and guidelines must be observed during the installation! Where there are large differences in potential between the individual grounding points, only one point of the shielding is connected directly with the reference ground.

If the shielding of the cable is grounded at more than one point in systems without potential matching, mains frequency equalizing currents can occur. These can damage the signal cable or significantly impact signal transmission. In such cases the shielding of the signal cable is to be grounded on one side only, i.e. it may not be connected to the ground terminal of the housing. The shield that is not connected should be insulated!

## <span id="page-14-0"></span>6.3 Connecting the measuring device

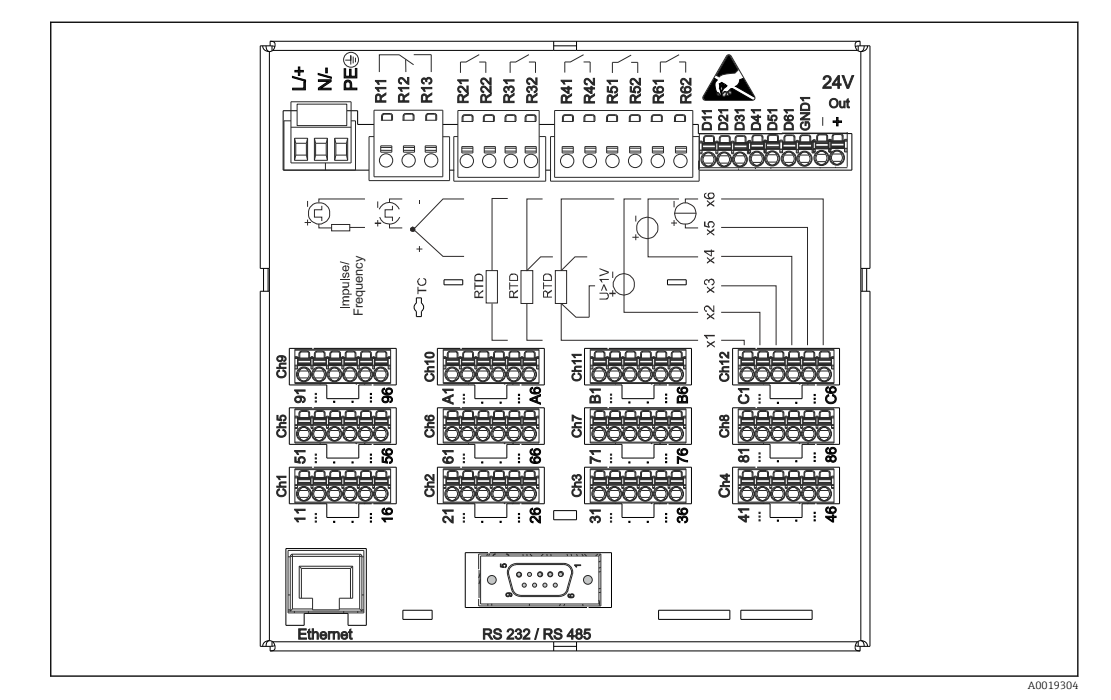

## 6.3.1 Terminal assignment on the rear of the device

 *3 Terminals on the rear of the device*

## 6.3.2 Supply voltage

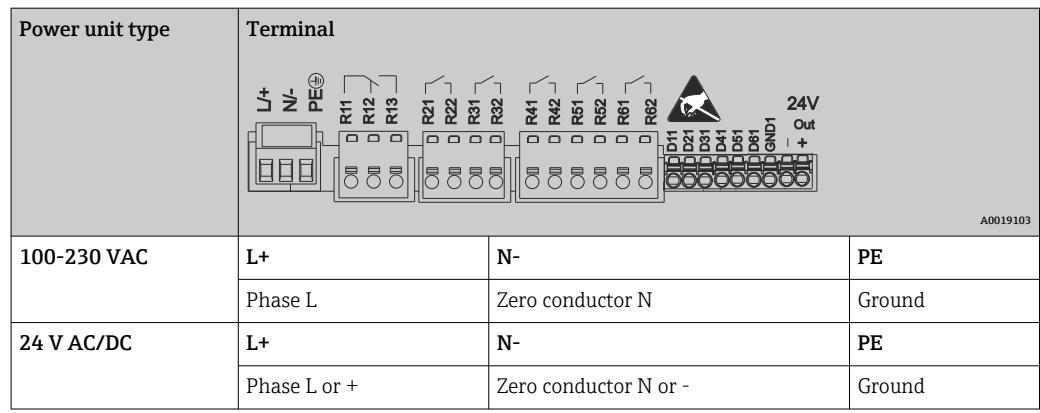

## 6.3.3 Relay

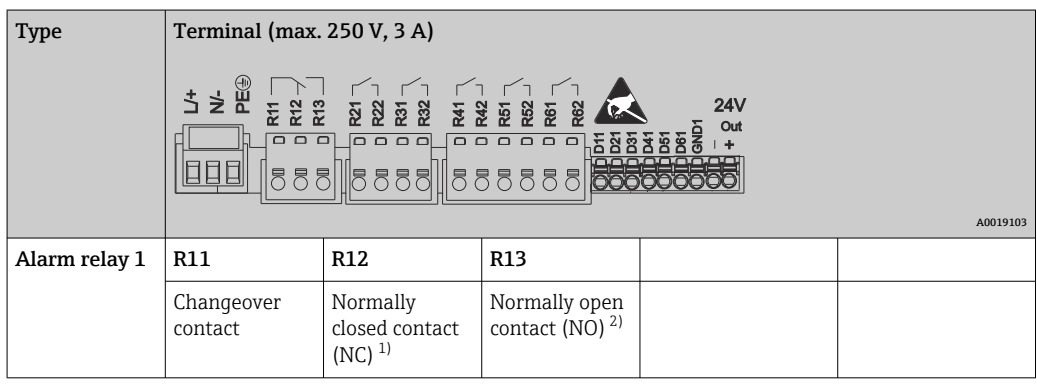

<span id="page-15-0"></span>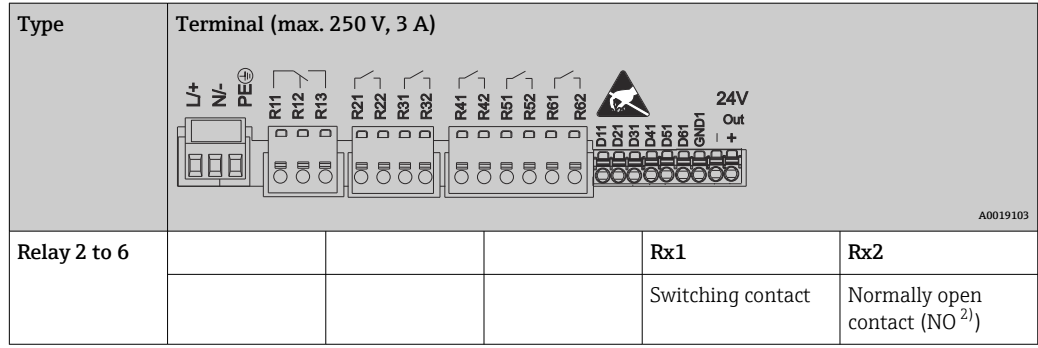

1) NC = normally closed (breaker)

2) NO = normally open (maker)

## 6.3.4 Digital inputs; auxiliary voltage output

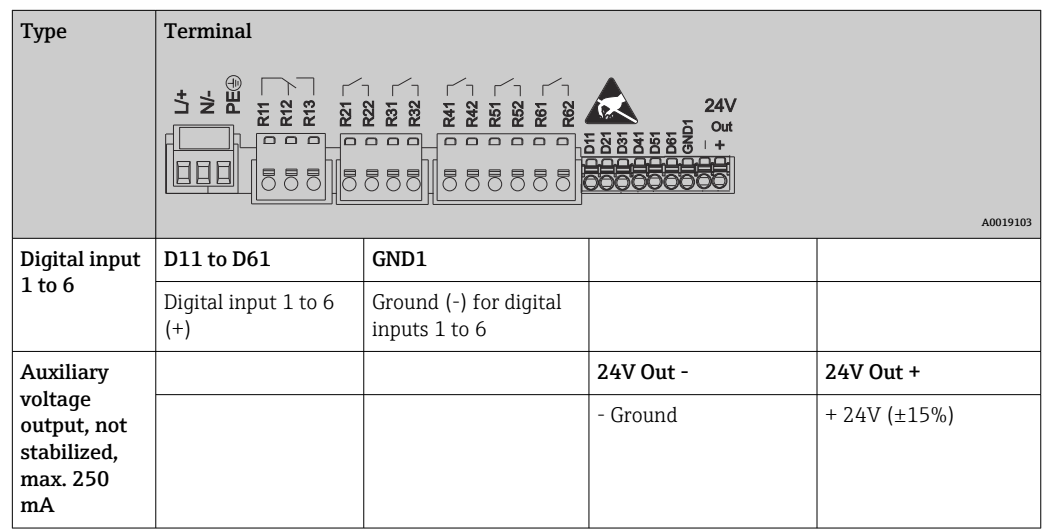

## 6.3.5 Analog inputs

The first digit (x) of the two-digit terminal number corresponds to the associated channel:

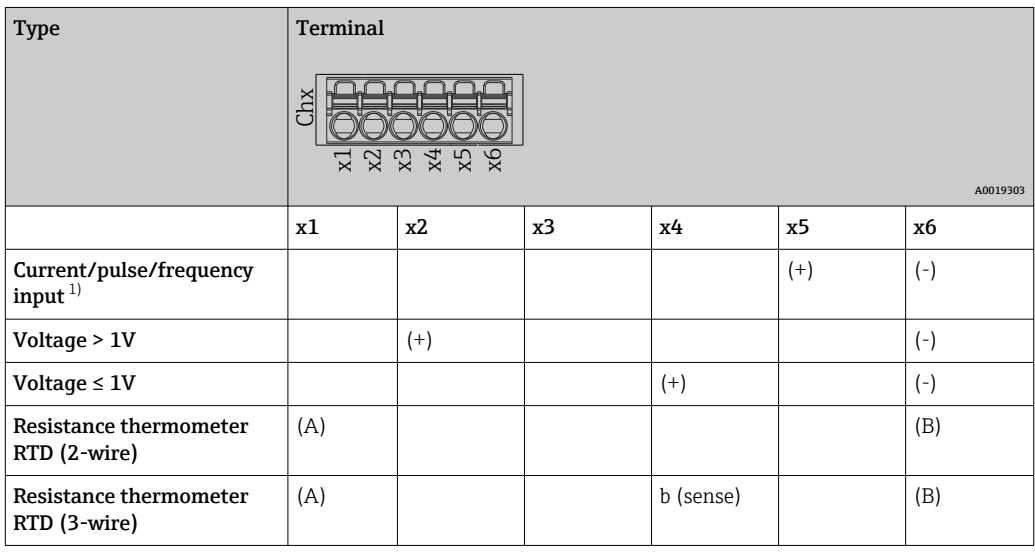

<span id="page-16-0"></span>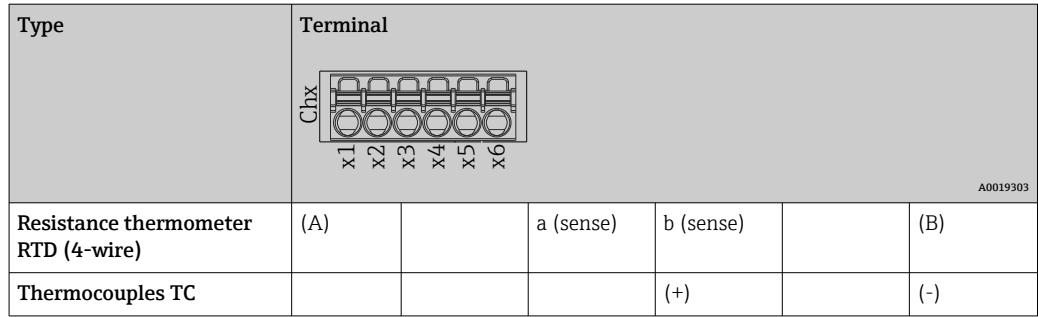

1) If a universal input is used as a frequency or pulse input and the voltage is >2.5 V, a series resistor must be used in series connection with the voltage source. Example: 1.2 kΩ series resistor at 24 V

## 6.3.6 Connection example: Auxiliary voltage output as transmitter power supply for 2-wire sensors

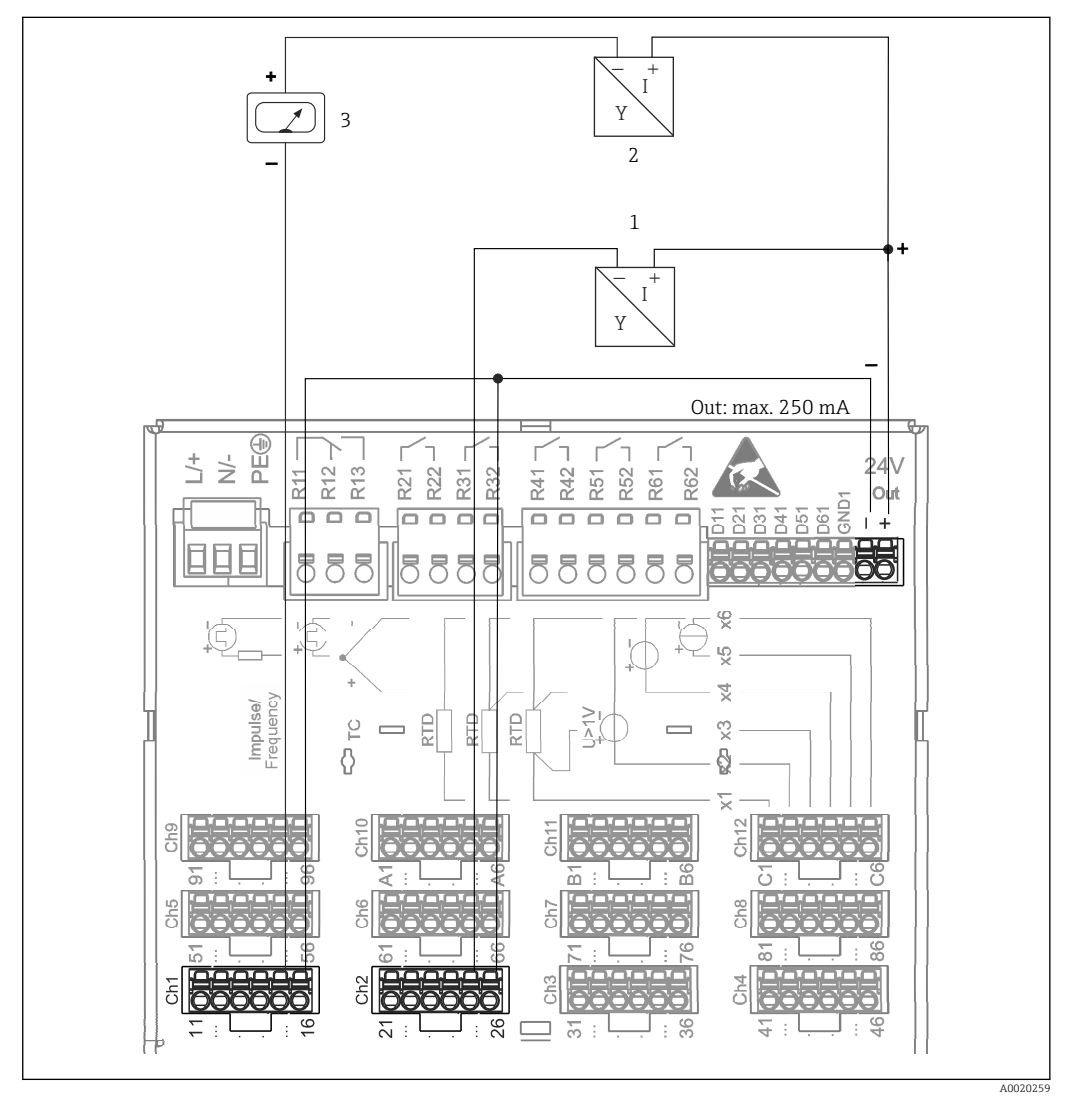

 *4 Connection of the auxiliary voltage output when using as a transmitter power supply for 2-wire sensors in the current measuring range. (When connecting channel CH3-12, see pin assignment CH1-2.)*

- *1 Sensor 1 (e.g. Cerabar from Endress+Hauser)*
- *2 Sensor 2*
- *3 External indicator (optional) (e.g. RIA16 from Endress+Hauser)*

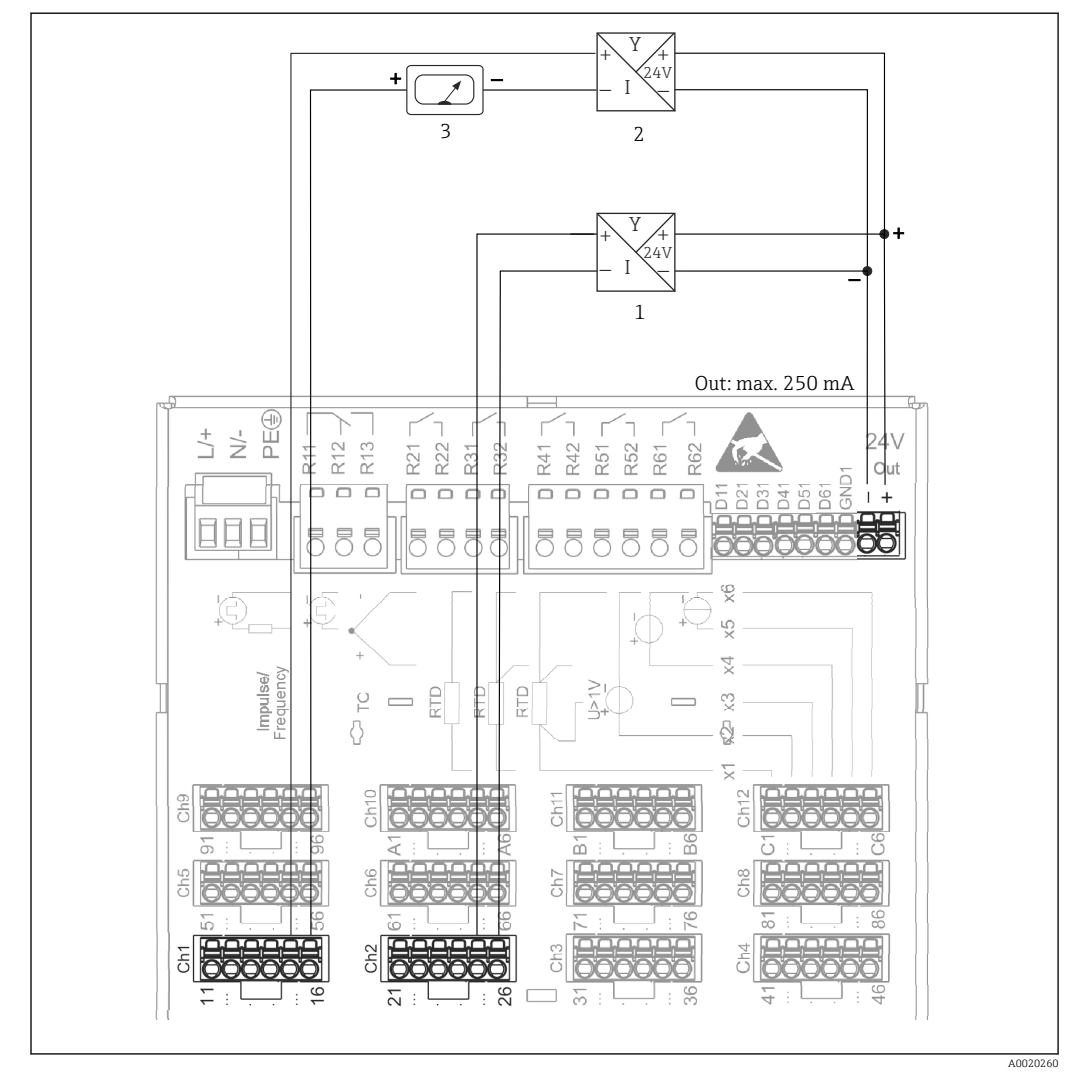

## <span id="page-17-0"></span>6.3.7 Connection example: Auxiliary voltage output as transmitter power supply for 4-wire sensors

- *5 Connection of the auxiliary voltage output when using as a transmitter power supply for 4-wire sensors in the current measuring range. (When connecting channel CH3-12, see pin assignment CH1-2.)*
- *1 Sensor 1 (e.g. temperature switch TTR31 from Endress+Hauser)*
- *2 Sensor 2*
- *3 External indicator (optional) (e.g. RIA16 from Endress+Hauser)*

### 6.3.8 Option: RS232/RS485 interface (rear of device)

Use shielded signal lines for serial interfaces!

A combined RS232/RS485 connection is available on a shielded SUB D9 socket at the rear of the device. This can be used for data transfer and to connect a modem. For communication via modem, we recommend an industrial modem with a watchdog function.

<span id="page-18-0"></span>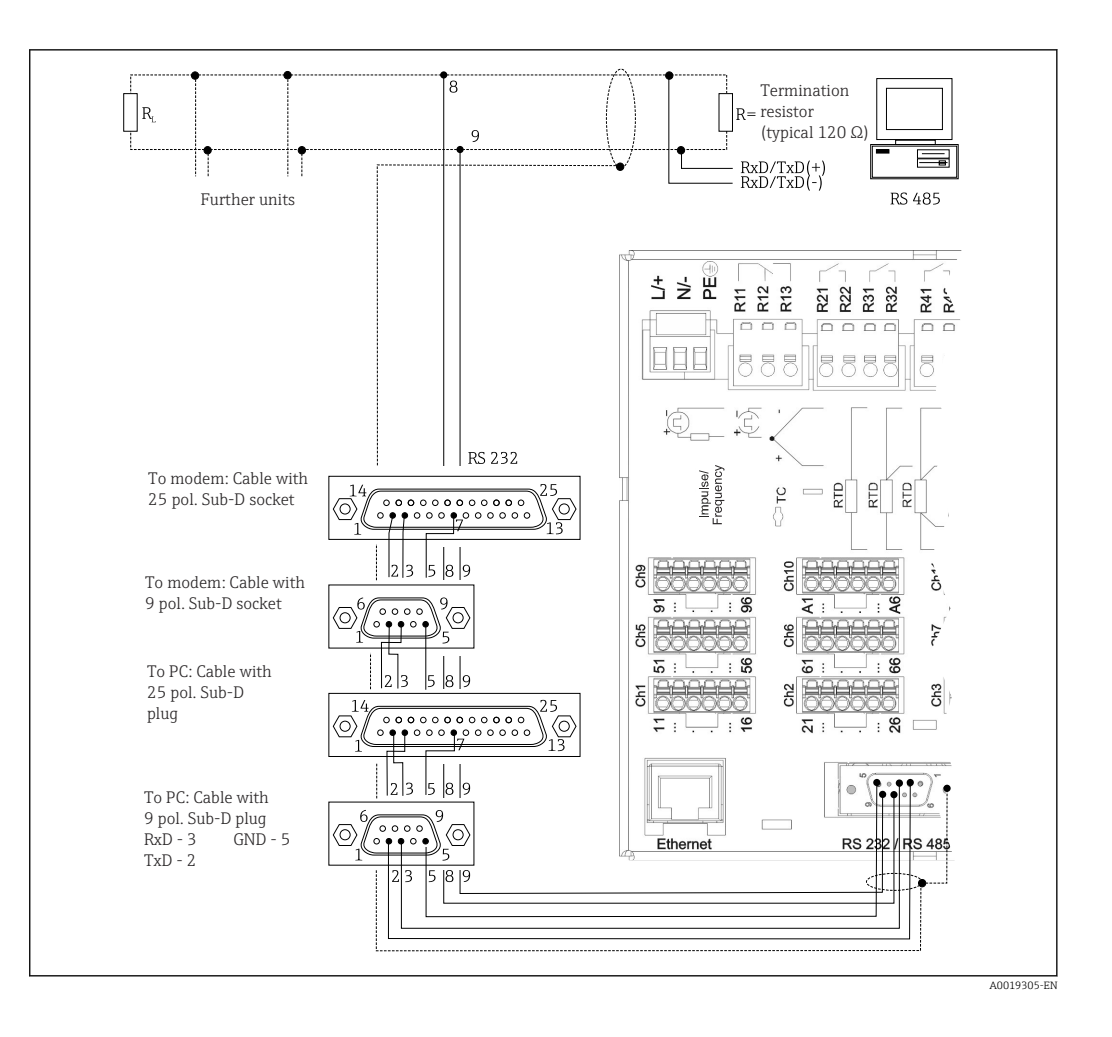

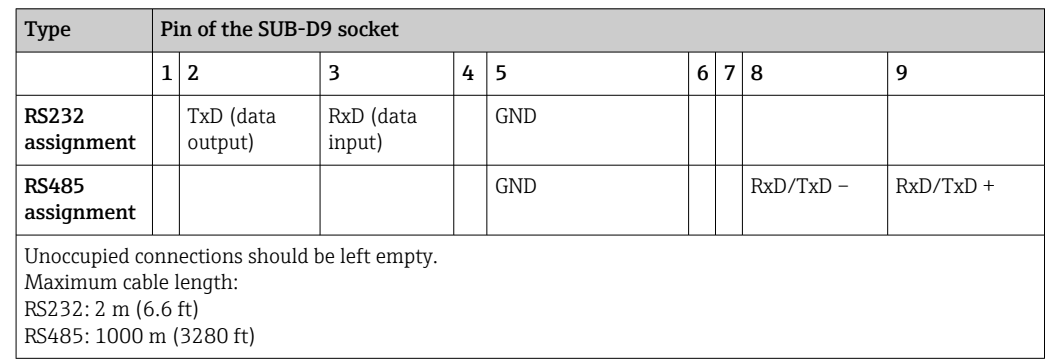

Only one interface can be used at any one time (RS232 or RS485). A

#### 6.3.9 Ethernet connection (rear of device)

The Ethernet interface can be used to integrate the device via a hub or switch into a PC network (TCP/ IP Ethernet). A standard patch cable (e.g. CAT5E) can be used for the connection. Using DHCP, the device can be fully integrated into an existing network without the need for additional configuration. The device can be accessed from every PC in the network.

- Standard: 10/100 Base T/TX (IEEE 802.3)
- Socket: RJ-45
- Max. cable length: 100 m
- Galvanic isolation; test voltage: 500 V

#### <span id="page-19-0"></span>Meaning of the LEDs

Beneath the Ethernet connection (see rear of device) there are two light emitting diodes which indicate the status of the Ethernet interface.

- Yellow LED: link signal; is lit when the device is connected to a network. If this LED is not lit, communication is not possible.
- Green LED: Tx/Rx; flashes irregularly if the device is transmitting or receiving data.

#### 6.3.10 Option: Ethernet Modbus TCP slave

The Modbus TCP interface is used to connect to higher-ranking SCADA systems (Modbus master) to transmit all measured values and process values. Up to 12 analog inputs and 6 digital inputs can be transmitted via Modbus and stored in the device. The Modbus TCP interface is physically identical to the Ethernet interface.

#### 6.3.11 Option: Modbus RTU slave

The Modbus RTU (RS485) interface is galvanically isolated (test voltage: 500 V) and is used to connect to higher-ranking systems to transmit all measured values and process values. Up to 12 analog inputs and 6 digital inputs can be transmitted via Modbus and stored in the device. Connection is via the combined RS232/RS485 interface.

Modbus TCP and Modbus RTU cannot be used at the same time.

#### 6.3.12 Connections at front of device

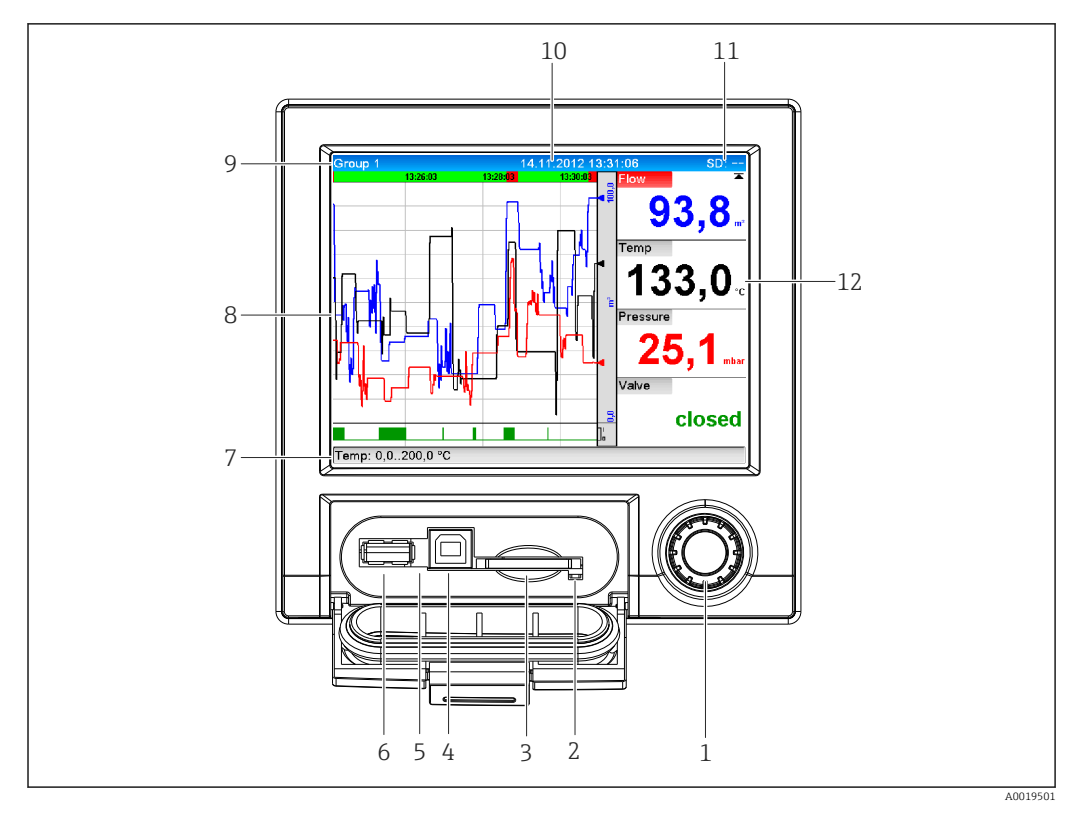

#### *6 Front of device with open flap*

- *1 Navigator*
- *2 LED at SD slot. Orange LED lights up or flashes when the device writes to or reads from the SD card.*
- *3 Slot for SD card*
- *4 USB B socket "Function" e.g. to connect to PC or laptop*
- *5 Green LED lit: power supply present*
- *6 USB A socket "Host" e.g. for USB memory stick or external keyboard*
- *7-12For a description of the display formats, see the "Operability" section*

#### USB connection type A (host)

A USB 2.0 port is available on a shielded USB A socket at the front of the device. A USB stick, for example, can be connected to this interface as a storage medium. An external keyboard or USB hub may also be connected.

#### USB connection type B (function)

A USB 2.0 port is available on a shielded USB B socket at the front of the device. This can be used to connect the device for communication with a laptop, for example.  $\rightarrow \Box$  32

USB 2.0 is compatible with USB 1.1 or USB 3.0, i.e. communication is possible.

#### Information on USB devices

The USB devices are detected by the "plug-and-play" function. If several devices of the same type are connected, only the USB device that was connected first is available. Settings for the USB devices are made in the setup. A maximum of 8 external USB devices (incl. USB hub) can be connected if they do not exceed the maximum load of 500 mA. If overloaded, the corresponding USB devices are automatically disabled.

#### *Requirements with regard to an external USB hub*

The USB devices are detected by the "plug-and-play" function. If several devices of the same type are connected, only the USB device that was connected first is available. Settings for the USB devices are made in the setup. A maximum of 8 external USB devices (incl. USB hub) can be connected if they do not exceed the maximum load of 500 mA. If overloaded, the corresponding USB devices are automatically disabled.

#### *Requirements with regard to the USB stick*

There is no guarantee that all manufacturers' USB sticks will function faultlessly. That is why an industrial grade SD card is recommended to ensure the reliable recording of data.  $\rightarrow$   $\blacksquare$  70

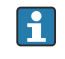

The USB stick must be formatted to FAT or FAT32. NTFS format is not readable. The system supports only USB sticks with max. 32 GB.

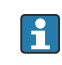

The USB stick must not be connected to the device via a USB hub. Interference from other USB devices may result in data loss.

#### *Requirements with regard to an external USB keyboard*

The system only supports keyboards which can be addressed using generic drivers (HID keyboard - Human Interface Device). Special keys are not supported (e.g. Windows keys). Users can only enter characters that are available in the input character set of the device. All unsupported characters are rejected. It is not possible to connect a wireless keyboard. The following keyboard layouts are supported: DE, CH, FR, USA, USA International, UK, IT. See setting under "Setup -> Advanced setup -> System -> Keyboard layout".

#### Requirements for the SD card

Industrial grade SD-HC cards with max. 32 GB are supported.

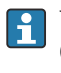

Use only the industrial grade SD cards described in the "Accessories" section of the Operating Instructions. These have been tested by the manufacturer and are quaranteed to function faultlessly in the device.  $\rightarrow$   $\blacksquare$  70

The SD card must be formatted to FAT or FAT32. NTFS format is not readable.

## <span id="page-21-0"></span>6.4 Post-connection check

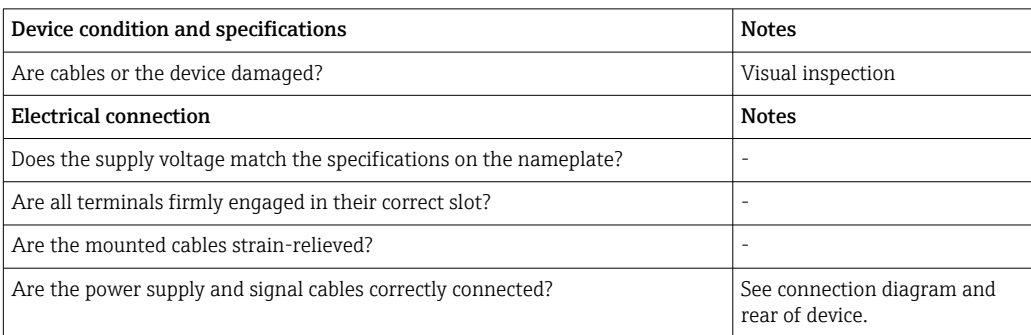

## <span id="page-22-0"></span>7 Operation options

## 7.1 Overview of operation options

The device can be operated directly onsite with the navigator and USB keyboard/mouse or via interfaces (serial, USB, Ethernet) and operating tools (Web server); FieldCare/ DeviceCare configuration software).

## 7.2 Structure and function of the operating menu

The layout and structure of the operating menu can differ slightly in parts on the Web server.

<span id="page-23-0"></span>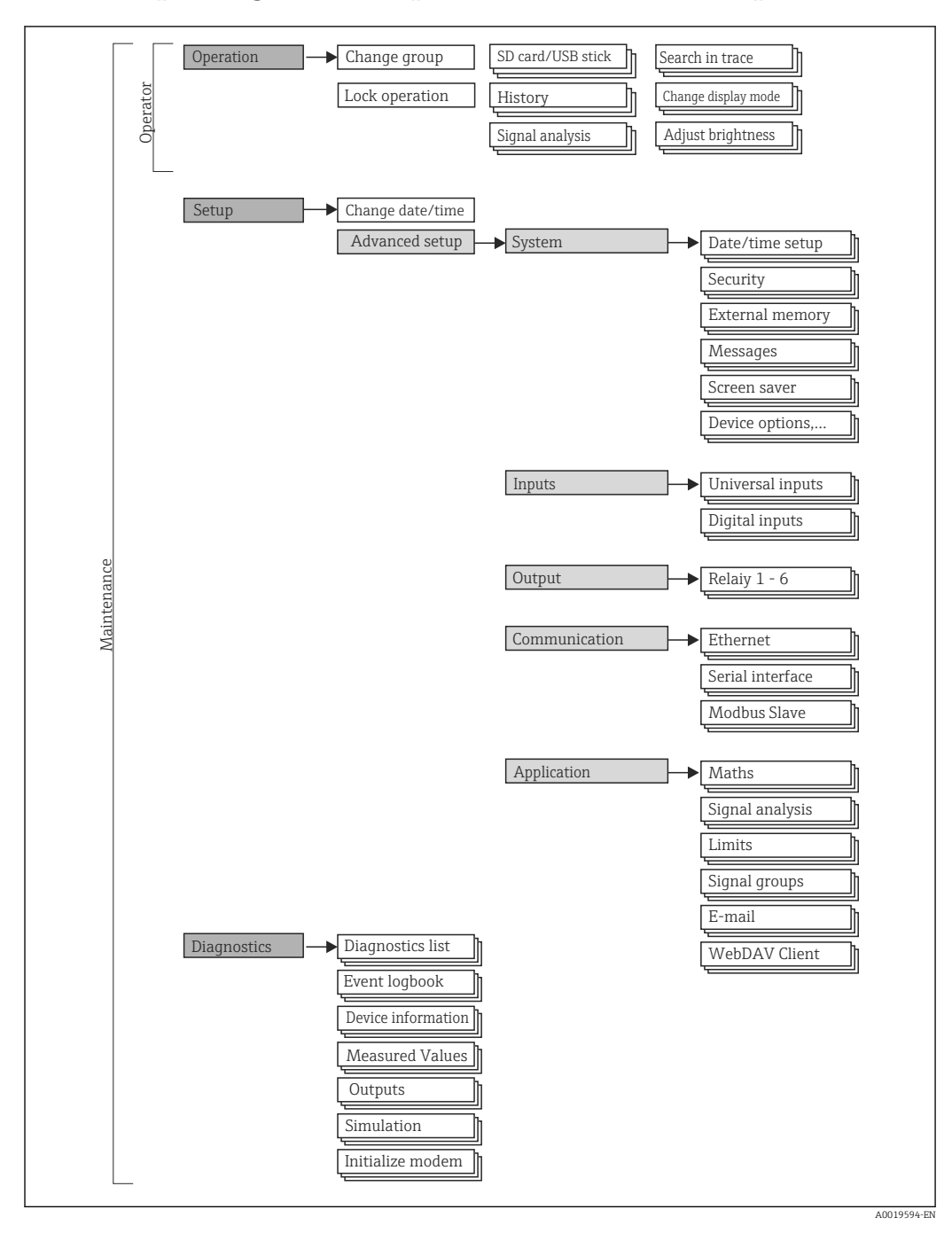

### 7.2.1 Operating menu for operators and maintenance personnel

<span id="page-24-0"></span>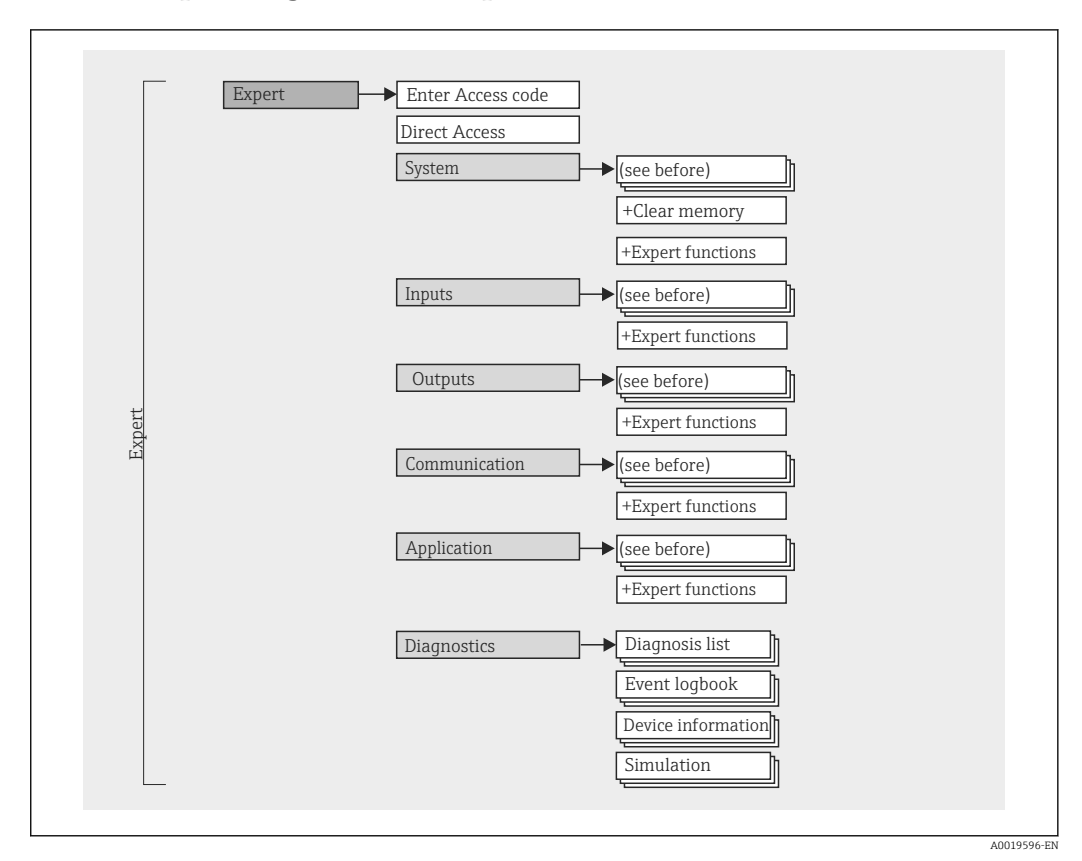

## 7.2.2 Operating menu for experts

## 7.2.3 Submenus and users

Certain parts of the menu are assigned to certain user roles. Each user role corresponds to typical tasks within the lifecycle of the device.

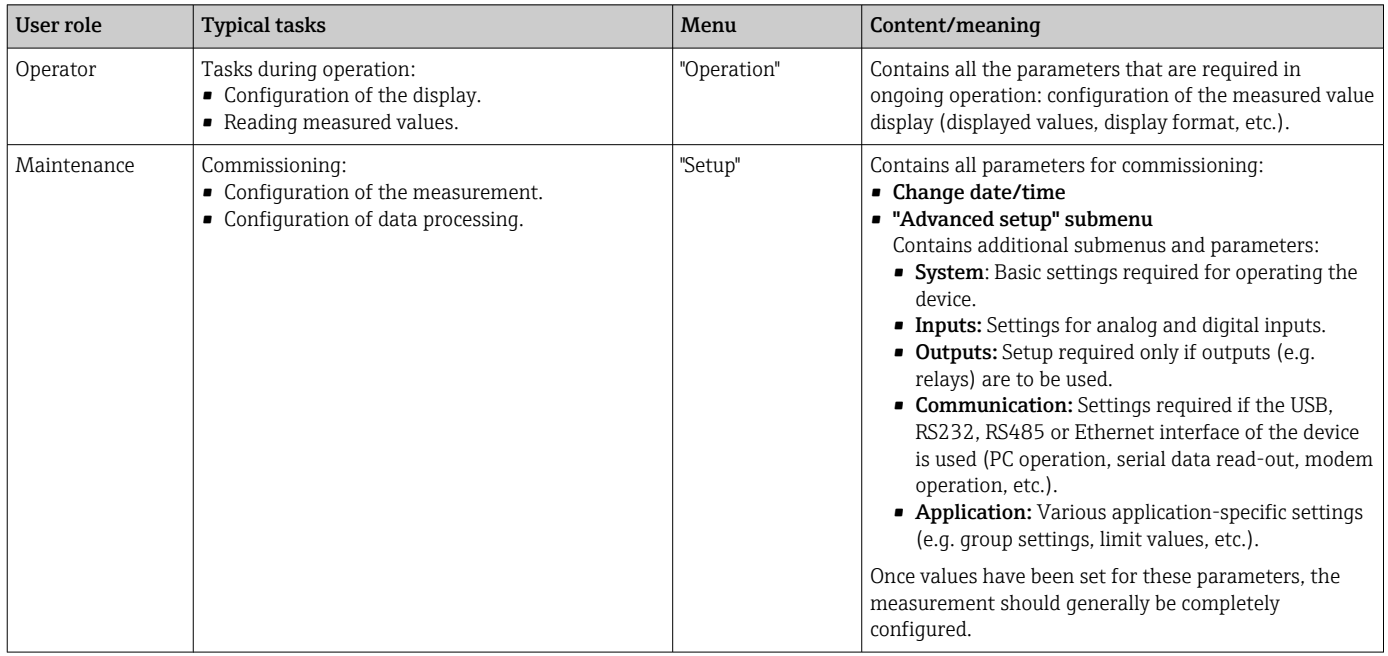

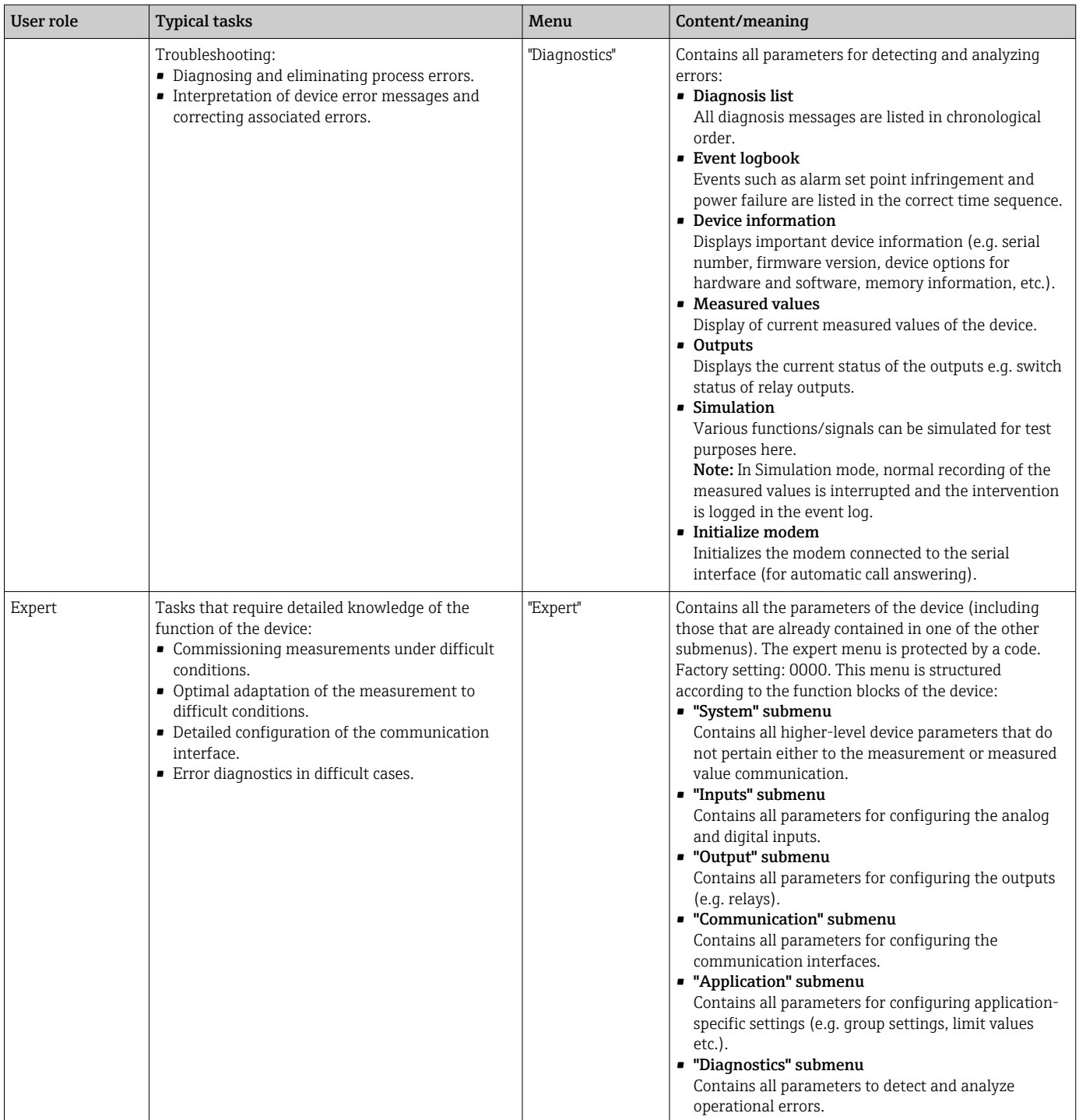

<span id="page-26-0"></span>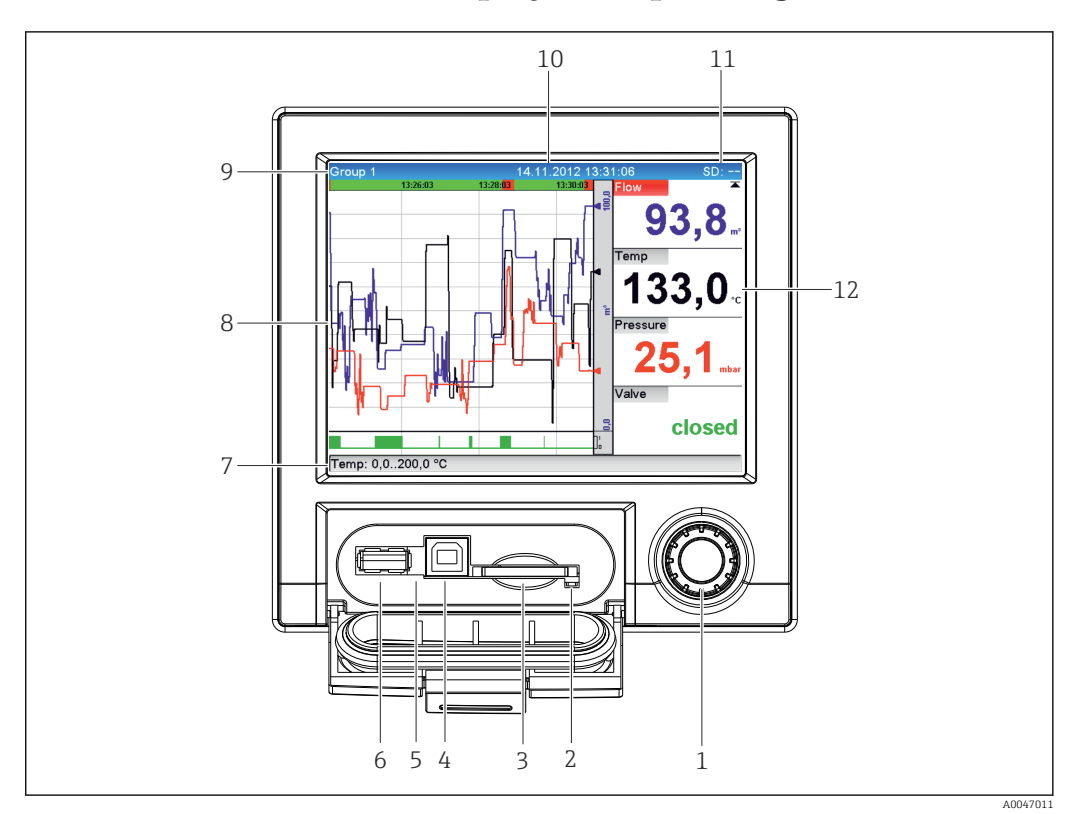

## 7.3 Measured value display and operating elements

#### *7 Front of device with open flap*

Item No. Operating function (display mode = display of measured values) (Setup mode = operation in the Setup menu) 1 "Navigator": Jog/shuttle dial for operating with additional press/hold function. In Display mode: Turn the dial to switch between the various signal groups. Press the dial to display the main menu. In Setup mode or in a selection menu: Turn the dial anticlockwise to move the bar or the cursor up or to the left, changes the parameter. Turning clockwise moves the bar or cursor down or to the right, changes the parameter. Press briefly (<2 sec.) = Select highlighted function, parameter change starts (ENTER key). Access online help: Press and hold navigator (>3 sec.) to show information on the selected function. To quit the menu immediately, press and hold "Back" (>3 sec.) in the navigator. The devices switches to Display mode. 2 LED at SD slot. Orange LED lit when the device writes to the SD card or reads it. Do not remove the SD card if the LED is lit! Risk of data loss! 3 Slot for SD card 4 USB B socket "Function" e.g. to connect to PC or laptop 5 Green LED lit: power supply present 6 USB A socket "Host" e.g. for USB memory stick or external keyboard 7 In Display mode: Alternating status display (e.g. set zoom range) of the analog or digital inputs in the corresponding color of the channel. In Setup mode: Different information can be displayed here depending on the display type.  $\begin{array}{c} \text{8} \\ \text{In Display mode: Window for measured value display (e.g., curve display). \end{array}$ In Setup mode: Display of operating menu

<span id="page-27-0"></span>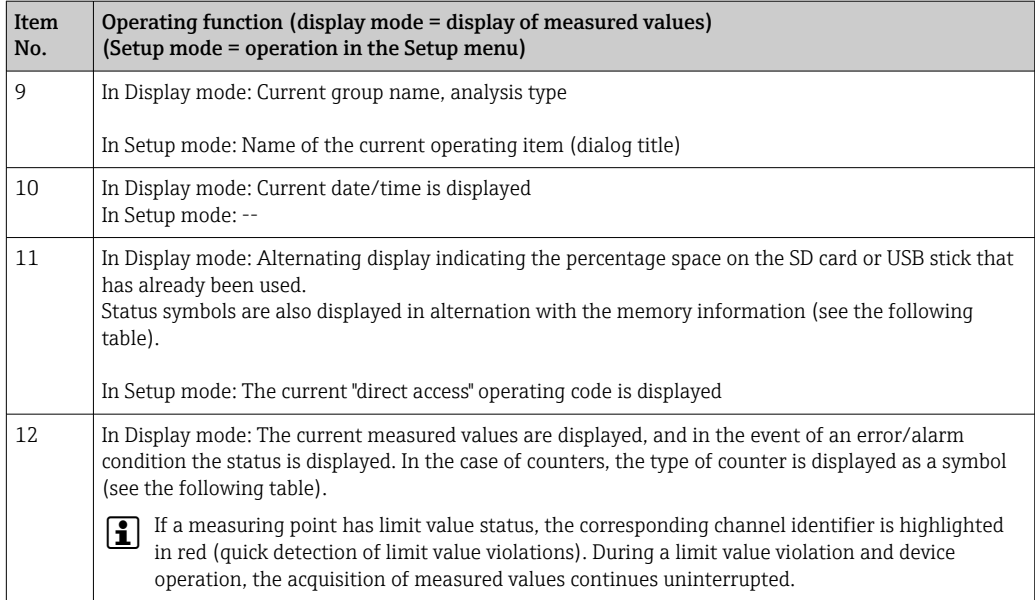

## 7.4 Display representation of symbols used in operation

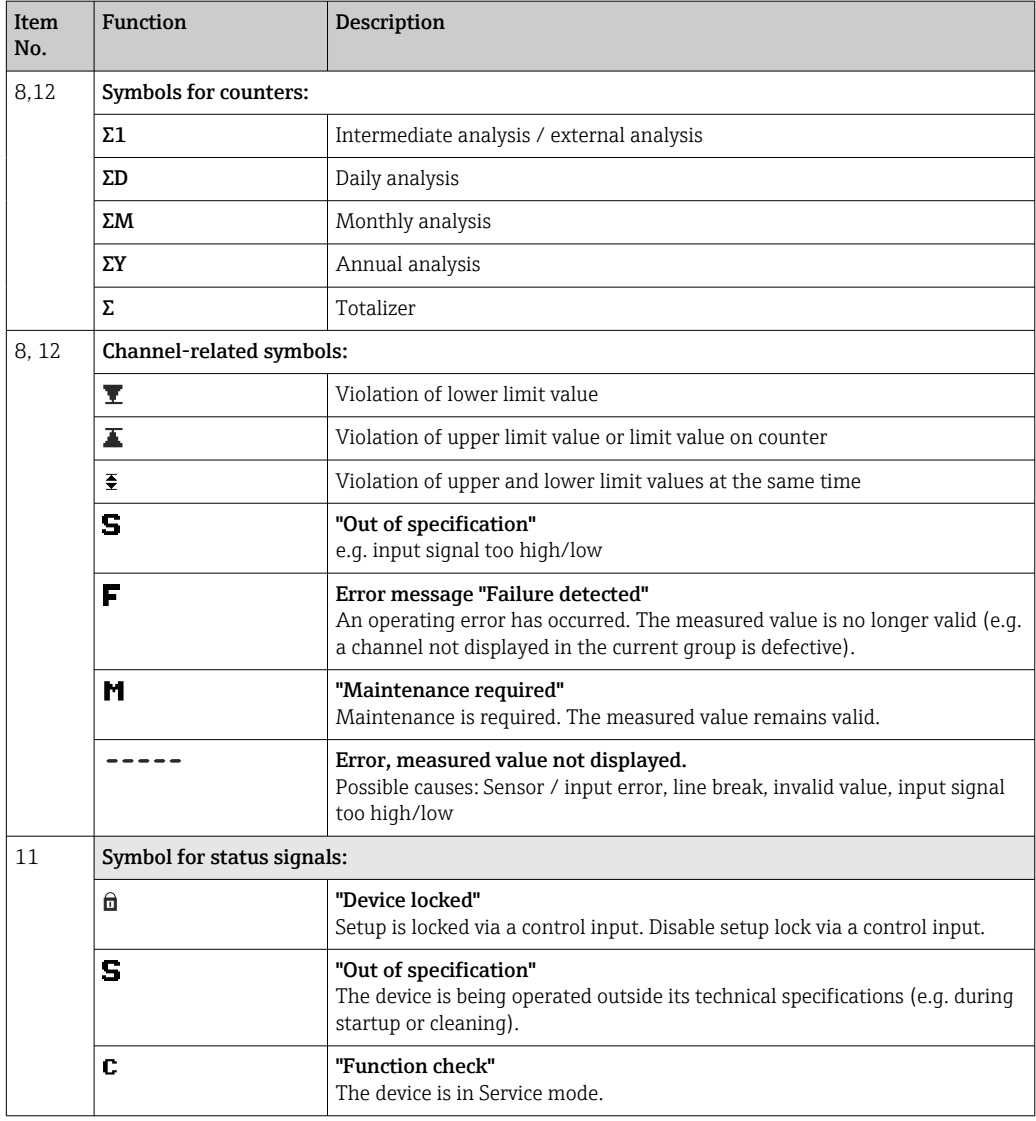

<span id="page-28-0"></span>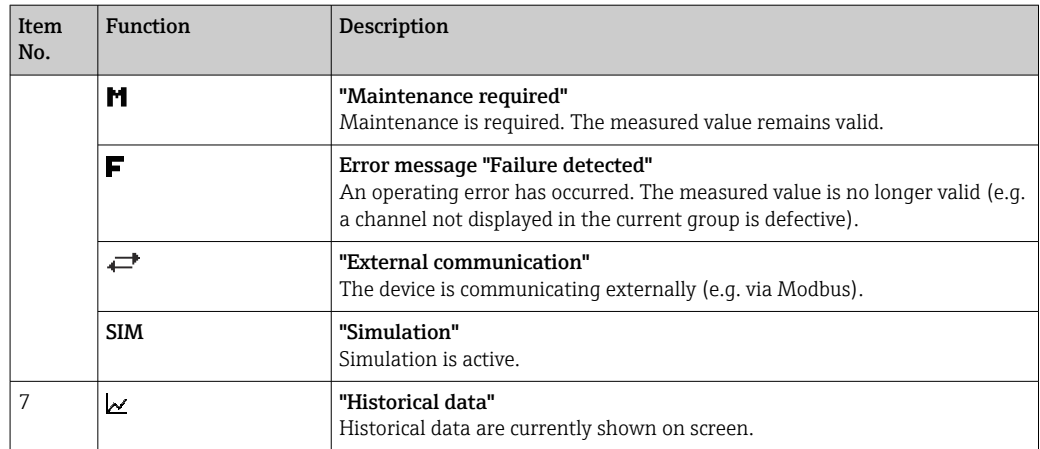

### 7.4.1 Symbols in operating menus

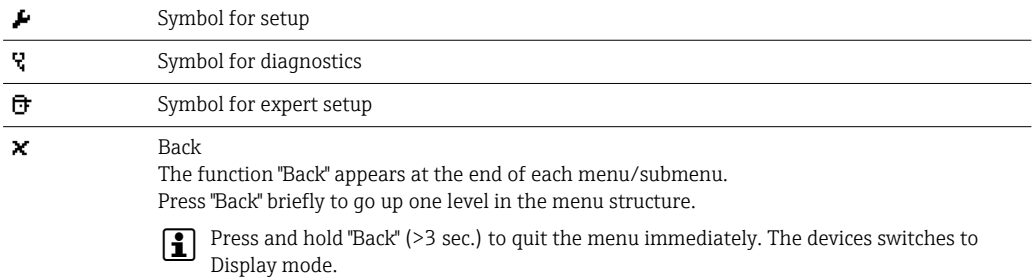

## 7.4.2 Symbols in the event logbook

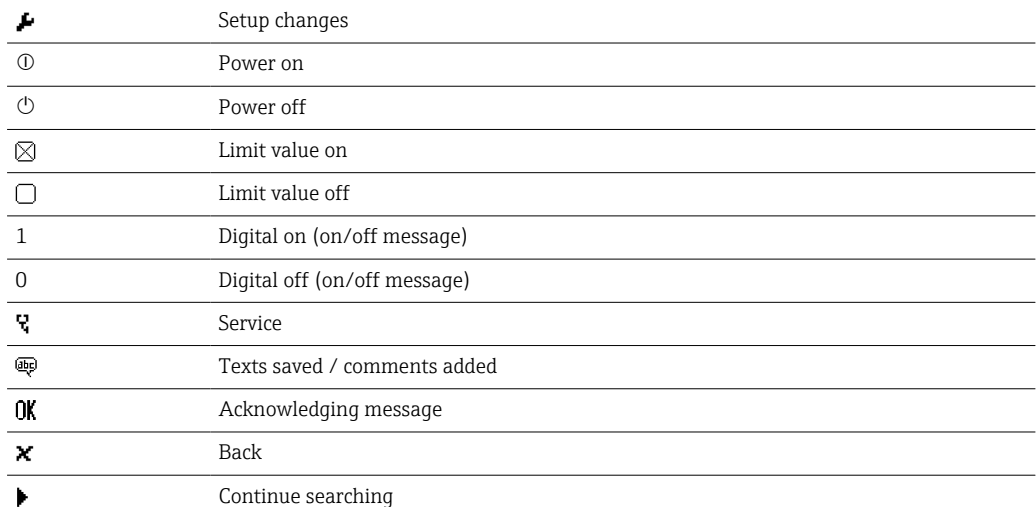

## 7.5 Entering text and numbers (virtual keyboard)

A virtual keyboard is available for entering text and numbers. This is opened automatically if needed. The appropriate character is selected by turning and pressing the navigator.

The following characters are available for entering customized text:

### <span id="page-29-0"></span>0-9 a-z A-Z = + - \* / \  $2$   $3$   $\frac{1}{4}$   $\frac{1}{2}$   $\frac{3}{4}$  ( )  $\left[$   $\right]$  < > {  $\left[$   $\right]$   $\left[$   $\right]$   $\left[$   $\right]$   $\left[$   $\right]$   $\left[$   $\right]$   $\left[$   $\right]$   $\left[$   $\right]$   $\left[$   $\right]$   $\left[$   $\right]$   $\left[$   $\right]$   $\left[$   $\right]$   $\left[$

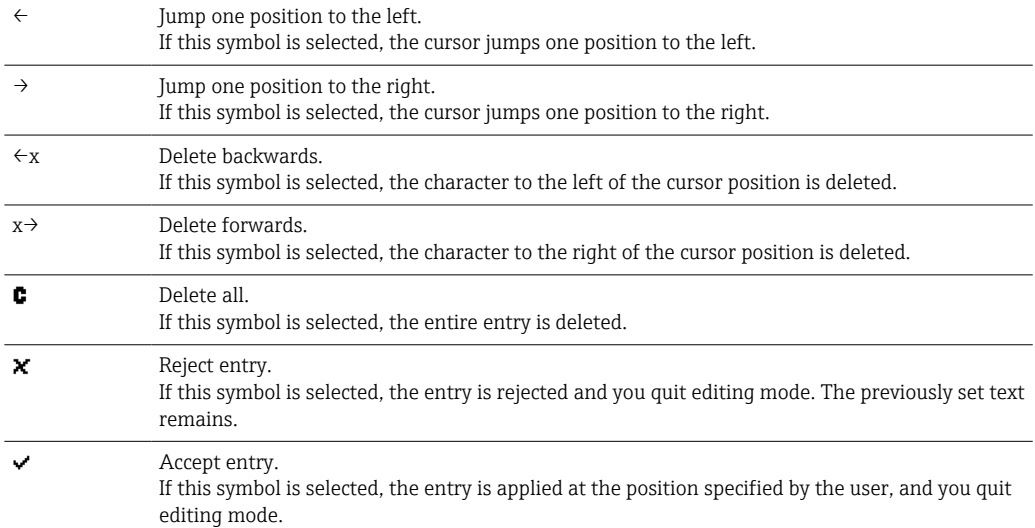

## 7.6 Channel color assignment

Channel color assignment is performed in the main menu under "Setup -> Advanced setup -> Application -> Signal groups -> Group  $x<sup>n</sup>$ . 8 predefined colors are available per group and can be assigned to the desired channels.

## 7.7 Access to the operating menu via the local display

Using the "Navigator" (jog/shuttle dial with additional press/hold function), all settings can be made directly onsite at the device.

## 7.8 Device access via operating tools

#### 7.8.1 Field Data Manager (FDM) analysis software (SQL database support)

The PC analysis software offers external, centralized data management with visualization for recorded data. The analysis software enables the complete archiving of all measuring point data e.g. measured values, diagnostic events and protocols. The analysis software stores data in an SQL database. The database can be operated locally or in a network (client/server). Access is via RS232/RS485, USB or Ethernet interface (network).

Function scope:

- Export of saved data (measured values, analyses, event log)
- Visualization and processing of saved data (measured values, analyses, event log)
- Safe archiving of exported data in a SQL database

The following versions of the software are available:

- Essential version (free, with limited functionalities)
- Professional version (see Accessories  $\rightarrow \blacksquare$  70)
- Demo version (time-limited Professional version)

An "Essential" version of the analysis software is supplied with the device.

For details, see the Operating Instructions on the analysis software DVD provided.

#### <span id="page-30-0"></span>7.8.2 Web server

A Web server is integrated into the device. This makes the current measured values of the device available in real time. Access is via an Ethernet interface from a PC in the network via the standard browser. The installation of additional software is not required. Alternatively, the Web server can be operated in a point-to-point connection (Ethernet over USB) with a standard USB cable via the USB B port.  $\rightarrow$  **■** 32

The Web server offers the following range of functions:

- Display of current and historical data and measured value curves via a standard Web browser  $\rightarrow$   $\blacksquare$  42
- Easy configuration without additional installed software  $\rightarrow$  35
- Remote access to device and diagnostic information

### 7.8.3 OPC server (optional)

The OPC server makes it possible to access data on the device. These data are made available to OPC clients in real time. The OPC server meets the requirements of the OPC specifications regarding the supply of data to an OPC client. Access is via RS232/RS485, USB or Ethernet interface (network). Communication takes place using automatic device detection; the operator does not need to make any additional settings. The OPC server enables the flexible and powerful exchange of data and is easy and convenient to use.

The following instantaneous values can be provided:

- Analog channels
- Digital channels
- Mathematics
- Totalizer

For details, see Operating Instructions BA00223R/09/xx

### 7.8.4 FieldCare/DeviceCare configuration software

#### Function scope

The configuration software is an FDT/DTM-based system asset management tool. It can configure all smart field devices in a system and helps you manage them. By using the status information, it is also a simple but effective way of checking their status and condition. Access is via USB or Ethernet interface (network).

Typical functions:

- Device configuration
- Loading and saving device data (upload/download)
- Documentation of the measuring point

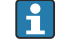

Download at: www.endress.com/download

*Overview of device description files (DTM)*

Information and files are available free of charge at:

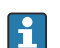

See online at: www.de.endress.com/fieldcare

## <span id="page-31-0"></span>8 System integration

## 8.1 Integrating the measuring device in the system

## 8.1.1 General notes

The device has (optional) fieldbus interfaces for exporting process values. Measured values and statuses can also be transmitted to the device via fieldbus.

Note: Counters cannot be transferred.

Depending on the bus system, alarms or faults occurring during data transmission are displayed (e.g. status byte).

The process values are transferred in the same units that are used to display the values on the device.

### 8.1.2 Ethernet

#### Setup  $\rightarrow$  Advanced setup  $\rightarrow$  Communication  $\rightarrow$  Ethernet

The IP address can be entered manually (fixed IP address) or assigned automatically using DHCP.

The port for data communication is preset to 8000. The port can be changed in the **Expert**  $\rightarrow$  Communication  $\rightarrow$  Ethernet menu.

The following functions are implemented:

- Data communication with PC software (analysis software, configuration software, OPC server)
- Web server

The following connections are possible at the same time:

- 1x Port 8000 (configuration software, OPC server or analysis software)
- 1x Port 8002 (OPC server only)
- 4x Modbus slave TCP
- 5x Web server

**Ports can be changed!** 

As soon as the maximum number of connections has been reached, new connection attempts are blocked until an existing connection has been terminated.

### 8.1.3 Web server with "Ethernet over USB" function

To provide easy and efficient access via Web server for operation, setup and commissioning, the USB-B interface can be switched to the "Ethernet over USB" mode. Ethernet communication is established here via the USB interface. This has the advantage that the Ethernet interface in the case of commissioning laptops, for example, does not need to be reconfigured (IP address, ports, etc.). Instead, a standard USB cable can be used to establish a point-to-point connection. The Web server itself retains its complete range of functionality.

### Important information:

- Do not connect several devices via USB to a laptop/PC at the same time
- The PC should not be connected to "Ethernet via USB" (USB-B connector on front panel of device) and a standard Ethernet network (RJ45 connector on rear panel of device) simultaneously if both connections use the same address parameters.
- Driver software (EH ECM device) must be installed on the PC.
- The "Ethernet over USB" mode is not a gateway, i.e. the Ethernet/RJ45 and USB networks are separate from each other (no two-way access).
- The USB cable should be disconnected from the device for at least 10 s before being reconnected (prevention of errors due to response time of system)
- It takes at least 10 s before the USB driver is activated by Windows and communication with the device is possible.
- Initialization of the USB interface takes place when the PC and device are connected via a USB cable.

#### **P** Supported services/functions

The following services/functions are provided via the USB interface:

- Web server
- CDI TCP (port 8000)
- WebDAV server

All other services/functions are available only by Ethernet via RJ45!

#### Driver installation at PC end

To use the Web server via USB, a driver must be installed once at the PC end.

- 1. The driver can be found under "..\Drivers\USB\_ECM" on the Field Data Manager (FDM) software DVD supplied.
- 2. Alternatively: Download "USB\_ECM.zip" at www.endress.com/downloads
- 3. Execute the "setup.exe" and follow the instructions.

The necessary drivers are installed.

From version V1.04.01 of the Field Data Manager (FDM) software provided, the driver is automatically installed with the PC software.

The driver can be installed directly from the DVD without first having to copy the files to the PC.

#### Changing the USB-B mode to "Ethernet over USB" (panel version)

Communication can be established only if the device has been configured accordingly.

- 1. Supply power to the device, restart and wait for start screen.
- 2. Open dropdown menu under "Setup  $\rightarrow$  Advanced setup  $\rightarrow$  Communication  $\rightarrow$ Function USB-B".
- 3. "Always USB" option: USB-B is always set to Standard USB.
- 4. "Always Ethernet over USB" option: Ethernet over USB is always set.
- 5. "By user input" option: A prompt for the mode (option) appears once a USB cable is plugged in.

The device is now ready to establish a connection.

#### Establishing communication

- 1. Using a standard USB cable, connect the device at the USB-B interface to any of the PC's USB interfaces.
- 2. With "Always Ethernet over USB" function: The Web server can be started immediately.
- <span id="page-33-0"></span>3. With "By user input" function: Once the USB cable has been plugged into the device, the "Select USB function" dropdown menu appears. Then select "Ethernet over USB" on the device. The device returns the IP address.
- 4. Open the browser, enter http://192.168.1.212 and follow the instructions from section  $\rightarrow$   $\blacksquare$  43

The device is now ready to communicate with the Web server.

The IP address of the Web server via USB is set permanently to http://192.168.1.212  $| \cdot |$ 

If the USB cable is already connected to a PC when the device starts up, there is no prompt even if the "By user input" option is selected. Instead, the previously selected functionality is used.

#### 8.1.4 Modbus RTU/TCP slave

The device can be connected to a Modbus system via RS485 or Ethernet interface. The general settings for the Ethernet connection are made in the **Setup**  $\rightarrow$  **Advanced setup**  $\rightarrow$ **Communication**  $\rightarrow$  **Ethernet** menu. Modbus communication is configured in the **Setup**  $\rightarrow$ Advanced setup  $\rightarrow$  Communication  $\rightarrow$  Modbus Slave menu.

Up to 12 analog inputs and 6 digital inputs can be transmitted via Modbus and stored in the device.

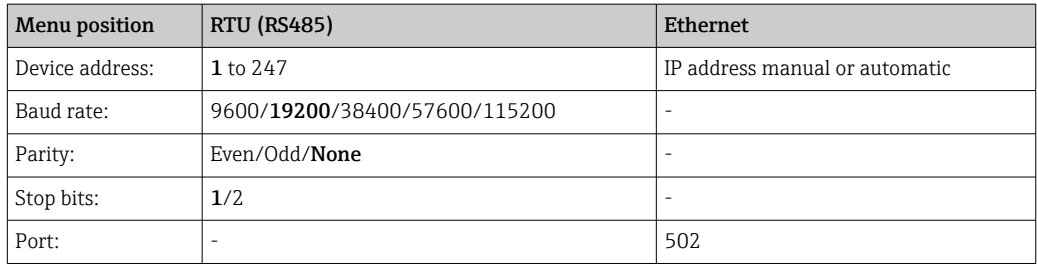

#### Transfer of values

The actual Modbus TCP protocol is located between layer 5 to 6 in the ISO/OSI model.

To transfer a value, 3 registers of 2 bytes each  $(2$ -byte status  $+4$ -byte float) or 5 registers of 2 bytes each (2-byte status + 8-byte double) are used.

For more information about Modbus, see the supplementary documentation.  $\vert$  -  $\vert$ 

## 9 Commissioning

## 9.1 Function check

Perform the following checks prior to commissioning:

- "Post-mounting check" checklist  $\rightarrow \Box$  13.
- "Post-connection check" checklist  $\rightarrow$  22.

## 9.2 Switching on the measuring device

After the operating voltage is applied, the green LED lights up and the device is ready for operation.

If you are commissioning the device for the first time, program the setup as described in the following sections of the Operating Instructions.

<span id="page-34-0"></span>If you are commissioning a device that is already configured or preset, the device starts measuring immediately as defined in the settings. The values of the channels currently activated are shown on the display.

Remove the protective film from the display as this would otherwise affect the readability of the display.

## 9.3 Setting the operating language

Factory setting: English or ordered local language

Calling the main menu, configuring the operating language:

1. Press the navigator

- 2. The main menu appears on the display with the "Sprache/Language" option
- 3. To change the set language: Press the navigator, turn the navigator to select the desired language and press the navigator to apply the change.
- 4. Use "Back" or "ESC" to quit the main menu

The operating language has been changed.

The function  $\times$  "Back" appears at the end of each menu/submenu.

Press "Back" briefly to go up one level in the menu structure.

To quit the menu immediately and return to the measured value display, press and hold "Back" (>3 sec.). The changes made are accepted and saved.

## 9.4 Configuring the measuring device (Setup menu)

Access to the setup is enabled when the device leaves the factory and can be locked in various ways e.g. by entering a 4-digit access code or via role-based password protection.

When locked, basic settings can be checked but not changed. The device can also be put into operation and configured via the PC.

Device configuration options:

- Setup directly at the device (panel-mounted device only)
- Setup via SD card or USB stick by transferring the parameters stored on it
- Setup via Web server using Ethernet or Ethernet over USB
- Setup via FieldCare/DeviceCare configuration software

#### 9.4.1 Step-by-step: to the first measured value

Procedure and necessary settings:

- 1. Check the date/time in the main menu under "Setup" and set it if necessary
- 2. Make settings for the interfaces and communication in the main menu under "Setup -> Advanced setup -> Communication"
- 3. Create universal or digital inputs in the main menu under "Setup -> Advanced setup -> Inputs -> Universal inputs/Digital inputs": Add input: select "Universal input x" or "Digital input x" with which the input signal should be detected. Then select and configure the new input that has been created.
- 4. Activate relays or analog outputs (optional) in the main menu under "Setup -> Advanced setup -> Outputs"
- 5. Assign activated inputs to a group in the main menu under "Setup -> Advanced setup -> Application -> Signal groups -> Group x"
- 6. Use "Back" or "ESC" to quit the main menu. The changes made are accepted and saved.

<span id="page-35-0"></span>The device is in the measured value display mode and displays the measured values.

#### 9.4.2 Step-by-step: set or delete the limit values

#### Procedure for setting limit values:

- 1. Open the limit values in the main menu under "Setup -> Advanced setup -> Application -> Limits"
- 2. Add a limit value: select "Yes"
- 3. Select and configure "Limit value x"
- 4. Use "Back" or "ESC" to quit the main menu. The changes made are accepted and saved.

The device is in the measured value display mode and displays the measured values.

#### Procedure for deleting limit values:

- 1. Open the limit values in the main menu under "Setup -> Advanced setup -> Application -> Limits"
- 2. Delete a limit value: select "Yes"
- 3. Select the limit value to be deleted from the list
- 4. Use "Back" or "ESC" to quit the main menu. The changes made are accepted and saved.

The device is in the measured value display mode and displays the measured values.

### 9.4.3 Device setup

You can open the main menu by pressing the navigator during operation. Turn the navigator to navigate through the available menus. When the desired menu is displayed, press the navigator to open the menu.

In the "Setup" menu and in the "Advanced setup" submenu, you will find the most important settings for the device:

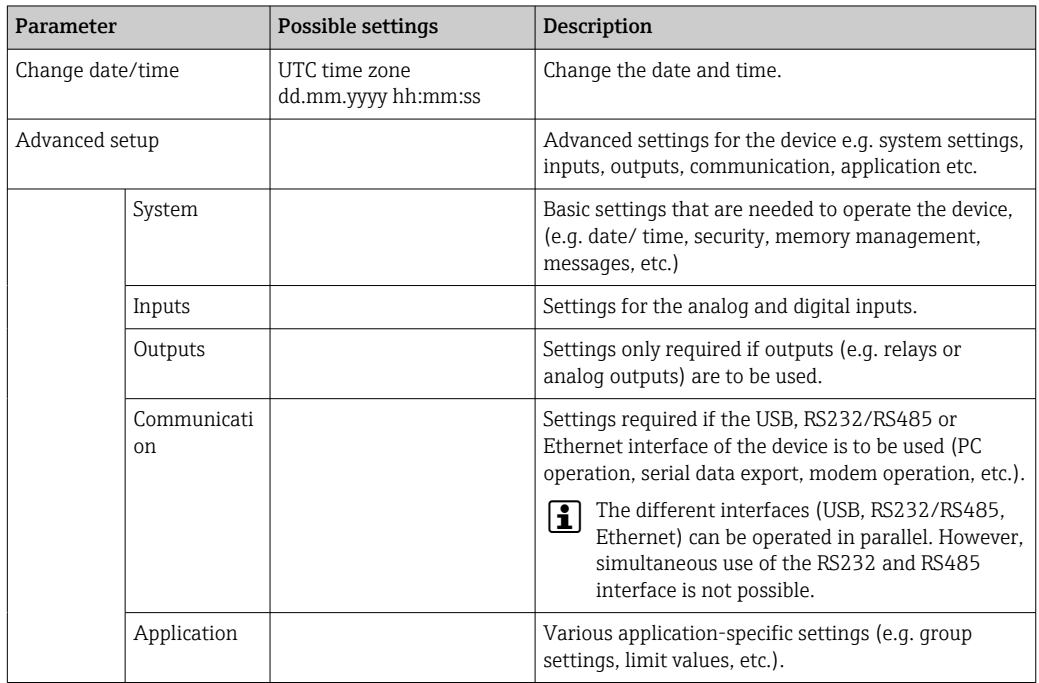

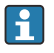

For a detailed overview of all the operating parameter, please refer to the Appendix of the Operating Instructions.  $\rightarrow \blacksquare$  88
### <span id="page-36-0"></span>9.4.4 Setup via SD card or USB stick

An existing device configuration ("Setup data" \*.DEH) from another Ecograph T RSG35 or from FieldCare/DeviceCare can be uploaded directly to the device.

Import new setup directly at the device: The function used to load the setup data can be found in the main menu under "Operation -> SD card (or USB stick) -> Load setup -> Select directory -> Next".

### 9.4.5 Setup via Web server

To configure the device via the Web server, connect the device to a PC via Ethernet (or Ethernet over USB).

Please observe the information and communication settings for Ethernet (or Ethernet over USB) and the Web server under  $\rightarrow \Box$  32.

To configure the device via a Web server, Administrator or Service authentication is required. ID and password administration is performed in the main menu under "Setup -> Advanced setup -> Communication -> Ethernet -> Configuration Web server -> Authentication".

ID default value: admin; Password: admin

Note: The password should be changed during commissioning!

#### Establishing a connection and setup

#### Procedure for setting up a connection:

- 1. Connect the device to the PC via Ethernet (or Ethernet over USB).
- 2. Start the browser on the PC; enter the IP address: http://<IP address> to open the Web server for the device. Note: Leading zeros in IP addresses must not be entered (e.g. enter 192.168.1.11 instead of 192.168.001.011).
- 3. Enter the ID and password, and confirm each by clicking "OK" (see also the "Web server" section of the Operating Instructions  $\rightarrow \Box$  43)
- 4. The Web server shows the instantaneous value display of the device. In the Web server taskbar, click "Menu -> Setup -> Advanced setup".
- 5. Start the configuration

Continue with device configuration in accordance with the Operating Instructions for the device. The complete Setup menu i.e. all of the parameters listed in the Operating Instructions, can also be found on the Web server. After configuration, accept the setup with "Save settings".

Procedure to establish a direct connection via Ethernet (point-to-point connection):  $\rightarrow$   $\triangleq$  42

### **NOTICE**

#### Undefined switching of outputs and relays

‣ When configuring using a Web server, the device may adopt undefined states! This may result in the undefined switching of outputs and relays.

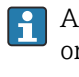

An existing device configuration ("Setup data" \*.DEH) from another Ecograph T RSG35 or from FieldCare/DeviceCare can be uploaded directly to the device via the Web server.

#### Procedure for uploading a new setup via the Web server:

- 1. Establish a connection to the device via the Web server  $\rightarrow \equiv$  37
- 2. Click "Data management -> Import device settings" in the Web server function bar
- 3. Select the setup file and press "OK" to confirm
- 4. The file is transferred, checked and accepted
- 5. Once the device settings are accepted, information to this effect is displayed in the Web server.

### 9.4.6 Setup via FieldCare/DeviceCare configuration software

To configure the device using the configuration software, connect the device to your PC via USB or Ethernet.

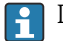

Download at: www.endress.com/download

#### Establishing a connection and setup

Continue with device configuration in accordance with the Operating Instructions for the device.

The complete Setup menu, i.e. all the parameters listed in the Operating Instructions, can also be found in the configuration software.

#### **NOTICE**

#### Undefined switching of outputs and relays

‣ During configuration using the configuration software, the device may assume undefined statuses! This may result in the undefined switching of outputs and relays.

### 9.5 Advanced settings (Expert menu)

You can open the main menu by pressing the navigator during operation. Turn the navigator to navigate to the "Expert" menu. Press the navigator to open the menu.

The Expert menu is protected by the code "0000". If an access code is set up under  $\mathbf{a}$ "Setup -> Advanced setup -> System -> Security -> Protected by -> Access code", this must be entered here.

The "Expert" menu contains all of the device settings:

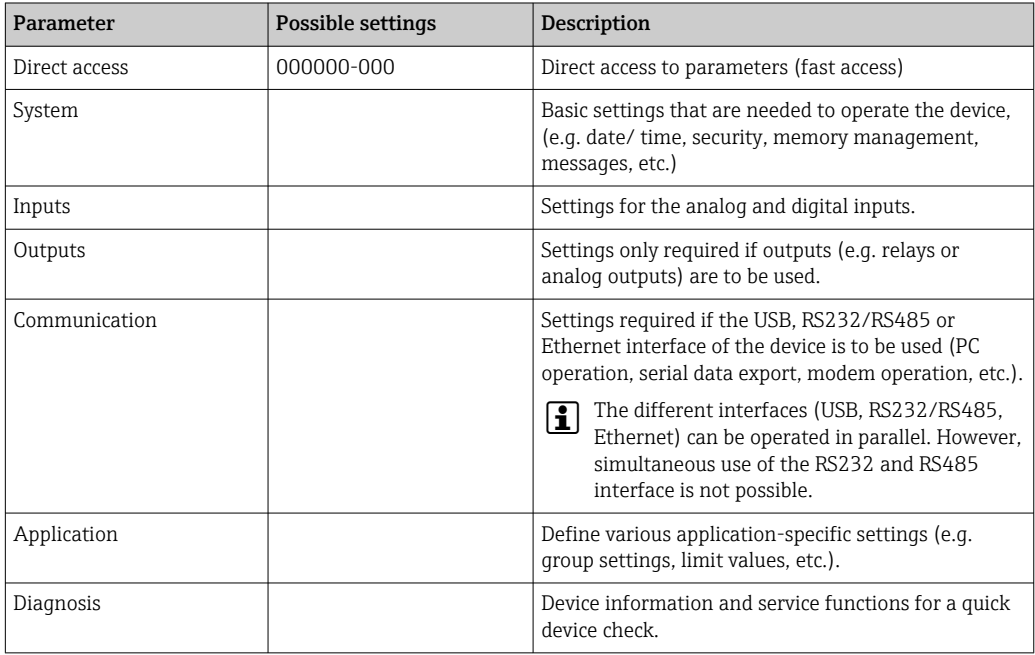

A detailed overview of all the operating parameters is provided in the appendix at the  $\mathbf{f}$ end of the Operating Instructions.  $\rightarrow \blacksquare$  88

### <span id="page-38-0"></span>9.6 Configuration management

You can save the setup data ("Configuration") to an SD card or a USB stick, to a PC drive via the Web server, or store them in a database using the configuration software. This allows additional devices to be configured very easily using the same settings.

Save setup: The function used to save the setup files can be found in the main menu under "Operation -> SD card (or USB stick) -> Save setup".

### **A**CAUTION

#### If the SD card or USB stick are removed directly:

Risk of data loss on SD card or USB stick

▶ To remove the SD card or the USB stick, always select "Operation -> SD card (or USB stick) -> Safe removal" in the main menu!

#### Procedure for saving a setup via the Web server:

1. Establish a connection to the device via the Web server  $\rightarrow \blacksquare$  37

2. Click "Data management -> Save device settings" in the Web server function bar

- 3. Select the setup file
- 4. Transfer the file
- 5. Verify and accept

6. Once the device settings are accepted, information to this effect is displayed in the Web server.

The function for saving the setup data must be enabled at the device for the Web server under "Setup -> Advanced setup -> Communication -> Ethernet -> Configuration Web server; Setup -> Yes".

### 9.7 Simulation

Various functions/signals can be simulated for test purposes here.

### **NOTICE**

Selecting simulation: Simulation of the relays and the WebDAV client can be found in the main menu under "Diagnostics -> Simulation". The simulation of the measured values can be found in the main menu under "Expert -> Diagnostics -> Simulation". Only the simulated values are recorded during simulation. The simulation is recorded in the event logbook.

‣ Do not start simulation if measured value recording must not be interrupted!

### 9.8 Access protection and security concept

To protect the setup from unauthorized access following commissioning, there are many options to ensure access protection to the setup settings and the user entries. Access and authorizations can be configured and assigned passwords.

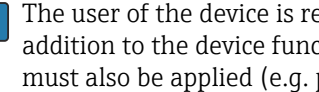

The user of the device is responsible for access protection and the security concept. In addition to the device functions listed, user policies and procedures, in particular, must also be applied (e.g. password allocation, password sharing, physical access barriers, etc.).

The following protection options and functionalities are available:

- Protection per control input
- Protection via access code
- Protection via user roles

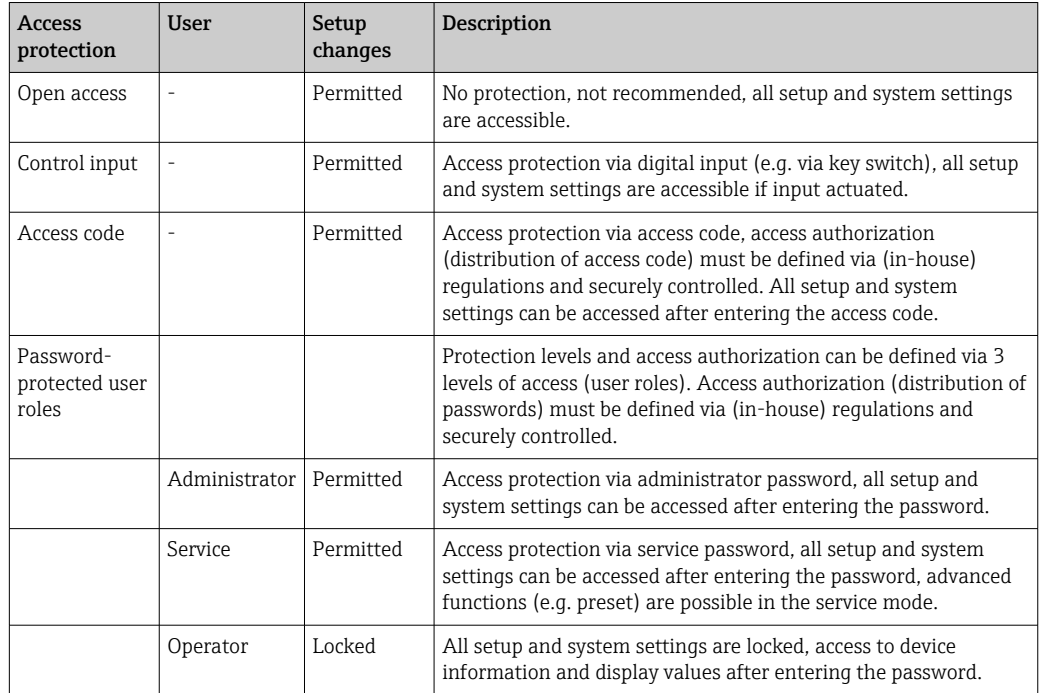

*Overview of access protection and security concept*

In order to change any parameter, the correct code must first be entered or the device must be unlocked using the control input.

Setup lock via control input: The settings for the control input can be found in the main menu under "Setup -> Advanced setup -> Inputs -> Digital inputs -> Digital input X -> Function: Control input; Action: Lock setup".

It is preferable to lock the setup using a control input. l - I

Setting up an access code: The settings for the access code can be found in the main menu under "Setup -> Advanced setup -> System -> Security -> Protected by -> Access code". Factory setting: "Open access", i.e. modifications can always be made.

Make a note of the code and store in a safe place. ЕF

Setting up user roles: The settings for the user roles (operator, admin and service) are provided in the main menu under "Setup -> Advanced setup -> System -> Security -> Protected by -> User roles" . Factory setting: "Open access", i.e. modifications can always be made.

The passwords should be changed during commissioning.

Make a note of the code and store in a safe place.

### 9.9 HTTPS Web server setup

To operate the HTTPS Web server, an X.509 certificate and a suitable private key must be installed on the device. For security reasons, installation is via a USB stick only.

The certificate that is preinstalled on the device when delivered from the factory H should not be used!

Server certificates cannot be installed via the "USB stick/import SSL certificates"  $| \cdot |$ function!

### **Prerequisites**

Private key:

- X.509 PEM file (Base64 encoded)
- RSA key with max. 2048 bit
- May not be password-protected

Certificate:

- X.509 file (Base64 encoded PEM or binary DER format)
- V3 incl. extension required
- Signed by a certification authority (CA) or sub-certification authorities (recommended), self-signed where necessary.

Certificate and private key can be created or converted using openssl (https://www.openssl.org) for example. Contact your IT administrator to create the corresponding files.

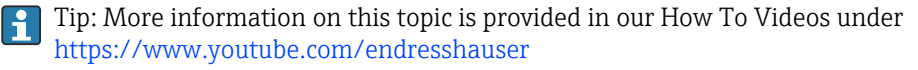

Installation:

- 1. Copy the private key onto a USB stick into the root directory. File name: key.pem
- 2. Copy the certificate onto a USB stick into the root directory. File name: **cert.pem** or cert.der
- 3. Connect the USB stick to the device. The private key and the certificate are installed automatically. The installation is logged in the event logbook.
- 4. Remove the USB stick using the "Safe removal" function

### **P** Notes:

- The device may have to be restarted for the browser to use the new certificate
- Delete the private key from the USB stick following installation
- Keep the private key in a safe place
- Use the private key and the certificate for one device only
- To prevent unauthorized use, it is possible to disable the USB A port on the device. In this way, an attacker cannot replace the certificate or the private key ("Denial of Service"). If necessary, install a perimeter guard to prevent access to the device.

#### Checking certificates

You can check the certificate via "Main menu -> Diagnostics -> Device information -> SSL certificates". For this purpose, select the "Server certificate" point under the certificate.

Replace the certificate in good time before it expires. The device will display a diagnostic message 14 days before the certificate expires.

#### Uninstalling certificates and the private key

You can check the certificate via "Main menu -> Diagnostics -> Device information -> SSL certificates". For this purpose, select the "Server certificate" point under the certificate. You can delete the certificate here.

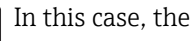

In this case, the preinstalled certificate is reused.

#### Using self-signed certificates

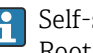

Self-signed certificates must be stored in the PC's certificate memory under "Trusted Root Certification Authorities" so that the browser does not display a warning.

Alternatively, an exception can be saved in the browser.

# <span id="page-41-0"></span>10 Operation

The "Operation" menu is geared towards the tasks and activities of the operator. It contains all the parameters that are needed in ongoing operation. Historical values and analyses, for example, can be displayed in the "Operation" menu and display settings can be made. Any settings made for the local display have no effect on the measurement section or the configured device parameters, however.

The device's simple operating concept and the integrated help function enables you to perform operation for many applications without the need for hardcopy operating instructions.

### 10.1 Reading-out and changing the Ethernet setting address

To establish communication with the device via Ethernet, the following settings must be known or modified where necessary:

Display IP/MAC address (only if DHCP is enabled): For the device's IP or MAC address, see the main menu under "Diagnostics -> Device information -> Ethernet".

Display/change Ethernet settings: For the device's Ethernet settings, see the main menu under "Setup -> Advanced setup -> Communication -> Ethernet".

Procedure to establish a direct connection via Ethernet (point-to-point connection):

- 1. Configure the PC (depends on operating system): e.g. IP address: 192.168.1.1; subnet mask: 255.255.255.0; gateway: 192.168.1.1
- 2. Disable DHCP on the device
- 3. Make communication settings on the device: e.g. IP address: 192.168.1.2; subnet mask: 255.255.255.0; gateway: 192.168.1.1
- A crossover cable is not required.  $\boxed{4}$

### 10.2 Reading off the device locking status

If setup is locked via a control input, a padlock symbol  $\oplus$  appears on the top right of the screen. The setup must first be unlocked via the control input before device parameters can be edited.

Setup lock via control input: For the settings for the control input, see the main menu under "Setup -> Advanced setup -> Inputs -> Digital inputs -> Digital input X -> Function: Control input; Action: Lock setup".

If setup is locked via the access code, all the operating parameters can be displayed, and can also be edited as soon as the access code is entered.

<span id="page-42-0"></span>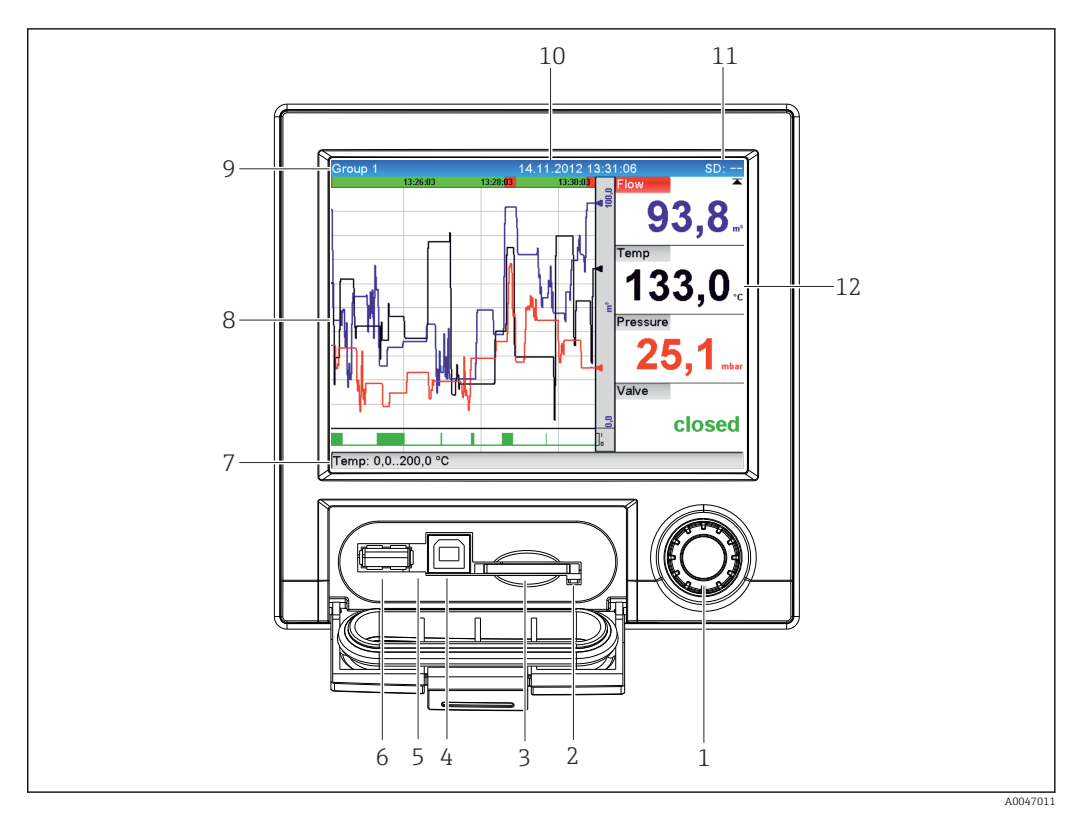

### 10.3 Reading off measured values (display devices)

 *8 Front of device with open flap*

- *1 Navigator: press briefly to open the main menu and confirm messages (=Enter); press for longer to open the online help*
- *2 Orange LED for read/write access to the SD card*
- *3 Slot for SD card*
- *4 USB B socket "Function"*
- *5 Green LED lit: power supply present*
- *6 USB A socket "Host"*
- *7 Status bar*
- *8 Area for measured value display (e.g. curve display)*
- *9 Header: group name, analysis type*
- *10 Header: current date/time*
- *11 Header: alternating display indicating the percentage space on the SD card or USB stick that has already been used. The display alternates between displaying memory information and status symbols.*
- *12 Display of current measured values and the status in the event of an error/alarm condition. In the case of counters, the type of counter is displayed as a symbol.*

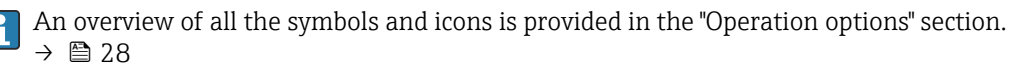

If a measuring point has limit value status, the corresponding channel identifier is highlighted in red (quick detection of limit value violations). During a limit value violation and device operation, the acquisition of measured values continues uninterrupted.

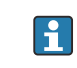

Information on how to rectify a problem if an error occurs is provided in the "Troubleshooting" section.  $\rightarrow$   $\blacksquare$  58

### 10.4 Web server

The device features an integrated Web server, which enables access via Ethernet (or Ethernet over USB). The Web server is used for convenient device commissioning and configuration and to visualize measured values. Access is possible from any access point when the device is connected to an Ethernet network. An appropriate IT infrastructure,

security measures etc. must be implemented in accordance with the requirements of the plant. Point-to-point access via Web server and Ethernet via USB is particularly well-suited for service purposes.

Activation of the Web server in the menu Setup  $\rightarrow$  Advanced setup  $\rightarrow$  Communication  $\rightarrow$ Ethernet  $\rightarrow$  Web server  $\rightarrow$  Yes or menu Expert  $\rightarrow$  Communication  $\rightarrow$  Ethernet  $\rightarrow$  Web server  $\rightarrow$  Yes

The Web server port is preset to 80. The port can be changed in the **Expert**  $\rightarrow$ Communication  $\rightarrow$  Ethernet menu.

If the network is protected by a firewall, the port may need to be activated.  $\vert$  -  $\vert$ 

The following web browsers are supported:

- MS Internet Explorer 11 and higher
- MS Edge
- Mozilla Firefox 52.1.0 and higher
- Opera 12.x and higher
- Google Chrome 66 and higher

A minimum resolution of 1920x1080 (full HD) is recommended.

In order to use the full functionality of the Web server, it is recommended that the latest version of the browser is used. To access the device via a Web server, you must have Administrator, Service or Operator authentication  $\rightarrow \Box$  39

The Web server is not optimized for visualization on smartphones.  $| \cdot |$ 

When delivered, the following default values are set for the user roles in the device and Web server:

- ID: admin; password: admin
- ID: service; password: service
- ID: operator; password: operator

Note: Passwords should be changed during commissioning!  $|\mathbf{A}|$ 

The ID and password can be changed in the main menu under "Setup -> Advanced setup -> Communication -> Ethernet -> Configuration Web server -> Authentication".

### 10.4.1 Access to the Web server via HTTP (HTML)

When using an Internet browser, it suffices to enter the address **http://<IP address>** to display the information as HTML in the browser.

Note: Leading zeros in IP addresses must not be entered (e.g. enter 192.168.1.11 instead of 192.168.001.011).

As in the case of the display, you can alternate between the display groups in the Web server. The measured values are automatically updated. In addition to the measured values, status and limit value flags are displayed.

### 10.4.2 Access to the Web server via XML

XML format is available in addition to HTML format and contains all measured values of a group. This can be integrated into additional systems as the user wishes.

The XML file is available in ISO-8859-1 (Latin-1) coding at http://<IP address>/ values.xml (alternative: http://<IP address>/xml). However, some special characters, such as the Euro symbol, cannot be displayed in this file. Texts such as digital statuses are not transmitted.

Note: Leading zeros in IP addresses must not be entered (e.g. enter 192.168.1.11 instead of 192.168.001.011).

The decimal point is always displayed as a period in the XML file. All times are given  $\mathbf{h}$ in UTC. The time difference in minutes is noted in the following entry.

The structure of the channel values for the XML file is explained as follows:

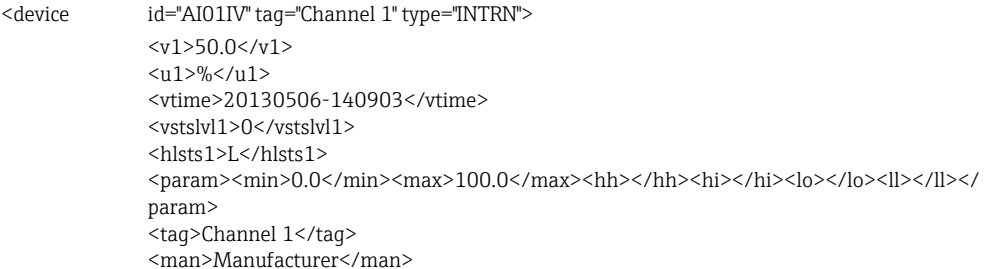

</device>

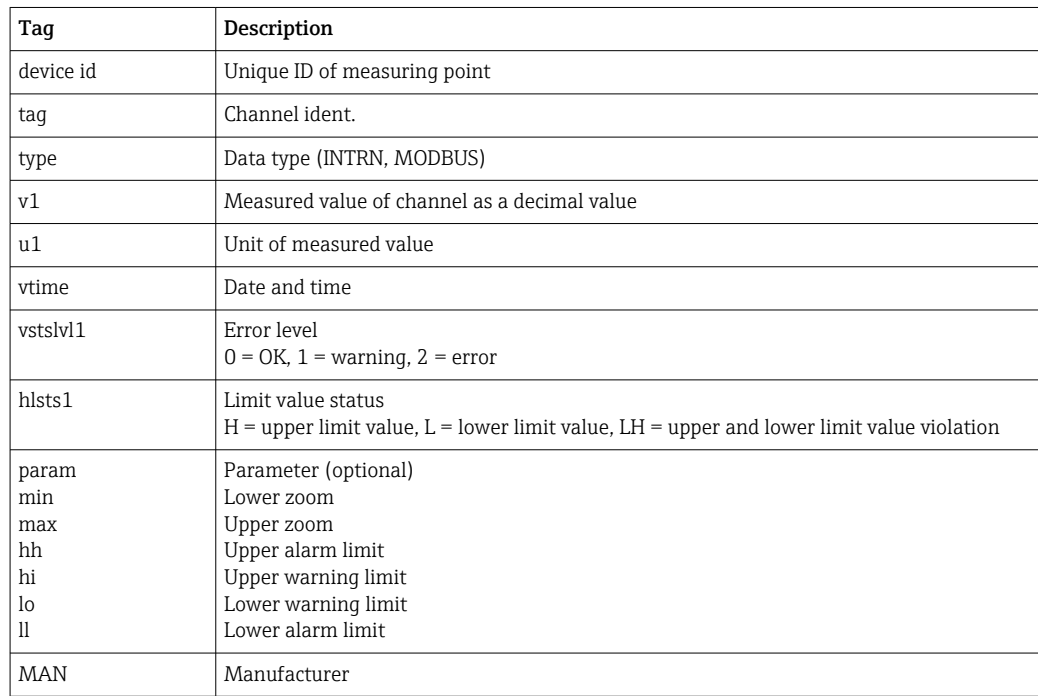

### 10.4.3 Setup, operation and service via the Web server

#### Establish a connection to the Web server:

- 1. Connect the PC to the device via Ethernet (or Ethernet over USB)
- 2. Start the browser on the PC
- 3. Enter the device's IP address in the browser **http://<ip address>**
- 4. Log in with the ID and password

The startup screen of the Web server appears.

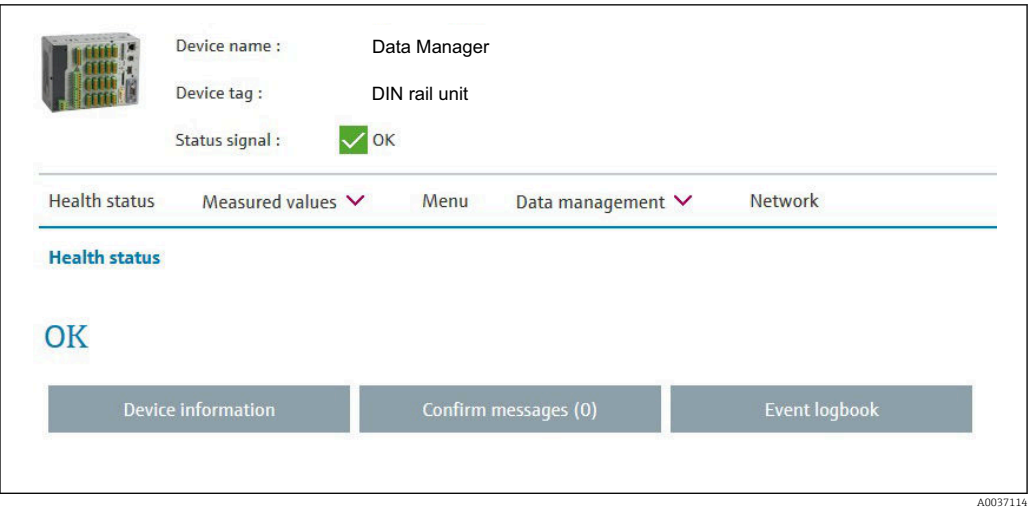

General information regarding the Device name, Device tag and Status signal is displayed in the top section of the Web server. The following functions can be accessed in the middle of the screen:

#### Health status – Measured values – Menu – Data management - Network.

Clicking the functions calls up the following submenus. The submenus are closed by selecting "Cancel" or by clicking "Back" several times.

#### Health status (advanced device status)

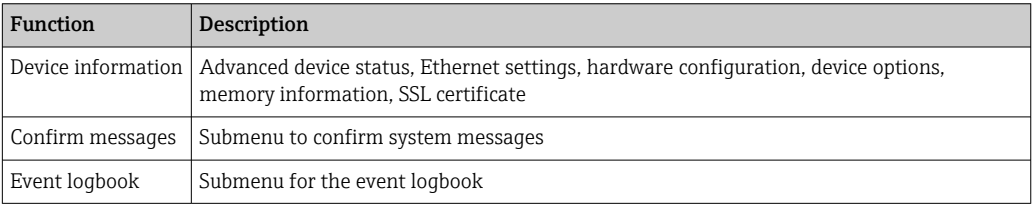

#### Measured values (choice of measured value display)

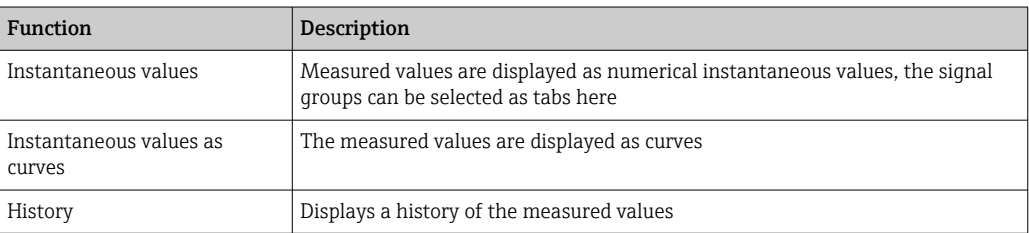

#### Menu

The menu structure displayed in the Web server corresponds largely to the menu structure in the device

#### Data management

Update functions and parameters relating to the firmware, load/save setup, save setup as RTF, import SSL certificates

#### Network

Displays the Ethernet parameters (IP address, subnet mask, gateway, domain)

#### Displays the current measured values and history data

Under Measured values a selection window appears for Instantaneous values – Instantaneous values as curves – History. Click to display the corresponding display function.

Current measured values can also be called up via the Web server without logging in  $|\mathbf{f}|$ with the address http://<IP address>/iv. Device configuration is not possible in this case, however.

Note: The browser must support HTML5.

Optional command parameters:

- Syntax: http://<ip address>/iv?group=<x>&refresh=<y>
- group= $\langle x \rangle$  where  $x = 1$  to 4
- refresh= $\langle y \rangle$  where  $y = 3$  to 3600 in seconds

Note: Pay attention to lower and upper case if using an optional parameter.

This function can be disabled in the setup. If this function is disabled, the option to export instantaneous values to XML is also disabled for security reasons.

#### Instantaneous values

The current measured values are displayed in numerical format. Clicking the tabs displays the signal groups defined in the setup.

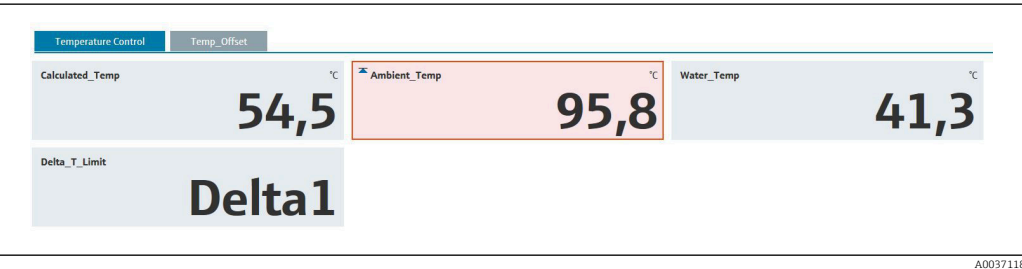

#### Instantaneous values as curves

The current measured values are displayed as a curve and numerically over the time axis. The refresh rate can be set in a selection window. The display mode can be set to full screen. Clicking the tabs displays the signal groups defined in the setup.

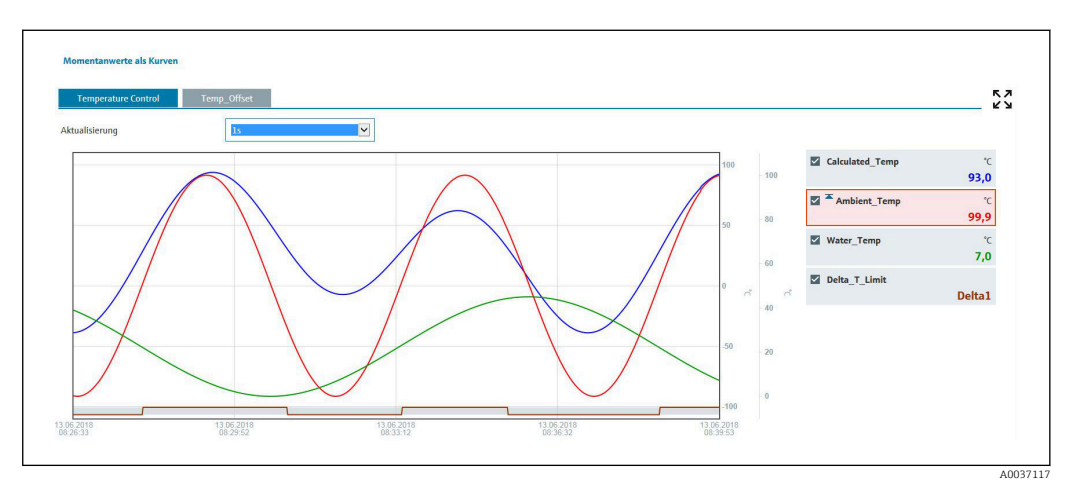

#### Display functions

If the cursor is moved over one of the curves, the instantaneous value of the current point in the curve is displayed with the time stamp and unit. Channels can be displayed and hidden using the channel checkboxes in the legend.

#### History (logged measured values)

Clicking the **History** button loads the data previously logged. This may take a few seconds depending on the data connection (USB, Ethernet, WLAN) and the number of measuring channels. The data for each channel is loaded to display the content of one screen. The logged (history) values are displayed as a curve and numerically over the time axis. The display mode can be set to full screen. Clicking the tabs displays the signal groups defined in the setup.

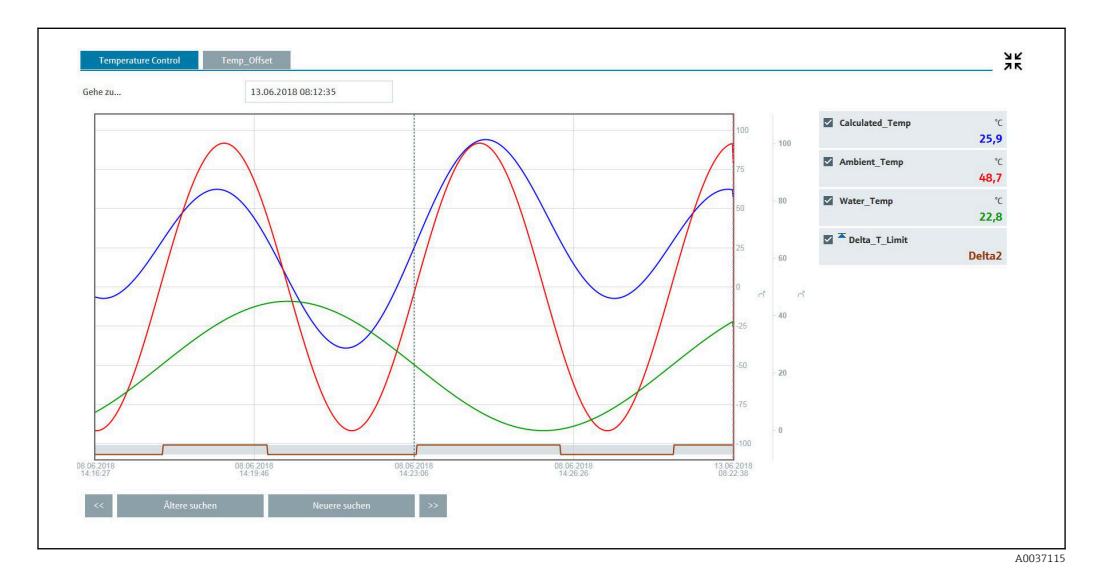

#### Display functions

If the cursor is moved over one of the curves, the instantaneous value of the current point in the curve is displayed with the time stamp and unit. Channels can be displayed and hidden using the channel checkboxes in the legend.

Moving the dashed cursor line along the time axis updates the numerical display of the measured values accordingly (on right).

Go to ...: Enter a point in time. The history is reloaded. If you enter a time for which no measured values are available, the next possible time where measured values are available is displayed.

Search older: The information displayed moves half a screen to the left (displays older measured values). Press the << button to move the information one entire screen to the left (older measured values).

Search newer: The information displayed moves half a screen to the right (displays more recent measured values). Press the >> button to shift the information one entire screen to the right (more recent measured values).

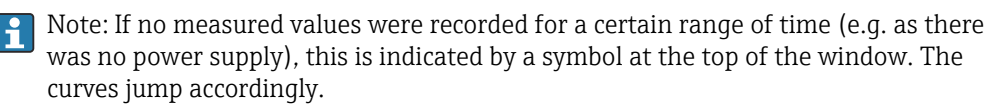

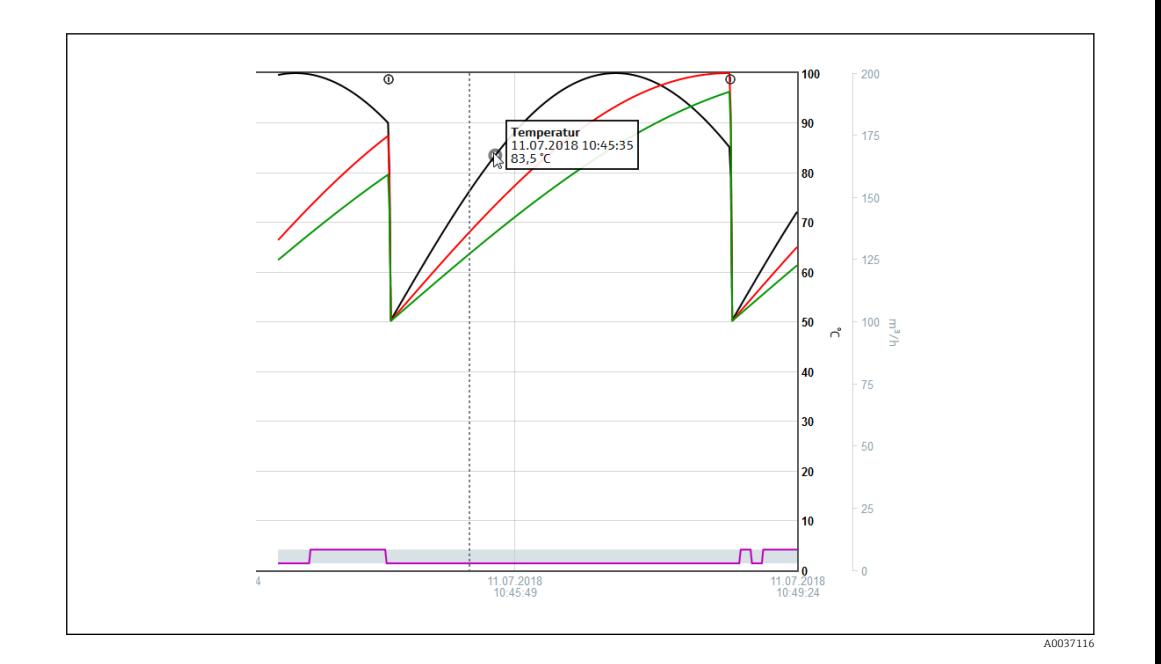

### 10.4.4 Remote control via the Web server

The device can be remote-controlled via the Web server. In the Web server, the remote control function can be found under "Measured values -> Remote control". Here the display shown corresponds directly to the device display. The device is operated using buttons below this display. The interval for refreshing the display can be set in the "Refresh" menu.

Enabling remote control on the device:

- 1. In the menu Setup -> Advanced setup -> Communication -> Ethernet -> Configuration Web server -> Remote control, select "Yes" or under
- 2. Expert -> Communication -> Ethernet -> Configuration Web server -> Remote control, select "Yes".

### 10.5 Changing the group

The group to be displayed can be changed in the main menu under "Operation -> Change group". Alternatively, the group can also be changed by turning the navigator.

**Ponly the active** groups are displayed here. The settings for this can be made in the main menu under "Setup -> Advanced setup -> Application -> Signal groups -> Group x".

### 10.6 Locking operation

Local operation can be blocked in the main menu under "Operation -> Lock operation" to prevent unintended or incorrect operation (e.g. when cleaning the device).

The device is unlocked by pressing the navigator or the OK operating key for 3 s. H When using an external keyboard, the device is unlocked with the key combination "Ctrl-Alt-Del".

### 10.7 Login / logout

Log onto the device or log off the user currently logged on.

Only for role-based access protection  $\rightarrow$   $\blacksquare$  39

### 10.8 SD card/USB stick

### 10.8.1 Function of SD card or USB stick

Without affecting the internal memory, data packets are copied block by block (min.  $1 \times$ daily, midnight) to the SD card. Tests are also made to determine whether the data have been written without any errors. Once a new SD card is inserted, the device starts saving the data automatically after 5 minutes. The use of a USB stick is only recommended if certain data ranges should be copied.

The USB stick is not used for the continuous storage of measured values, i.e. it is not updated automatically.

Data are saved in two different folders on the storage media depending on the storage method:

- All data are copied cyclically to the rec\_data <Device name> folder if a data packet is complete or the function "Update" is activated under "Operation -> SD card/USB stick - > Update".
- The data for the selected time range that was selected under "Operation -> SD card / USB stick -> Save measured value" are copied to the rnq\_data\_<device name> folder. Copying these data does not affect the storage of the data in the rec\_data\_<device name> folder.
- Only use new, formatted SD cards that are recommended by the manufacturer (see "Accessories"  $\rightarrow$   $\blacksquare$  70).
	- During normal operation, the used memory space on the SD card or USB stick is displayed on the top right of the display ("SD: xx%" or "USB: xx%"). Dashes "–" on this display mean that no SD card is inserted.
	- The SD card must not be write-protected.
	- Prior to removing the external data carrier, select "Operation -> SD card/USB stick -> Update". The current data block is closed and saved to the external data carrier. This ensures that all the current data (up until the last save) is included on the data carrier.
	- Depending on the device configuration (see "Setup –> Advanced setup –> System  $\rightarrow$  Ext. memory  $\rightarrow$  Warning at"), an acknowledgeable message on the display notifies the user that the external data carrier has to be changed before the data carrier is 100 % full.
	- The device keeps track of which data have already been copied onto the SD card or USB stick. If the data carrier is not changed in time or if no SD card is inserted, the new external data carrier is filled with the missing data from the internal memory insofar as the data are still in the memory. As measured value acquisition/recording is assigned the highest priority, it may take several minutes in this case for the data to be copied from the internal memory to the SD card or USB stick.

### 10.8.2 Functions relating to the SD card or USB stick

For functions to save measured data and device settings on a removable medium, see the main menu under "Operation -> SD card / USB stick" (only if an SD card or USB stick is provided).

#### Remove safely:

All internal access is terminated to ensure safe removal of the storage medium from the device. A message is displayed when the storage media can be removed. If the SD card is not removed, the device automatically starts to save data to the storage medium again after 5 minutes.

Only remove the data storage medium using this function; otherwise data may be lost!

#### Update:

Measurement data not yet saved on the storage medium are now saved. This may take a moment. Measured value acquisition is running in parallel and has top priority.

Data from several devices can be saved onto one storage medium.

#### • Save measured values:

A user-definable time range can be saved on the data storage medium.

- Load setup:
- Loads device settings (setup) from the storage medium onto the device.
- Save setup:

All device settings (setup) are saved onto the storage medium. They can be archived or used for other devices.

• Save setup as RTF:

Saves the setup on the storage medium in a readable format as an RTF file (rich text format).

The RTF file can be opened and formatted using suitable word processing software (e.g. MS Word), allowing printouts to be easily made.

- Screenshot:
- Save the current measured value display as a bitmap on the SD card or USB stick.
- Update firmware:

Loads new firmware onto the device. Only visible if a firmware file is provided on the SD card or USB stick.

Caution: The device will restart. Save the setup and measured values beforehand on the SD card or USB stick.

#### Import SSL certificate:

Uploads an SSL certificate (X.509) to the device. Certificates are needed to establish an SSL connection in order to send e-mails in an encrypted manner for example. Certificates are available from your network administrator or provider. The following are supported: DER, CER and CRT (binary or Base64-encoded).

Only visible if an SSL certificate is provided on the SD card or USB stick.

#### 10.8.3 Notes on e-mail encryption

In addition to sending unencrypted e-mails, it is also possible to send encrypted e-mails via SSL (TLS). To do so, you can choose either of two ways:

- By SMTPS: fully encrypted via port 465. The complete connection runs over TLS. The port is 465 by default but this value can be changed in the Setup.
- Via port 25 or 587 using **STARTTLS**. With this method the device first establishes a plain SMTP connection via port 25 and continues this connection following agreement and switchover to encryption.

The required process can be selected as follows: "Setup -> Advanced setup -> Application -> E-mail -> Server requires SSL" or under "Expert -> Application -> E-mail -> Server requires SSL".

TLS V1.0 (=SSL 3.1), V1.1 and V1.2 are supported. Older standards are not supported. The encryption method is automatically agreed with the counterparty.

A certificate must be installed in order to be able to send encrypted e-mails. These certificates can be obtained from your e-mail service provider. The following file formats are supported:

- \*.CER: DER- or Base64-encoded certificate
- \*.CRT: DER- or Base64-encoded certificate
- \*.DER: DER-encoded certificate

The file name of the certificate may only contain the following characters: a..z, A..Z,  $0.9 + -$ ,  $+$ ,  $(,)$ .!

To establish an SSL connection, the device automatically selects the certificate that best suits the counterparty from all the installed certificates. An error message is displayed if the device does not have any of the required certificates.

When e-mail encryption is enabled, no e-mails can be sent if a valid certificate is not available or if the certificate has expired.

### 10.8.4 Notes on WebDAV encryption

In addition to sending unencrypted data to the WebDAV server, it is also possible to send encrypted data via SSL (TLS). All data are sent in encrypted format via the SSL port of the external WebDAV server.

The complete connection runs over TLS. The port is 80 by default but this value can be changed in the Setup. The procedure to be used can be selected as follows: "Setup -> Advanced setup -> Application -> WebDAV Client -> Enable -> Yes (SSL)" or under "Expert -> Application -> WebDAV Client -> Enable -> Yes (SSL)".

TLS V1.0 (=SSL 3.1), V1.1 and V1.2 are supported. Older standards are not supported. The encryption method is automatically agreed with the counterparty.

A certificate must be installed in order to be able to send encrypted data. These certificates can be obtained from your WebDAV server service provider. The following file formats are supported:

- \*.CER: DER- or Base64-encoded certificate
- \*.CRT: DER- or Base64-encoded certificate
- \*.DER: DER-encoded certificate

The file name of the certificate may only contain the following characters: a..z, A..Z, H  $0.9, +, -, +, *, (, ), !$ 

To establish an SSL connection, the device automatically selects the certificate that best suits the counterparty from all the installed certificates. An error message is displayed if the device does not have any of the required certificates.

When WebDAV client encryption is enabled, no data can be sent if a valid certificate is not available or if the certificate has expired.

### 10.8.5 SSL certificates

#### Importing an SSL certificate

Installing a certificate via SD card or USB stick:

- 1. Copy a certificate on a PC to an SD card or USB stick
- 2. Insert the SD card or USB stick into the device
- 3. In the main menu, select "Operation -> SD card (or USB stick) -> Import SSL certificate"
- 4. Select the required certificate from the list and follow the dialog on the display.

Installing a certificate via the Web server:

1. On the Web server, select "Data management --> Import SSL certificate"

2. Select the file

3. Start the process by clicking OK

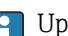

Up to 3 certificates can be installed simultaneously.

#### Verifying the installed SSL certificates

The installed certificates can be verified in the main menu under "Diagnostics -> Device information -> SSL certificates". The most important certificate information, e.g. subject key ID, organization and validity period, are displayed in the parameter list.

Not all fields are completed on all the certificates. This is because the parties issuing the certificates do not make all the information available.

#### Deleting an SSL certificate

In the main menu select the certificate to be deleted under "Diagnostics -> Device information -> SSL certificate -> Certificate" and select "Yes" under "Delete certificate".

#### Period of validity of certificates

Certificates are valid for a defined period (valid from ... to …). The device checks the certificate validity once a day or each time the device is rebooted. 14 days before the certificate expires the device notifies the user daily (by e-mail, screen display, entry in event log) that the certificate will expire shortly.

If the certificate has expired the alarm relay switches (if activated) and a message is displayed on the screen. An entry is also made in the event log. If a certificate is deleted all errors related to this certificate are reset.

### 10.9 Show data logging

You can scroll through the saved measured values in the main menu under "Operation -> History". Turn the navigator clockwise or counterclockwise to scroll back and forth between the measured value curves. Press the navigator to make other settings for the historical data display (e.g. scroll speed, time scaling or change display mode) or to quit the historical data function.

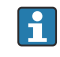

The gray header on the screen and the  $\omega$  symbol in the status bar indicate that historical values are being displayed. In the instantaneous value display the color of the header is blue.

### 10.9.1 Historical data: changing a group

It is possible to change the group to be displayed in the historical data under "Operation -> Change group" in the data history.

### 10.9.2 Historical data: Scroll speed

Specify how fast the display should scroll when the navigator is turned.

It is possible to change the scroll speed in the historical data under "Operation -> Scroll speed" in the data history.

The scroll speed can also be set via the soft key with the arrow symbol  $\leq$  or  $\geq$ . The speed can be changed from < (slow) to <<<< (fast) by pressing the soft key repeatedly.

### 10.9.3 Historical data: Time scaling

It is possible to scale the displayed time range in the historical data under "Operation -> Time scaling" in the data history.

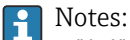

- "1:1" option: Every measured value is displayed.
- "1:n" option: Only every nth measured value is displayed (increases the displayed time range).
- No interpolation is performed, nor is the mean value determined.
- If the value for "n" is large, this can result in extended loading times.
- Time scaling does not affect the process for storing the measured value.
- The time range displayed per screen for the currently set time scaling is also displayed in the menu.

### 10.9.4 Historical data: Time range displayed

The displayed time range is shown in the historical data under "Operation -> Time range displayed" in the data history. This tells the user which time range is displayed per screen in the standard memory cycle.

If the alarm cycle differs from the standard memory cycle, this is not taken into consideration.

### 10.9.5 Historical data: Screenshot

The current measured value display can be saved as a bitmap to an SD card or USB stick in the historical data under "Operation -> Screenshot".

### 10.9.6 Historical data: Change the display mode

It is possible to change the display mode of the active group in the historical data under "Operation -> Change display mode" in the data history.

The following display modes are possible: Curve, Curve in ranges, Waterfall, Waterfall in ranges.

The various display modes have no influence on the signal recording.  $\overline{\mathbf{r}}$ 

### 10.10 Signal analysis

The analyses saved in the device are displayed in the main menu under "Operation -> Signal analysis".

• Actual intermediate analysis:

The current (i.e. not yet completed) intermediate analysis can be displayed here.

- Actual day:
- The current (i.e. not yet completed) daily analysis can be displayed here.
- Actual month:

The current (i.e. not yet completed) monthly analysis can be displayed here.

- Actual year: The current (i.e. not yet completed) annual analysis can be displayed here.
- Search:

Search and display of analyses. Select which analyses the system should search for/ display: Intermediate analysis, Daily analysis, Monthly analysis, Annual analysis.

### 10.11 Search in trace

In the main menu, the internal memory can be searched for events or times under "Operation -> Search in trace".

Search for events: The event logbook forms the basis for searches for events. To search more easily for certain events (e.g. setup changes), the search filter can be used to select and search for the desired events. In the standard all events are shown. In the event list displayed, it is possible to select an event and go directly to this point in the history (if still in the memory).

Search for time: When searching for a time in the past, the user can enter a date and a time to specify when the system should start displaying historical data. Once the date/time have been entered and confirmed, the display goes to the selected time in the active group.

# 10.12 Changing the display mode

The display mode of the active group can be changed in the main menu under **"Operation**" -> Change display mode".

The following display modes are possible: Curve, Curve in ranges, Waterfall, Waterfall in ranges, Bargraph and Digital display.

The various display modes have no influence on the signal recording.

# 10.13 Adjusting the brightness of the display

You can adjust the brightness of the display in the main menu under "Operation -> Adjust brightness":

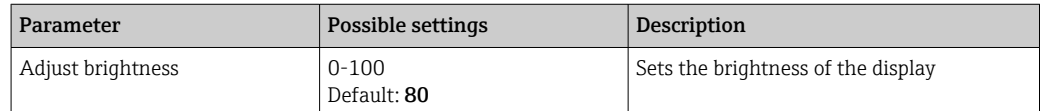

### 10.14 Limit values

It is possible to change the limit values during operation in the main menu under "Operation -> Limits".

This function must be enabled beforehand in the main menu under "Expert -> Application -> Limits -> Change limits: outside of setup also".

Detailed description of the limit values:  $\rightarrow$  ■ 158

## 10.15 WebDAV client

The function of the WebDAV client is to transmit recorded data automatically to a connected WebDAV server (e.g. NAS drive). The recorded data are sent to the connected WebDAV server cyclically every 15 minutes. The generated files correspond to the files that are automatically saved to the SD card.

The client is configured via "Setup -> Advanced setup -> Application -> WebDAV Client". The settings under "Setup -> Advanced setup -> System -> External memory" are also used, with the exception of the settings for the SD card (Memory build-up, Warning and Relays). The memory is regarded as a stack memory.

Detailed description of the parameters:  $\rightarrow$   $\blacksquare$  175

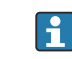

Note: With the WebDAV client, the data are transmitted to the WebDAV server in accordance with the selection made in the .CSV or "Protected format".

#### 10.15.1 Access to the WebDAV server via HTTP (HTML)

#### Address entry in browser: http://<ip-address>/webdav

The data are updated cyclically every 15 minutes. The data are automatically updated each time a user logs in.

Note: Leading zeros in IP addresses must not be entered (e.g. enter 192.168.1.11 I۰ instead of 192.168.001.011).

Administrator or service authentication is required. ID and password administration is H performed in the main menu under "Setup -> Advanced setup -> Communication -> Ethernet -> Configuration Web server -> Authentication".

ID default value: admin; Password: admin

Note: The password should be changed during commissioning!

Note: For devices with a stainless steel front and touchscreen, the data are always made available in "Protected format" via the WebDAV server.

### 10.16 Data analysis and visualization with the Field Data Manager software (FDM) provided

The analysis software offers centralized data management with visualization for recorded data.

This enables the data of a measuring point to be fully archived, e.g.:

- Measured values
- Diagnostic events
- Protocols

The analysis software stores data in an SQL database. The database can be operated locally or in a network (client/server). The free PostgreTMSQL database supplied on the DVD can be installed and used.

For details, see the Operating Instructions on the analysis software DVD provided.

### 10.16.1 Structure/layout of a CSV file

The CSV files are comprised as follows:

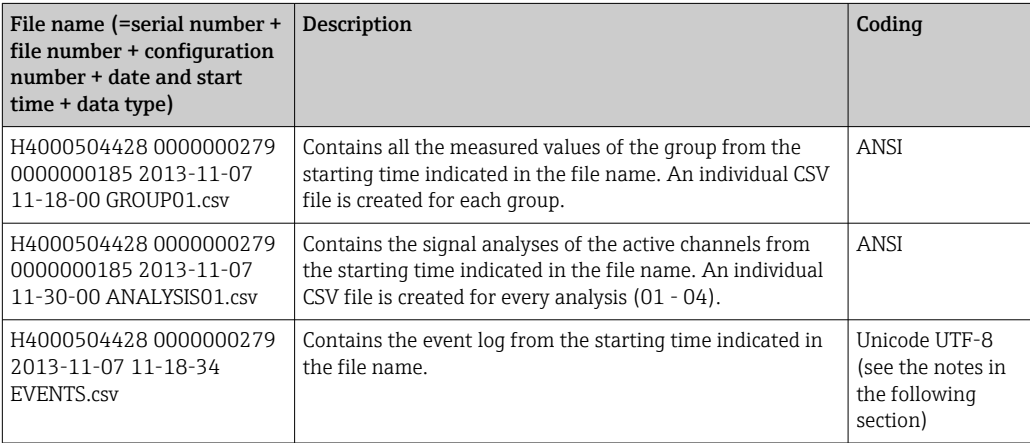

*Meaning of the values under "Status" and "Limit" when analyzing a group:*

Status of the channel:

0: OK

1: Cable open circuit

#### Status of the channel:

- 2: Input signal too high
- 3: Input signal too low
- 4: Invalid measured value
- 6: Error value, i.e. not the calculated value (for mathematics if an input variable is invalid)
- 7: Sensor/input error
- Bit 8: Not assigned
- Bit 9: Alarm storage
- Bit 10..13: Not assigned
- Bit 14: Use error value
- Bit 15: Not assigned

#### General status:

- 1: High speed storage is active
- 2: Additional hour for summer/normal time changeover

Note: A combination of 1 and 2 is also possible.

#### Status of the limit value ("Limit"):

- 0: OK, no limit value has been violated
- Bit 0: Lower limit value
- Bit 1: Upper limit value
- Bit 2: Increasing gradient Bit 4: Decreasing gradient
- 

Note: A combination is also possible.

### 10.16.2 Importing UTF-8-encoded CSV files into spreadsheets

You might encounter problems displaying information if importing UTF-8-encoded CSV files directly into more recent versions of MS Excel<sup>TM</sup> (2007 and higher).

#### Importing CSV data from the event logbook ("Events") into MS ExcelTM (version 2007 and higher):

- 1. In the menu select "Data -> Get external data From text"
- 2. MS Office 365 and higher: In the menu select "Data -> From text/CSV"
- 3. Select the CSV file
- 4. Follow the instructions in the wizard
- 5. Select file origin "Unicode UTF-8"

# <span id="page-57-0"></span>11 Diagnostics and troubleshooting

The following section contains an overview of possible causes of errors to provide initial assistance during troubleshooting.

# 11.1 General troubleshooting

### **AWARNING**

### Danger! Electric voltage!

‣ Do not operate the device in an open condition for error diagnosis!

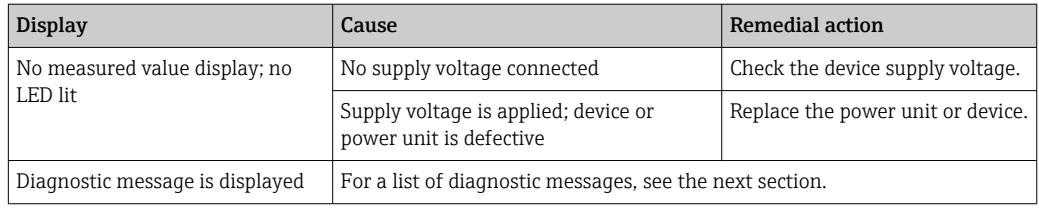

**P** Dead pixels: Dead pixels refer to pixels on LCD and TFT displays that are defect due to the technology or manufacturing techniques used. The TFT display used can have up to 10 dead pixels (Class III as per ISO 13406-2). These dead pixels do not entitle the user to a warranty claim.

# 11.2 Troubleshooting

The Diagnostics menu is used for the analysis of the device functions and offers comprehensive assistance during troubleshooting. Always proceed as follows to locate the cause of device errors or alarms.

### General troubleshooting procedure

- 1. Open diagnosis list: lists the 30 most recent diagnostic messages. This can be used to determine which errors are currently present and whether an error has repeatedly occurred.
- 2. Diagnosis of current measured values: Verify the input signals by displaying the current or scaled measuring ranges. To verify calculations, call up calculated auxiliary variables if necessary.
- 3. Most errors can be rectified by performing steps 1 and 2. If the error persists follow the troubleshooting instructions in the following sections.
- 4. If this does not rectify the problem, contact the Service Department. Any time you contact the Service Department please always have the error number and the information in the main menu under "Diagnostics -> Device information" (program name, serial number etc.) to hand.

The contact data for your Endress+Hauser representative can be found on the Internet at www.endress.com/worldwide.

### 11.2.1 Device error/alarm relay

One relay can be used as an alarm relay. If the device detects a system error (e.g. hardware defect) or a malfunction (e.g. cable open circuit), the selected output/relay switches. The alarm relay is assigned in the main menu under "Setup -> Advanced setup -> System -> Fault switching -> Relay x". Factory setting: Relay 1.

This "alarm relay" switches if "F"-type or "S"-type errors occur, i.e. "M"-type or "C"-type errors do not switch the alarm relay.

# 11.3 Diagnostic information on the local display

The diagnostic message consists of a diagnostic code and a message text.

The diagnostic code is made up of the error category as per Namur NE 107 and the message number.

Error category (letter in front of the message number)

- $\blacktriangleright$  **F** = **Failure**. A malfunction has been detected. The measured value of the affected channel is no longer reliable. The cause of the malfunction is to be found in the measuring point. If a controller is connected, it should be switched to manual mode. An alarm relay can be assigned to this error category in the Advanced setup.
- M = Maintenance required. Action must be taken as soon as possible. The device still measures correctly. Immediate measures are not necessary. Proper maintenance efforts may prevent a possible malfunction in the future.
- $\bullet$  S = Out of specification. The measuring point is being operated outside specifications. Operation is still possible. There is the risk of increased wear, a shorter operating life or less accurate measurements. The cause of the problem is to be found outside the measuring point.
- C = Function check. The device is in Service mode.

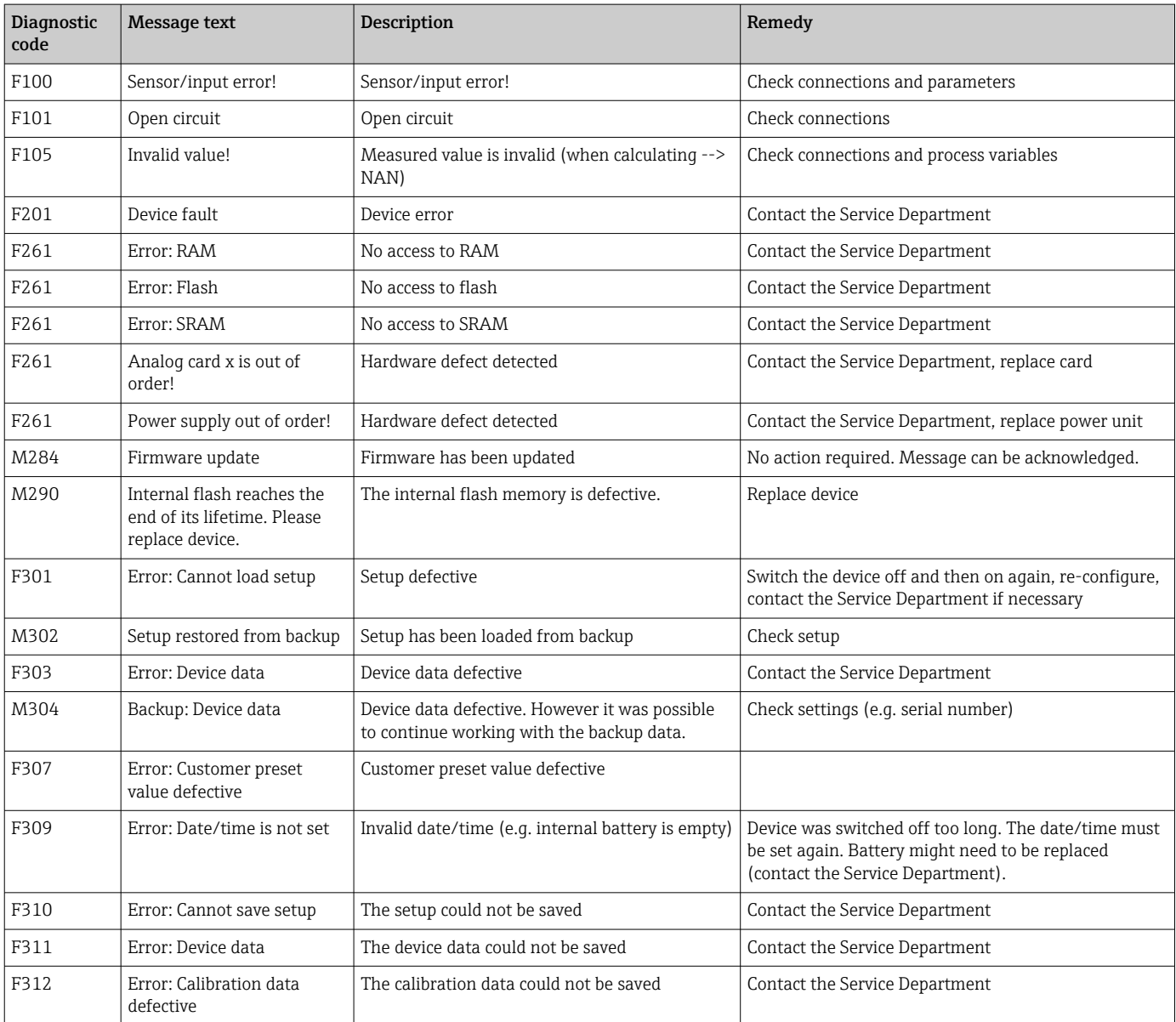

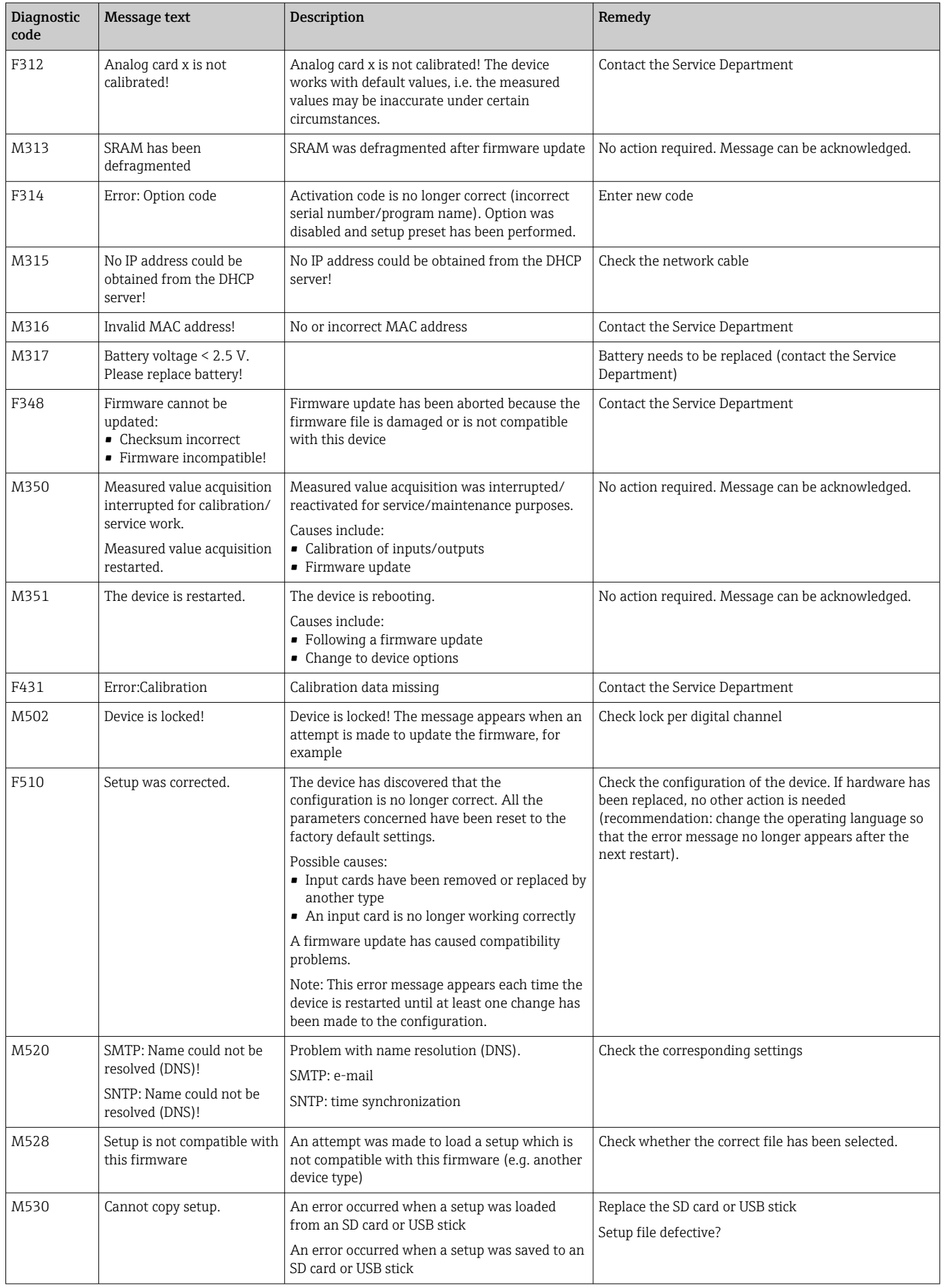

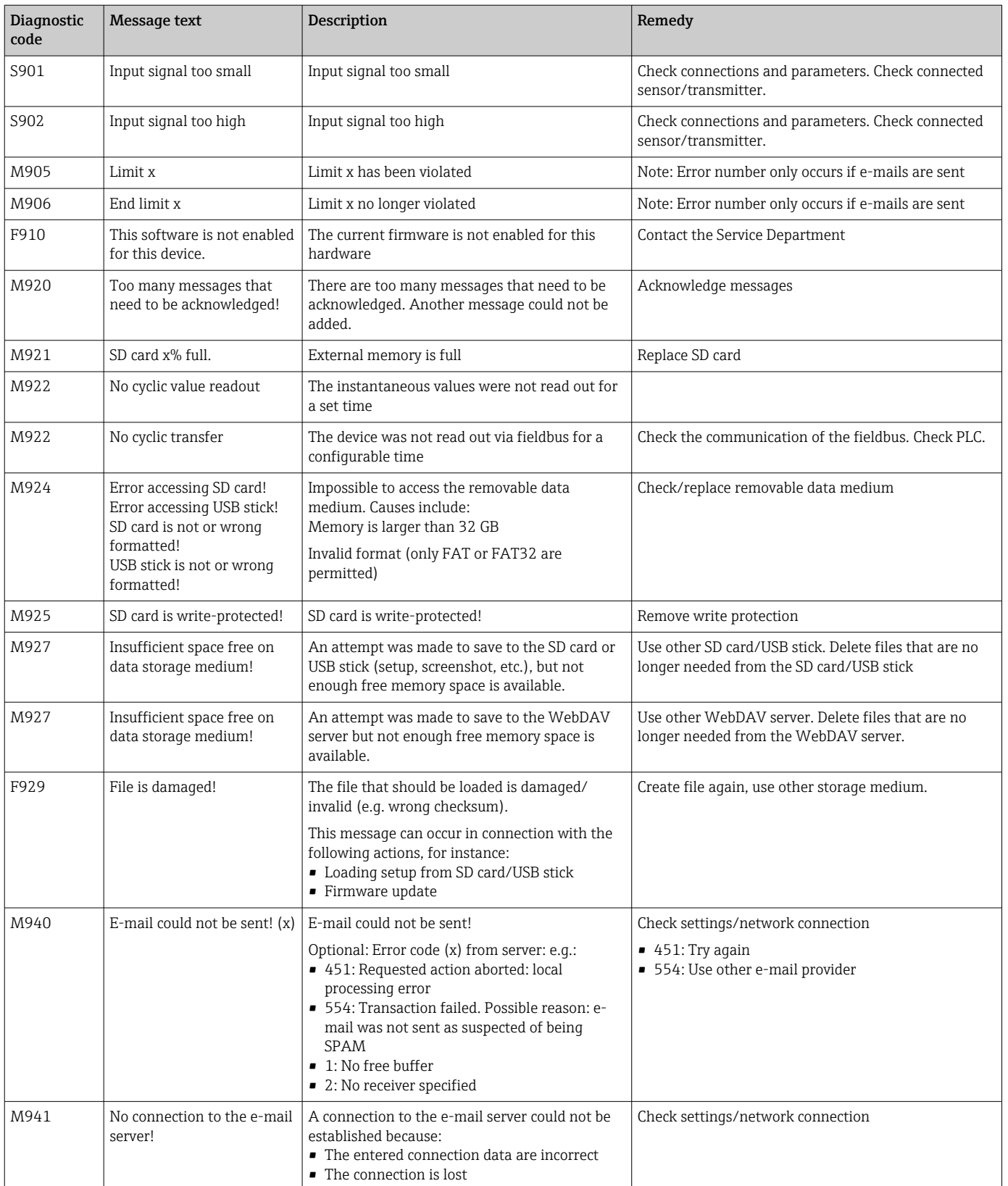

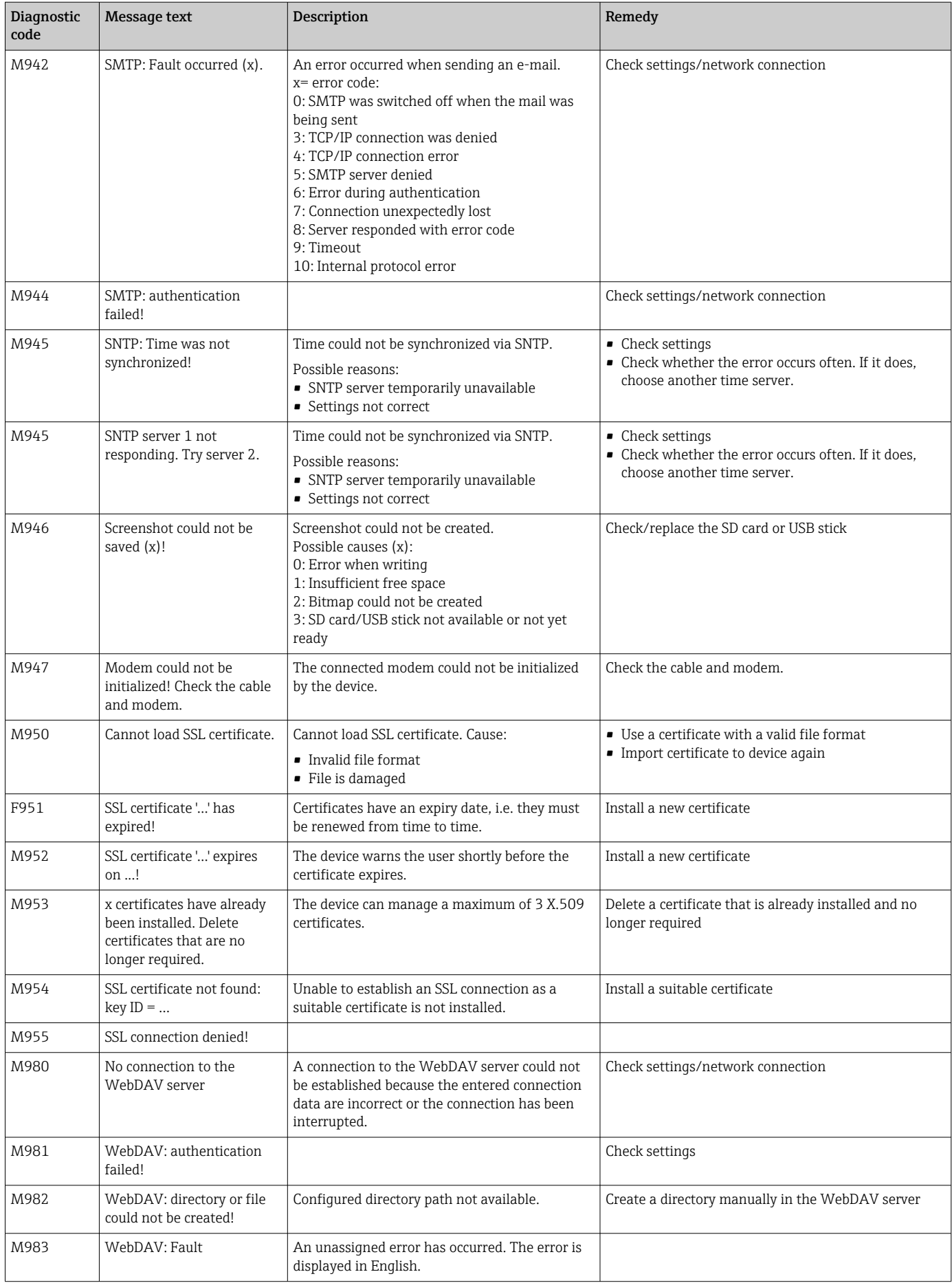

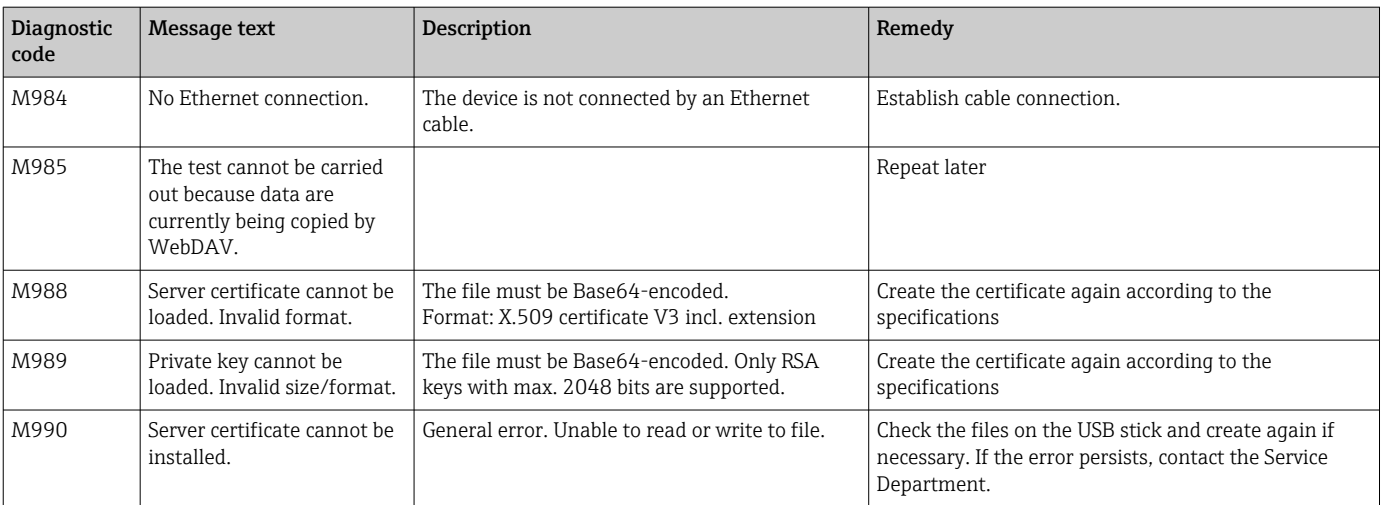

## 11.4 Pending, current diagnostic messages

The diagnostic message that is currently active, the last diagnostic message and the last device restart are displayed in the main menu under "Diagnostics -> Actual diagnostics", "Diagnostics -> Last diagnostics" or under "Diagnostics -> Last restart".

## 11.5 Diagnosis list

The last 30 diagnostic messages are displayed in the main menu under "Diagnostics -> Diagnosis list" (messages with Fxxx, Sxxx or Mxxx-type error numbers).

The diagnosis list is designed as a ring memory, i.e. when the memory is full the oldest messages are automatically overwritten (no message).

The following information is saved:

- Error number
- Error text
- Date/time

## 11.6 Event logbook

Events such as alarm set point infringement and power failure are displayed in the correct time sequence. It can be found in the main menu under "Diagnostics -> Event logbook". Individual events can be selected and details displayed.

## 11.7 Device information

Important device information, e.g. serial number, firmware version, device name, device options, memory information, SSL certificates etc. are displayed in the main menu under "Diagnostics -> Device information" .

For further information open the online help on the device.

### 11.8 Diagnostics of measured values

Displays the current measured values in the main menu under "Diagnostics -> Measured values". The input signals can be verified here by displaying the scaled and calculated values. To verify calculations, call up calculated auxiliary variables if necessary.

### 11.9 Diagnostics of outputs

Displays the current states of the outputs (relays 1-6) in the main menu under "Diagnostics -> Outputs".

### 11.10 Simulation

Various functions/signals can be simulated for test purposes here.

### **NOTICE**

Invoke simulation: for the simulation of the relays, see the main menu under "Diagnostics -> Simulation". For the simulation of the measured values, see the main menu under "Expert -> Diagnostics -> Simulation".

Only the simulated values are recorded during simulation. The simulation is recorded in the event logbook.

‣ Do not start simulation if measured value recording must not be interrupted!

### 11.10.1 E-mail test

A test mail can be sent to the selected recipient in the main menu under "Diagnostics -> Simulation -> E-mail".

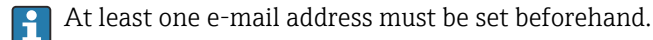

### 11.10.2 Test WebDAV client

A test file can be sent to the selected WebDAV server in the main menu under "Diagnostics -> Simulation -> WebDAV Client".

The settings for the WebDAV server to be addressed must be set beforehand under "Setup -> Advanced setup -> Application -> WebDAV Client".

### 11.10.3 Test time synchronization/SNTP

Time synchronization (SNTP setting) can be tested in the main menu under "Diagnostics - > Simulation -> SNTP".

SNTP must be enabled beforehand in the main menu under "Setup -> Advanced H setup -> System -> Date/time set-up -> SNTP".

Note: The test can take some time.

### 11.10.4 Relay test

The relay selected under "Diagnostics  $\rightarrow$  Simulation  $\rightarrow$  Relay x" can be switched manually in the main menu.

### 11.11 Initializing the modem

Initializes the modem connected (to automatically answer calls). The modem must support the complete AT command syntax.

• Set the baud rate in the main menu under "Setup -> Advanced setup -> H

- Communication -> Serial interface" and select "RS232" as the interface type.
- Connect the modem to the RS232 interface of the device. For this purpose only use the modem cable, which is available as an accessory.

A GSM modem can only be initialized if a SIM card is inserted and the PIN is entered or the prompt to enter the PIN has been disabled.

### 11.12 Resetting the measuring device

The device can be reset to the as-delivered state with a PRESET. This function should only be performed by a service technician.

The function can be found in the main menu under "Expert -> System -> PRESET"

PRESET is only visible under "Expert" once the service code has been entered.

### Procedure for resetting the measuring device

The PRESET returns all parameters to the factory default setup! The internal memory content is deleted!

- ‣ Save the setup and measured values on the USB stick or SD card. Then perform a PRESET.
	- $\rightarrow$  The device is reset to the factory default settings.

### 11.13 Clear memory

The internal memory should be cleared after commissioning so that the analysis  $| \cdot |$ software does not contain any unnecessary data.

### 11.14 Reset analysis

The analyses should be reset after commissioning so that the analysis software does not contain any unnecessary data.

### 11.15 Firmware history

Overview of unit software history:

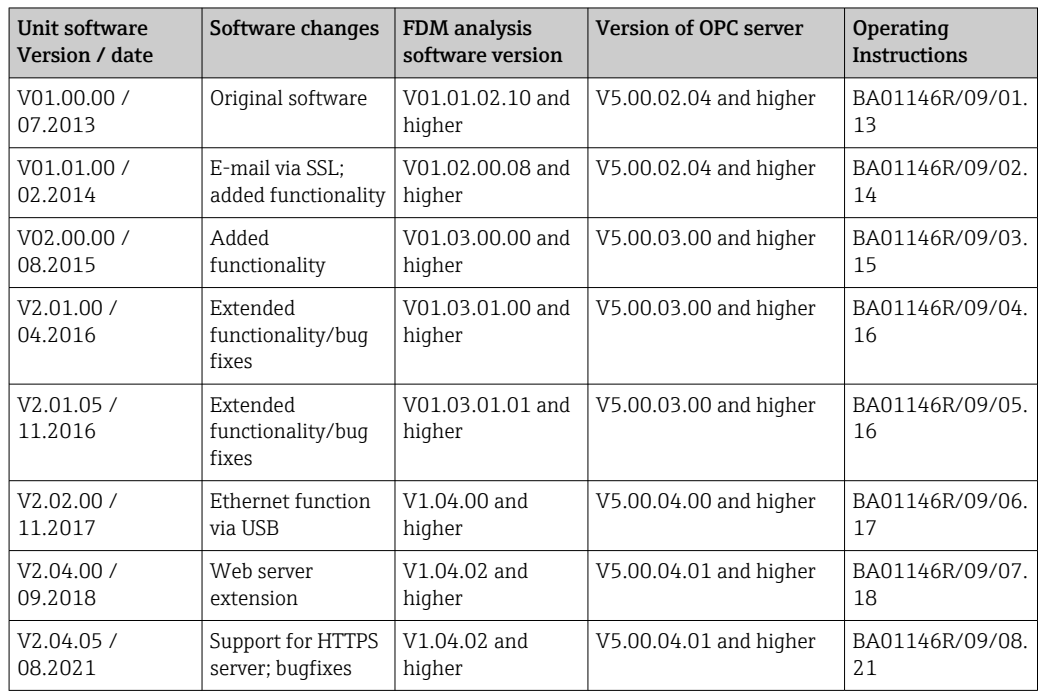

# 12 Maintenance

No special maintenance work is required for the device.

### 12.1 Updating the device software ("firmware")

Updating the device software ("firmware") via USB stick, SD card or Web server.

The function to update the firmware via the Web server must be enabled beforehand I÷ under "Expert -> Communication -> Ethernet -> Configuration Web server".

#### There are two ways to update the firmware:

- In the main menu under "Operation -> SD card or USB stick -> Update firmware"
- In the Web server under "Data management -> Update firmware"
- It is advisable to save the setup and measured values beforehand on the SD card or | - | USB stick.

The device software ("firmware") should only be updated by a service technician.

The device will restart following the firmware update.

If an older firmware version (< V2.04.00) is installed on the device, the internal memory must then be cleared under "Expert -> System".

### 12.2 Instructions for enabling a software option

Various device options can be enabled via an activation code. Available device options can be ordered as an accessory  $\rightarrow$   $\blacksquare$  70. Once you place your order, you will receive instructions on how to activate the option and a code which must be entered under "Main menu -> Expert -> System -> Device options -> Activation code".

### 12.3 Cleaning

The front of the housing can be cleaned with a clean dry or damp cloth.

# 13 Repair

### 13.1 General notes

Repairs that are not described in these Operating Instructions must only be carried out directly by the manufacturer or by the service department.

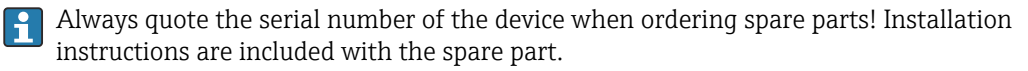

## 13.2 Spare parts

Information on accessories and spare parts that are currently available for the product can be found online at: www.endress.com/spareparts\_consumables  $\rightarrow$  access to specific device information  $\rightarrow$  enter serial number.

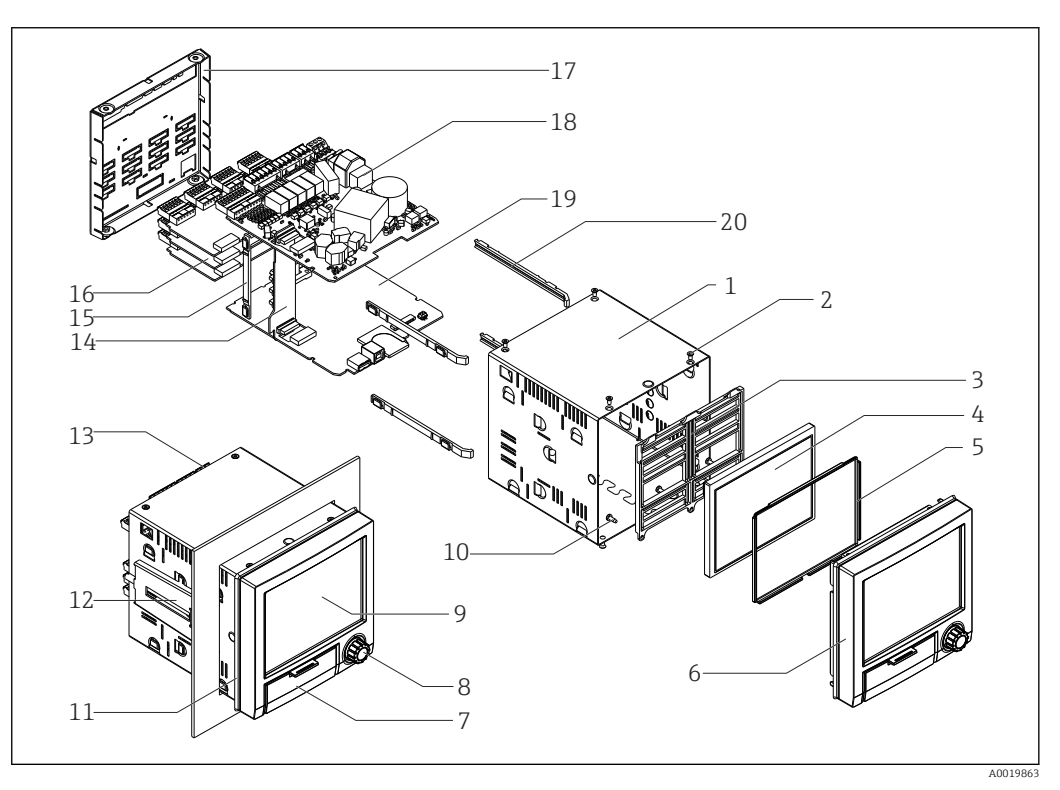

 *<sup>9</sup> Spare parts diagram*

### *Spare parts list:*

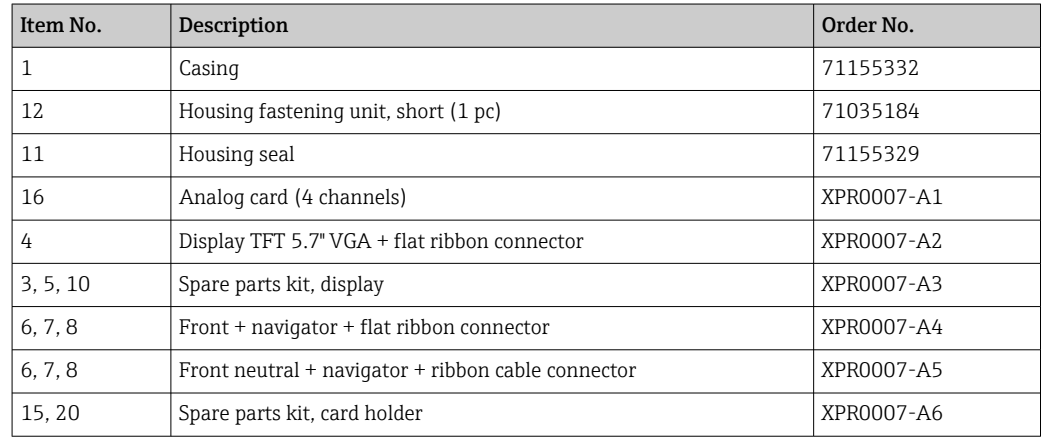

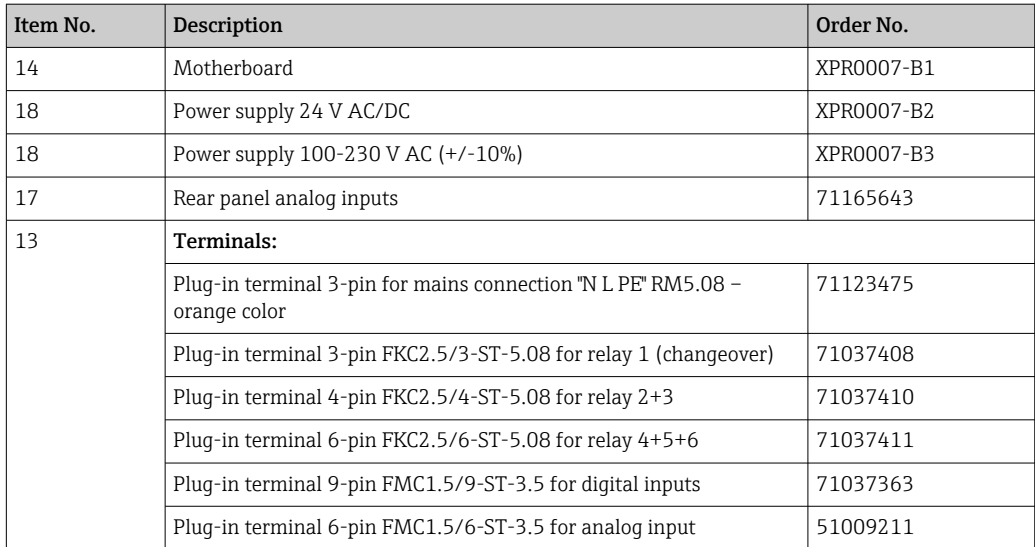

*Product structure for CPU with software*

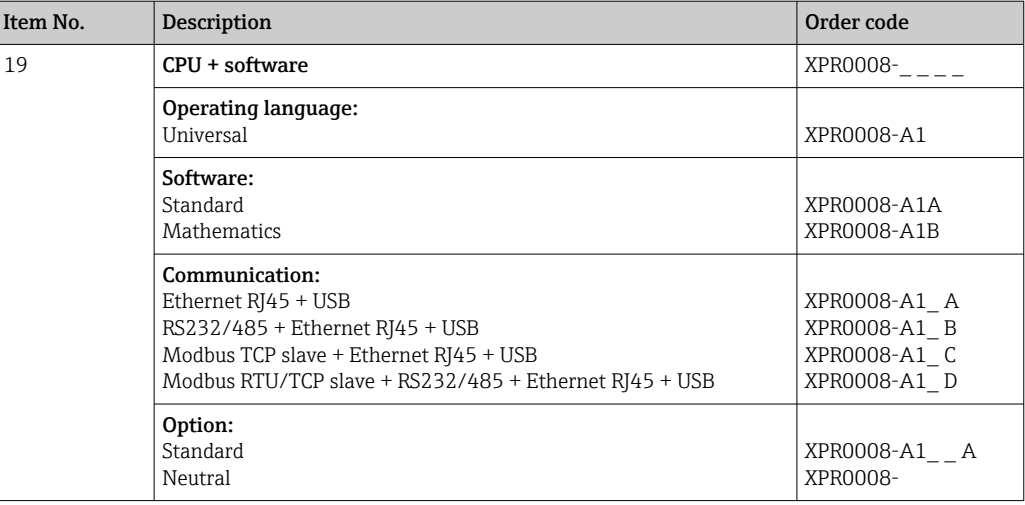

### *Product structure for option retrofit*

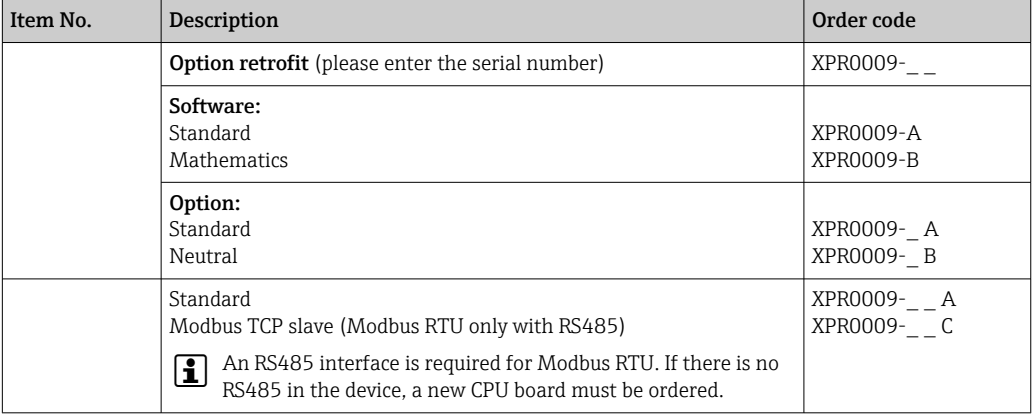

The software option can be enabled directly on the device. After ordering you will receive instructions and a code that you must enter.

### 13.3 Return

The requirements for safe device return can vary depending on the device type and national legislation.

1. Refer to the website for more information: http://www.endress.com/support/return-material

2. Return the device if repairs or a factory calibration are required, or if the wrong device was ordered or delivered.

### 13.4 Disposal

### 13.4.1 IT security

Observe the following instructions before disposal:

1. Clear data

2. Reset the device

3. Delete/change passwords

4. Delete user

5. Carry out alternative or complementary measures to destroy the storage medium

### 13.4.2 Removing the measuring device

1. Switch off the device

2. Carry out the mounting and connection steps from the "Mounting the measuring device" and "Connecting the measuring device" sections in reverse order. Observe the safety instructions.

### 13.4.3 Disposing of the measuring device

# $\boxtimes$

If required by the Directive 2012/19/EU on waste electrical and electronic equipment (WEEE), the product is marked with the depicted symbol in order to minimize the disposal of WEEE as unsorted municipal waste. Do not dispose of products bearing this marking as unsorted municipal waste. Instead, return them to Endress+Hauser for disposal under the applicable conditions.

# <span id="page-69-0"></span>14 Accessories

Always quote the serial number of the device when ordering accessories! Installation instructions are provided with the accessory!

Various accessories, which can be ordered with the device or subsequently from Endress +Hauser, are available for the device. Detailed information on the order code in question is available from your local Endress+Hauser sales center or on the product page of the Endress+Hauser website: [www.endress.com](https://www.endress.com).

# 14.1 Device-specific accessories

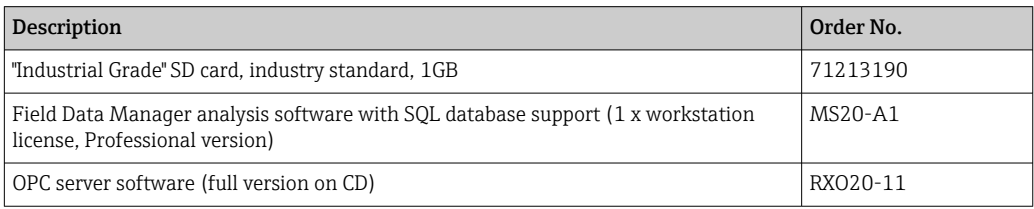

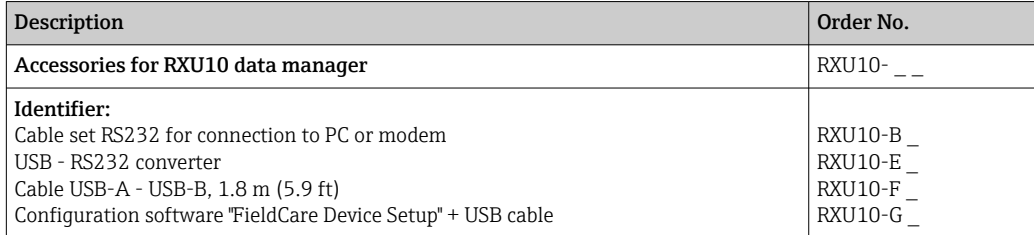

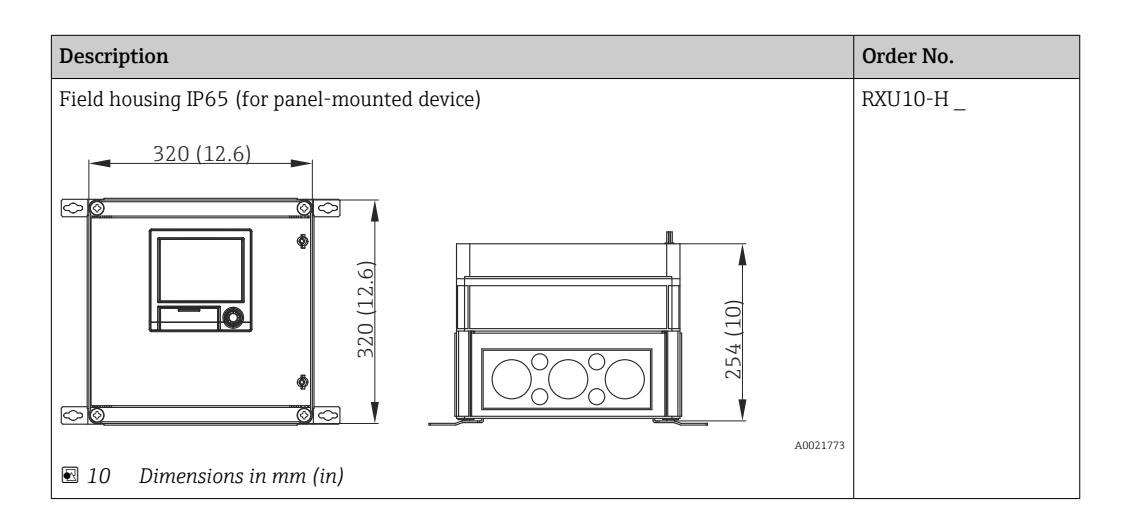

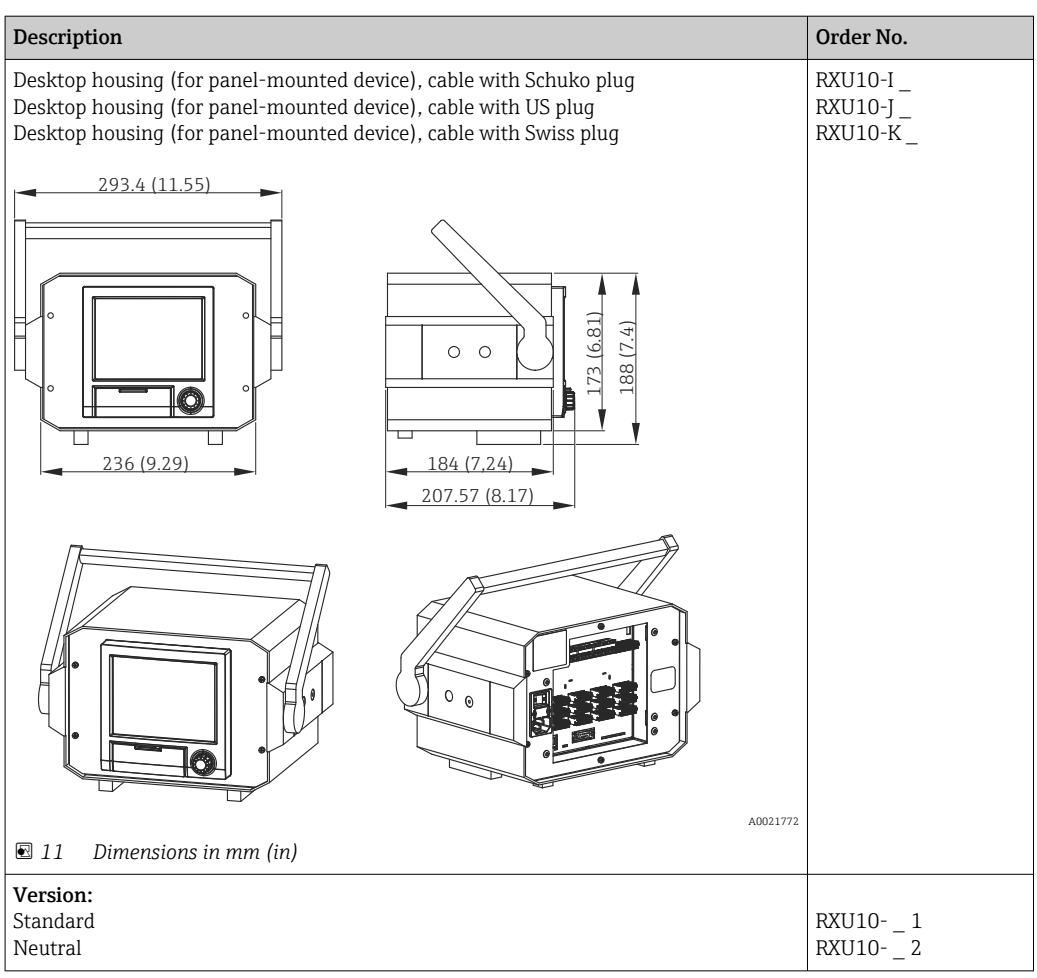

# 15 Technical data

# 15.1 Function and system design

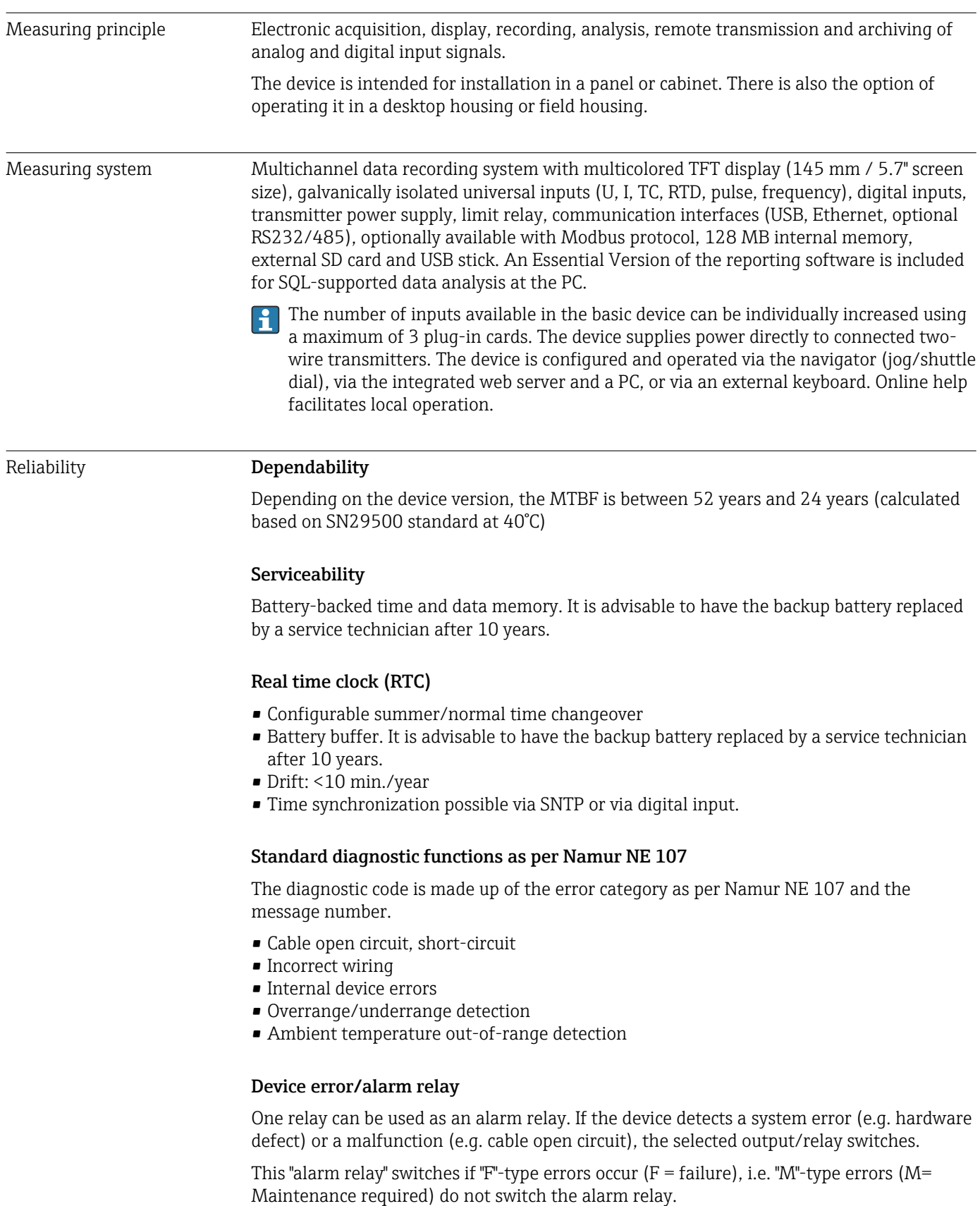
## Safety

The tamper-proof recorded data are saved and can be transferred to an external SQL database for archiving in a way that prevents subsequent manipulation.

## 15.2 Input

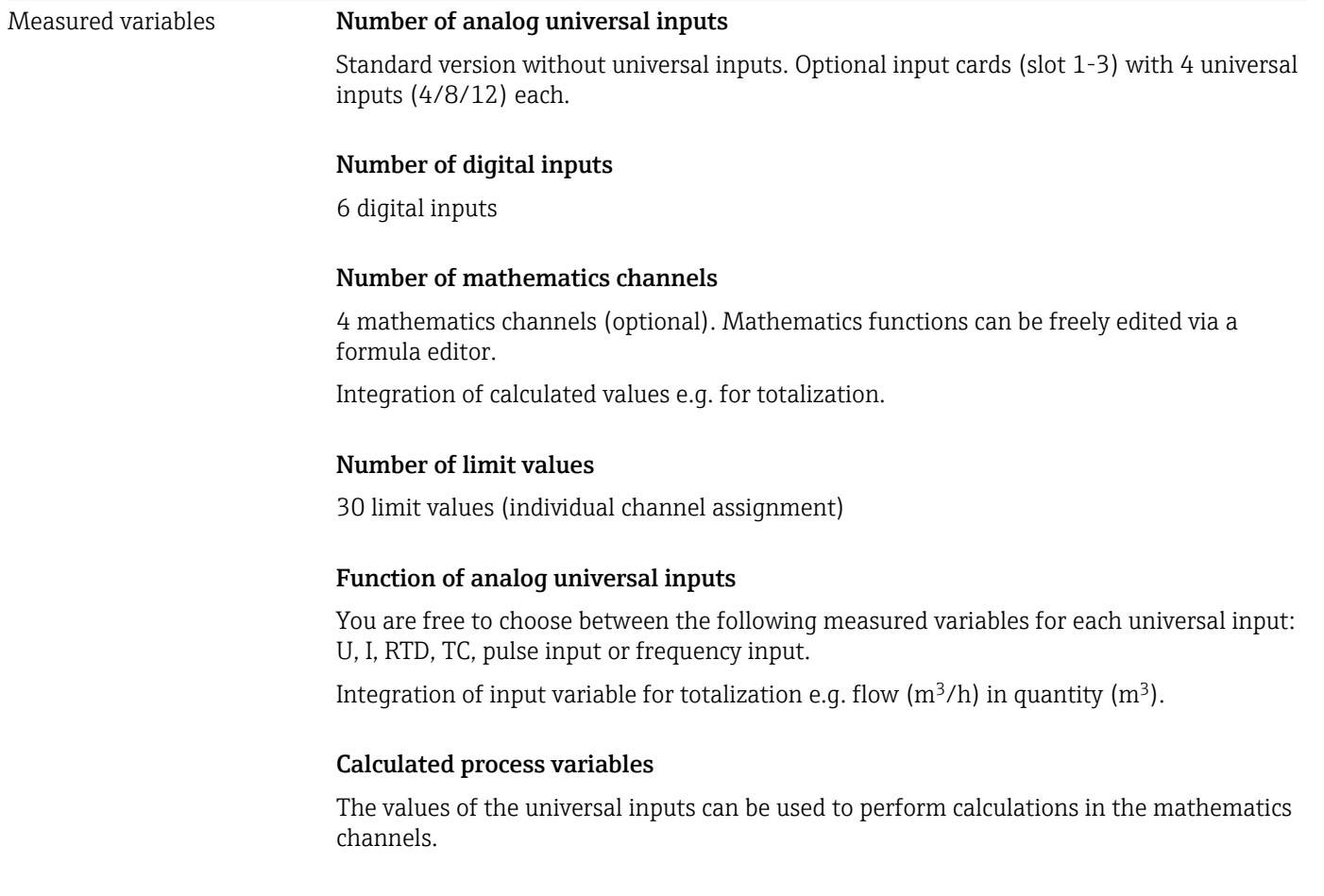

Measuring range of analog universal inputs According to IEC 60873-1: An additional display error of ±1 digit is permitted for every measured value.

*User-definable measuring ranges per universal input of the multifunction card:*

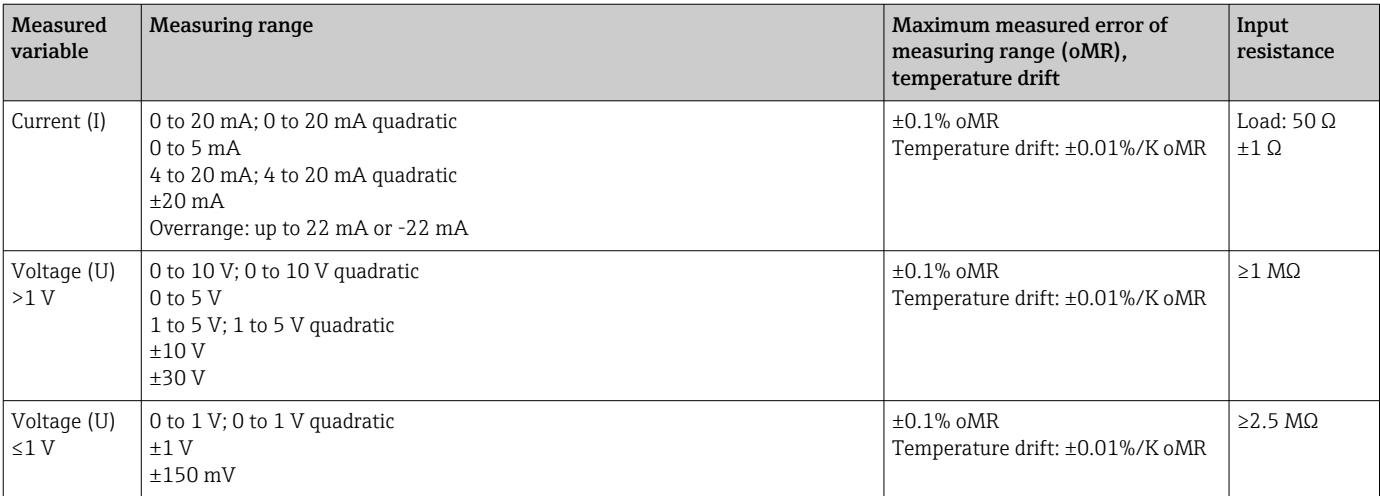

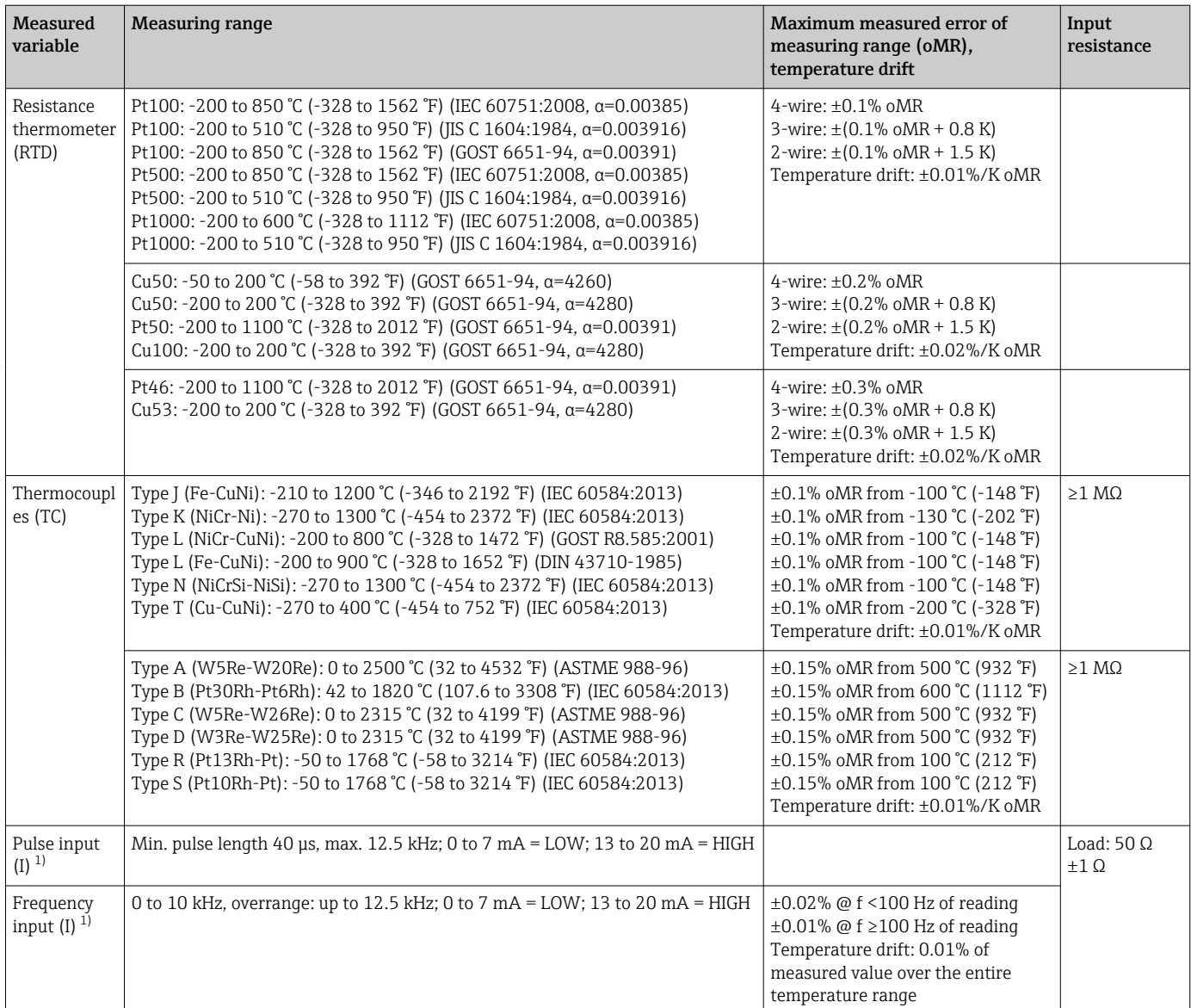

1) If a universal input is used as a frequency or pulse input, a series resistor must be used in series connection with the voltage source. Example: 1.2 kΩ series resistor at 24 V

## Maximum load of inputs

*Limit values for input voltage and current as well as cable open circuit detection/line influence/temperature compensation:*

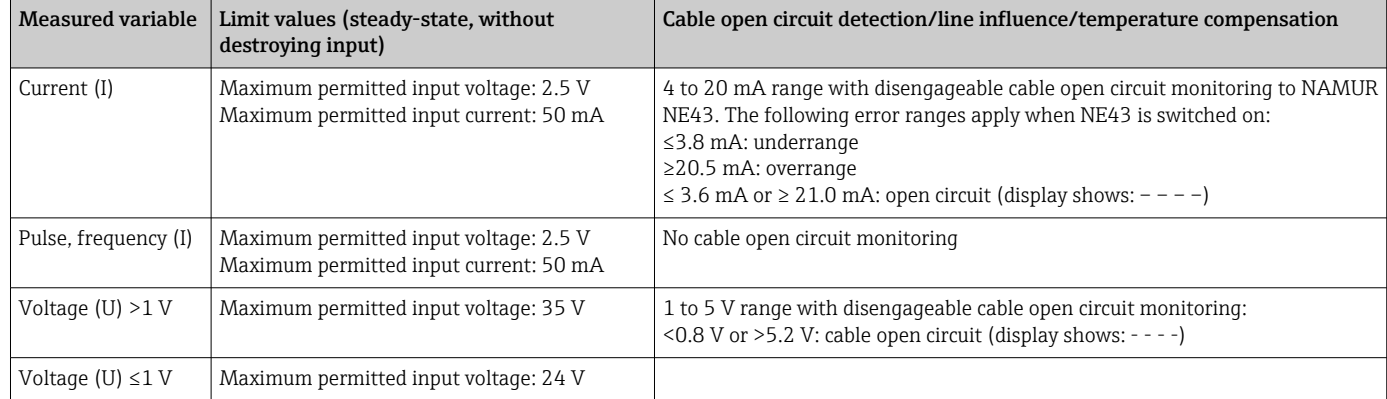

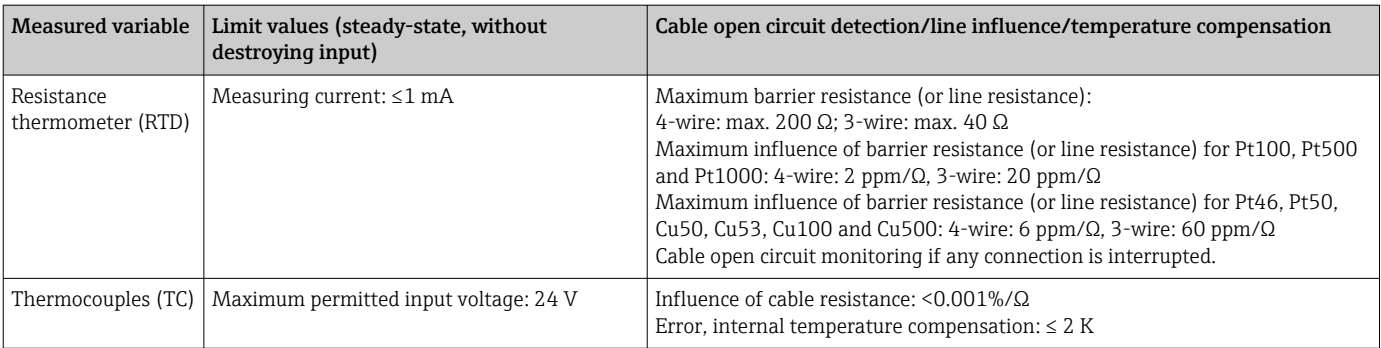

## Scan rate

Current/voltage/pulse/frequency input: 100 ms per channel

Thermocouples and resistance thermometer: 1 s per channel

#### Data storage / save cycle

Selectable save cycle. Choose from: 1s / 2s / 3s / 4s / 5s / 10s / 15s / 20s / 30s / 1min / 2min / 3min / 4min / 5min / 10min / 15min / 30min / 1h

## Typical logging duration

Prerequisites for following tables:

- No limit value violation / integration
- Digital input not used
- Signal analysis 1: off, 2: day, 3: month, 4: year
- No active mathematics channels

Frequent entries in the event log reduce the memory availability!

#### *128 MB internal memory:*

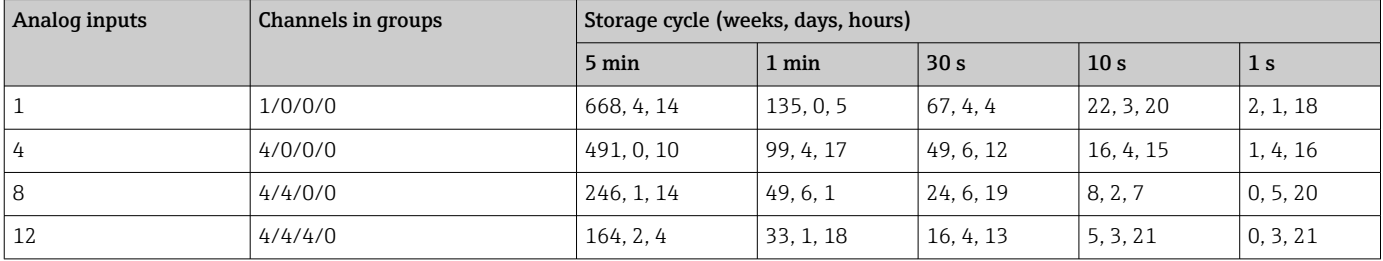

*External memory, 1 GB SD card:*

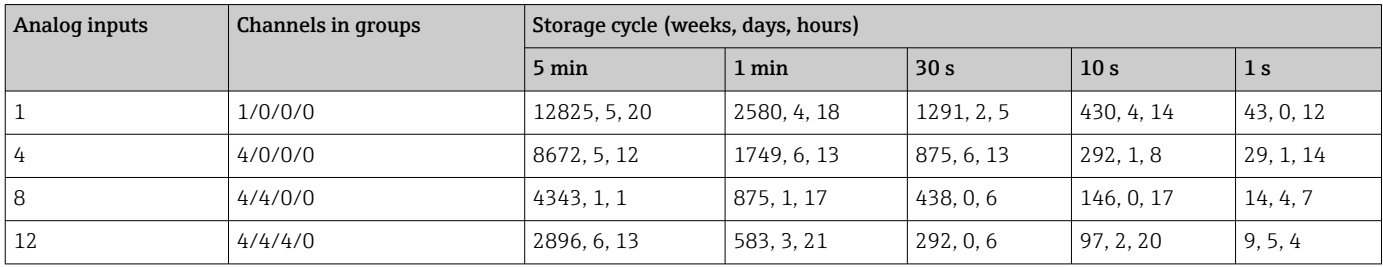

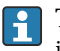

The available storage capacity of the internal and external memory can be displayed in the main menu under "Diagnostics  $\rightarrow$  Device information  $\rightarrow$  Memory information". The storage capacity depends on the specific device set-up.

## Converter resolution

24 bit

## Totalization

The interim, daily, monthly and yearly value and the total value can be determined (15 digit, 64 bit).

#### Analysis

Recording of quantity/operating time (standard function), also a min/max/median analysis within the set time frame.

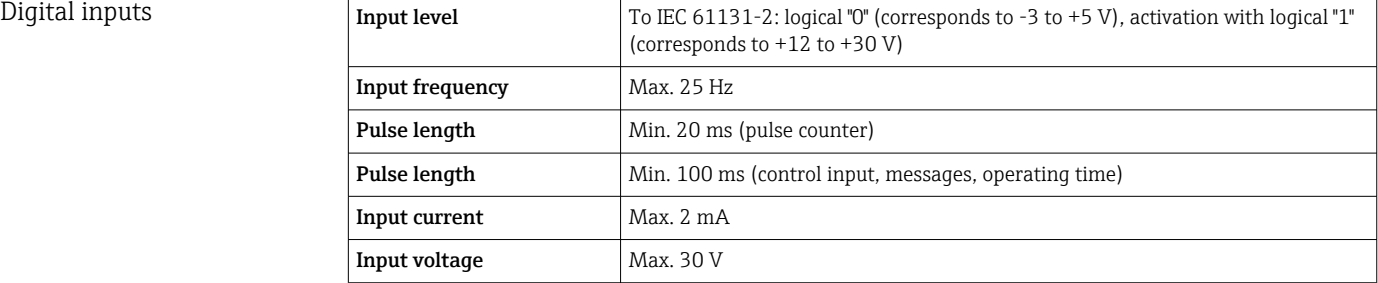

## Selectable functions

- Functions of the digital input: control input, ON/OFF event, pulse counter (15-digit, 64 bit), operational time, event+operation time, quantity from time, Modbus slave.
- Functions of the control input: start recording, screensaver on, lock setup, time synchronization, set point monitoring on/off, block keyboard/navigator, start/stop analysis.

## 15.3 Output

Auxiliary voltage output The auxiliary voltage output can be used for loop power supply or to control the digital inputs. The auxiliary voltage is short-circuit proof and galvanically isolated.

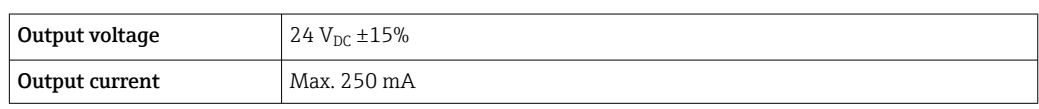

Galvanic isolation *All inputs and outputs are galvanically isolated from each other and designed for the following testing voltages:*

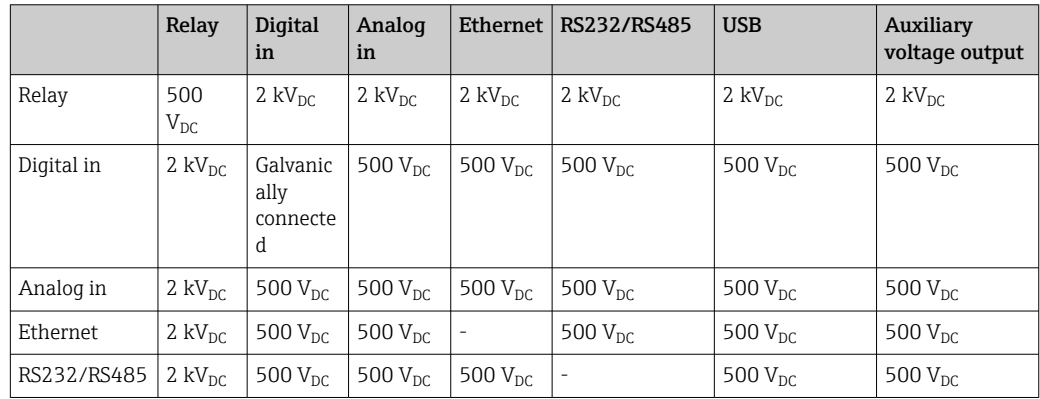

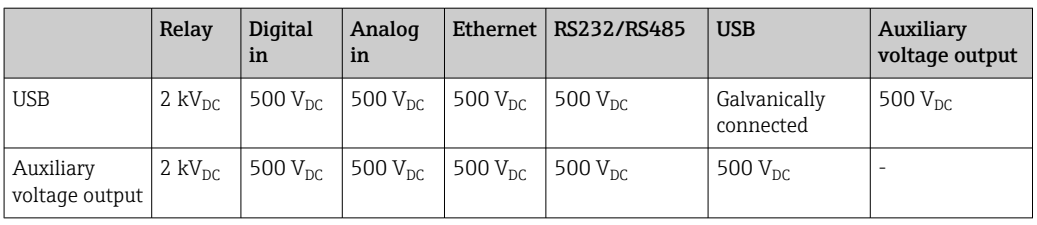

Relay outputs A mix of low voltage (230 V) and safety extra low voltage (SELV circuits) is not permitted at the connections of the relay contacts.

#### Alarm relay

1 alarm relay with changeover contact.

## Standard relay

5 relays with NO contact, e.g. for limit value messages (can be configured as NC contact).

#### Relay switching capacity

- Max. switching capacity: 3 A @ 30 V DC
- Max. switching capacity: 3 A @ 250 V AC
- Min. switching load: 300 mW

#### Switching cycles

 $>10<sup>5</sup>$ 

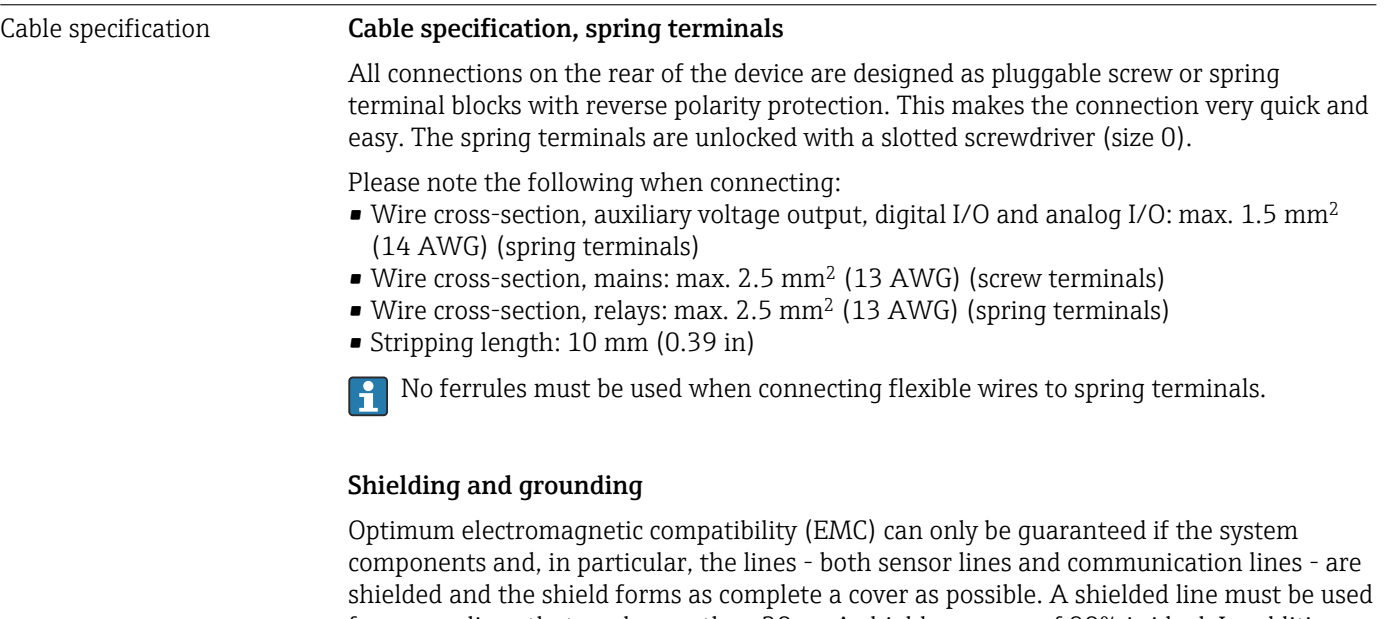

for sensor lines that are longer than 30 m. A shield coverage of 90% is ideal. In addition, make sure not to cross sensor lines and communication lines when routing them. Connect the shield as often as possible to the reference ground to ensure optimum EMC protection for the different communication protocols and the connected sensors.

To comply with requirements, three different types of shielding are possible:

- Shielding at both ends
- Shielding at one end on the supply side with capacitance termination at the device
- Shielding at one end on the supply side

Experience shows that the best results with regard to EMC are achieved in most cases in installations with one-sided shielding on the supply side (without capacitance termination at the device). Appropriate internal device wiring measures must be taken to allow unrestricted operation when EMC interference is present. These measures have been taken into account for this device. Operation in the event of disturbance variables as per NAMUR NE21 is thus guaranteed.

Where applicable, national installation regulations and guidelines must be observed during the installation! Where there are large differences in potential between the individual grounding points, only one point of the shielding is connected directly with the reference ground.

**If** the shielding of the cable is grounded at more than one point in systems without potential matching, mains frequency equalizing currents can occur. These can damage the signal cable or significantly impact signal transmission. In such cases the shielding of the signal cable is to be grounded on one side only, i.e. it may not be connected to the ground terminal of the housing. The shield that is not connected should be insulated!

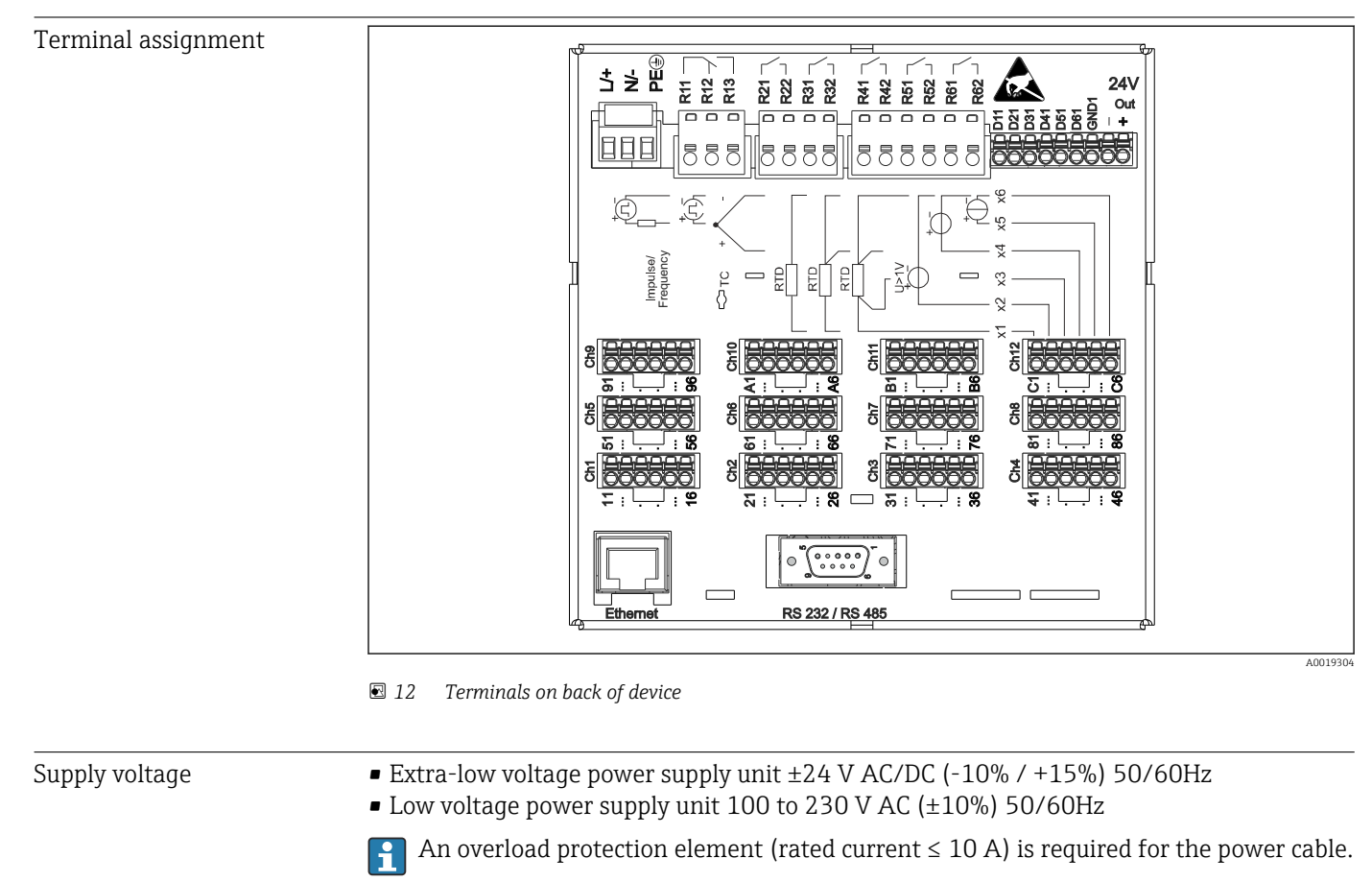

## 15.4 Power supply

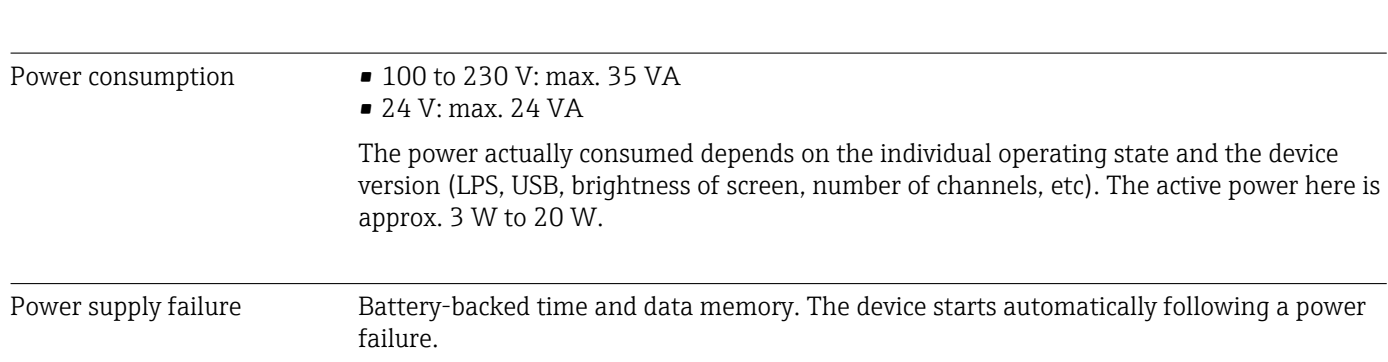

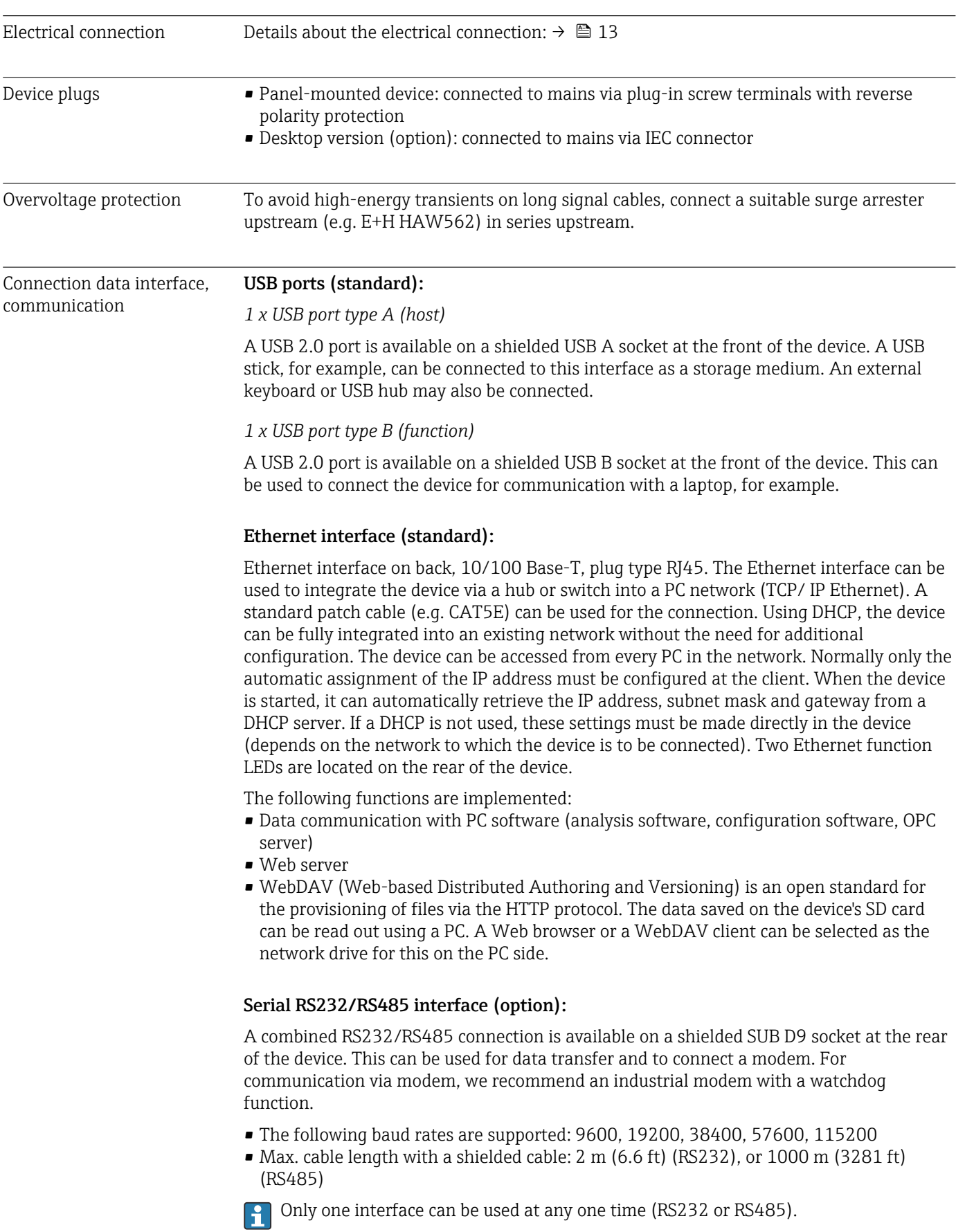

## <span id="page-79-0"></span>Response time Input Input Input Contract the Institute of the Institute of the Institute of Time [ms] Current, voltage, pulse Relay  $|\times 550$ RTD  $\vert$  Relay  $\vert$   $\leq$  1150  $TC^{1}$  Relay  $\leq 1550$ Cable open circuit detection, current input Relay ≤ 1150 Sensor error RTD, TC Relay  $\left| \right|$  Relay  $\left| \right|$   $\leq 5000$ Digital input  $|$   $\leq$  350 1) If internal measuring point temperature compensation is used, otherwise values as for voltage Reference operating conditions **Reference temperature**  $25 \text{ °C} (77 \text{ °F}) \pm 5 \text{ K}$ Warm-up period 120 min. Humidity 20 to 60 % rel. humidity Hysteresis Can be configured for limit values in the setup Long-term drift As per IEC 61298-2: max. ±0.1%/year (of measuring range) 15.6 Installation

Mounting location and installation dimensions The device is designed for use in a panel in non-hazardous areas.

## 15.5 Performance characteristics

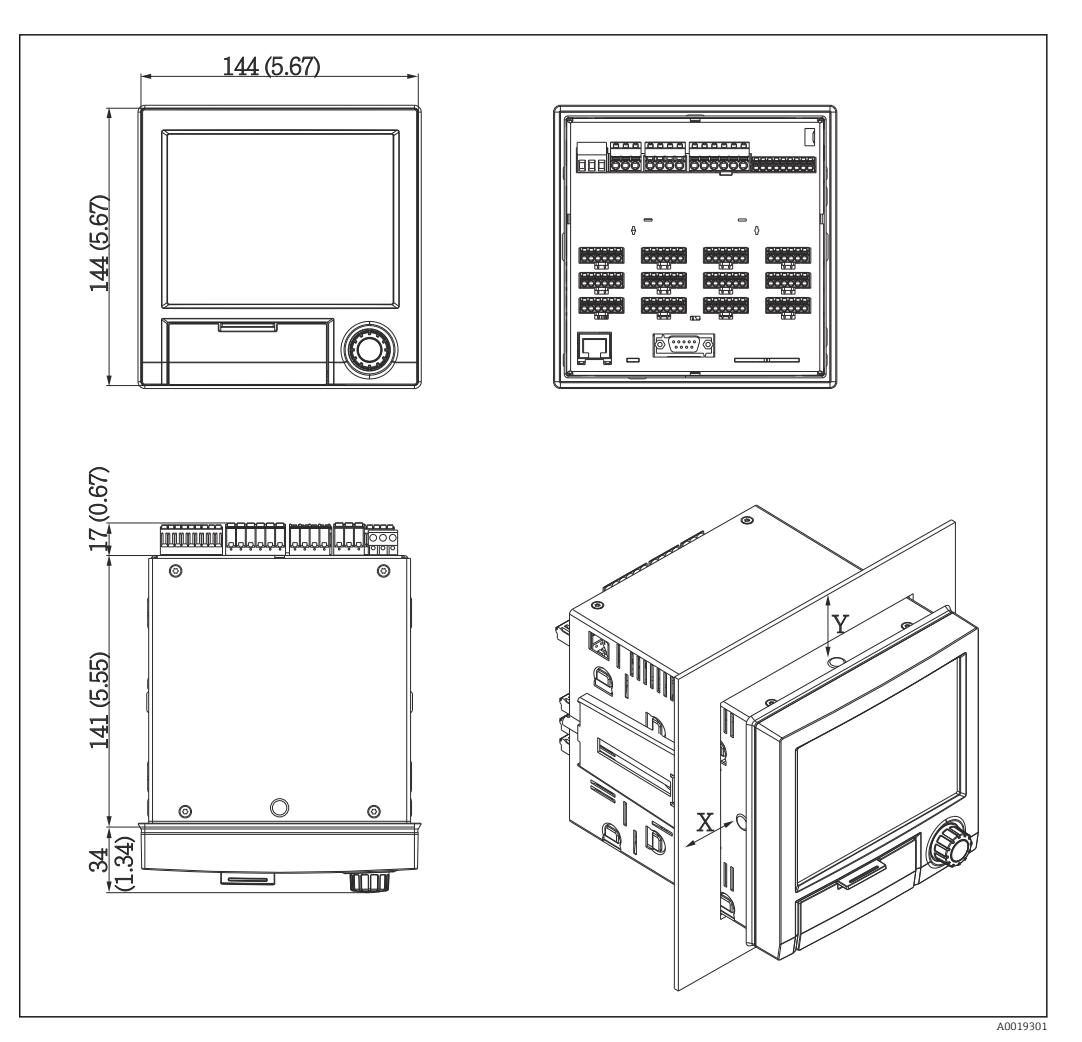

 *13 Panel mounting and dimensions in mm (in)*

Please observe the installation depth of approx. 158 mm (6.22 in) for the device incl. terminals and fastening clips.

- Panel cutout: 138 to 139 mm (5.43 to 5.47 in) x 138 to 139 mm (5.43 to 5.47 in)
- $\bullet$  Panel strength: 2 to 40 mm (0.08 to 1.58 in)
- Angle of vision: from the midpoint axis of the display, 75° to the left and right, 65° above and below.
- A minimum distance of 15 mm (0.59 in) mm (inch) between the devices must be observed if aligning the devices in the Y-direction (vertically above one another). A minimum distance of 10 mm (0.39 in) mm (inch) between the devices must be observed if aligning the devices in the X-direction (horizontally beside one another).
- Securing to DIN 43 834

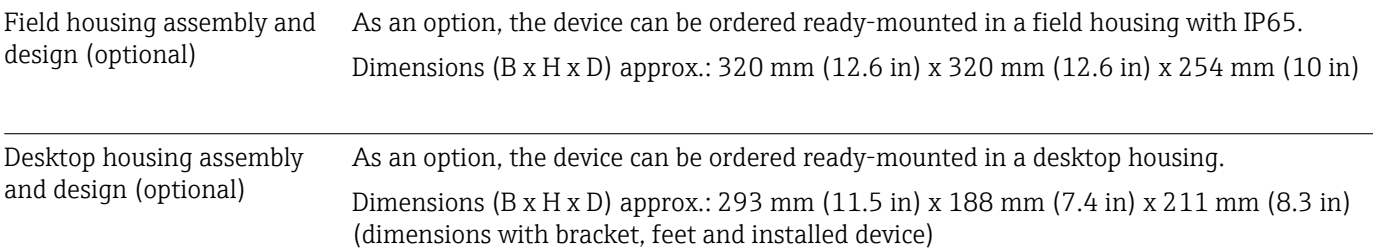

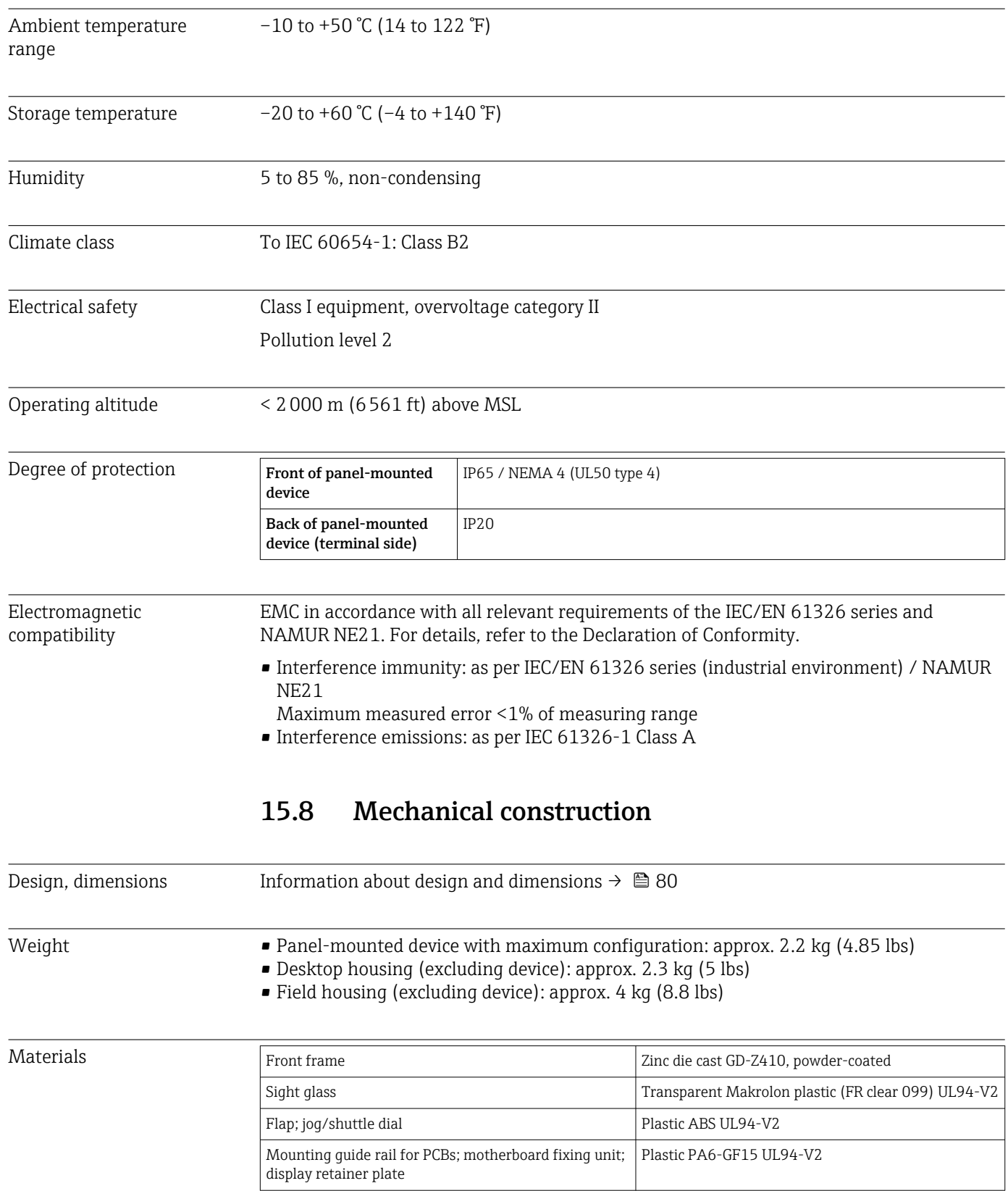

## 15.7 Environment

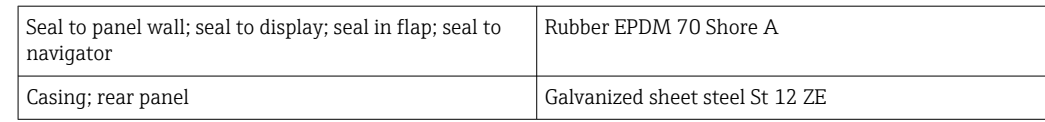

**All materials are silicone-free.** 

## Materials of desktop housing

- Housing half-panels: sheet steel, electrolytically plated (powder-coated)
- Side sections: aluminum extruded section (powder-coated)
- Section ends: colored polyamide

## 15.9 Display and operating elements

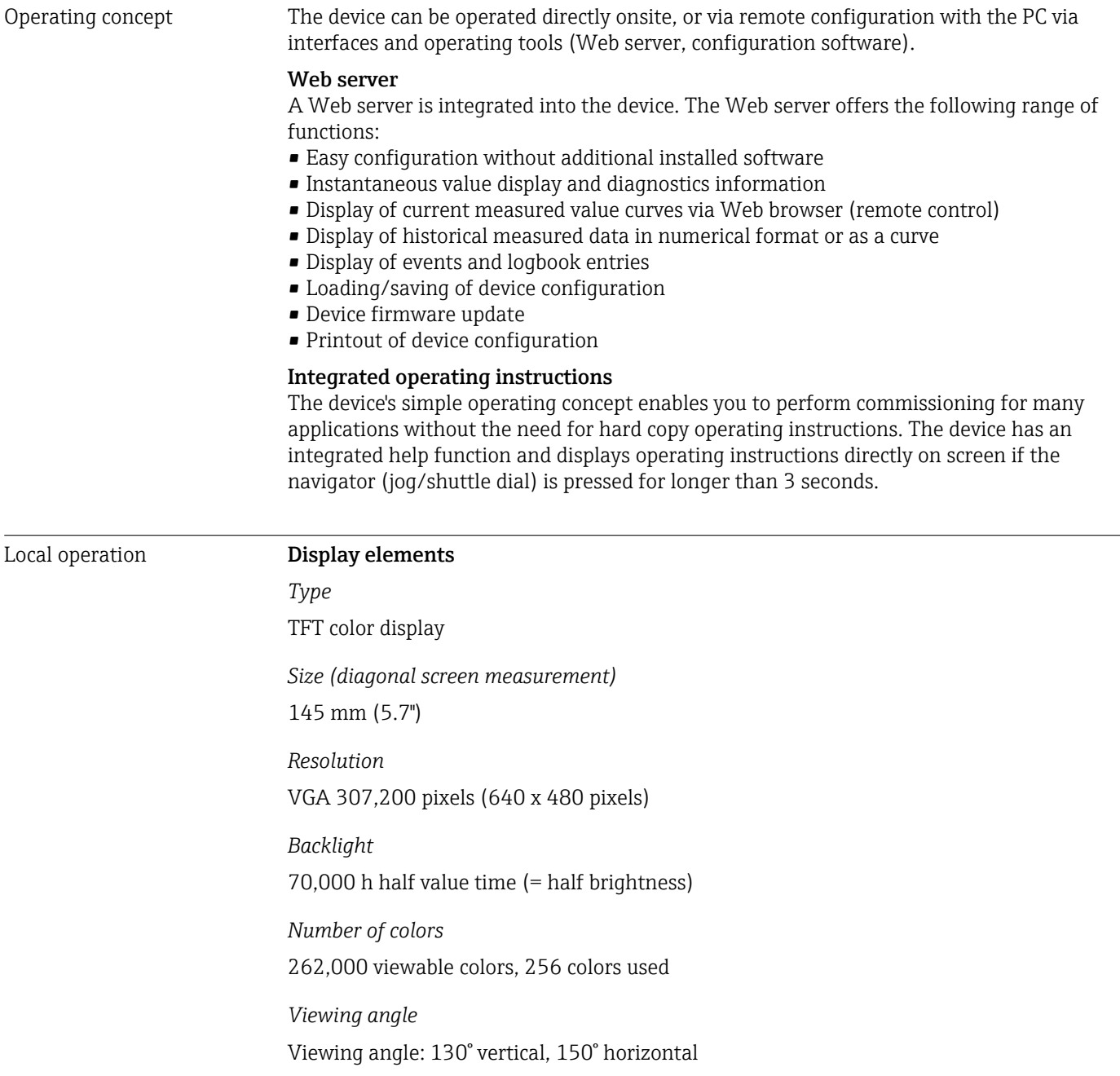

## *Screen display*

- Background color white
- Active channels can be assigned to up to 4 groups. These groups can be given a name e.g. "Temp. boiler 1" or "Daily averages" so that they can be uniquely identified.
- Linear scaling
- Measured value history: quick retrieval of historical data with zoom function
- Preformatted screen displays such as horizontal or vertical curve presentation, bar graph display or digital display.

## Operating elements

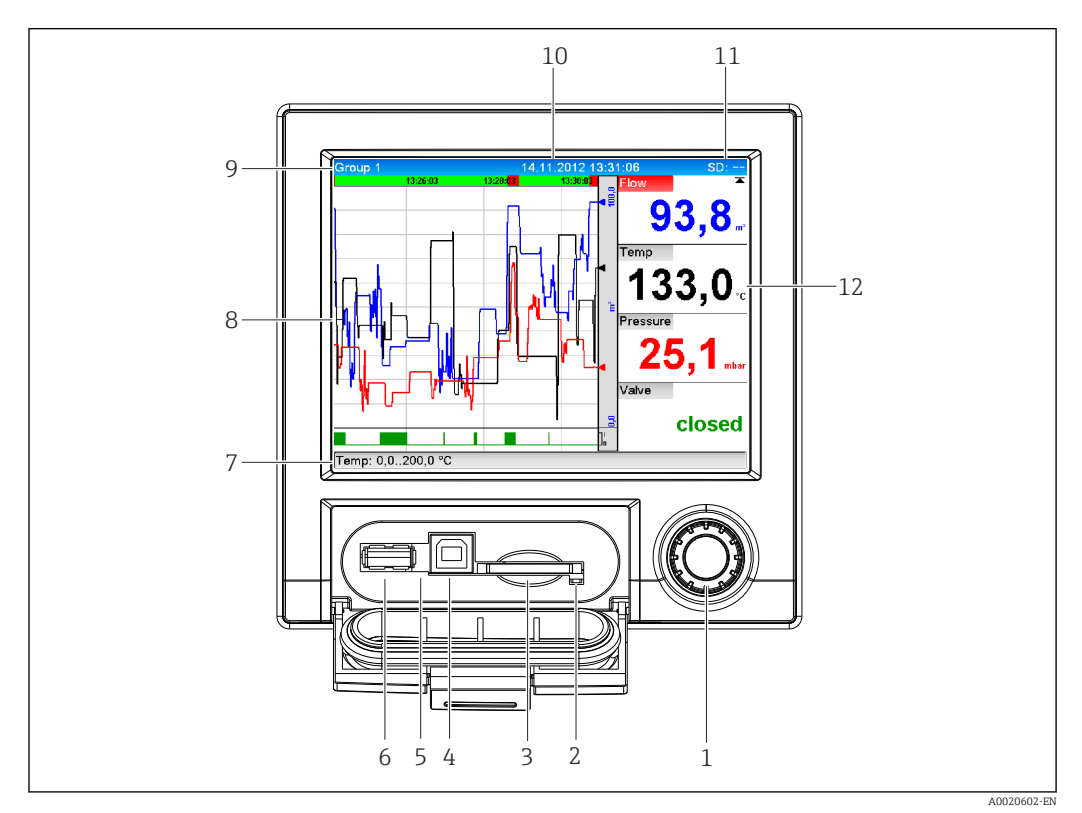

 *14 Front of device with open flap*

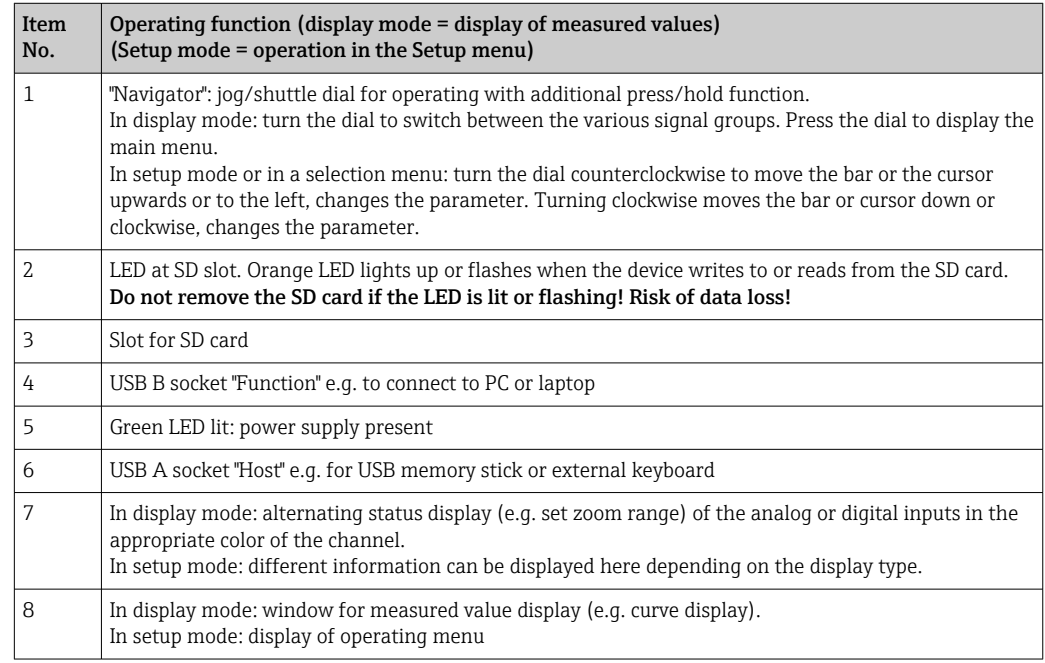

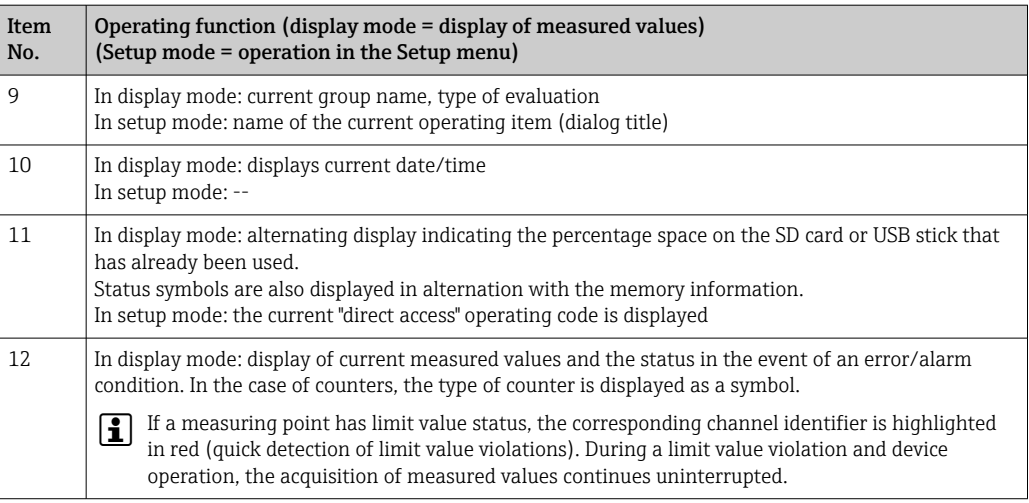

Languages The following languages can be selected in the operating menu: German, English, Spanish, French, Italian, Dutch, Swedish, Polish, Portuguese, Czech, Russian, Japanese, Chinese (Traditional), Chinese (Simplified)

## Remote operation **Device access via operating tools**

Device configuration and measured value retrieval can also be done via interfaces. The following operating tools are available for this purpose:

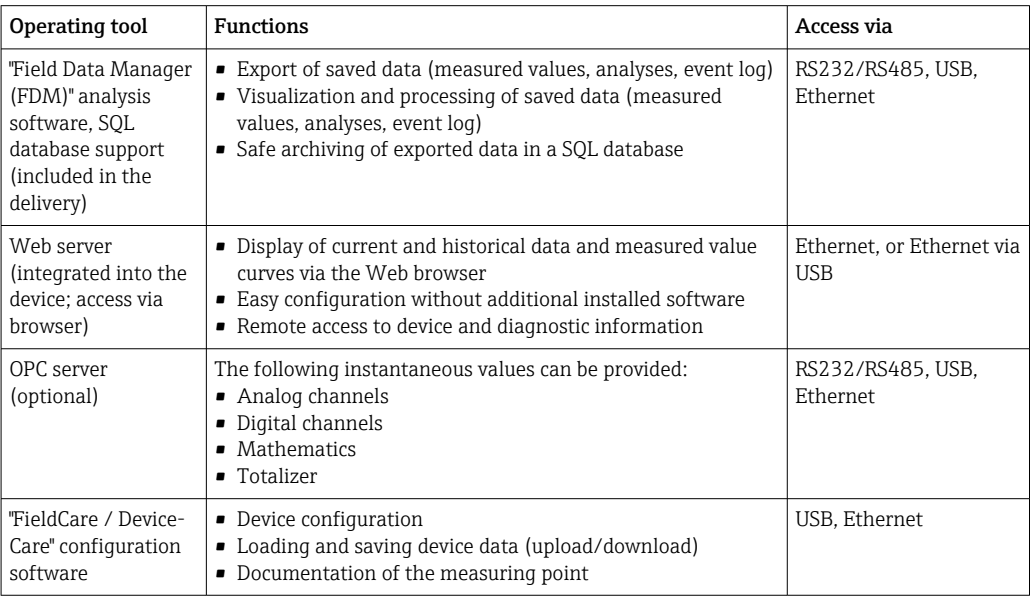

System integration The device has (optional) fieldbus interfaces for exporting process values. Measured values and statuses can also be transmitted to the device via fieldbus. Alarms or errors in the context of data transmission are displayed depending on the bus system (e.g. status byte). The process values are transferred in the same units that are used for display at the device.

## Ethernet

The following functions are implemented:

- Data communication with PC software (analysis software, configuration software, OPC server)
- Web server

## Modbus RTU/TCP slave The device can be connected to a Modbus system via RS485 or Ethernet interface. Up to 12 analog inputs and 6 digital inputs can be transmitted via Modbus and stored in the device. 15.10 Certificates and approvals For certificates and approvals valid for the device: see the data on the nameplate Approval-related data and documents: www.endress.com/deviceviewer → (enter the serial number) CE mark The product meets the requirements of the harmonized European standards. As such, it complies with the legal specifications of the EC directives. The manufacturer confirms successful testing of the product by affixing to it the CE-mark. Other standards and • IEC 60529: guidelines Degrees of protection provided by enclosures (IP code) • IEC/EN 61010-1: Safety requirements for electrical equipment for measurement, control, and laboratory use • IEC/EN 61326 series: Electromagnetic compatibility (EMC requirements) 15.11 Ordering information Ordering information Detailed ordering information is available for your nearest sales organization www.addresses.endress.com or in the Product Configurator under www.endress.com : 1. Click Corporate 2. Select the country 3. Click Products 4. Select the product using the filters and search field 5. Open the product page The Configuration button to the right of the product image opens the Product Configurator. Product Configurator - the tool for individual product configuration  $| \cdot |$ • Up-to-the-minute configuration data • Depending on the device: Direct input of measuring point-specific information such as measuring range or operating language • Automatic verification of exclusion criteria • Automatic creation of the order code and its breakdown in PDF or Excel output format • Ability to order directly in the Endress+Hauser Online Shop Scope of delivery The scope of delivery of the device comprises: • Device (with terminals, as per order) • Panel-mounted device: 2 screw fastening clips • USB cable • Optional: industrial grade SD card (card is located in the SD slot behind the flap on the front of the device)

- "Field Data Manager (FDM)" analysis software on DVD (Essential, Demo or Professional version, depending on order)
- Delivery note
- Multilanguage Brief Operating Instructions, hard copy

## 15.12 Supplementary documentation

## Standard documentation

- Technical Information for Ecograph T RSG35: TI01079R
- Operating Instructions for Ecograph T RSG35: BA01146R
- Brief Operating Instructions for Ecograph T RSG35: KA01132R
- System components and data manager solutions to complete your measuring point: FA00016K

## Supplementary device-dependent documentation

Operating Instructions for Ecograph T RSG35 with Modbus RTU / TCP slave: BA01258R

## 16 Appendix

## 16.1 Operating items in the "Expert" menu

The parameter groups for the Expert setup contain all the parameters of the operating menus: System, Input and Output Setup, Communication, Application, Diagnostics as well as other parameters that are reserved for experts only.

For most settings, the "Setup" or "Expert" menu must be quit before the settings are adopted. However settings such as the date/time are accepted immediately.

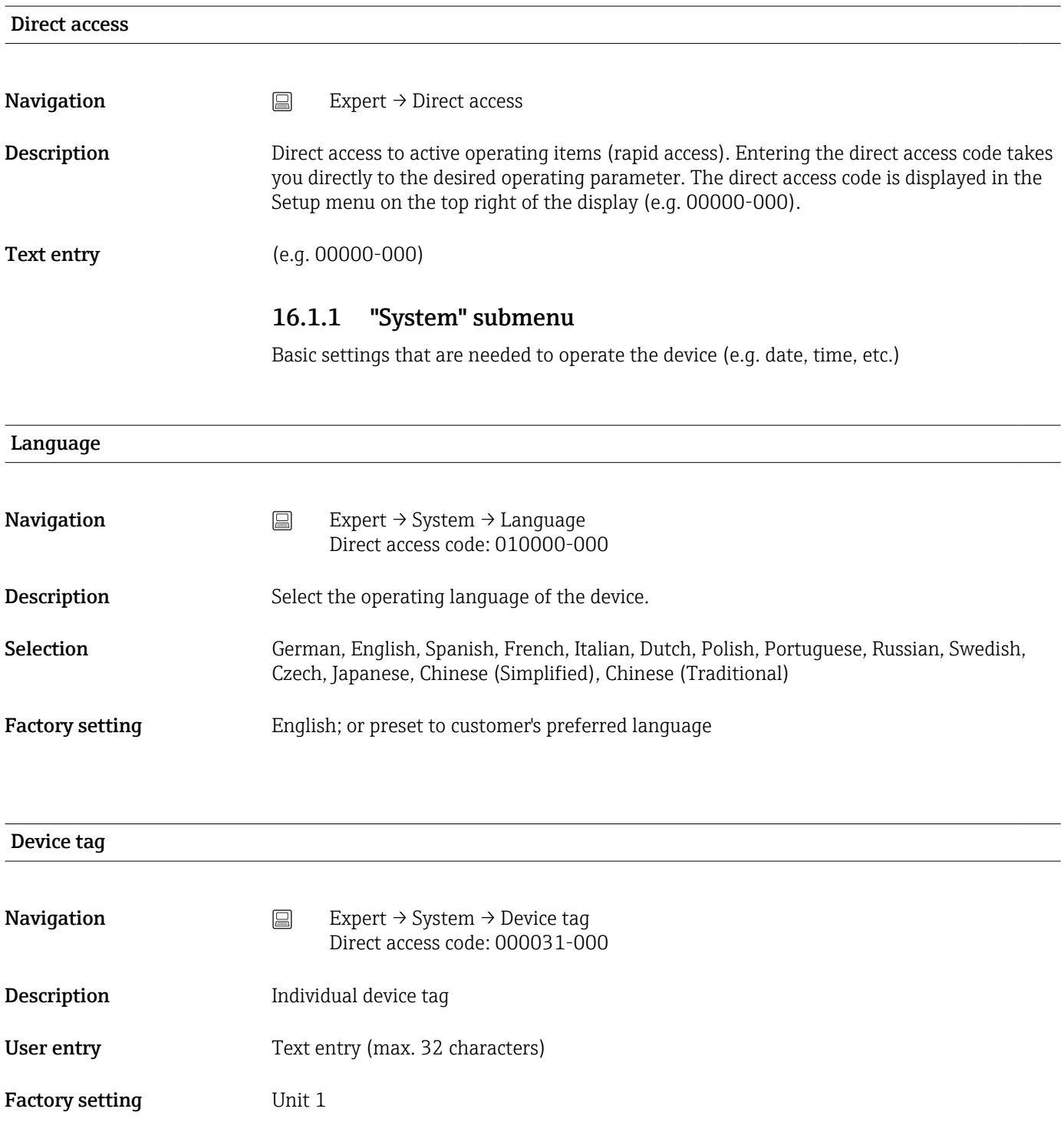

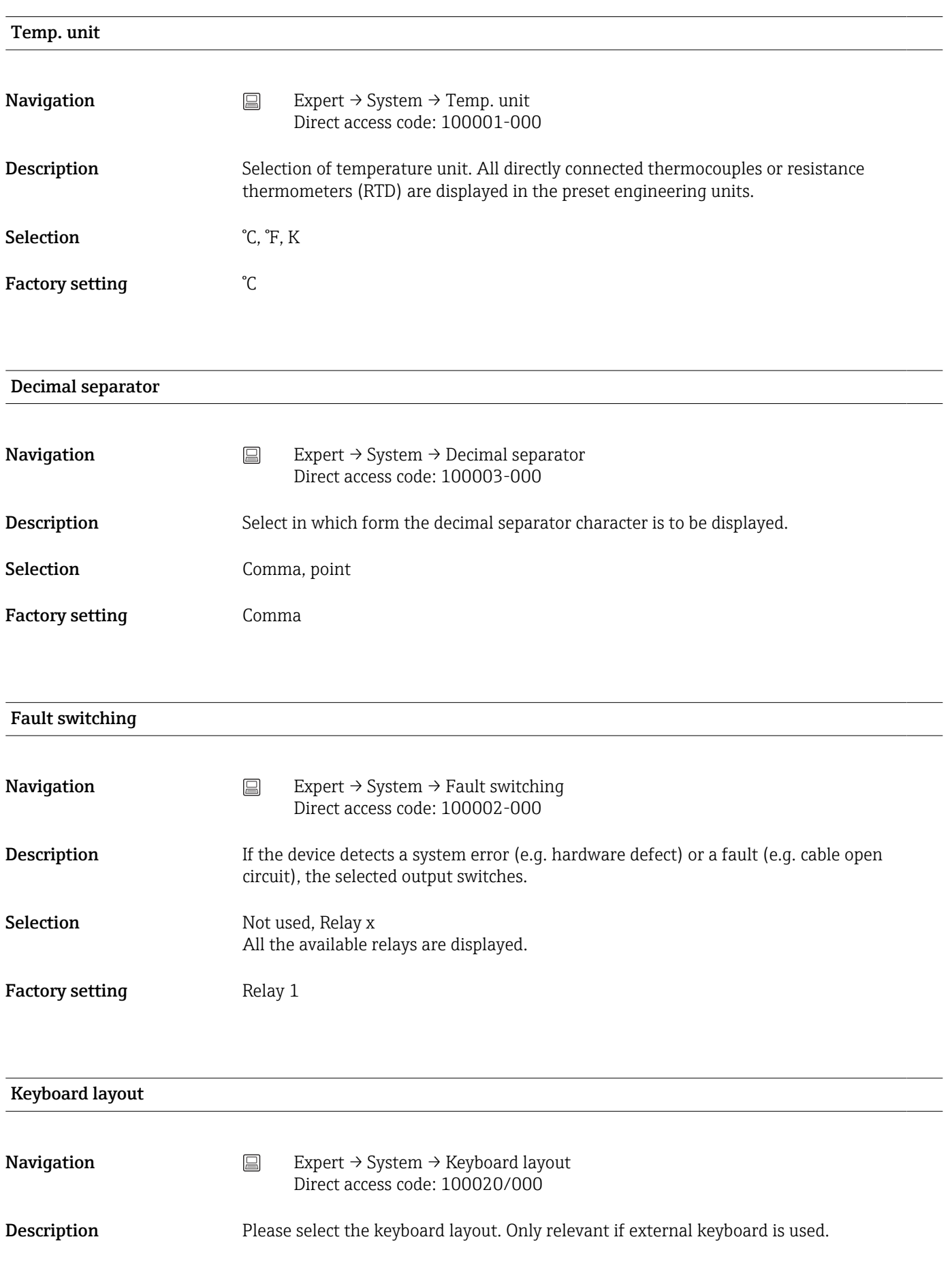

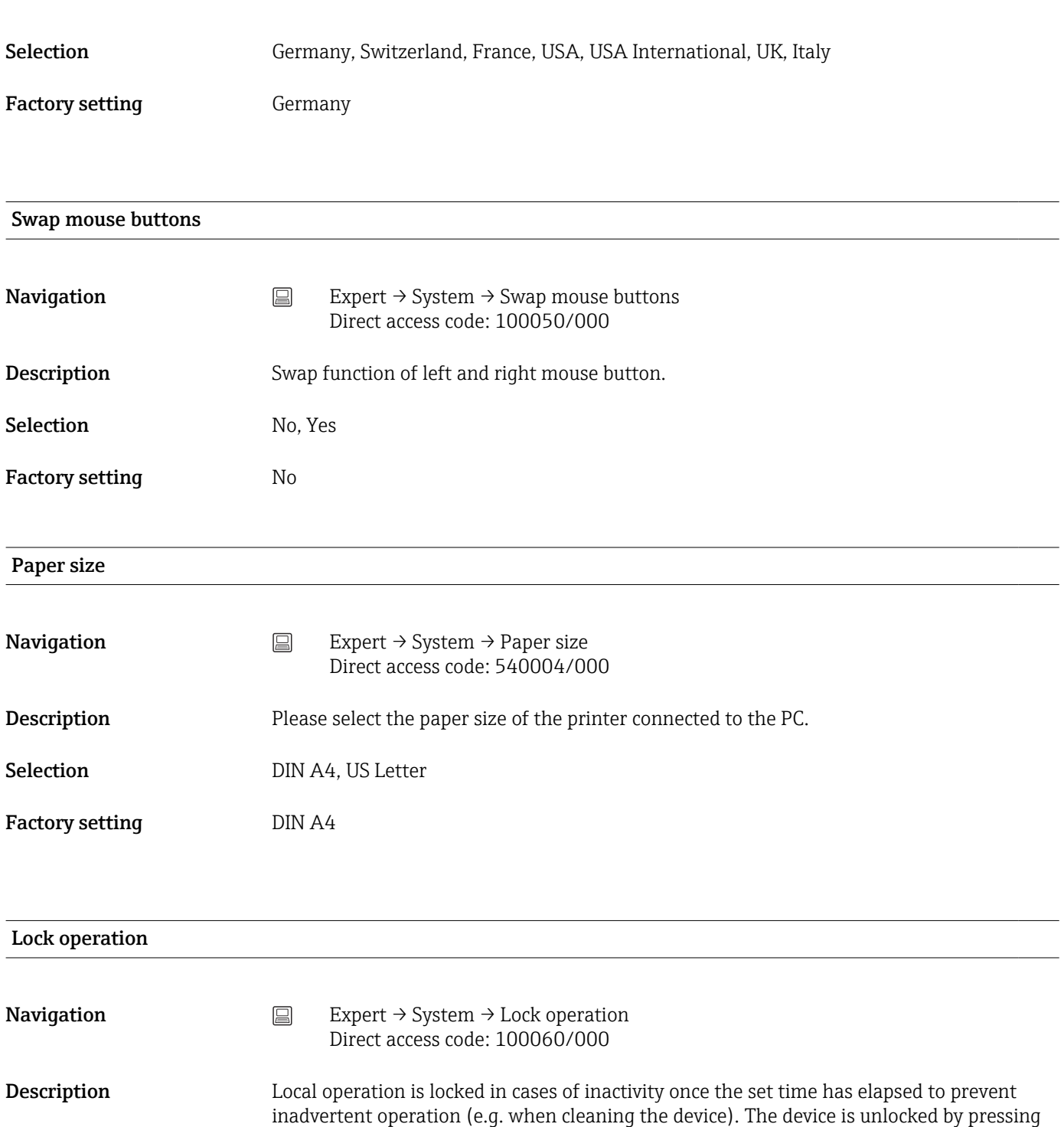

the navigator or the OK operating key for 3 s. When using an external keyboard, the

device is unlocked with the key combination "Ctrl-Alt-Del".

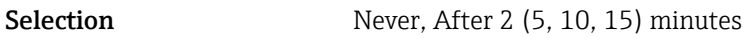

Factory setting **After 5 minutes** 

## PRESET

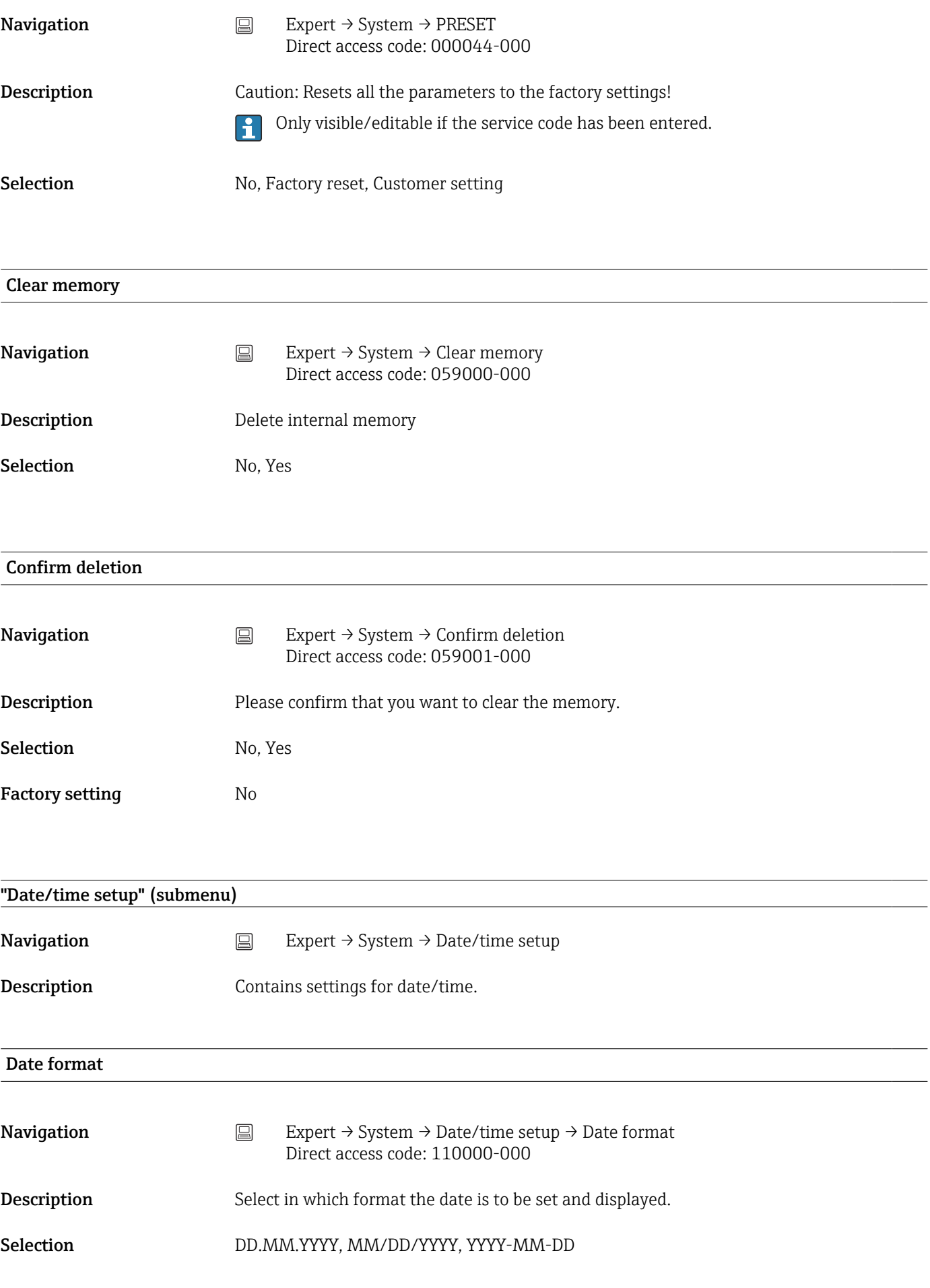

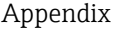

Factory setting DD.MM.YYYY

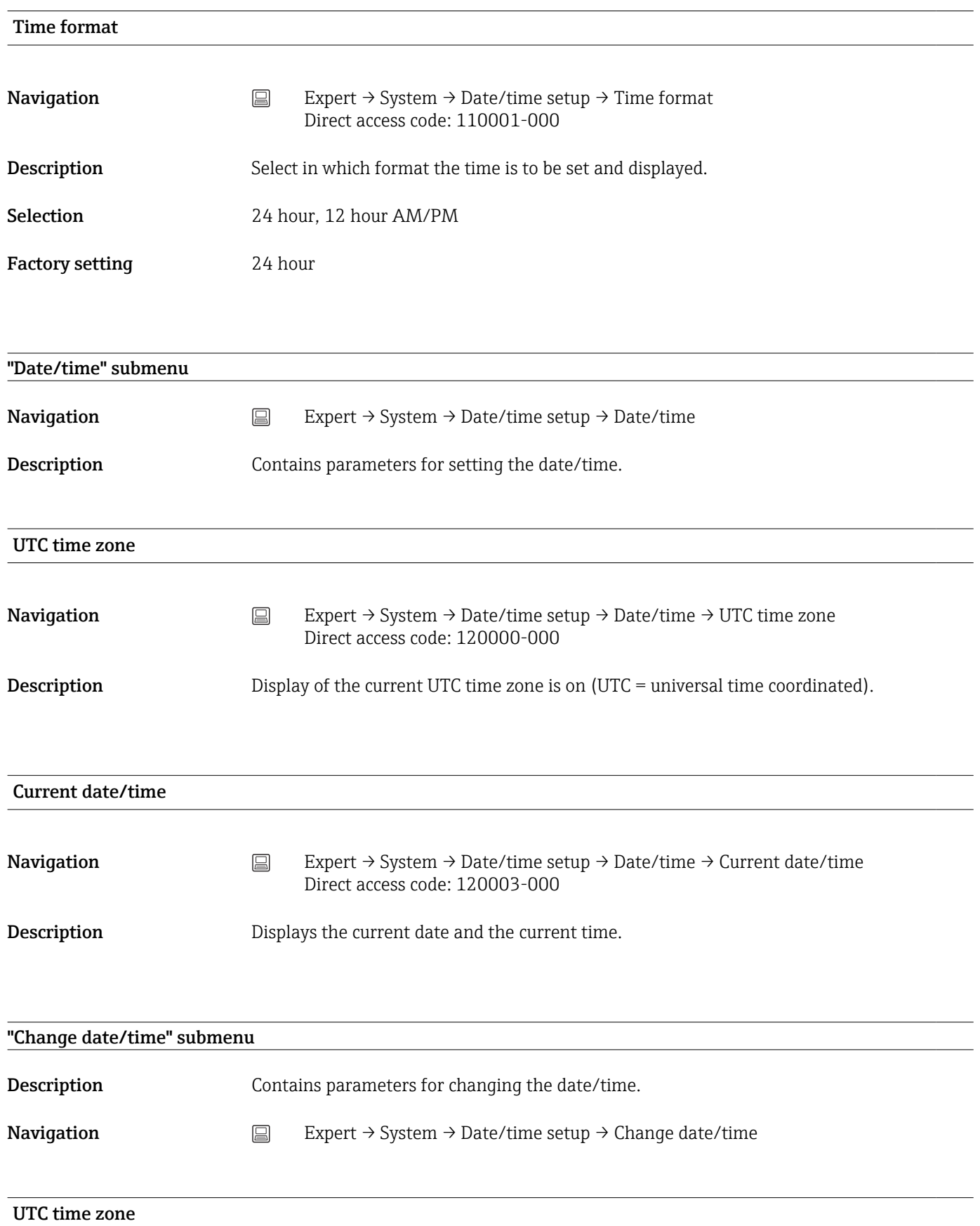

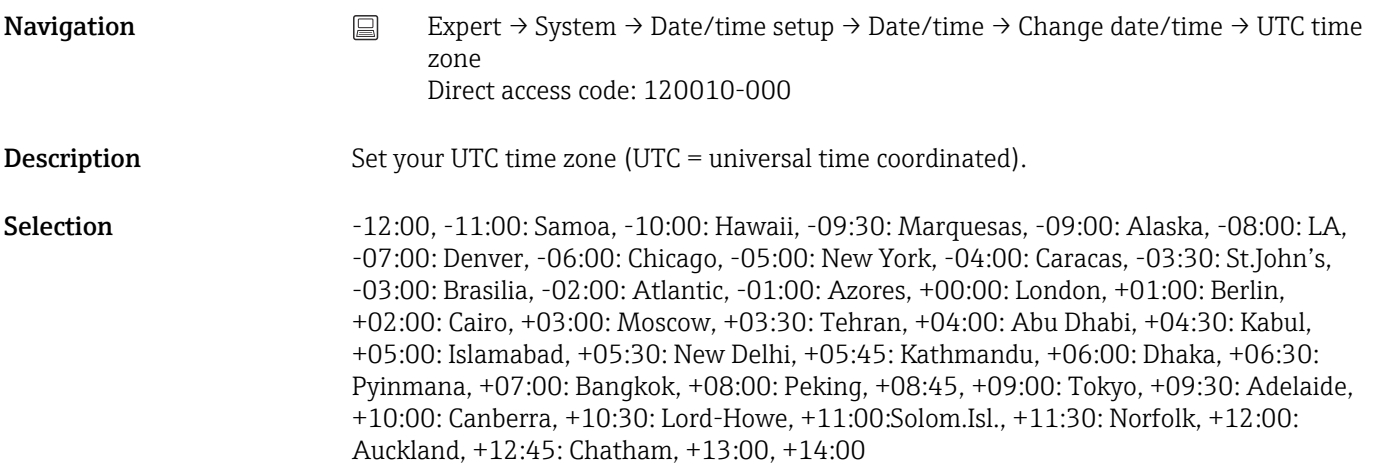

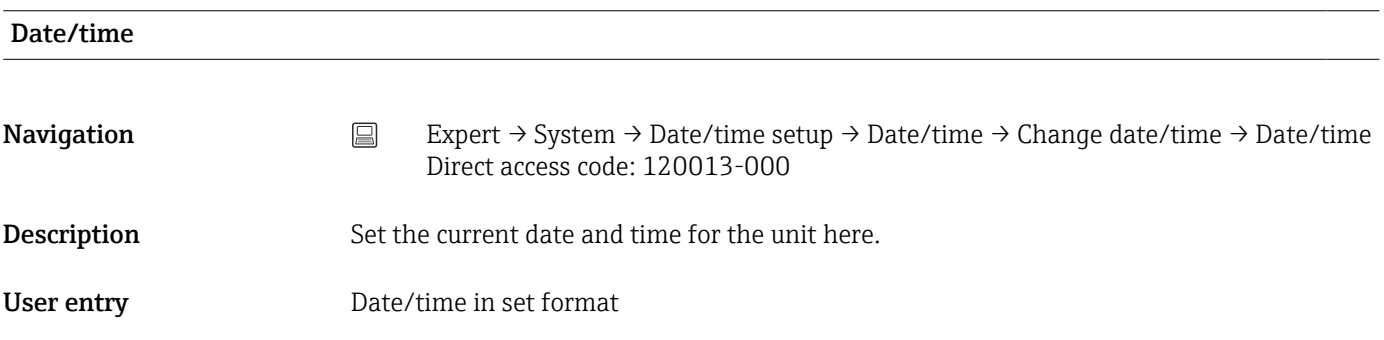

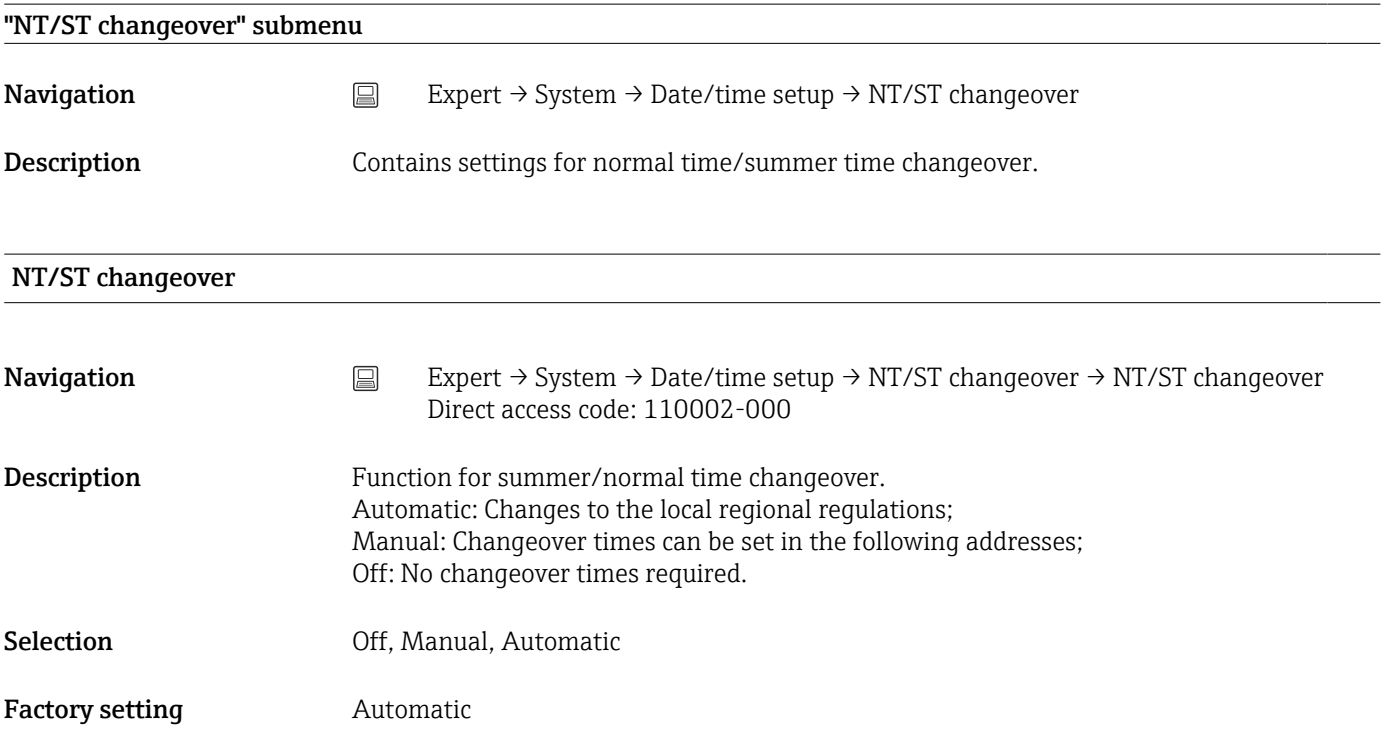

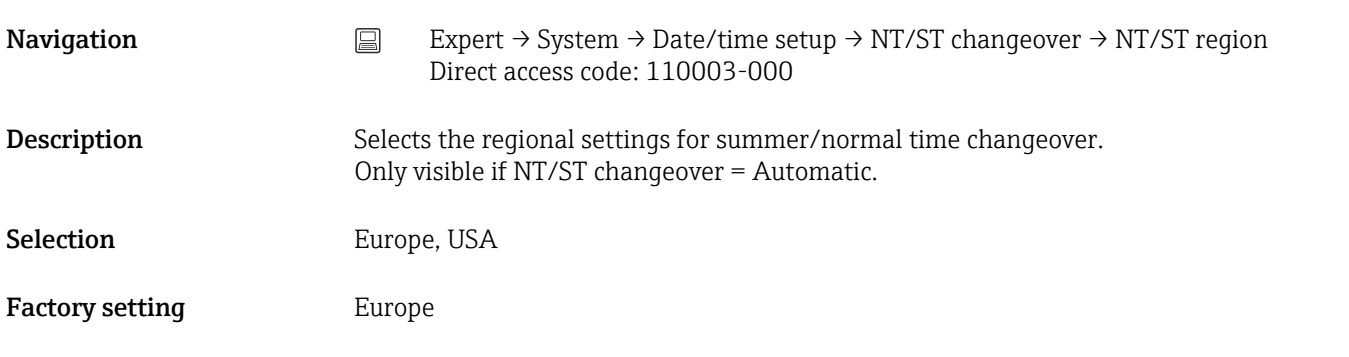

## Begin summer time

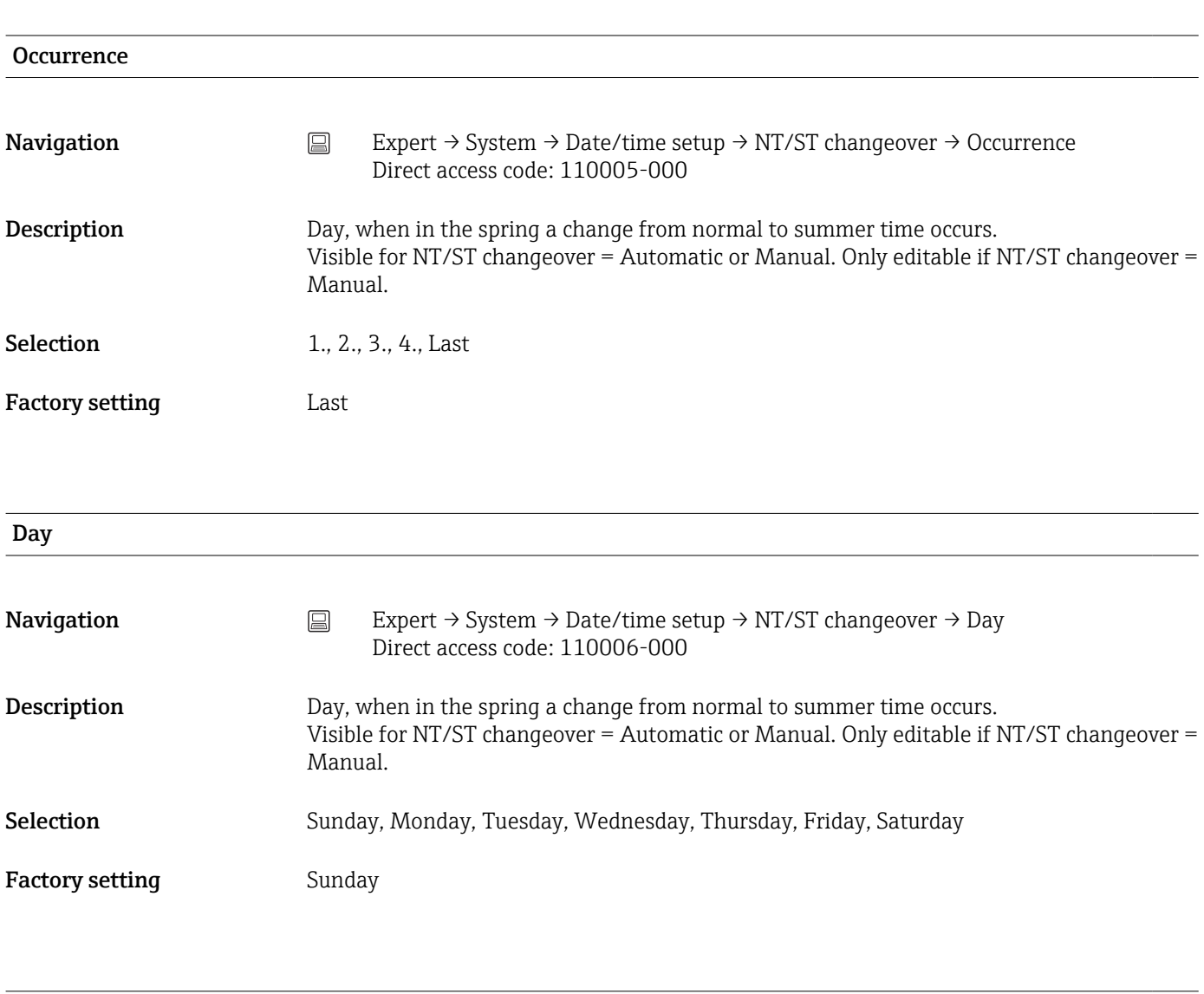

## Month

**Navigation** Expert → System → Date/time setup → NT/ST changeover → Month Direct access code: 110007-000

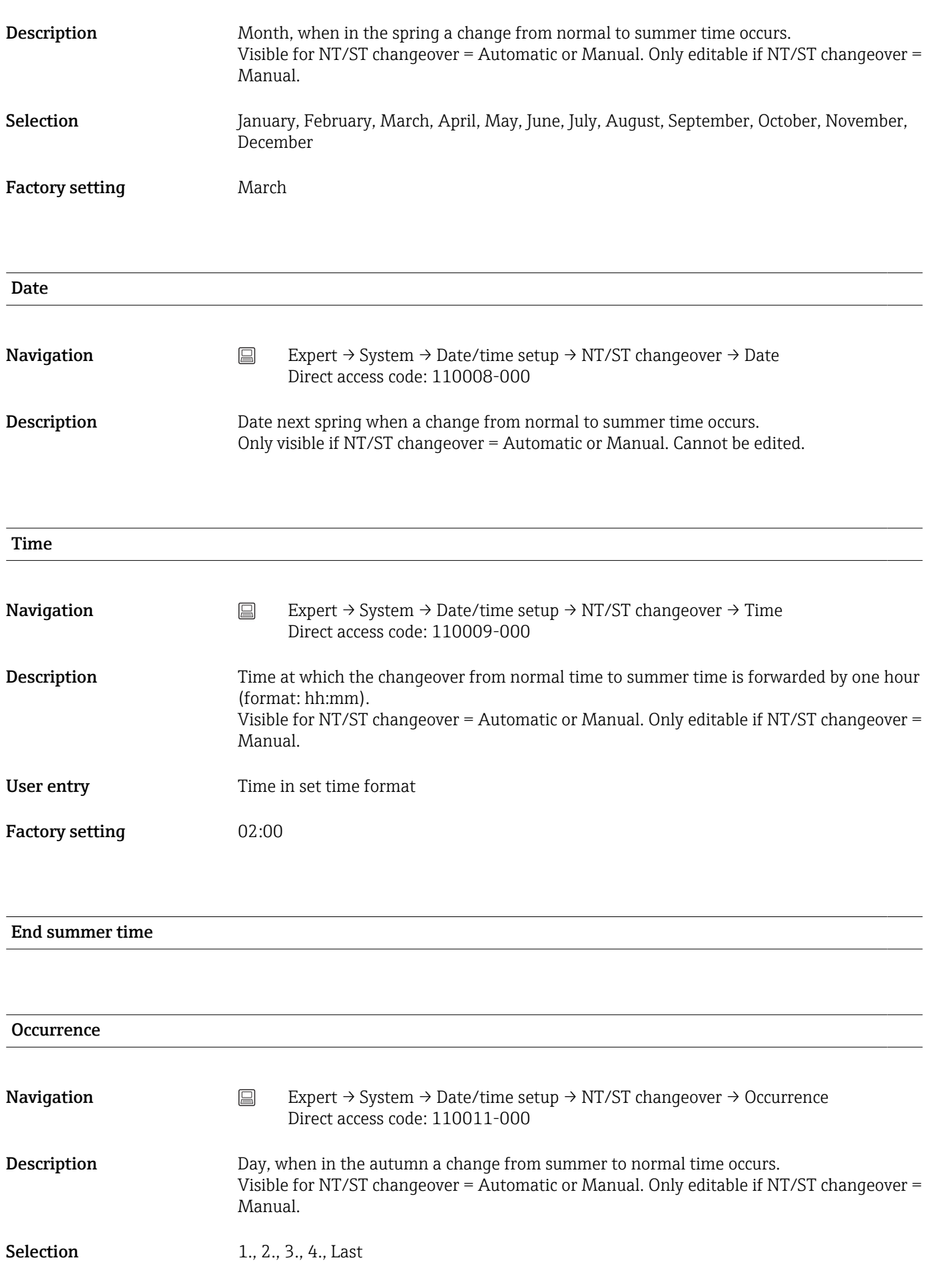

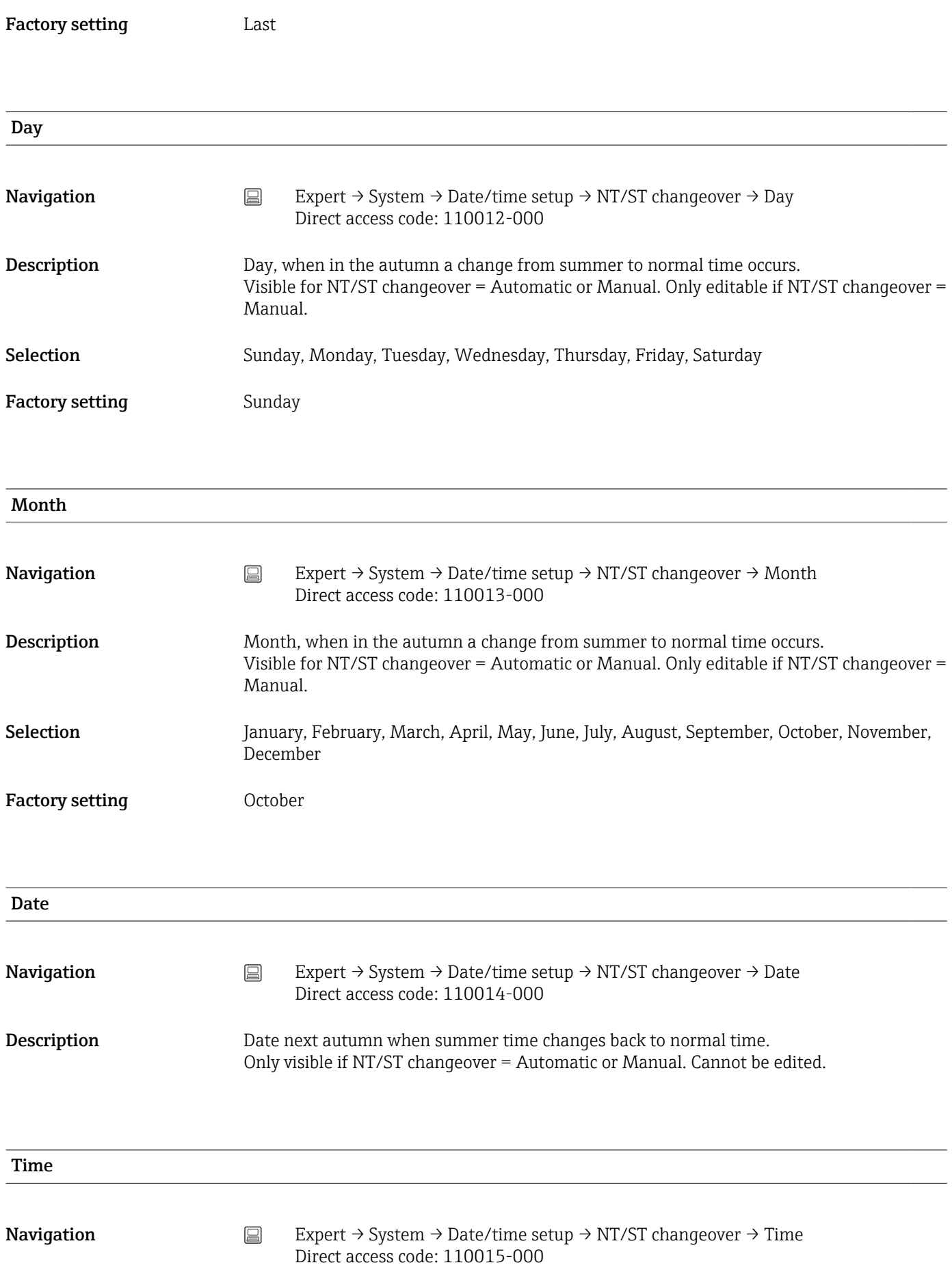

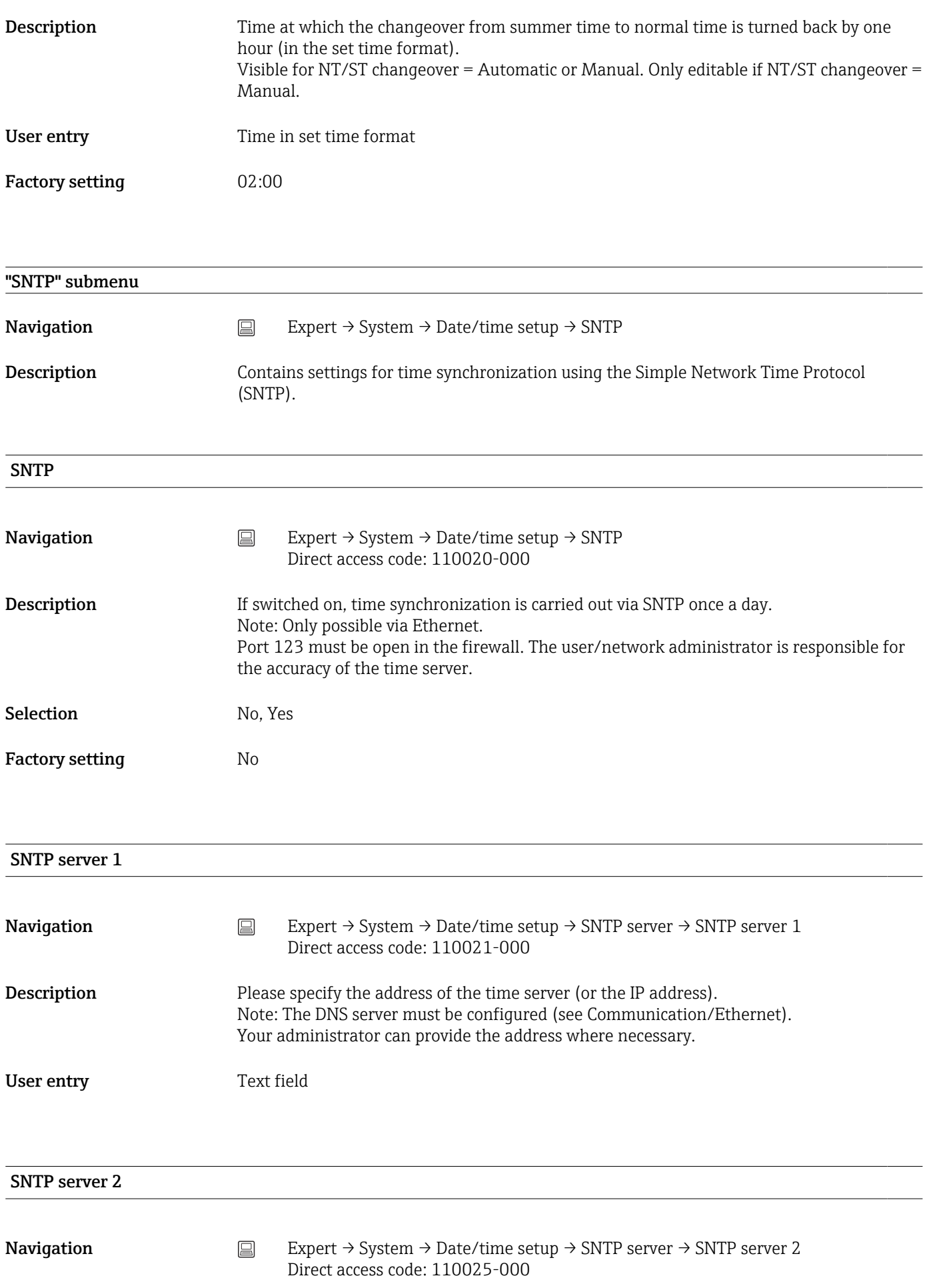

- Description Shows the IP address of the time server if it was automatically allocated via DHCP. Noneditable display text.
	- An attempt is always made to synchronize the time via SNTP server 1 first (provided A it is configured) DHCP must be switched on (see Communication/Ethernet). DHCP server: Option 42

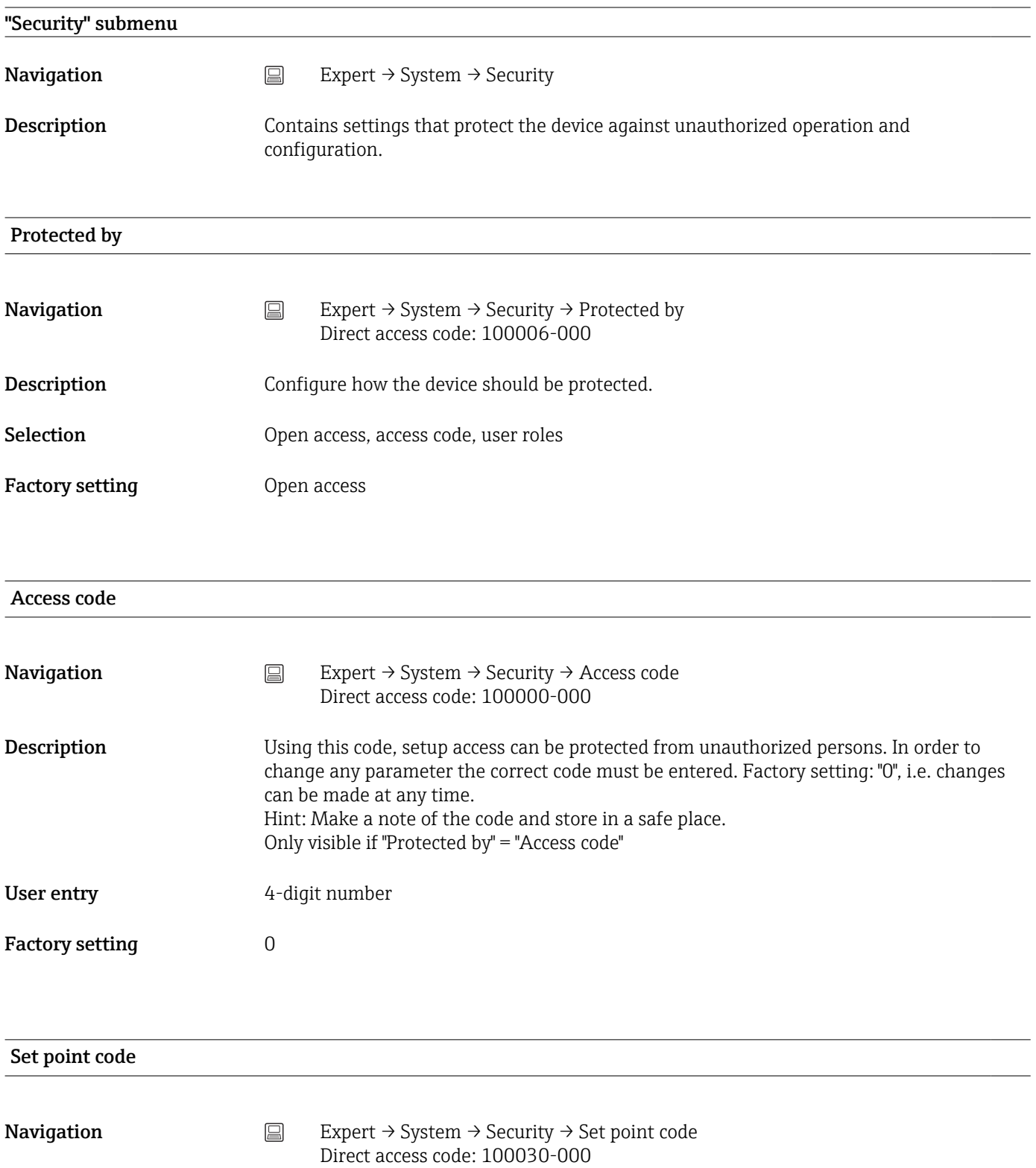

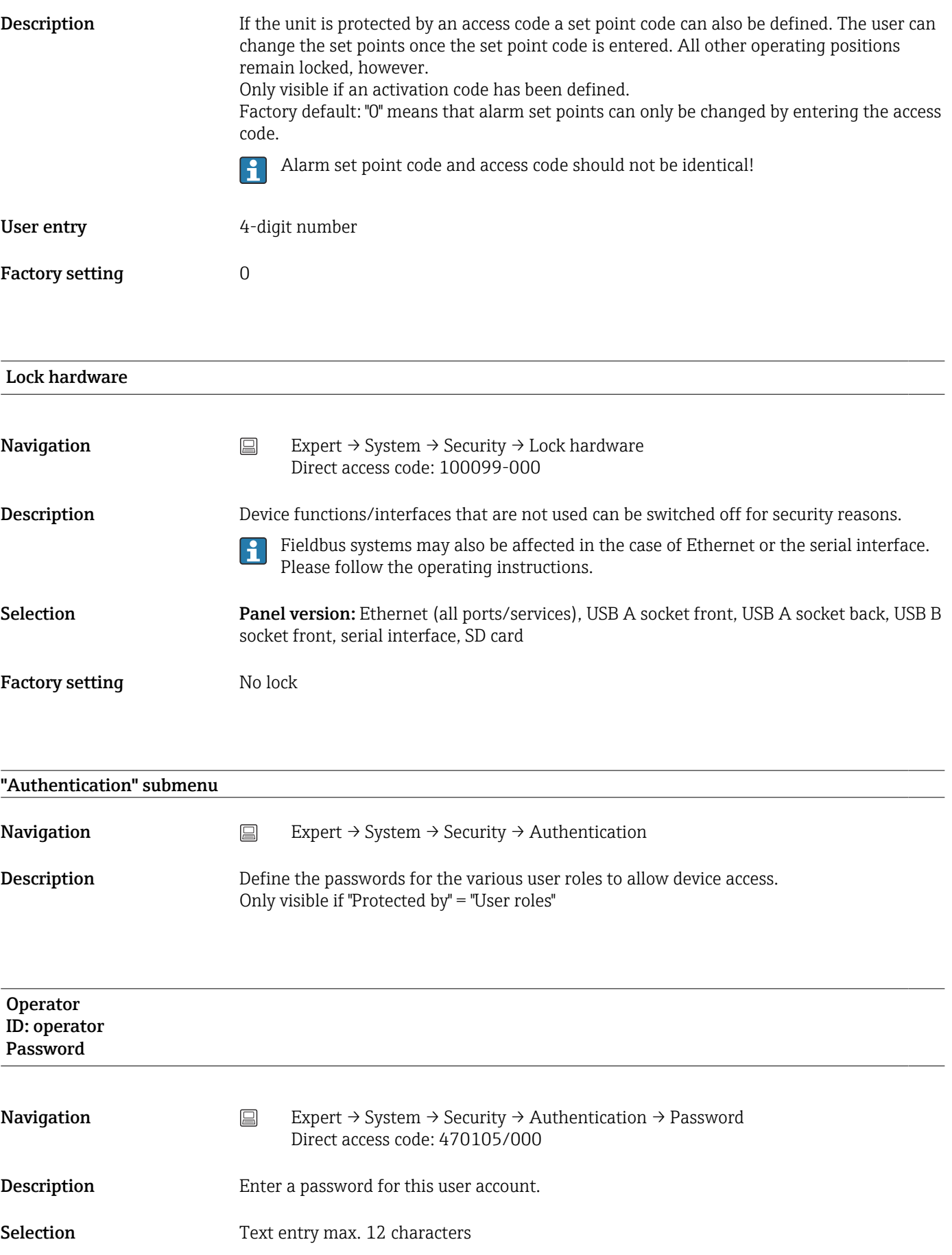

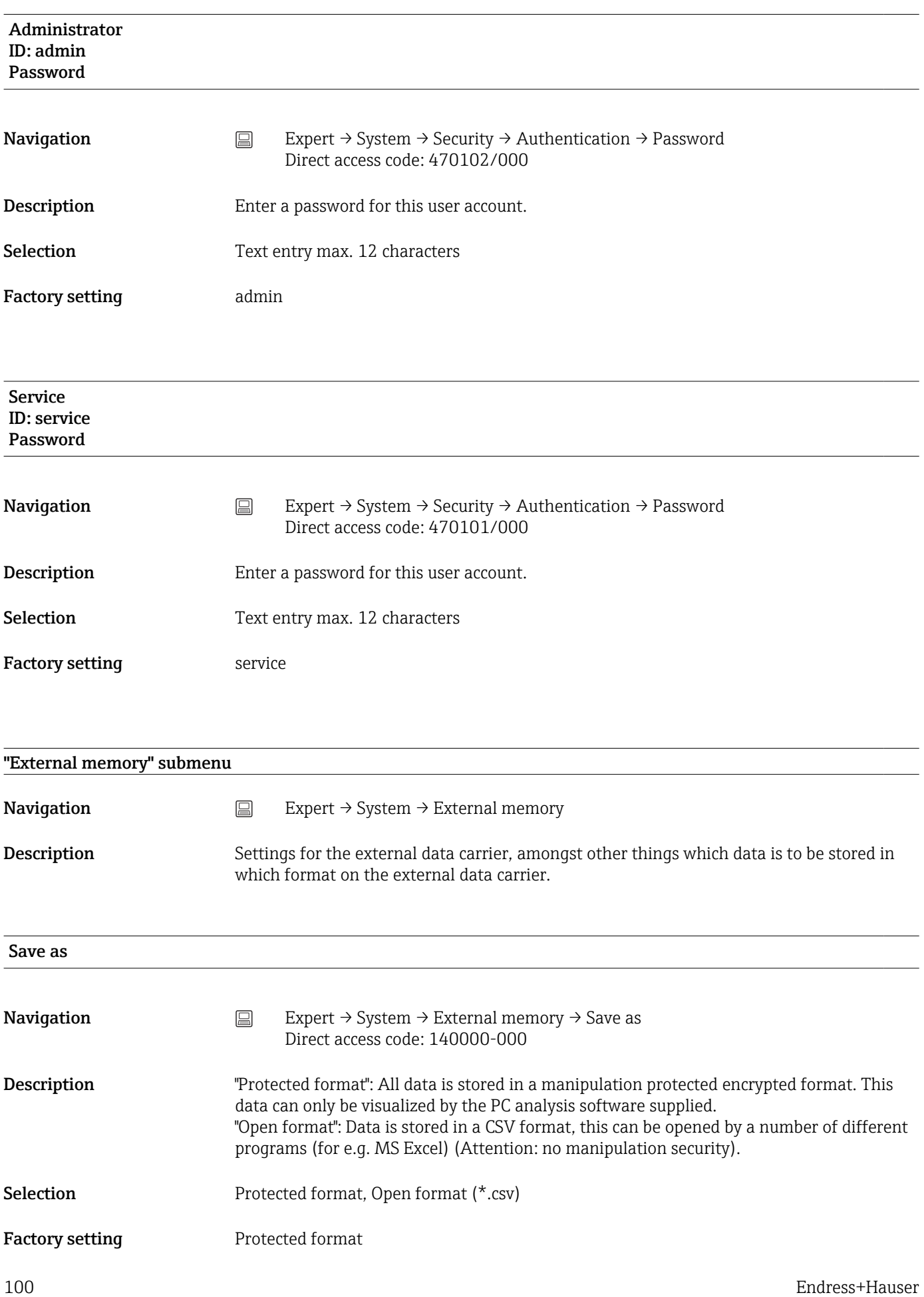

# SD card Memory build-up **Navigation**  $□$  Expert  $\rightarrow$  System  $\rightarrow$  External memory  $\rightarrow$  Memory build-up Direct access code: 140001-000 Description "Stack memory": No more data can be stored once the data carrier is full. "Ring memory": Once the data carrier is full the oldest data is deleted so that new data can be stored (First in first out (FIFO). The "Ring memory" setting refers only to the automatic storage of measured values. Manual save functions ("Operation -> SD card -> Update/Save measured values") are not affected. Selection Stack memory, Ring memory (FIFO) "Ring memory" can be selected only if "Save as" is set to "Protected format" (and not "CSV"). Factory setting Stack memory Warning at **Navigation** Expert  $\rightarrow$  System  $\rightarrow$  External memory  $\rightarrow$  Warning at Direct access code: 140005-000 **Description** Issues a warning before the data carrier is  $x\%$  full. A warning is indicated on the device and this is also stored in the event buffer. A relay can also be switched. Only for external SD card (does not apply to USB stick)! User entry 0 to 99% Factory setting 90 Switches relay **Navigation** Expert  $\rightarrow$  System  $\rightarrow$  External memory  $\rightarrow$  Switches relay Direct access code: 140006-000 **Description** When the warning "Data carrier full" is displayed a relay can also be switched on.

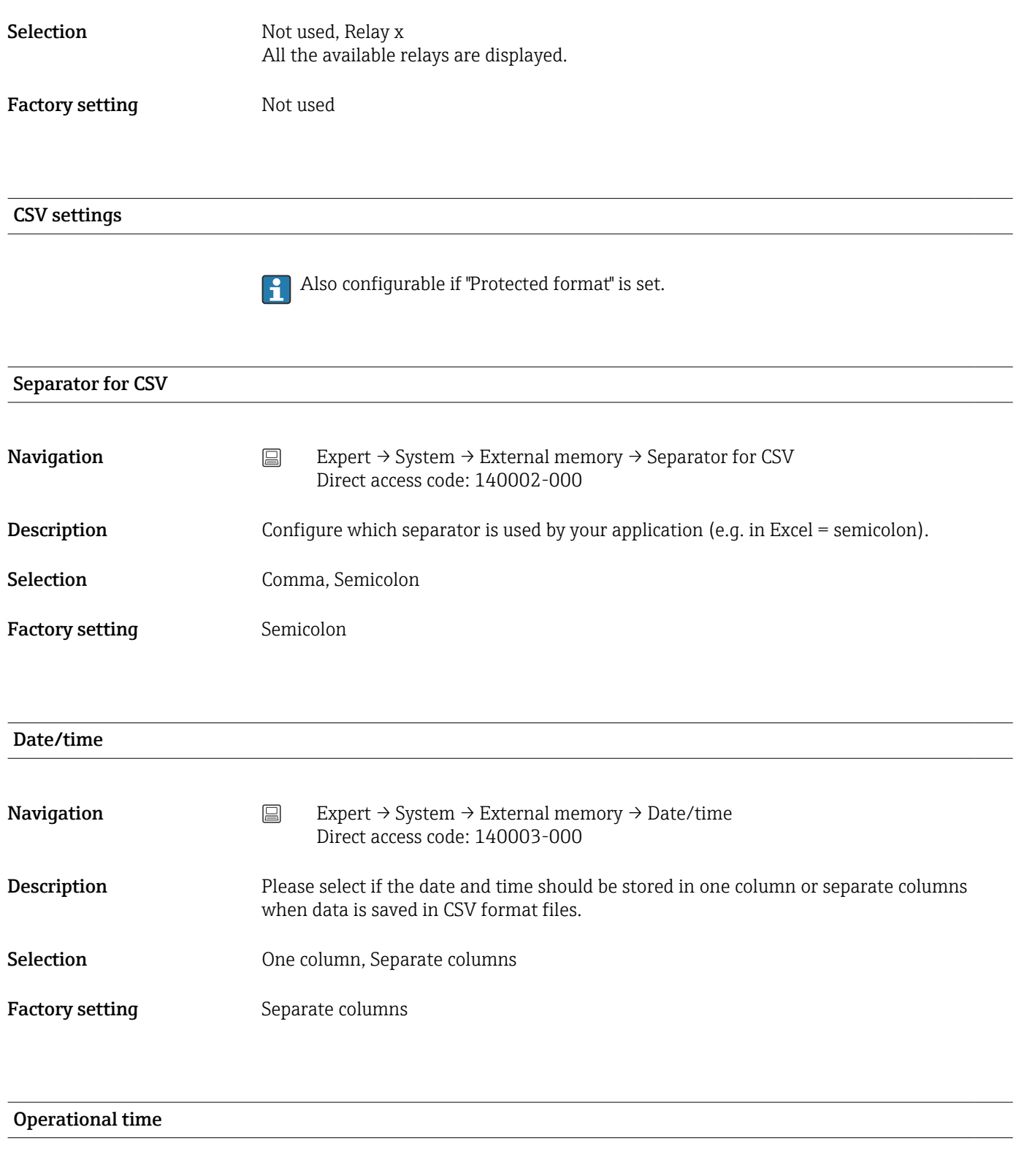

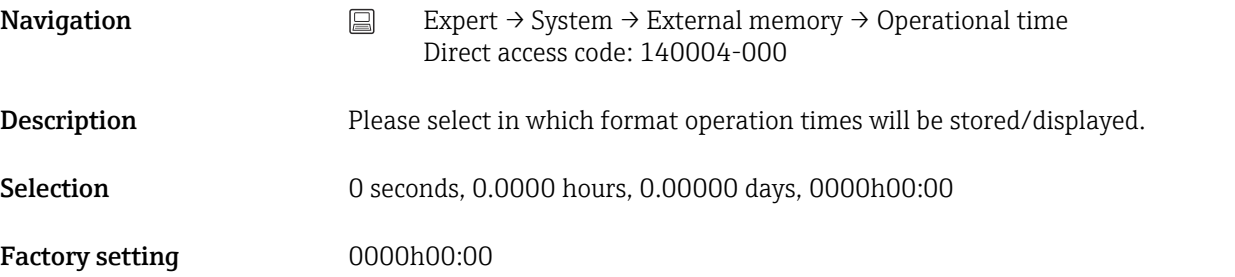

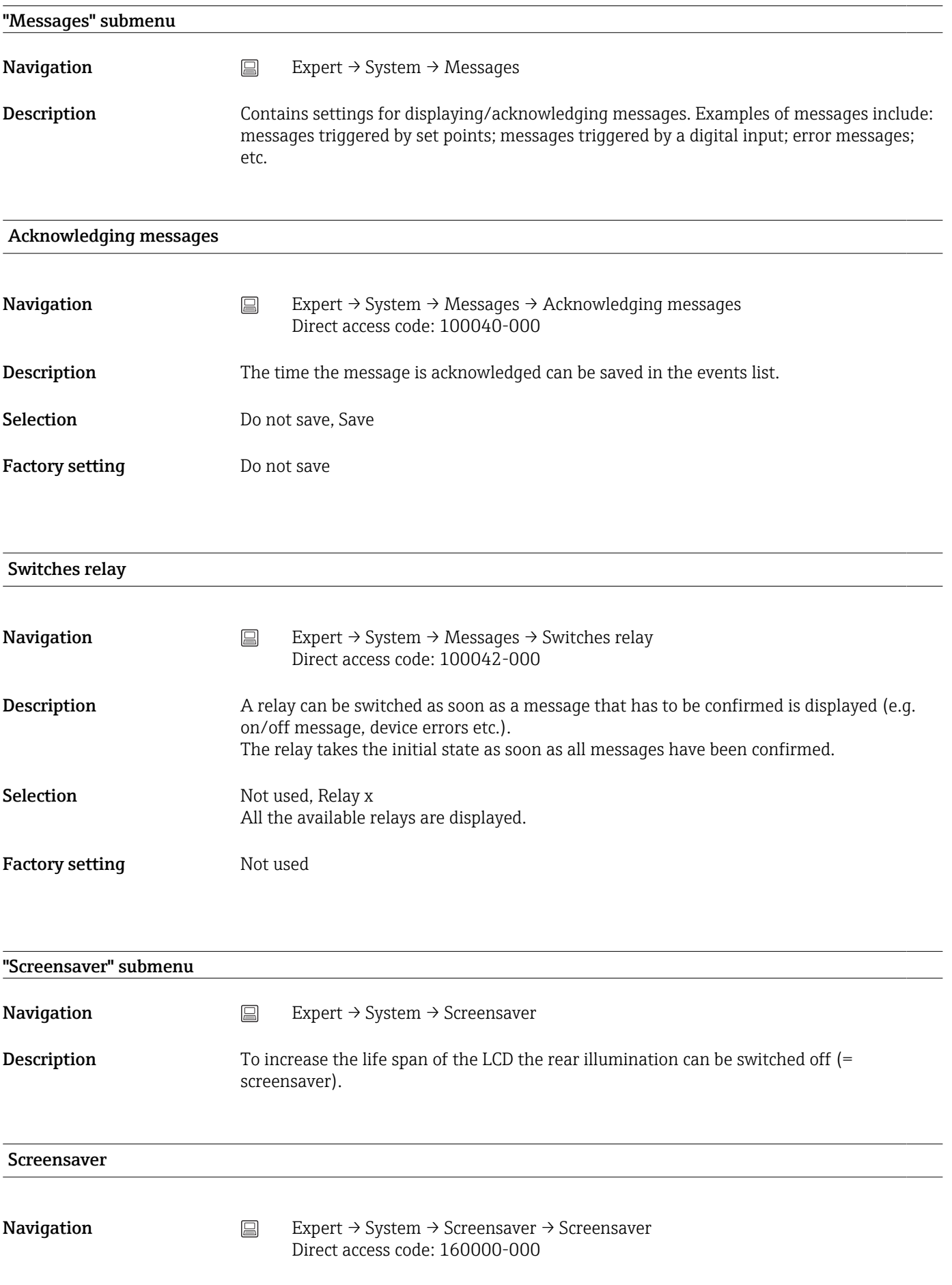

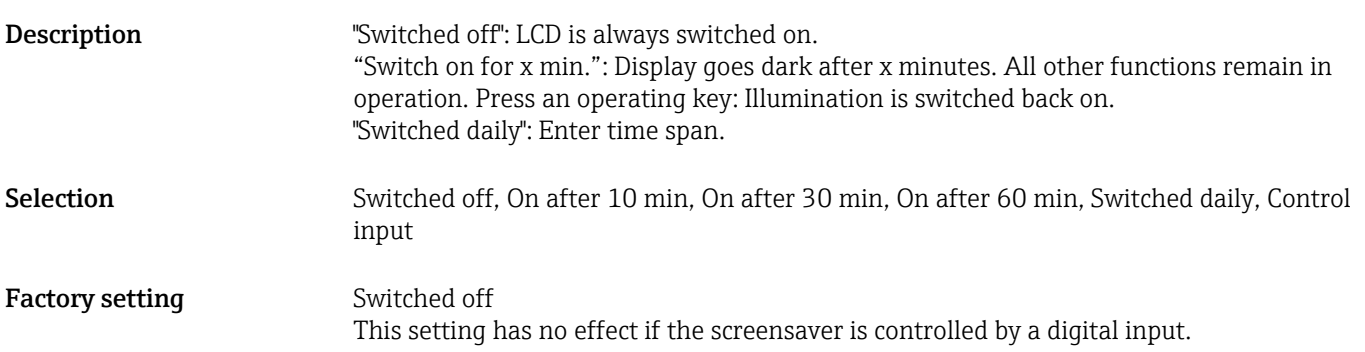

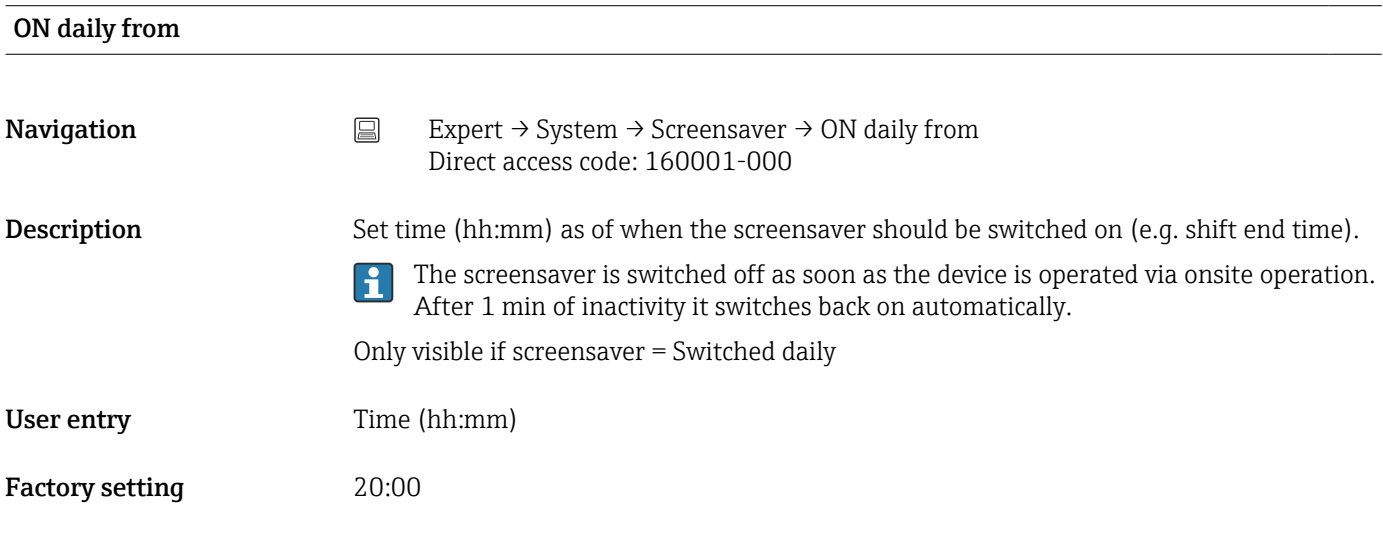

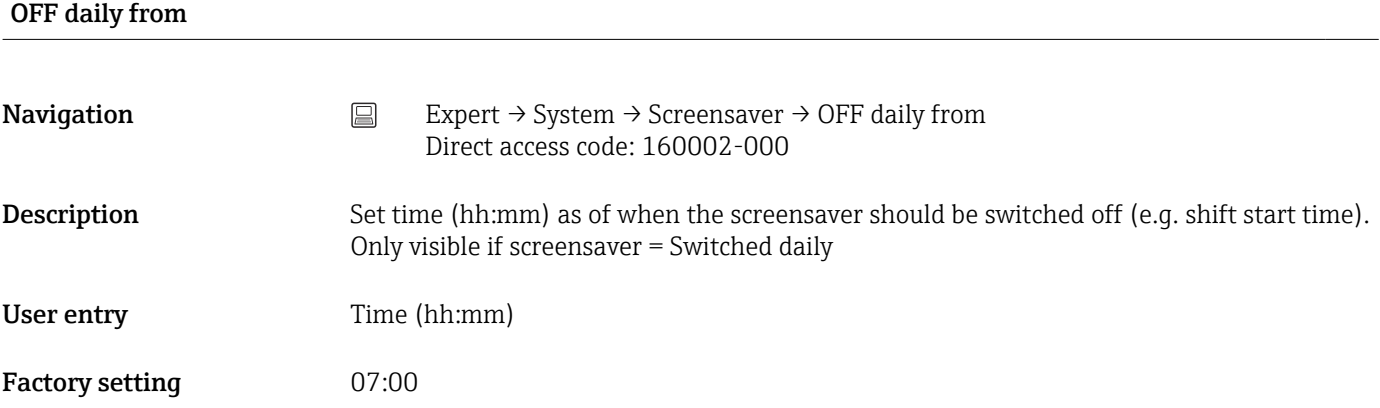

## Alarm response

**Navigation**  $\qquad \qquad \textcircled{\qquad} \qquad \text{Expert} \to \text{System} \to \text{Screensaver} \to \text{Alarm response}$ Direct access code: 160003-000

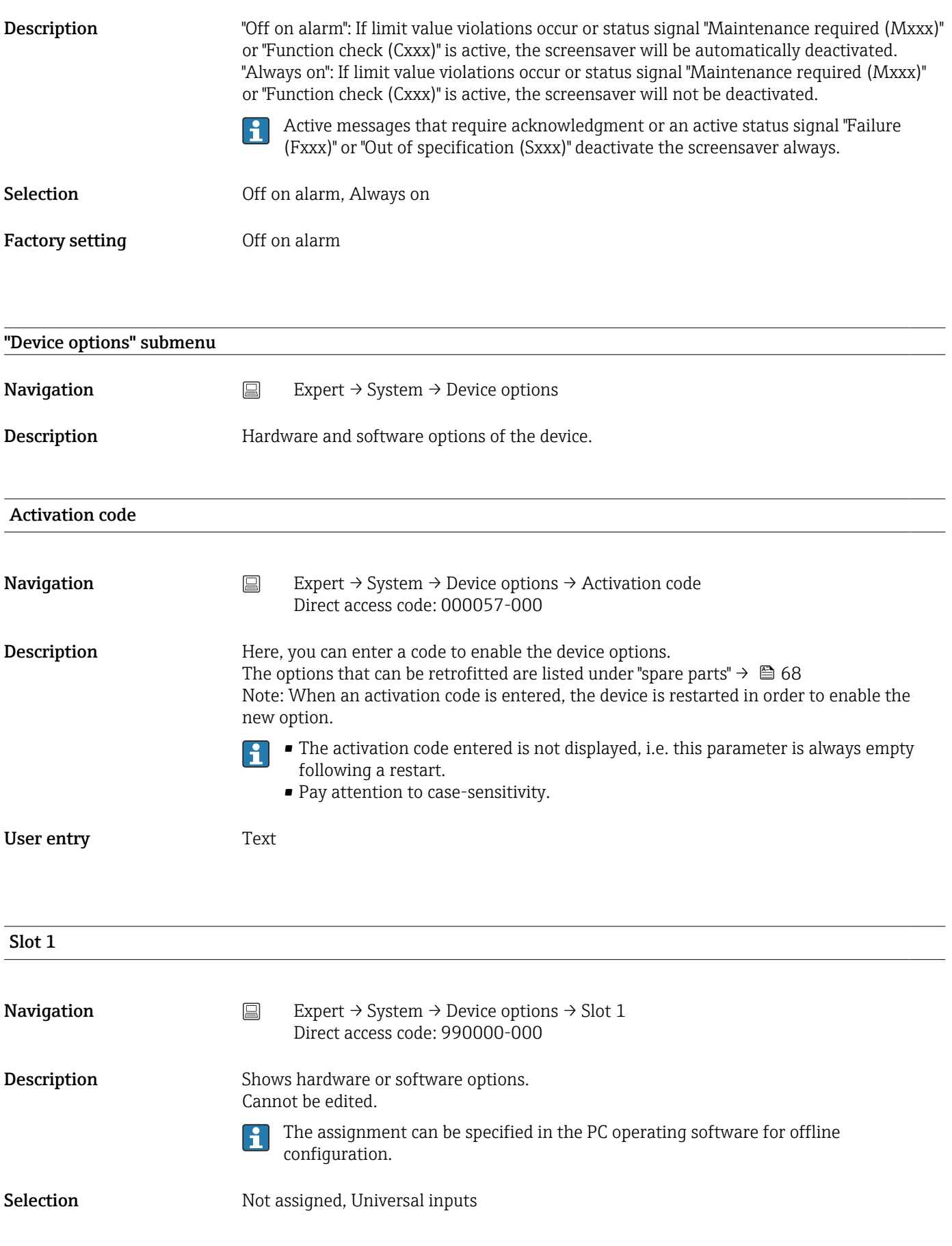

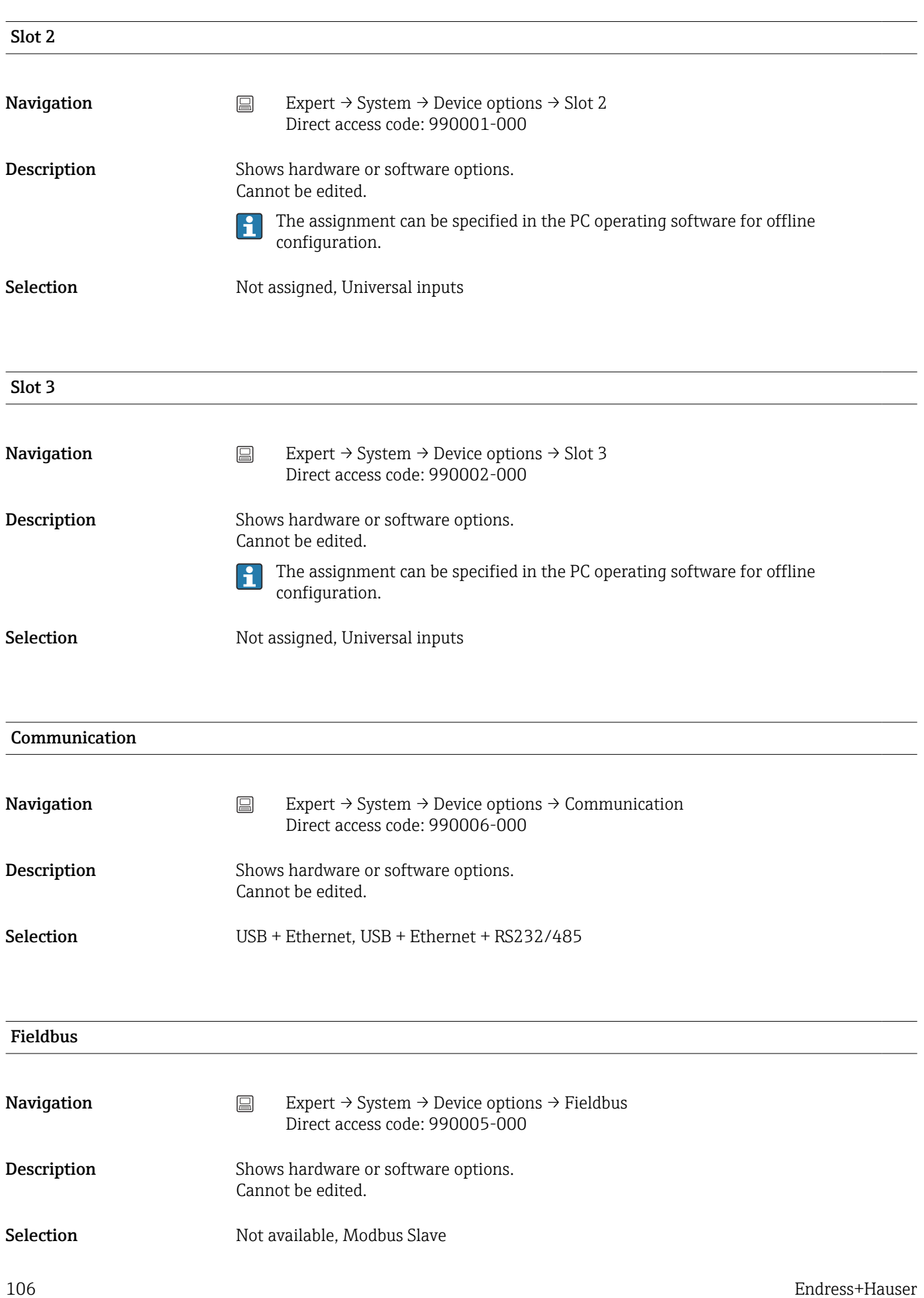

## Application

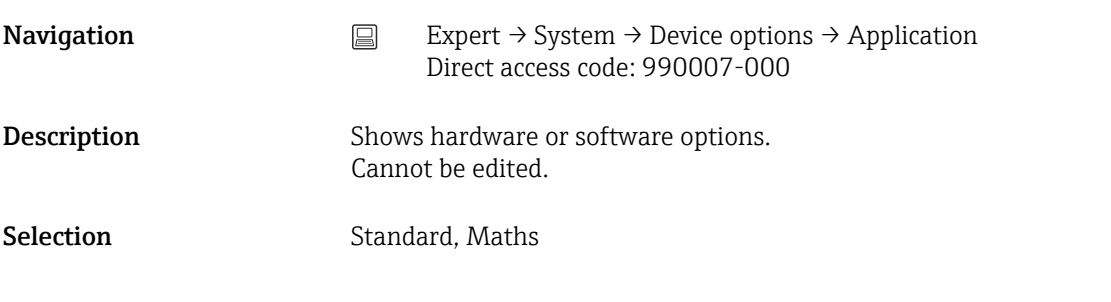

## 16.1.2 "Inputs" submenu

Settings for the analog and digital inputs.

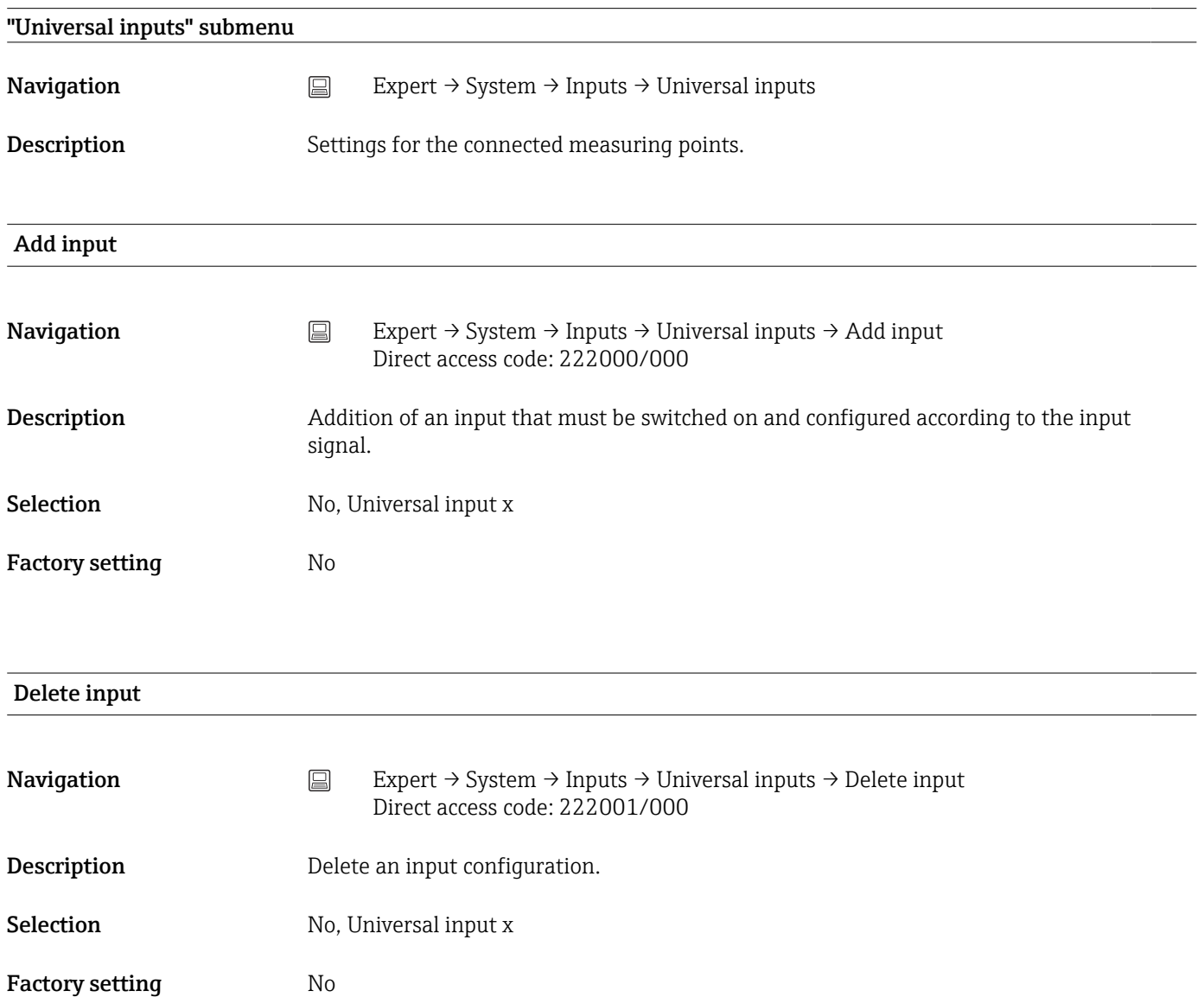

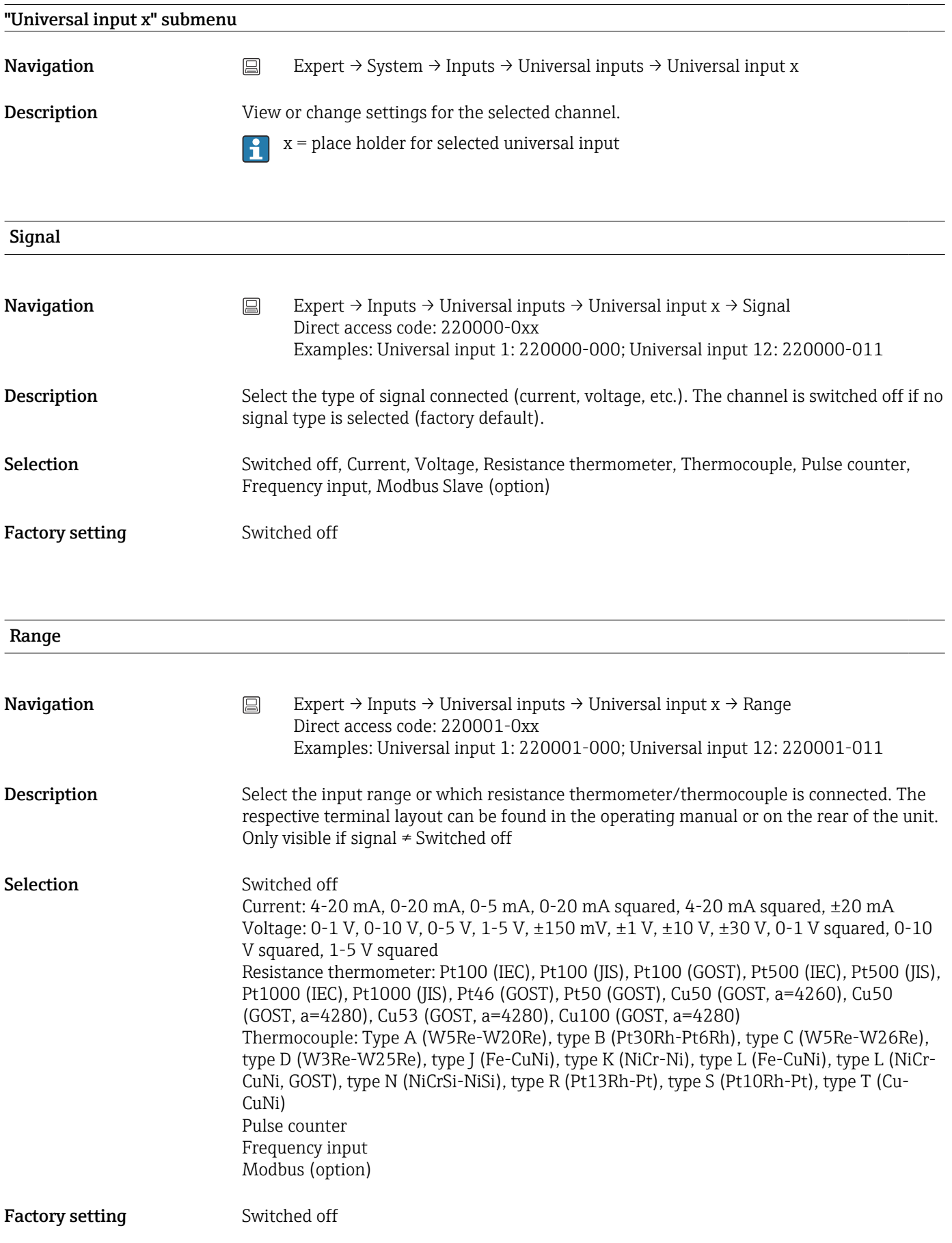
| Connection             |                                                                                                    |
|------------------------|----------------------------------------------------------------------------------------------------|
| Navigation             | 阊<br>Expert $\rightarrow$ Inputs $\rightarrow$ Universal inputs $\rightarrow$ Universal input x $\rightarrow$ Connection<br>Direct access code: 220002-0xx<br>Examples: Universal input 1: 220002-000; Universal input 12: 220002-011             |
| Description            | Specify whether RTDs are connected as 2-, 3- or 4-wire systems.<br>Only visible if signal = Resistance thermometer                                                                                                    |
| Selection              | 2-wire, 3-wire, 4-wire                                                                                                    |
| <b>Factory setting</b> | 4-wire                                                                                                    |
| Channel ident.         |                                                                                                    |
| Navigation             | Expert $\rightarrow$ Inputs $\rightarrow$ Universal inputs $\rightarrow$ Universal input x $\rightarrow$ Channel ident.<br>$\boxdot$<br>Direct access code: 220003-0xx<br>Examples: Universal input 1: 220003-000; Universal input 12: 220003-011 |
| Description            | Name of the measuring point connected to this input.<br>Only visible if signal ≠ Switched off                                                                                                    |
| User entry             | Text (16 characters)                                                                                                    |
| <b>Factory setting</b> | Channel x                                                                                                    |
| Plot type              |                                                                                                    |
| Navigation             | Expert $\rightarrow$ Inputs $\rightarrow$ Universal inputs $\rightarrow$ Universal input x $\rightarrow$ Plot type<br>阊<br>Direct access code: 220016-0xx<br>Examples: Universal input 1: 220016-000; Universal input 12: 220016-011              |
| Description            | The analog inputs are scanned in a 100ms cycle. Dependent on the store cycle the selected<br>data is selected, stored and displayed from the scanned values.                                                                                      |
| Selection              | Instantaneous value, Average, Minimum value, Maximum value, Minimum + Maximum,<br>Counter, Current value + Counter                                                                                                    |
|                        | Average                                                                                                    |

Time base

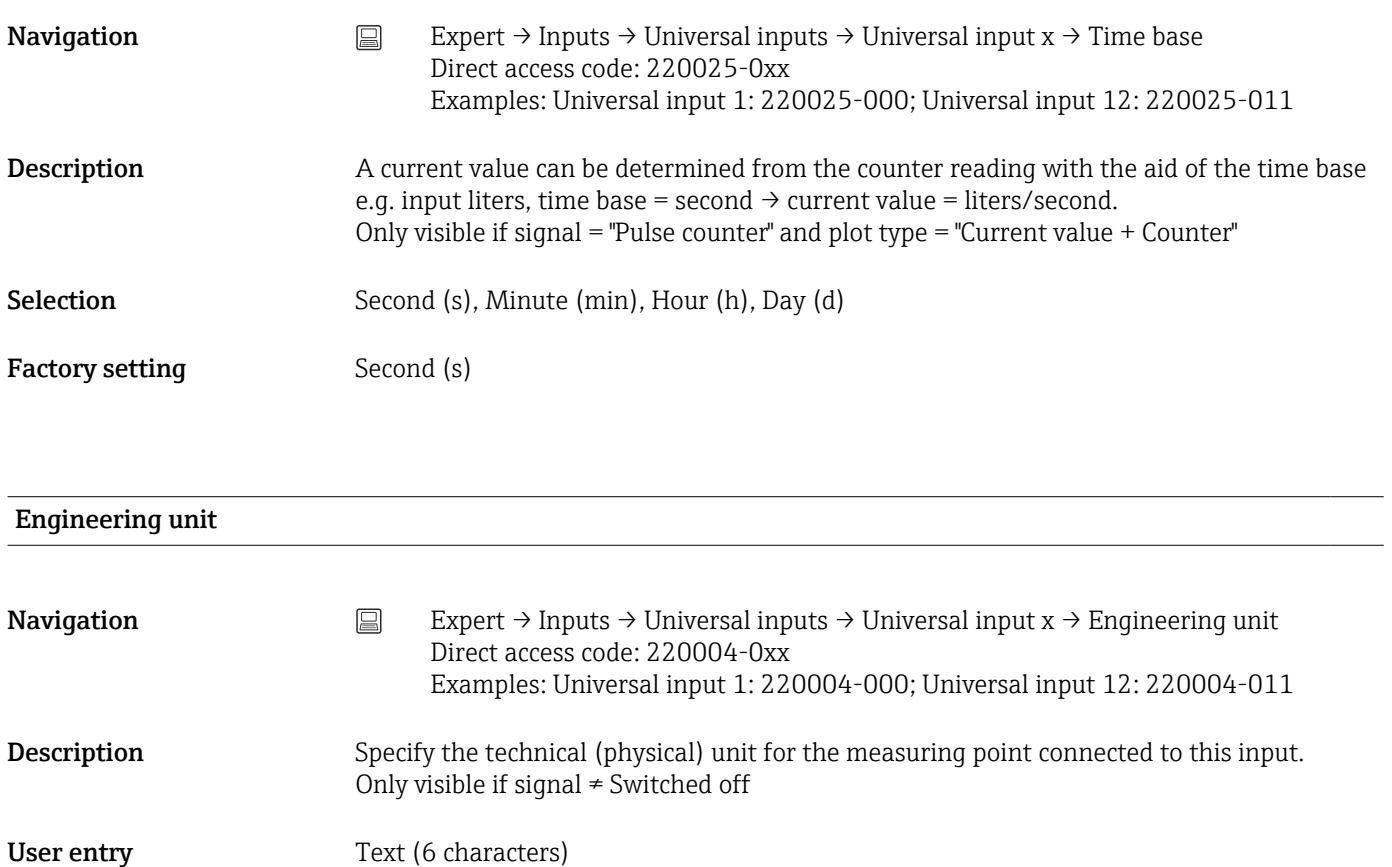

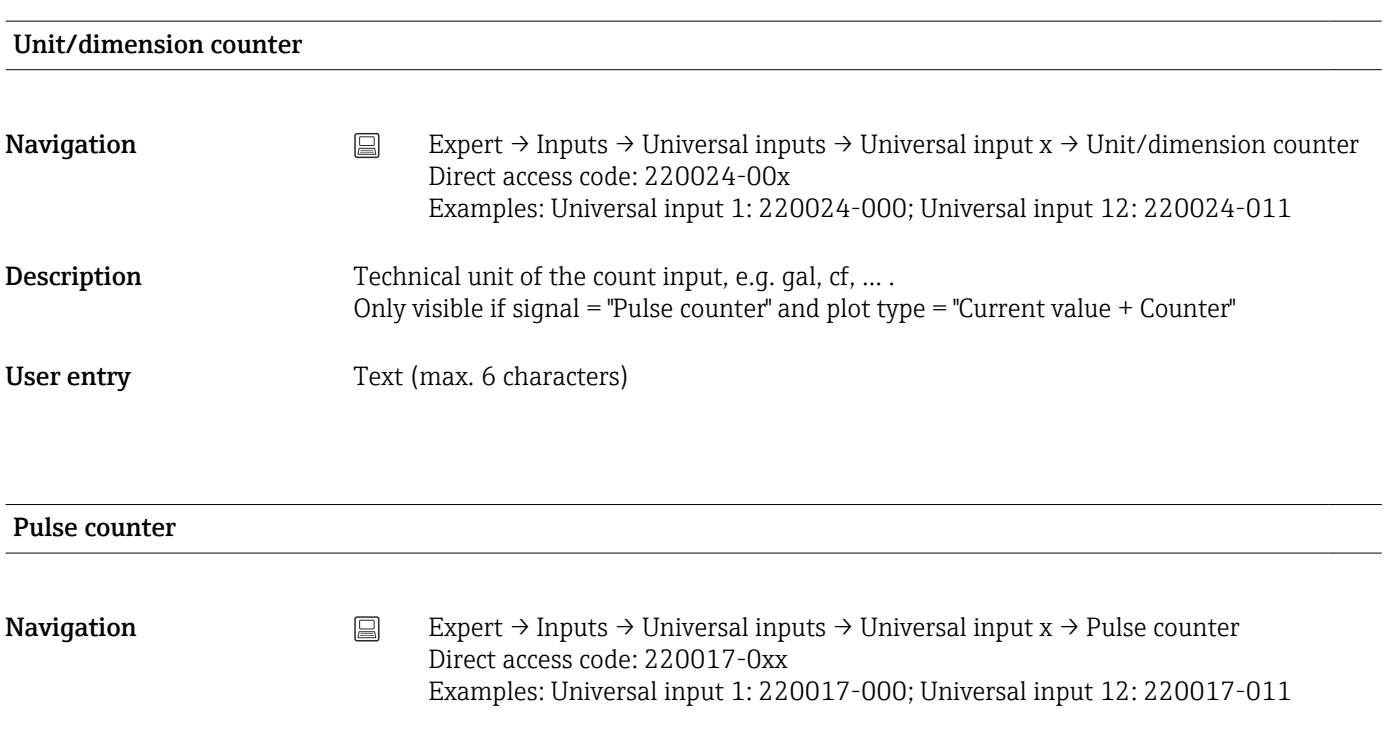

#### Description Specify whether the pulse counter is a fast or slow (up to max. 25 Hz) counter. For example if the number of state changes from a relay are to be monitored then you must set "up to 25Hz". Only visible if signal = Pulse counter

Factory setting Up to 13kHz

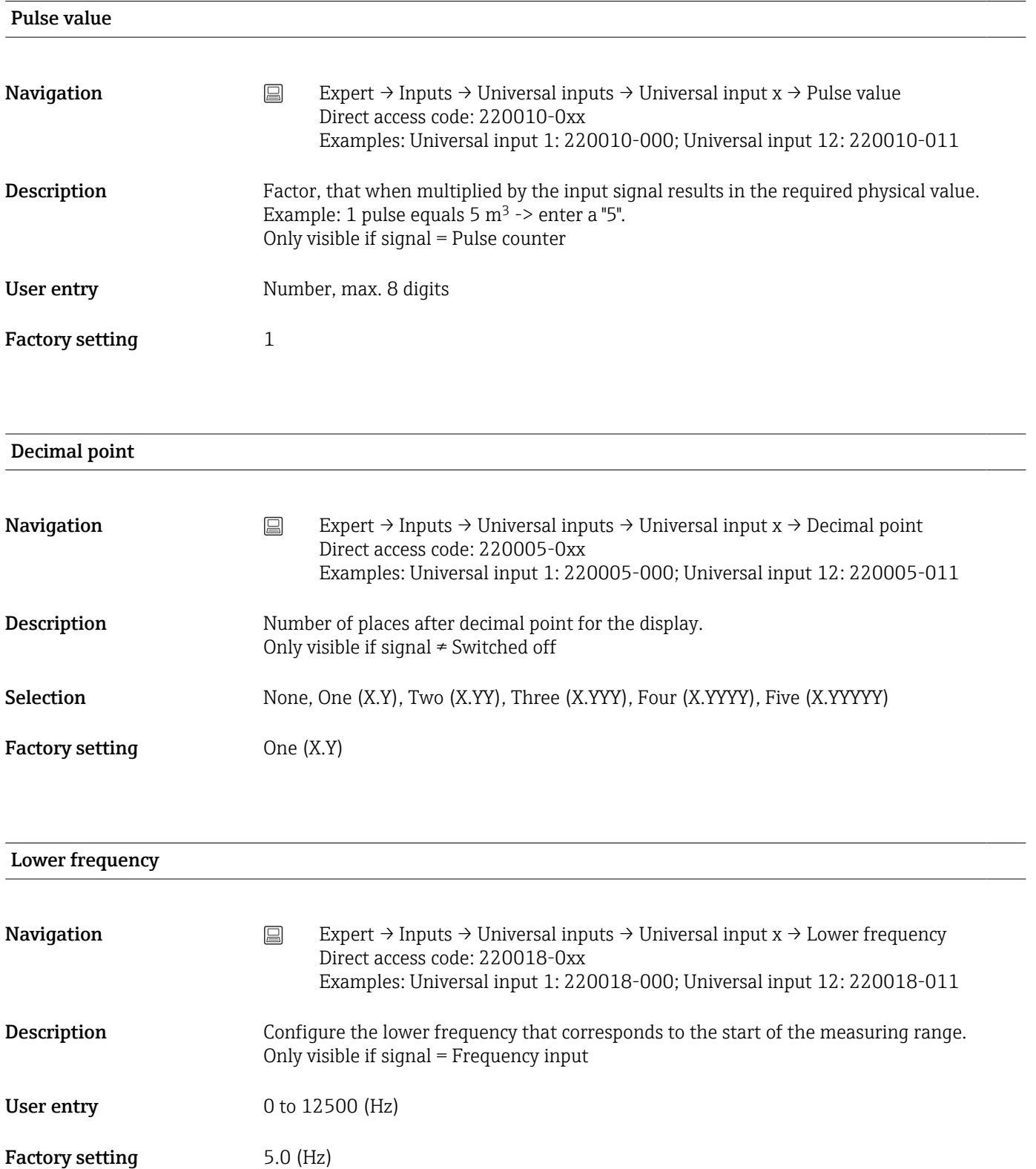

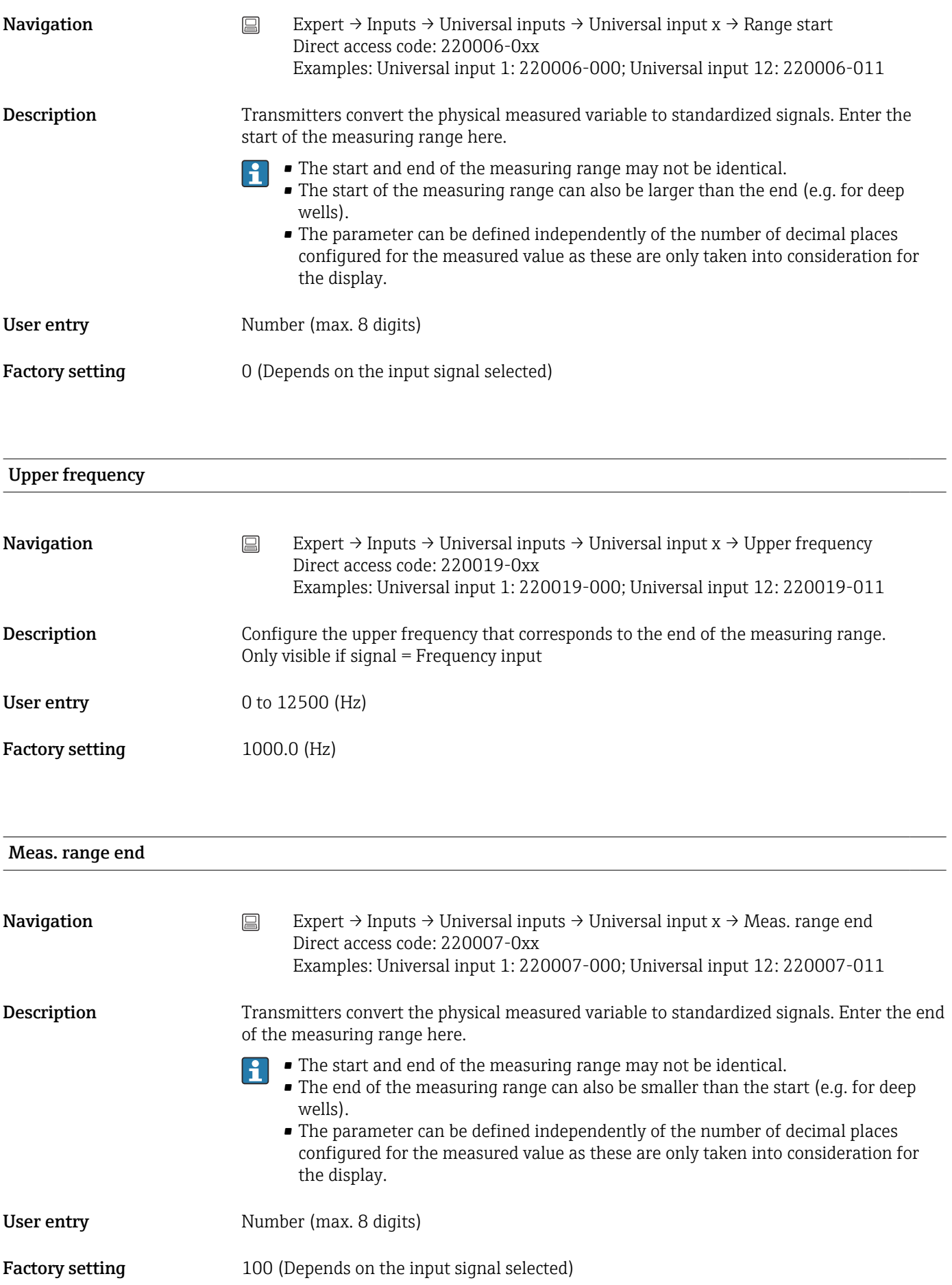

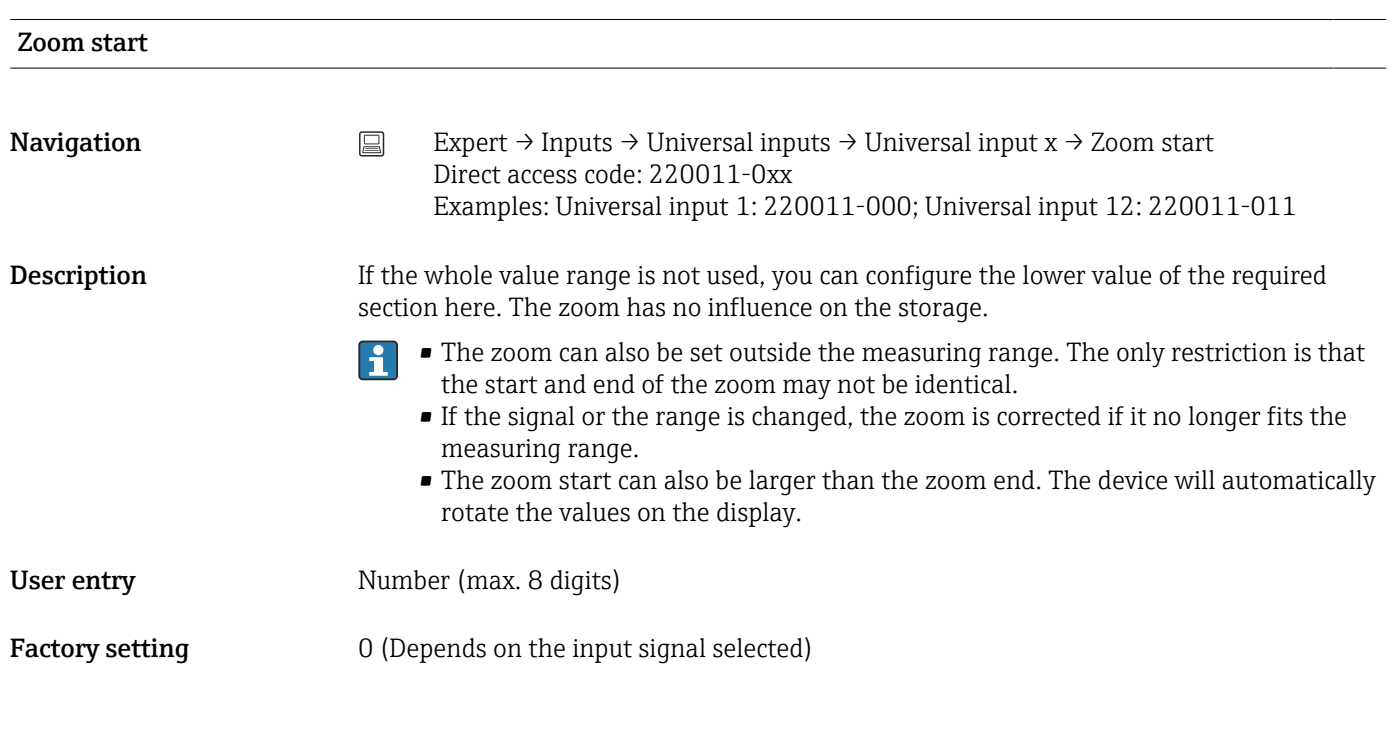

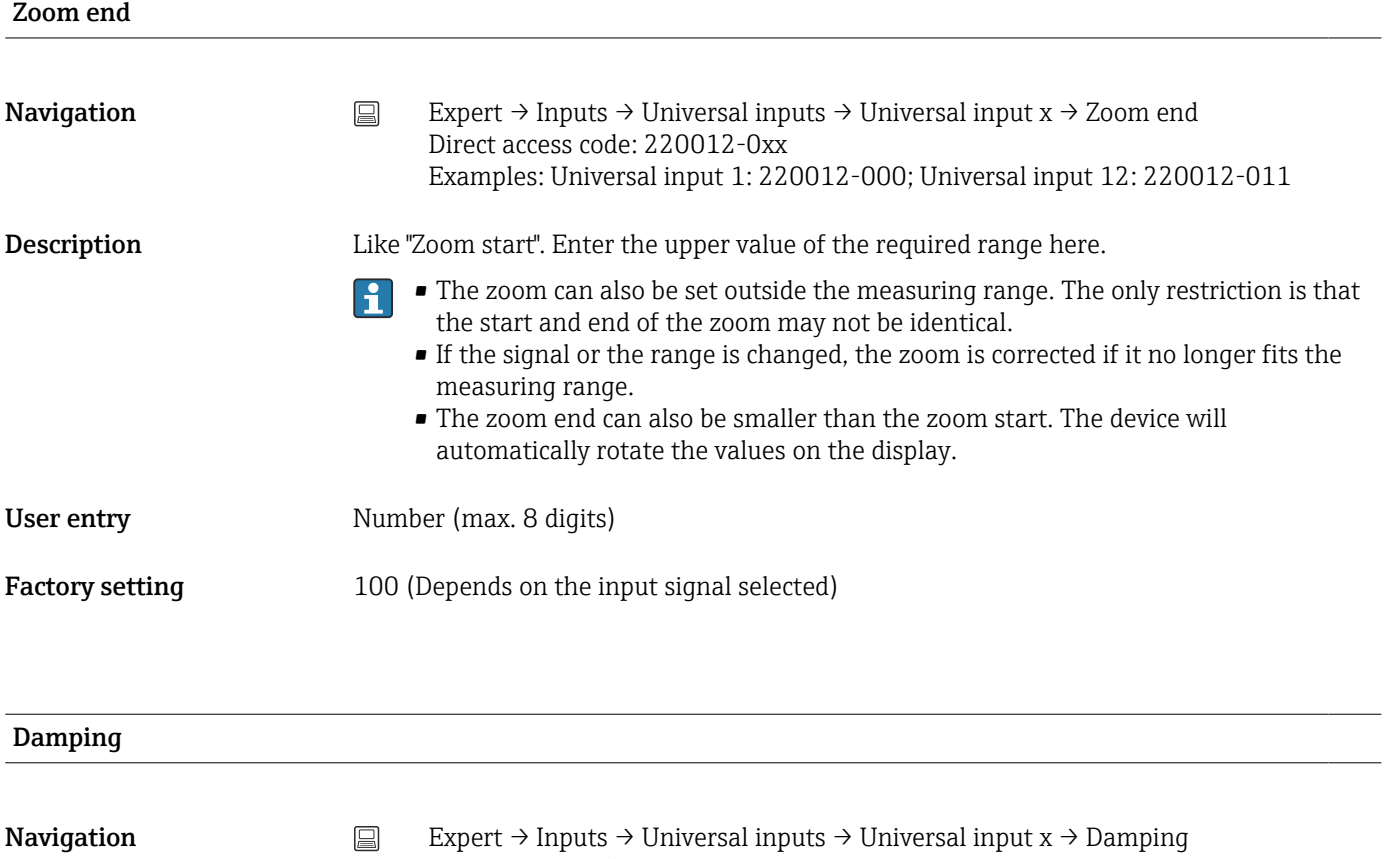

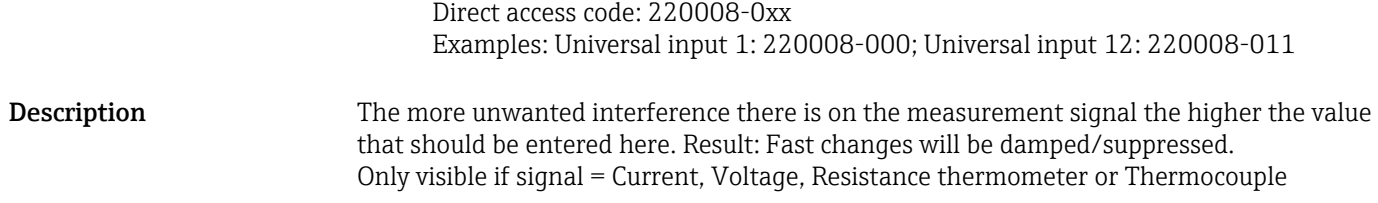

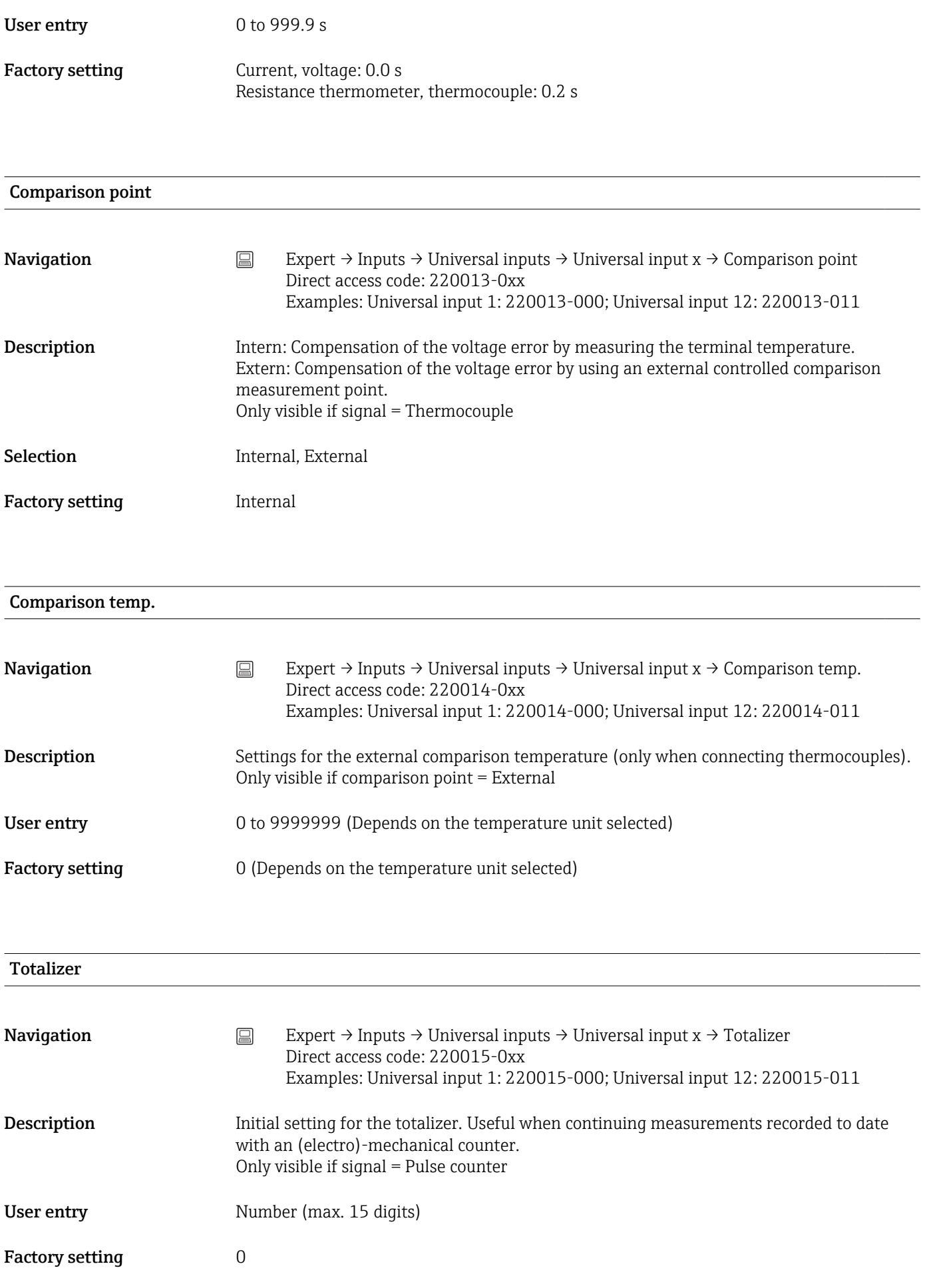

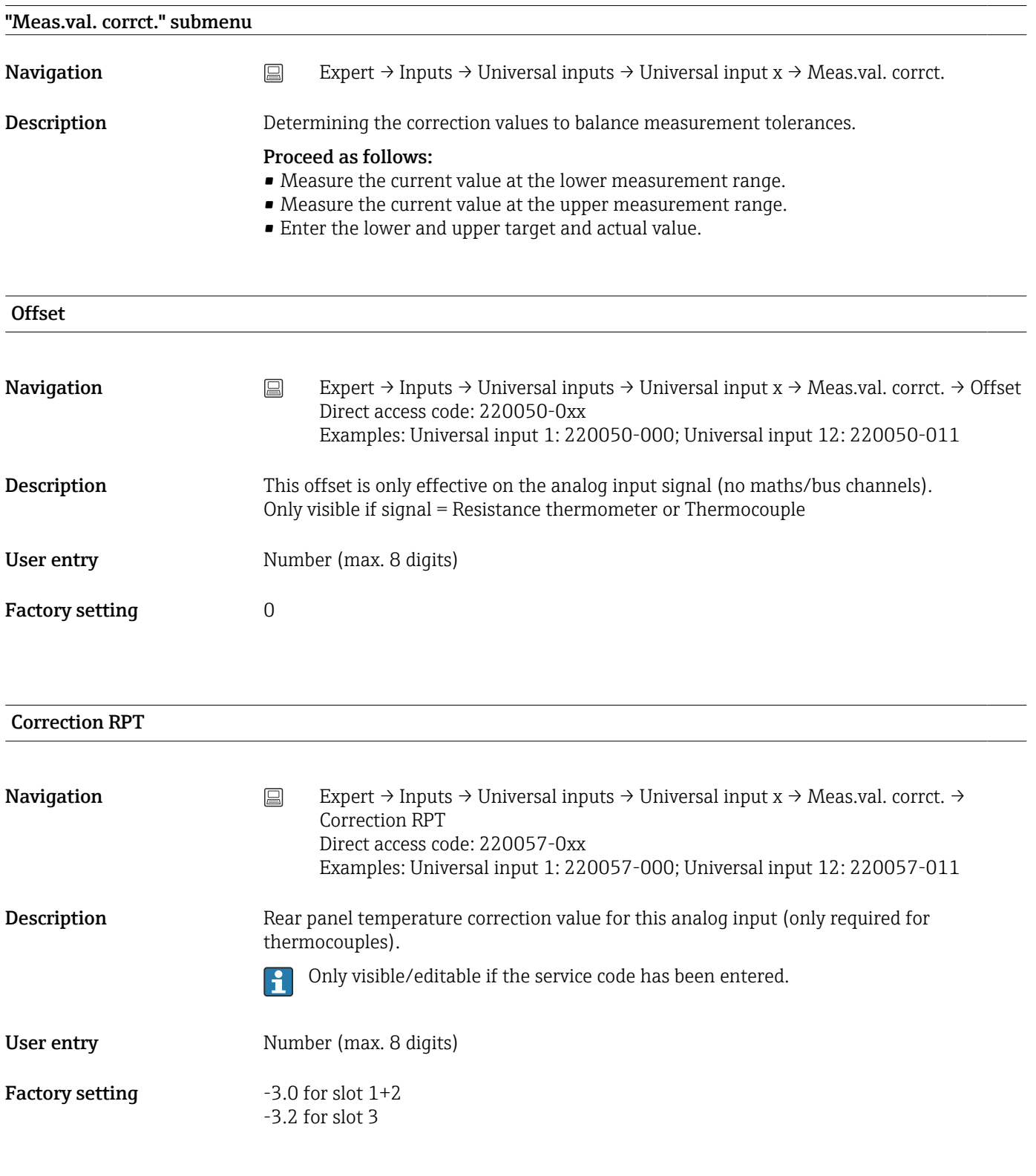

# Range start

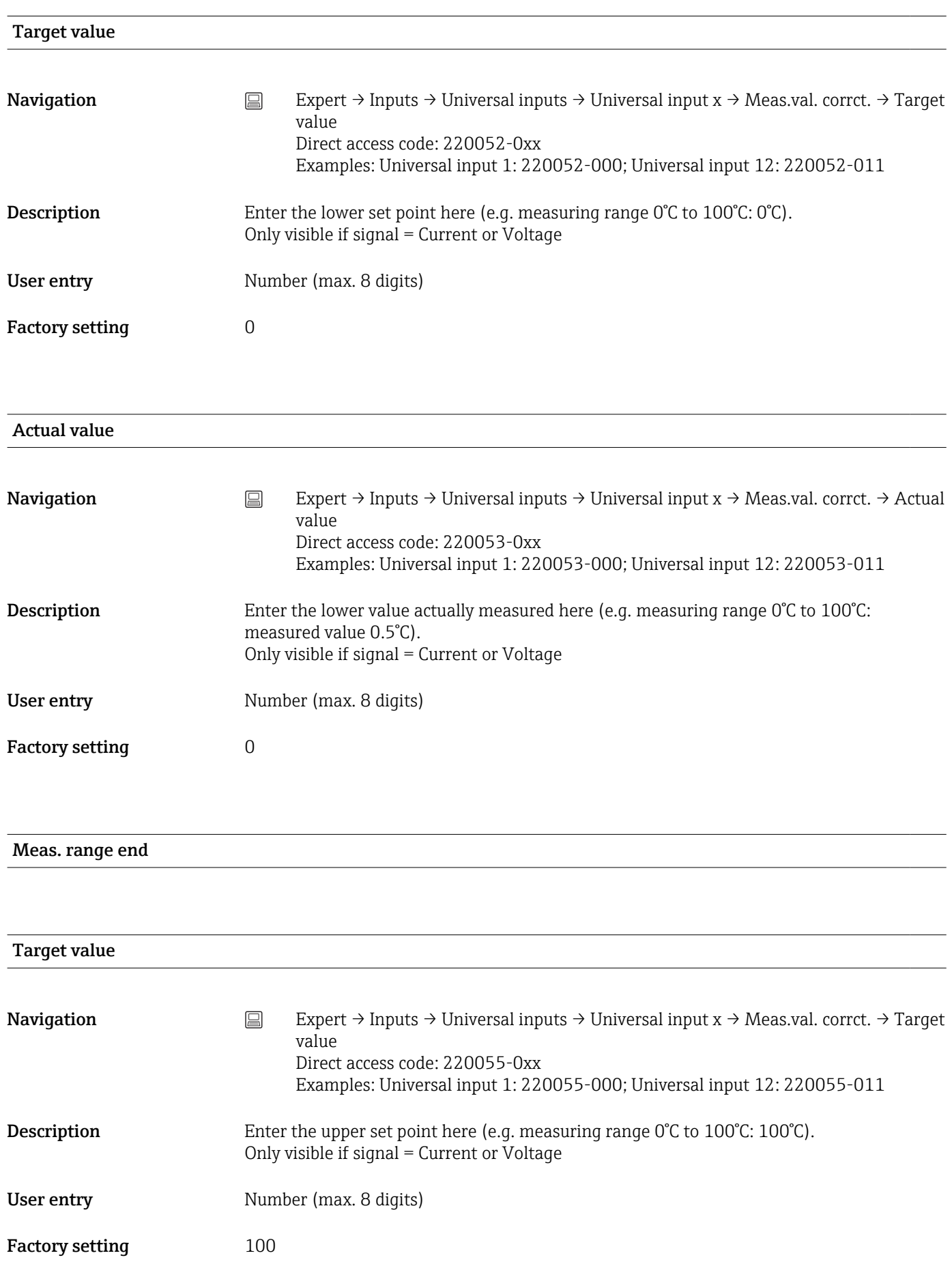

# Actual value **Navigation** Expert → Inputs → Universal inputs → Universal input  $x \rightarrow$  Meas.val. corrct. → Actual value Direct access code: 220056-0xx Examples: Universal input 1: 220056-000; Universal input 12: 220056-011 Description Enter the upper value actually measured here (e.g. measuring range 0°C to 100°C: measured value 100.5°C). Only visible if signal = Current or Voltage User entry Number (max. 8 digits) Factory setting 100 "Totalization" submenu **Navigation** Expert → Inputs → Universal inputs → Universal input x → Totalization **Description** Set up only required for totalization of flow or power consumption. Totalization **Navigation** Expert → Inputs → Universal inputs → Universal input  $x \rightarrow$  Totalization → Totalization Direct access code: 220030-0xx Examples: Universal input 1: 220030-000; Universal input 12: 220030-011 **Description** By totalizing the analog signal (e.g. flow rate in  $m^3/h$ ) quantities (in  $m^3$ ) can be calculated. Selection No. Yes **Factory setting No. No. 18. No. 18. No. 18. No. 18. No. 18. No. 18. No. 18. No. 18. No. 18. No. 18. No. 18. No** Totalization base **Navigation** Expert → Inputs → Universal inputs → Universal input x → Totalization → Totalization base Direct access code: 220031-0xx Examples: Universal input 1: 220031-000; Universal input 12: 220031-011 **Description** Select the required time base. Example: ml/s  $\rightarrow$  time base seconds (s); m<sup>3</sup>/h  $\rightarrow$  time base hours (h). Only visible if totalization = Yes Selection Second (s), Minute (min), Hour (h), Day (d)

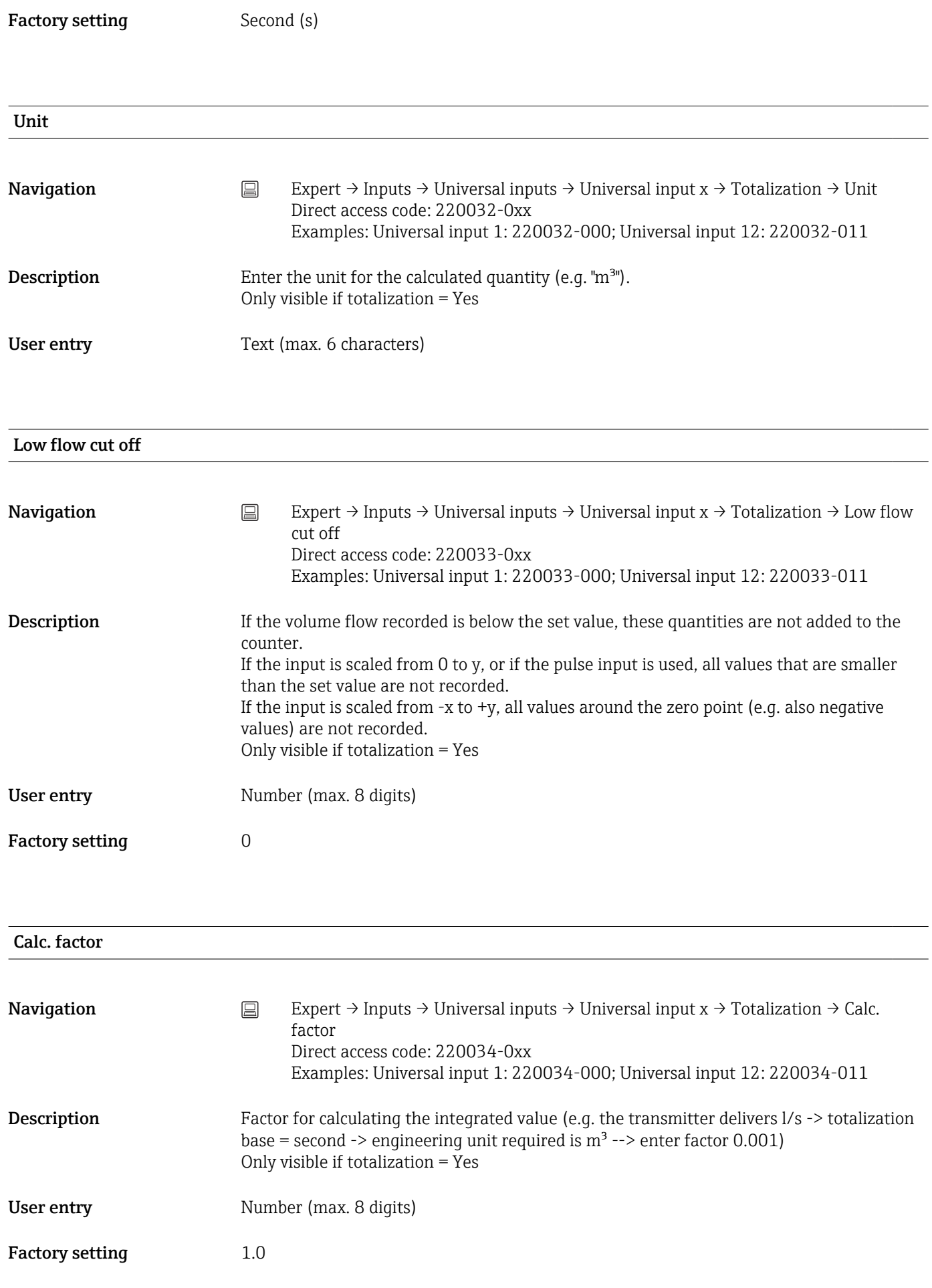

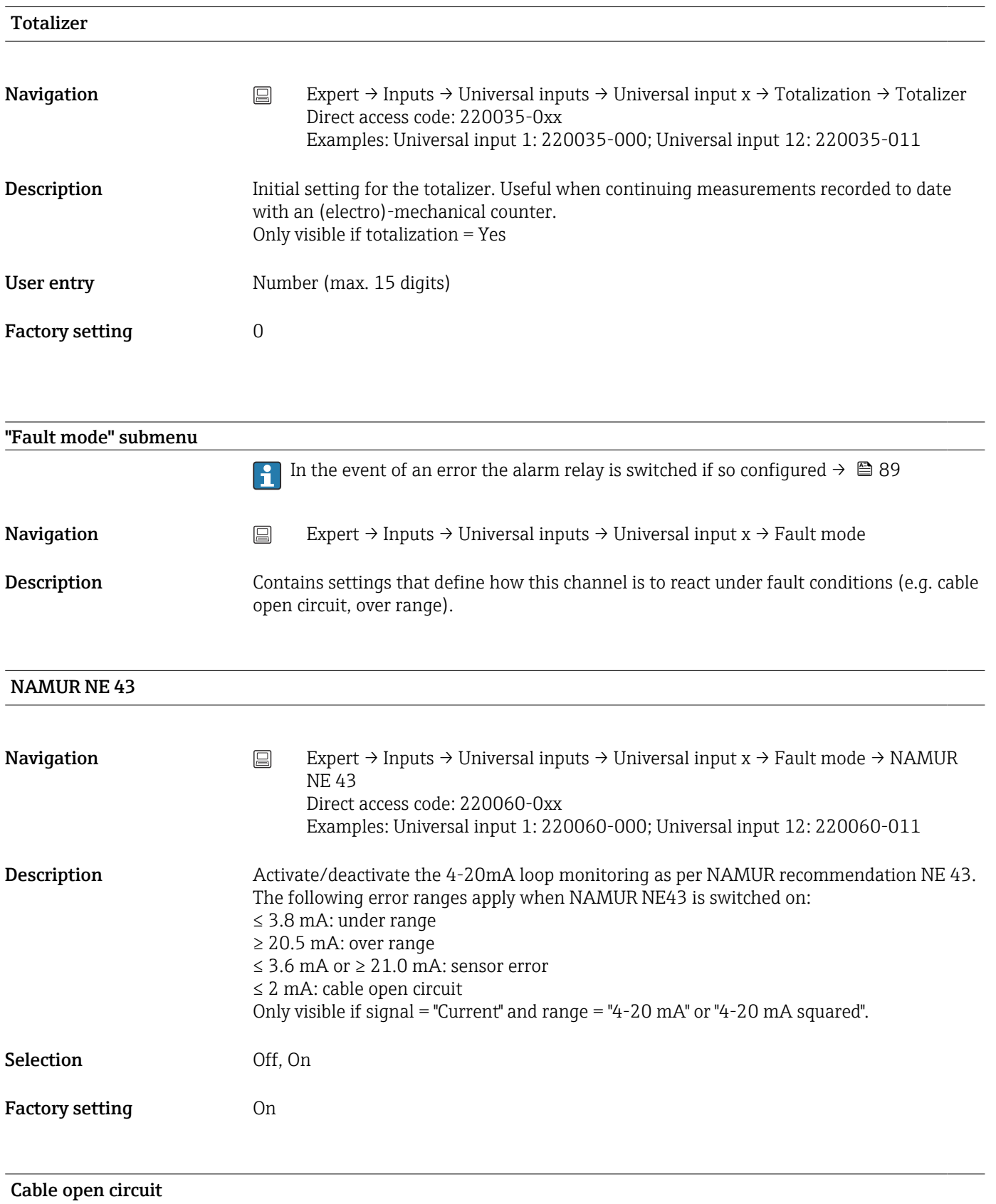

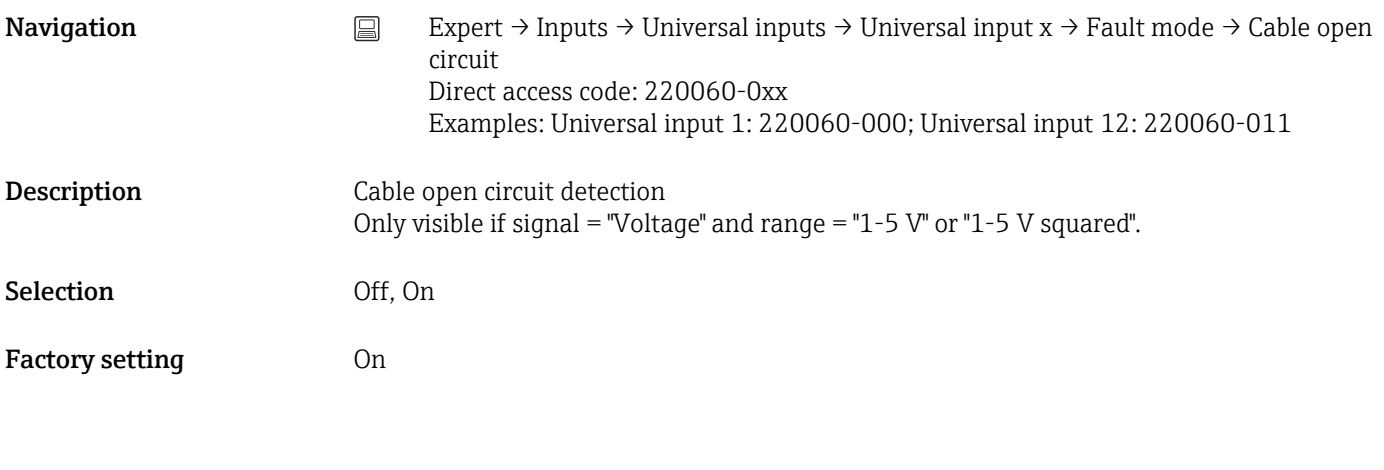

### Lower error value

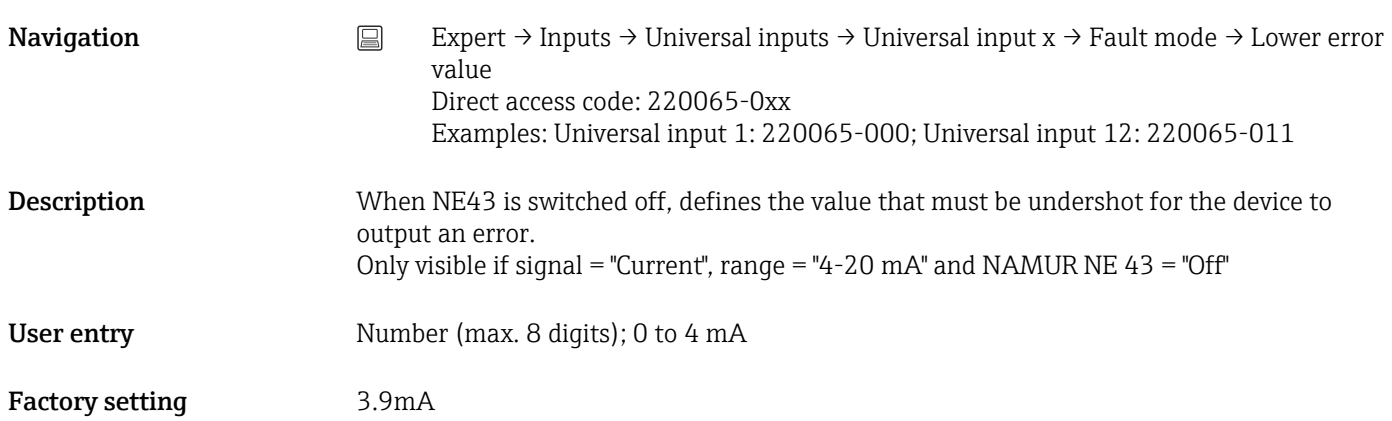

# Upper error value

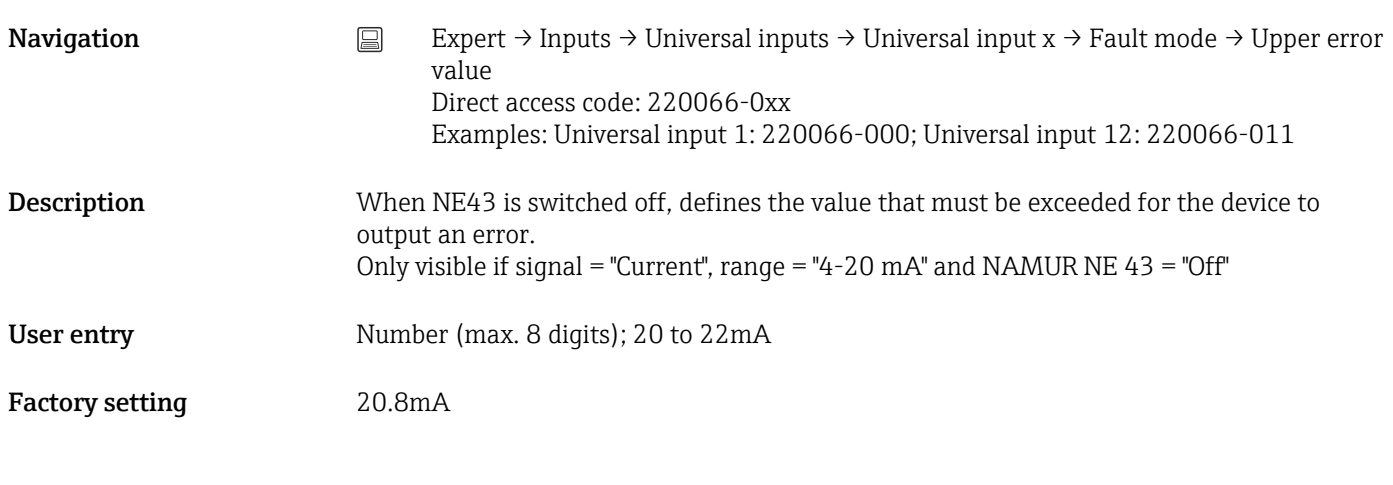

# Time delay

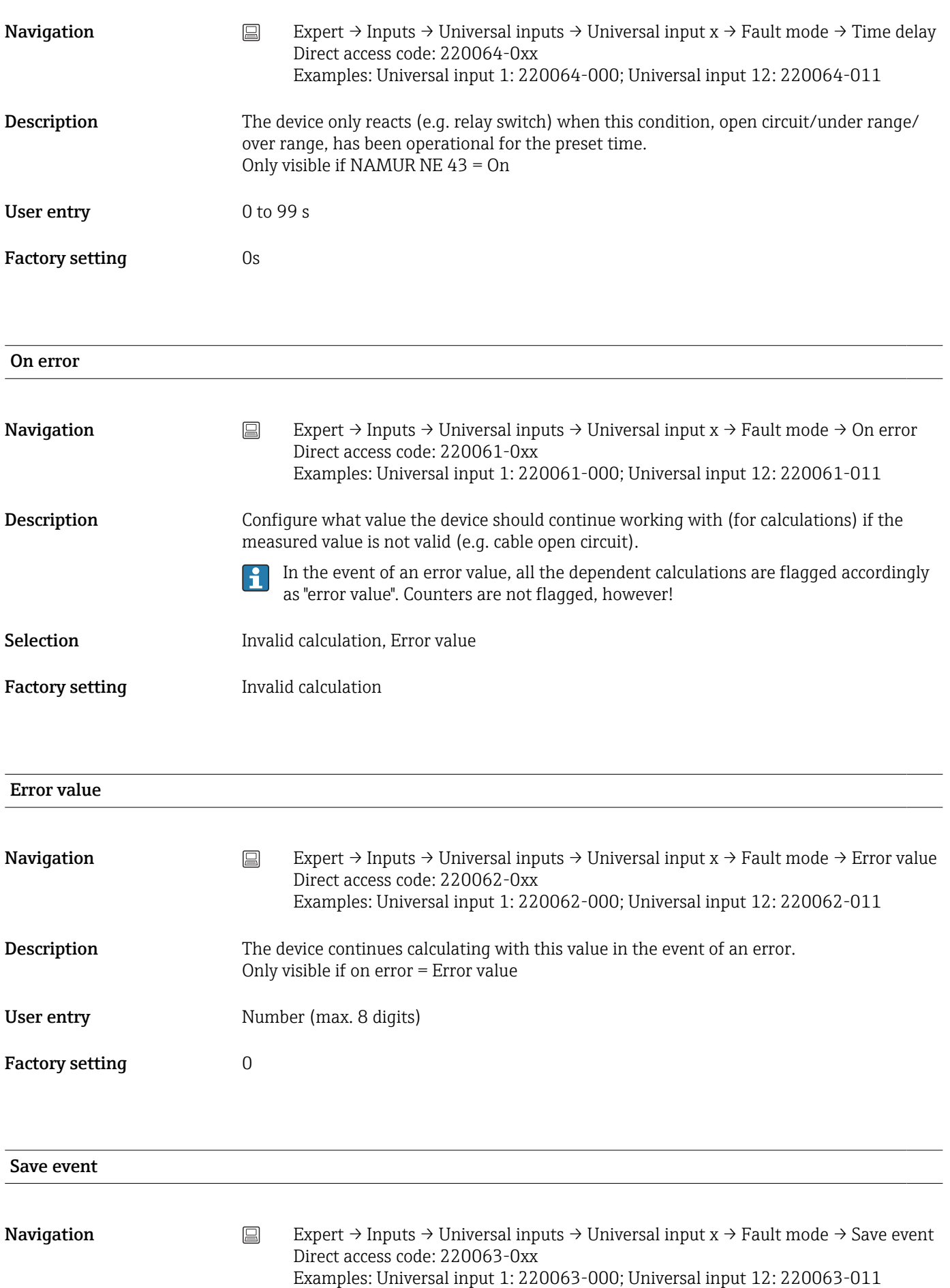

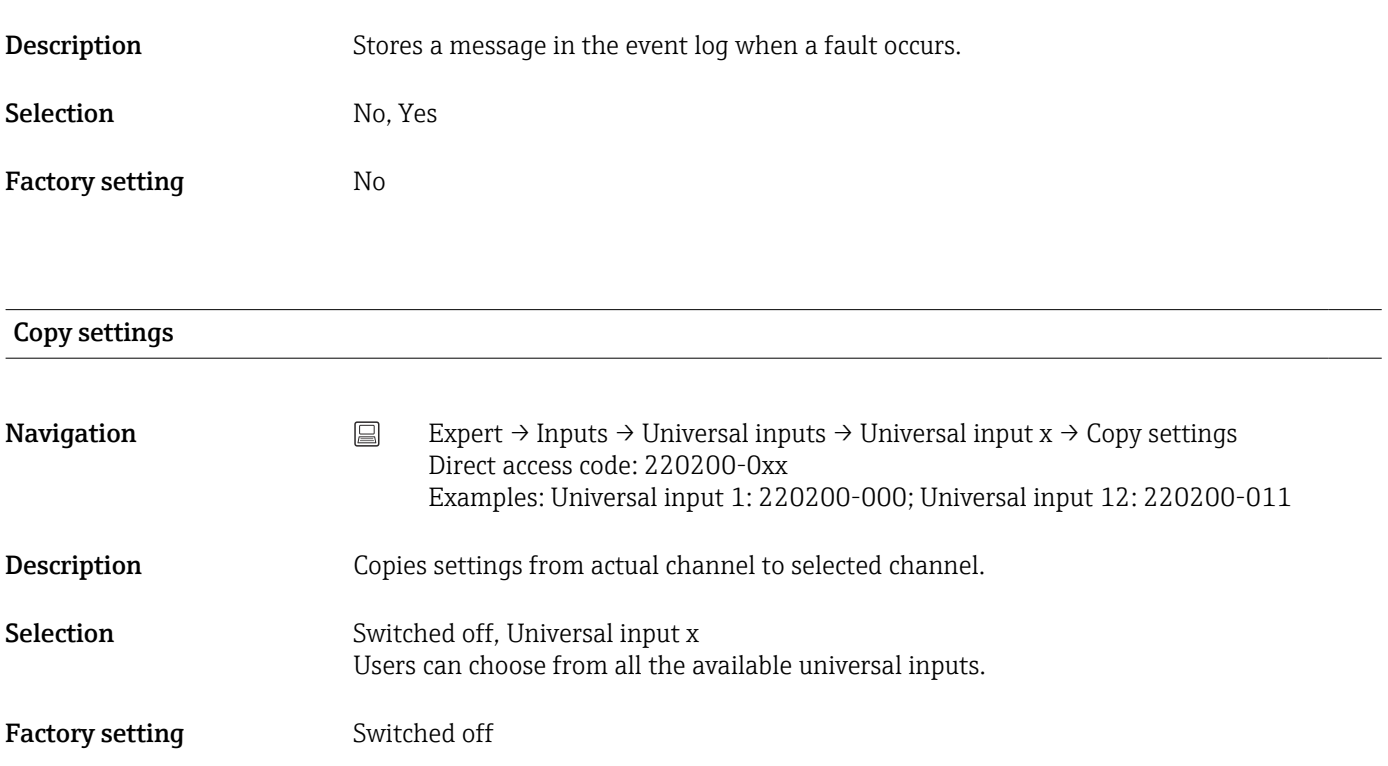

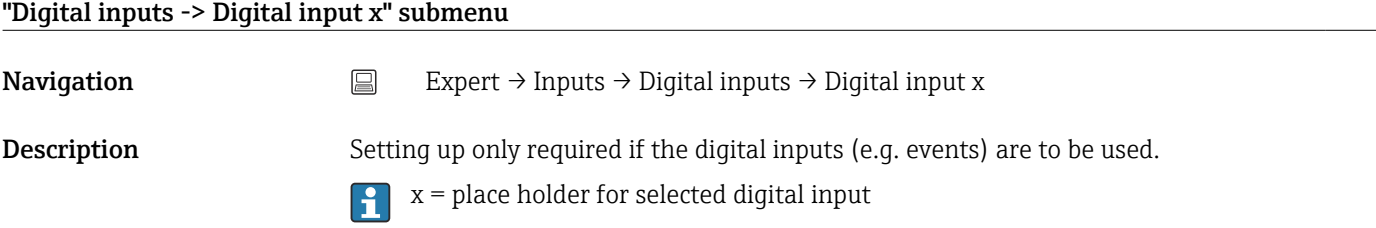

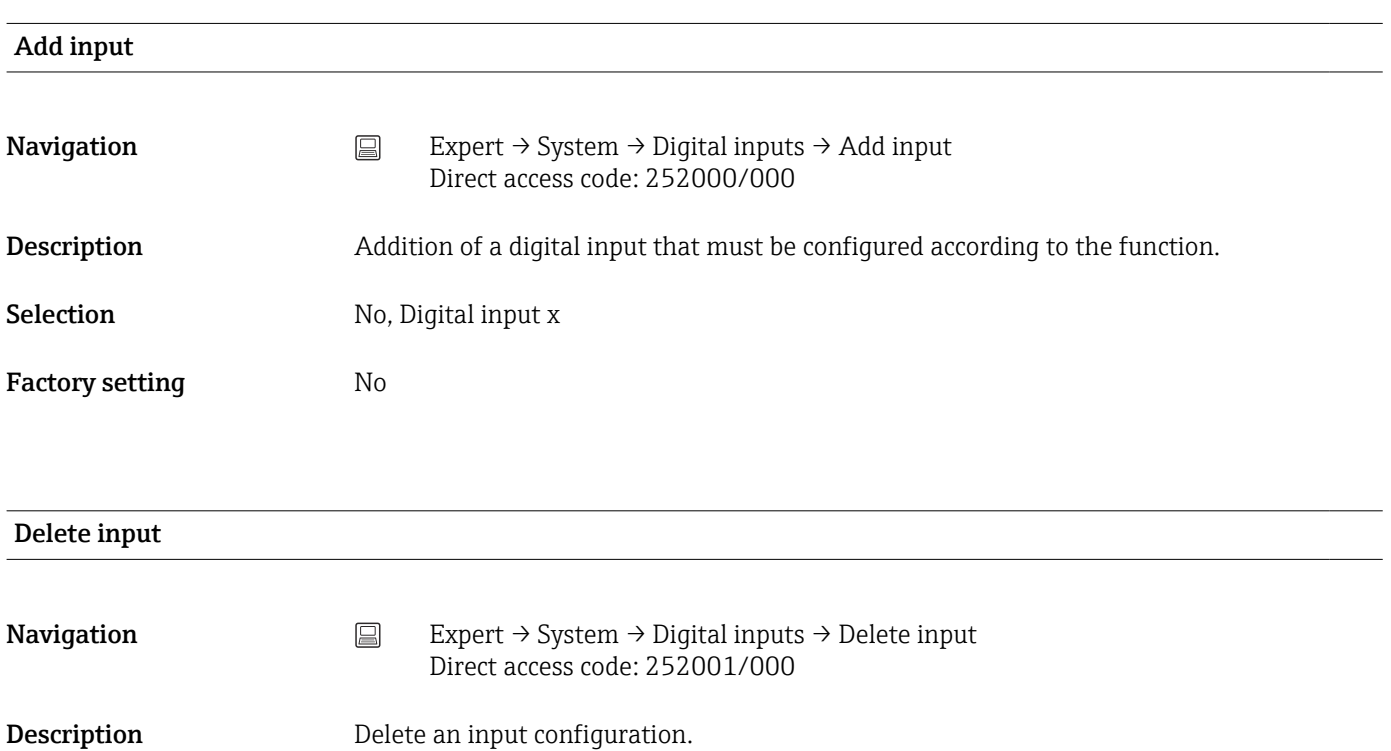

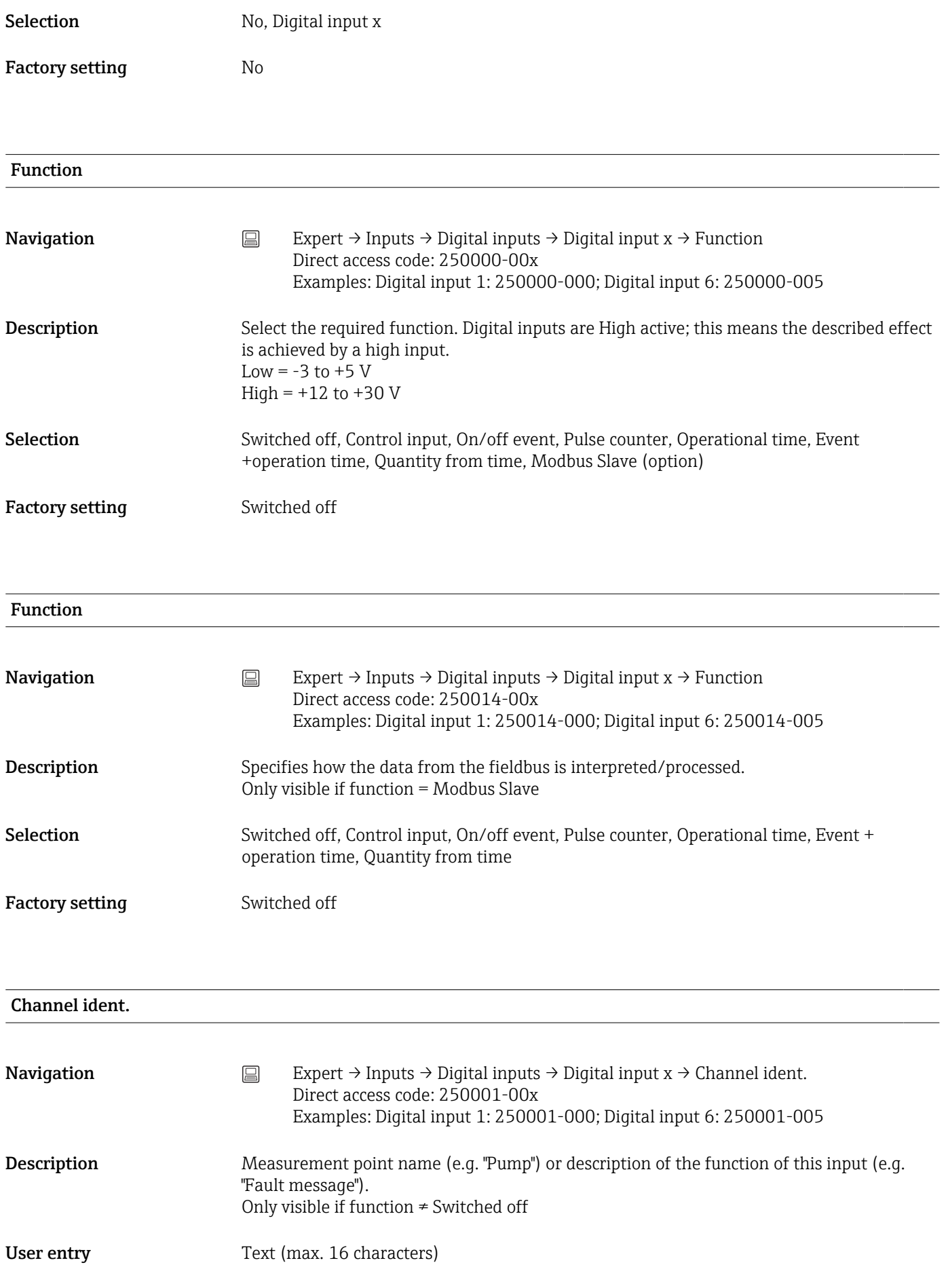

Factory setting Digital x

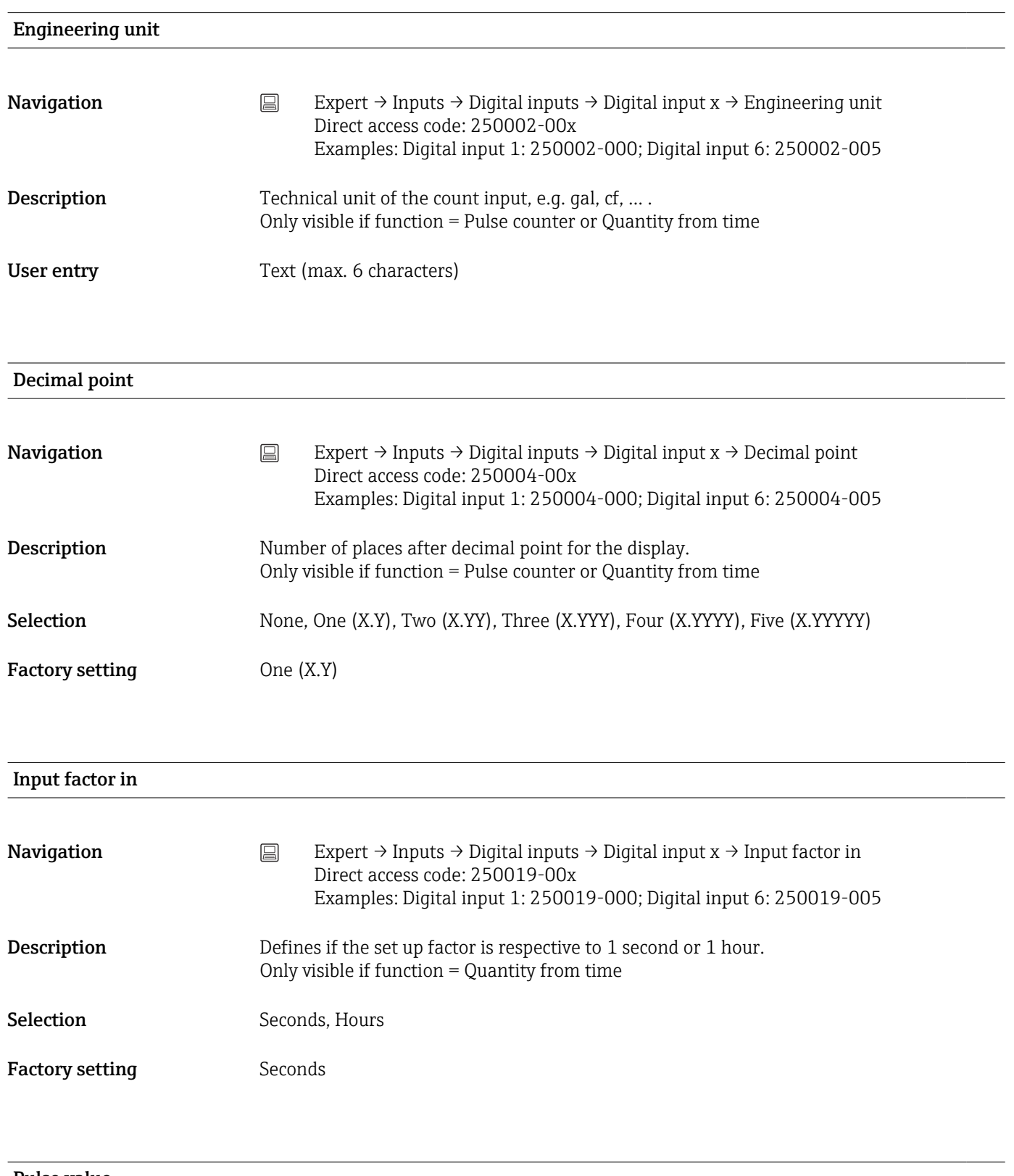

Pulse value

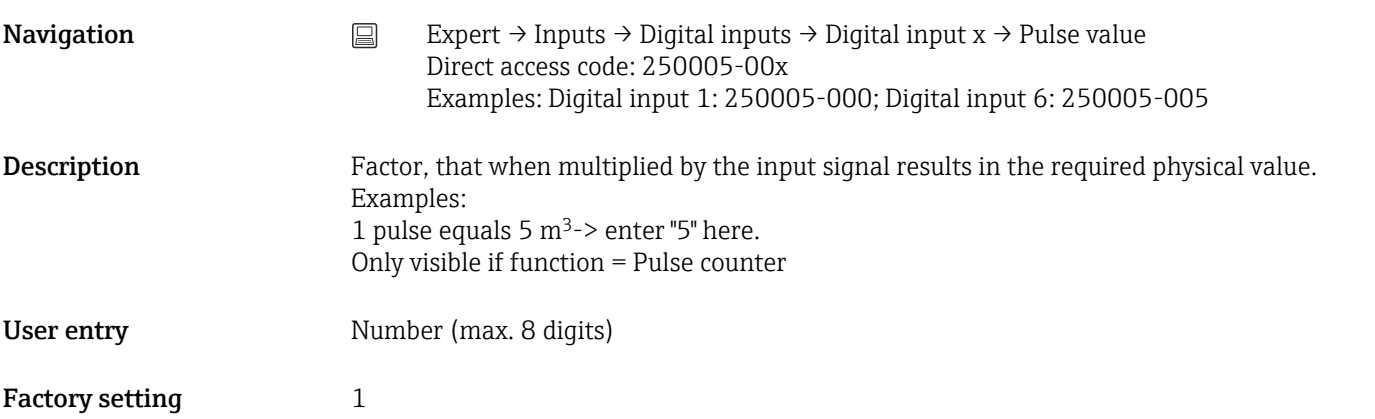

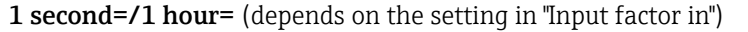

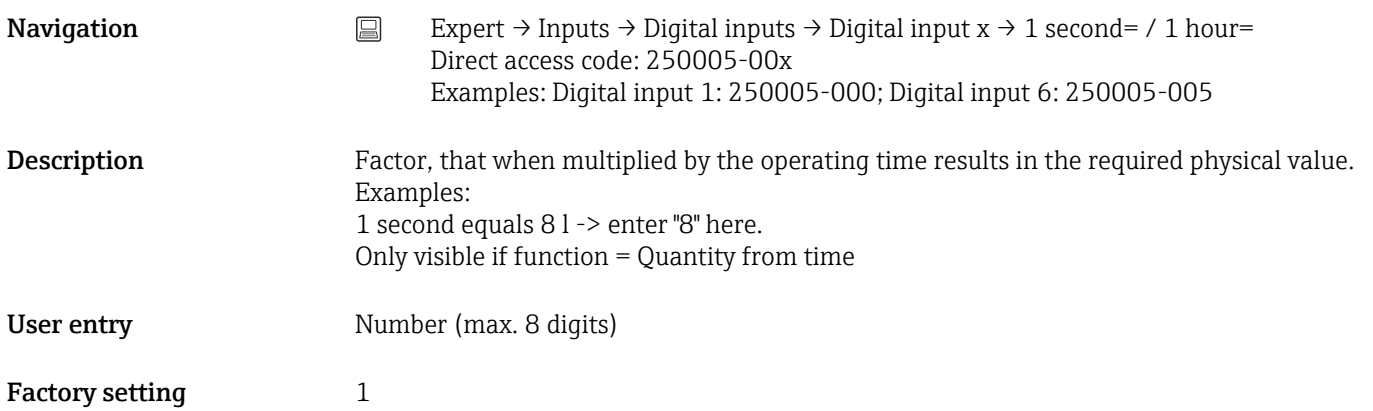

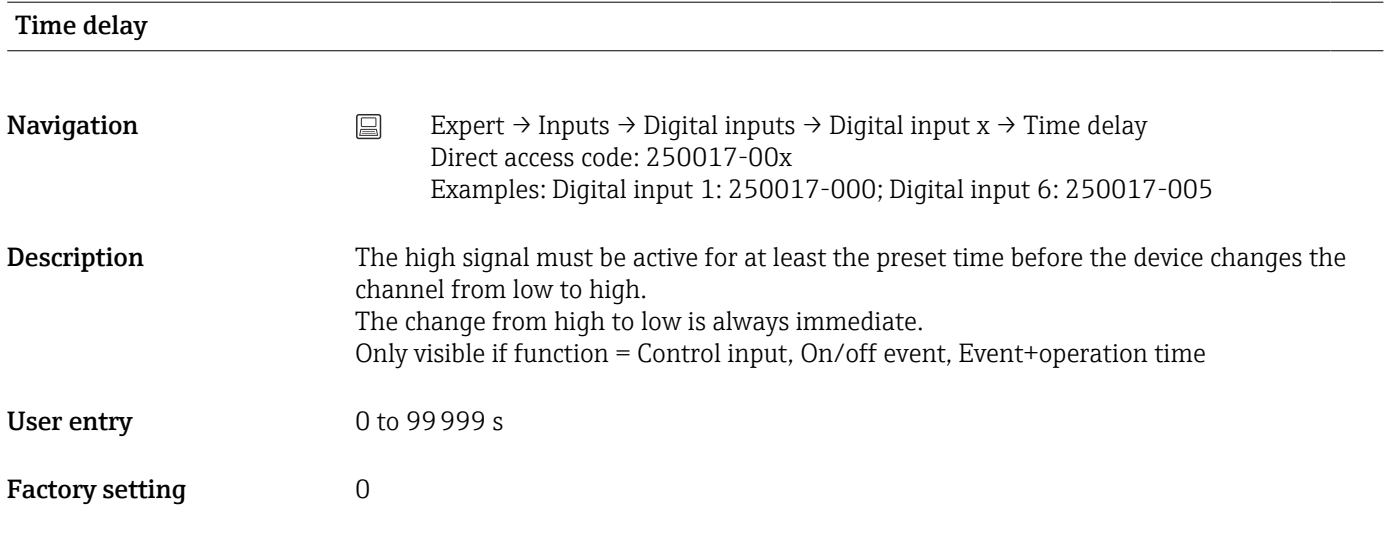

Action

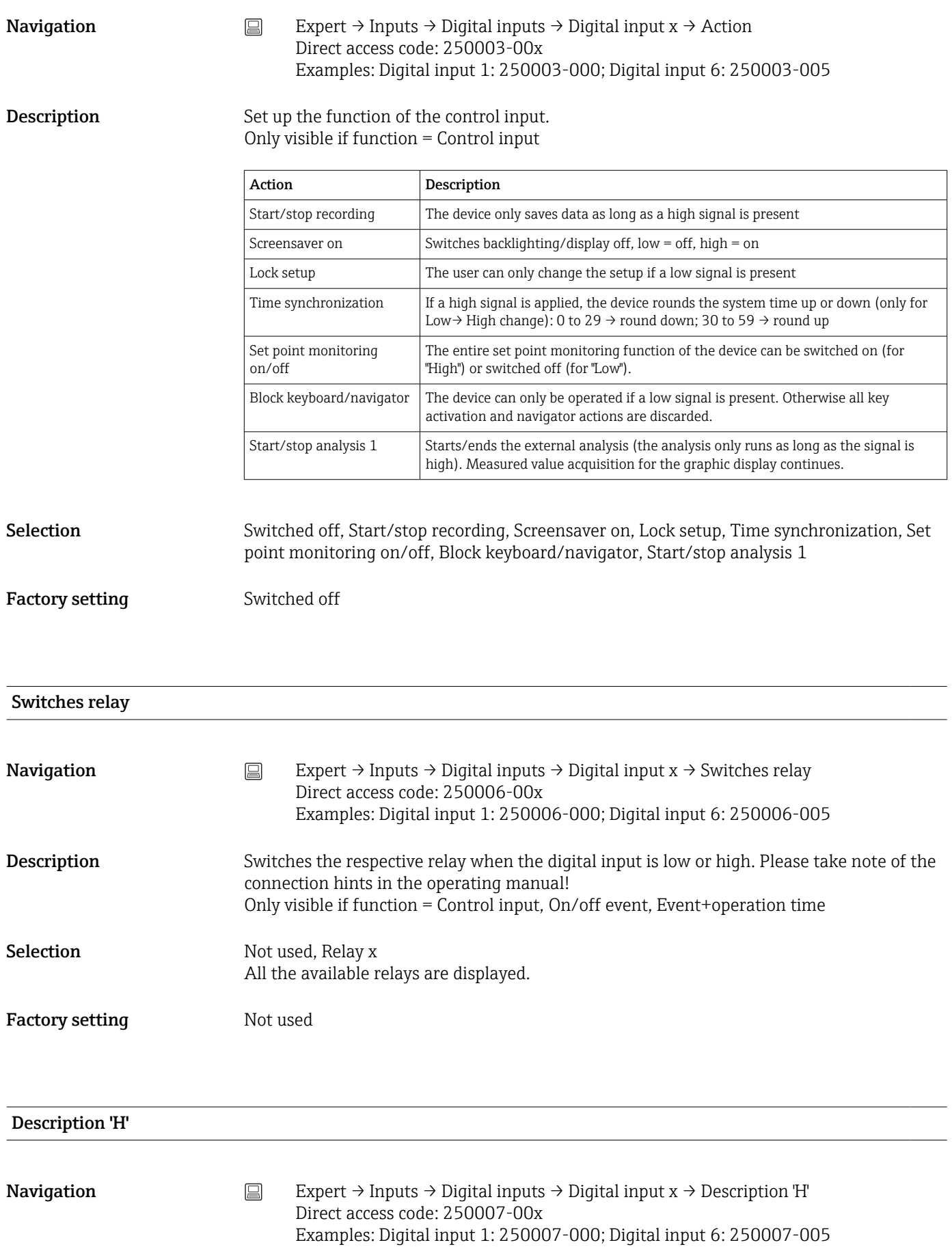

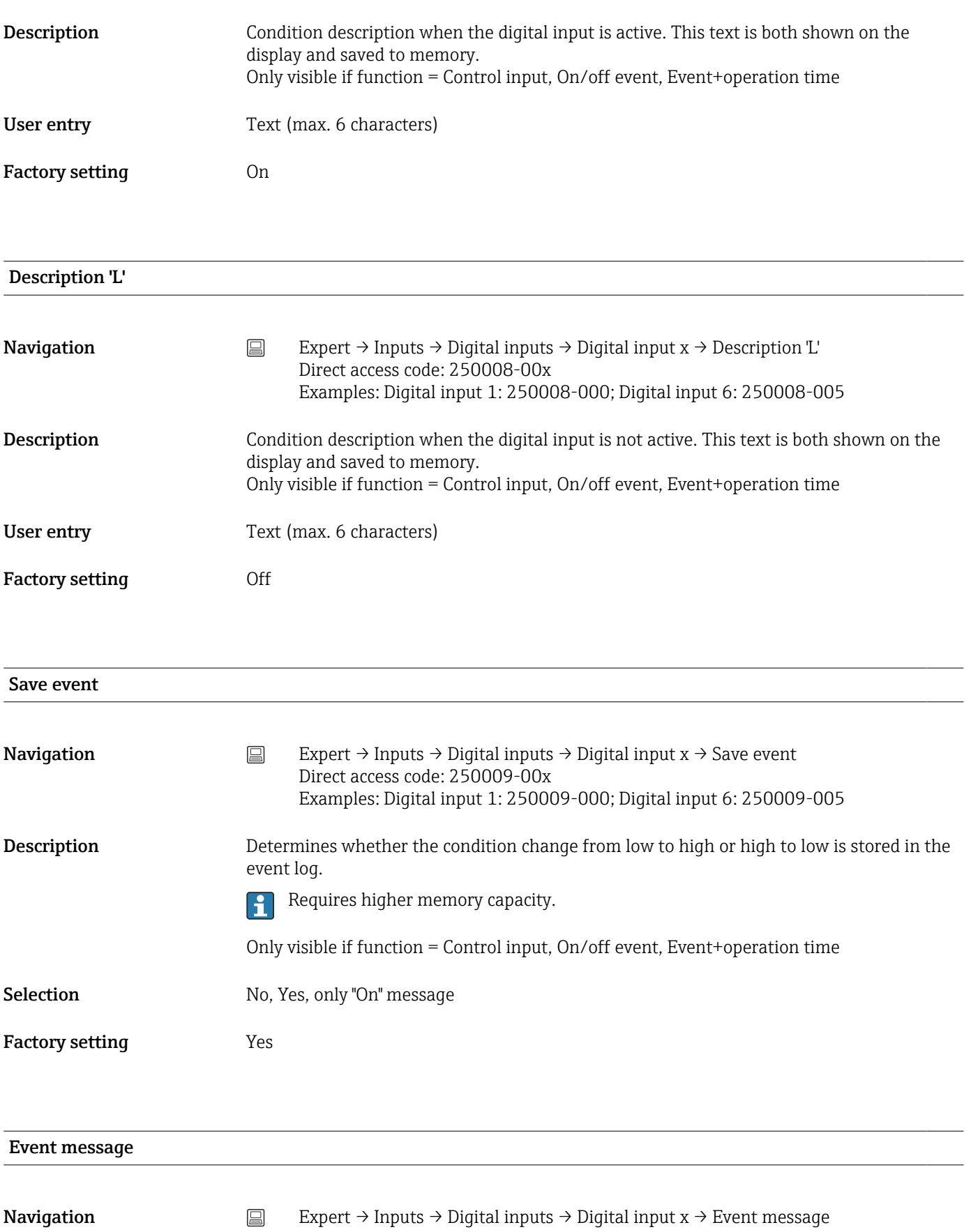

Direct access code: 250018-00x Examples: Digital input 1: 250018-000; Digital input 6: 250018-005

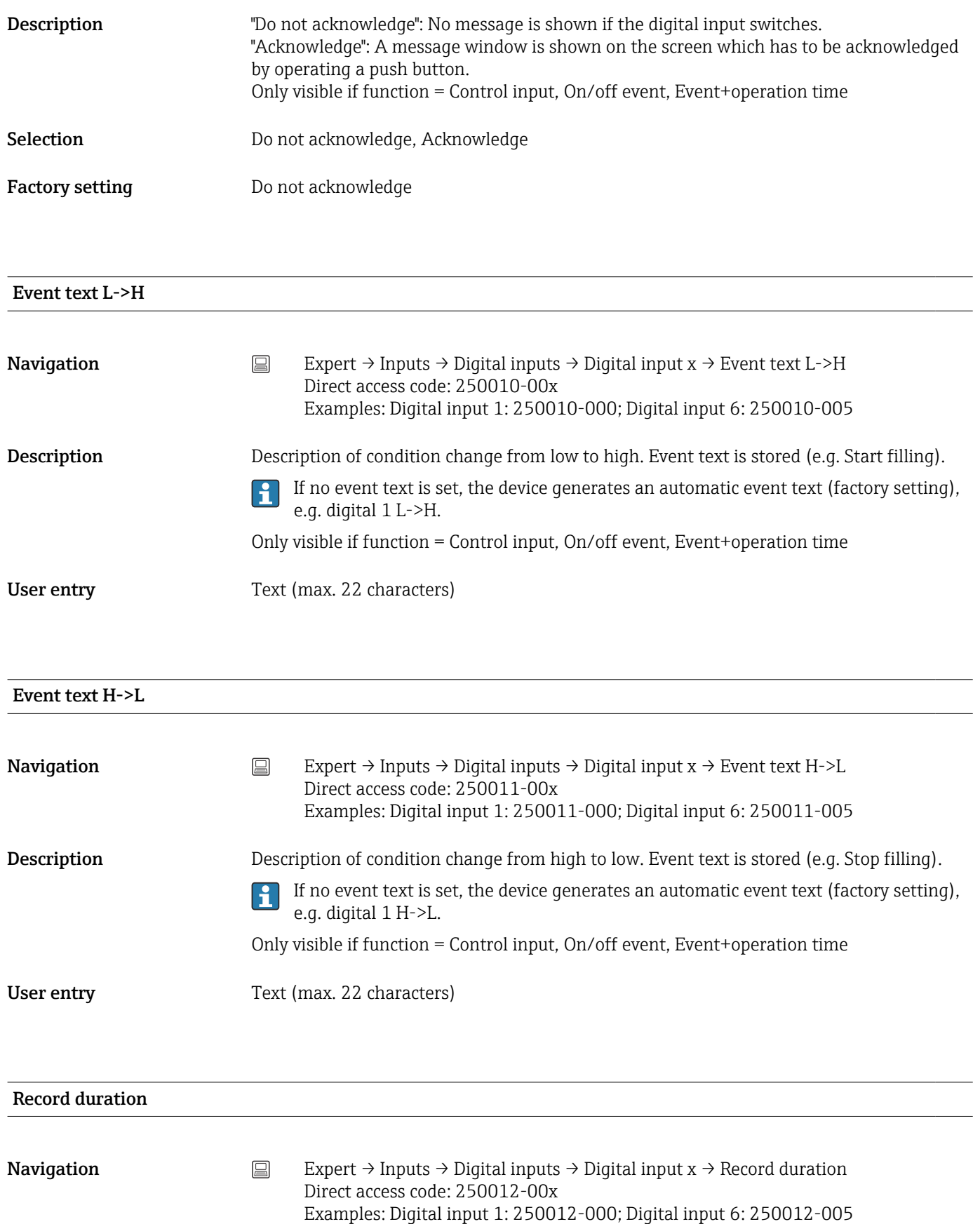

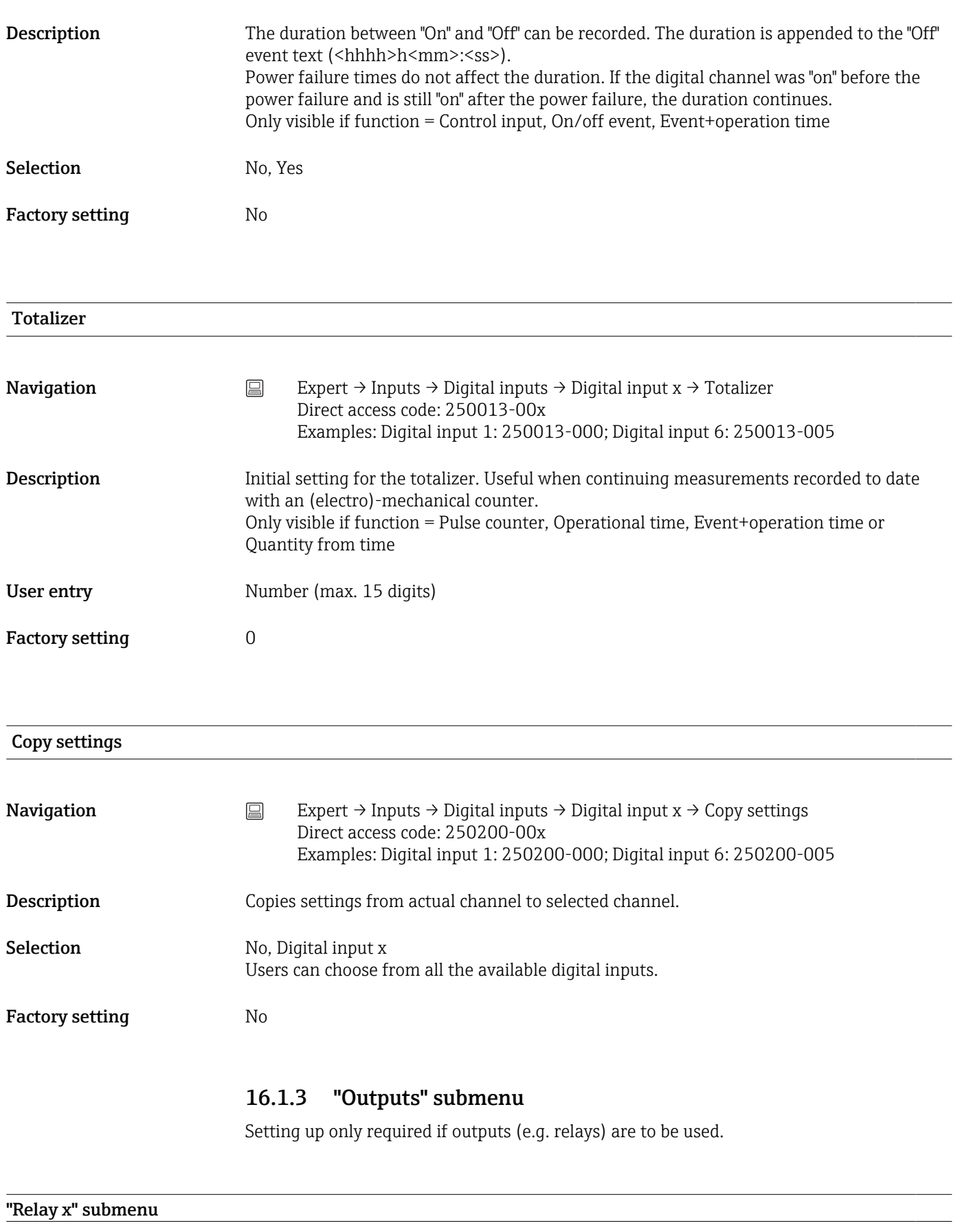

**Navigation**  $\Box$  Expert  $\rightarrow$  Outputs  $\rightarrow$  Relay x

Description Contains setup for the selected relay

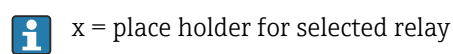

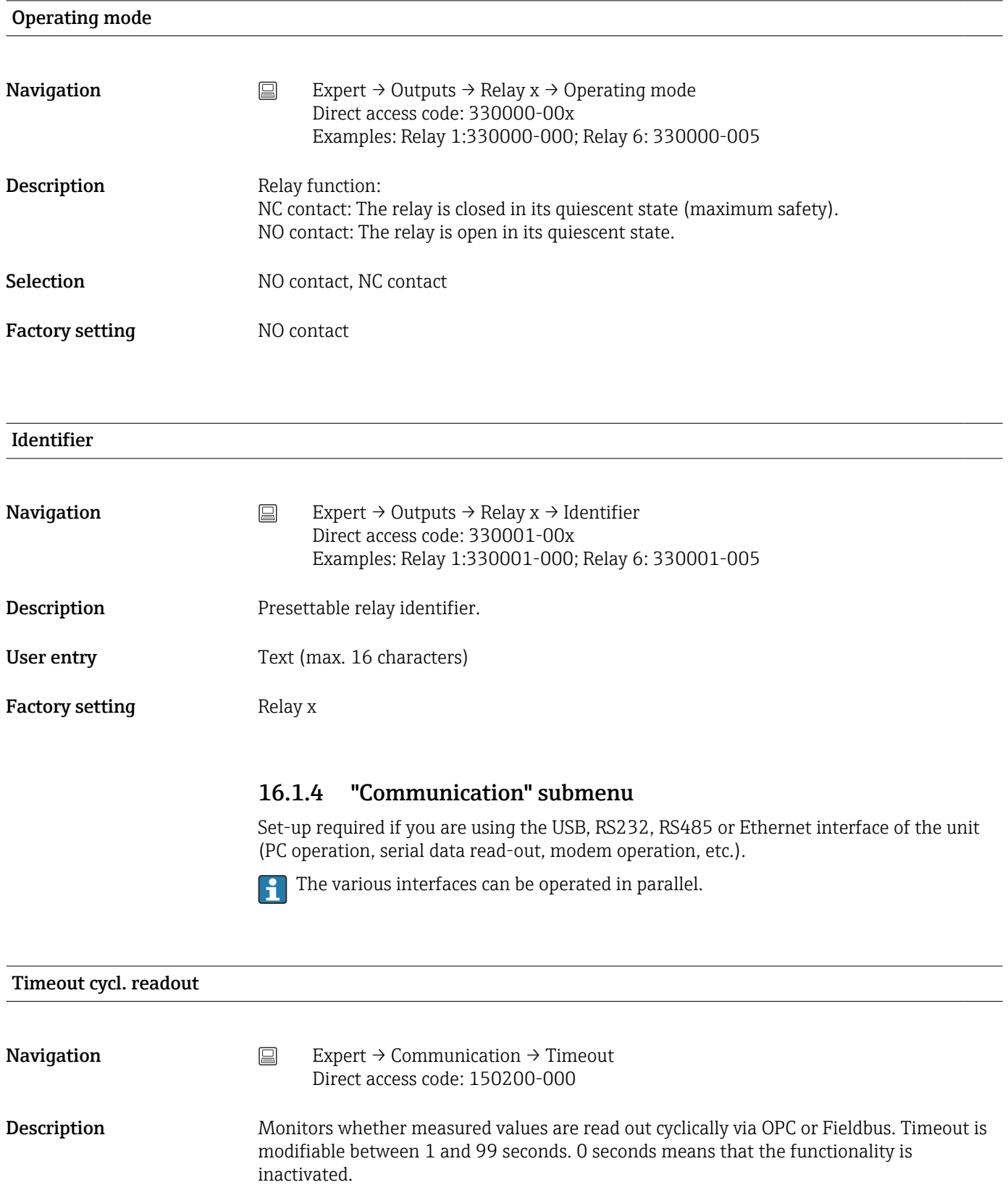

Factory setting  $0 s$ 

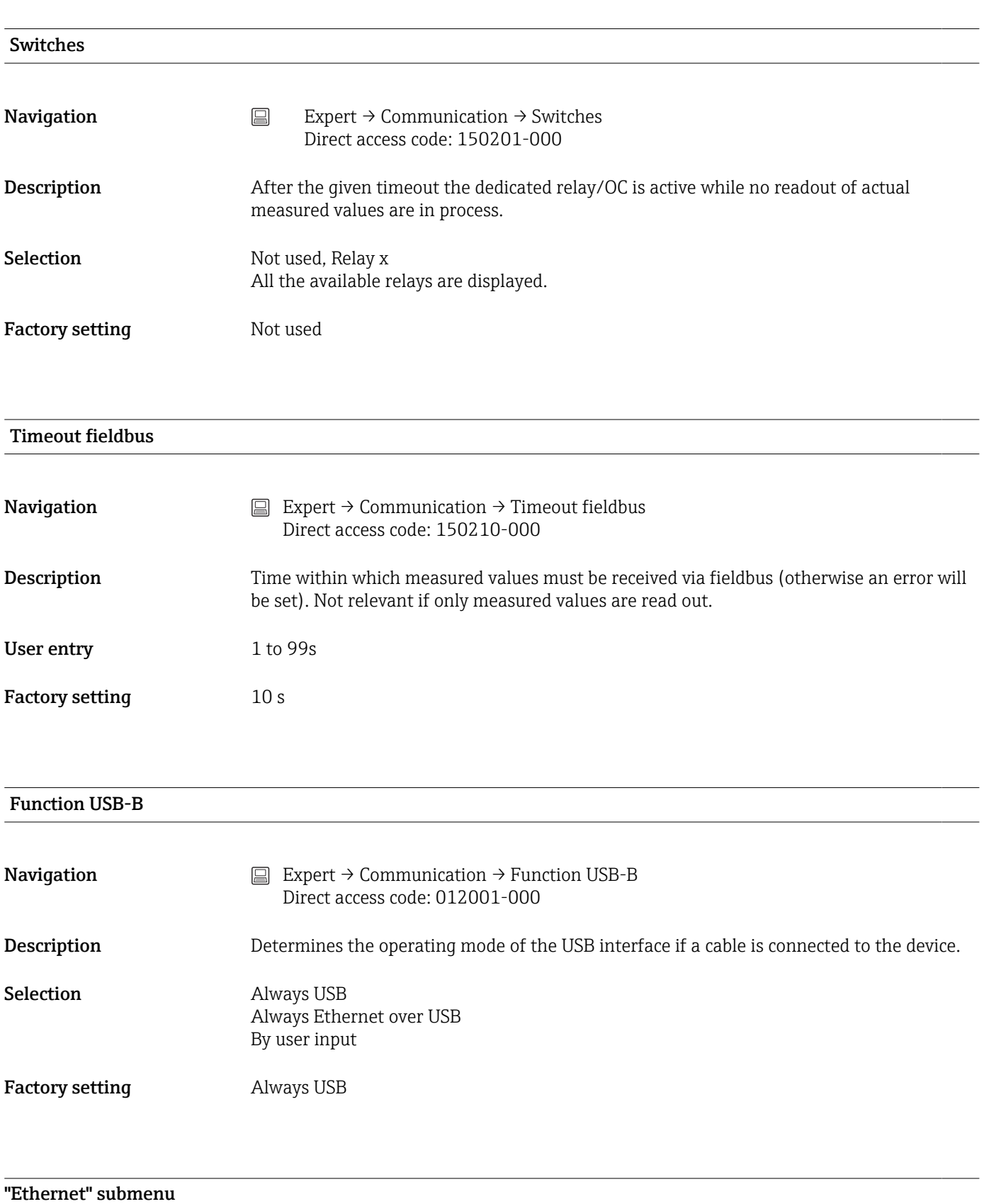

**Navigation**  $\Box$  Expert  $\rightarrow$  Communication  $\rightarrow$  Ethernet

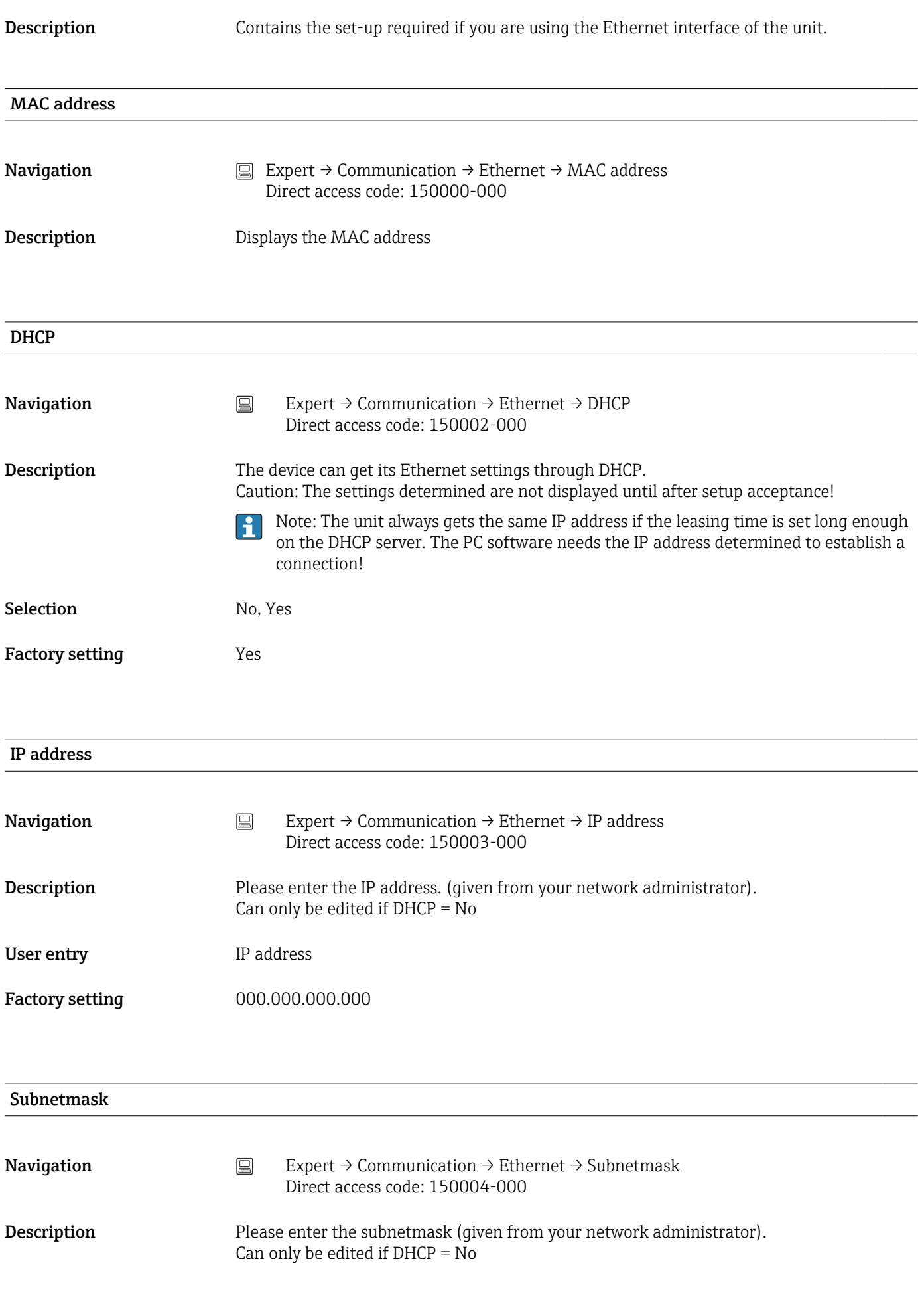

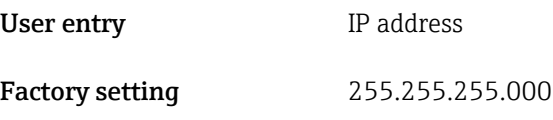

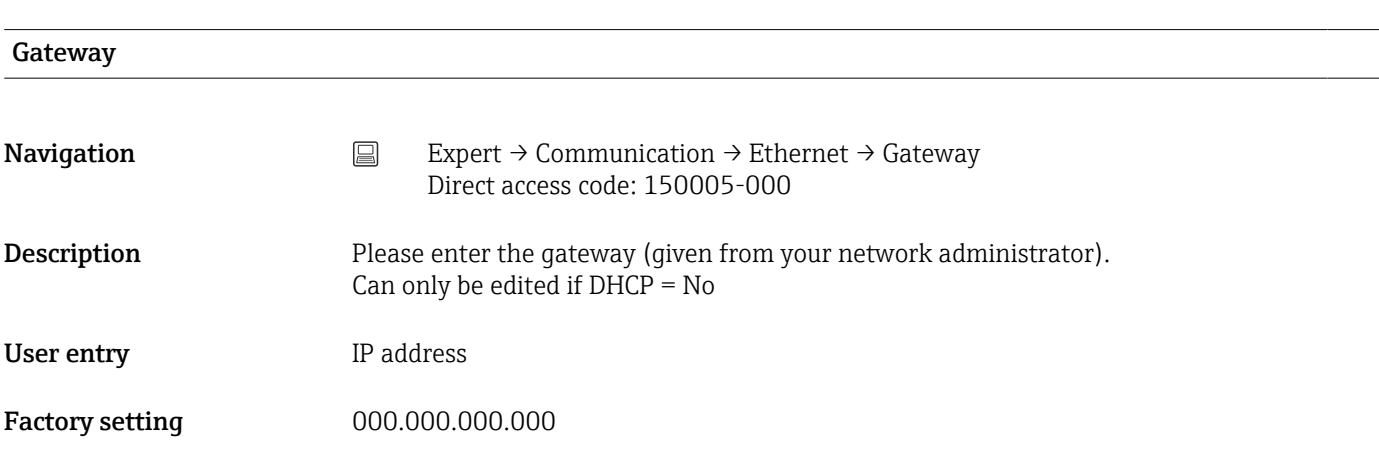

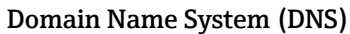

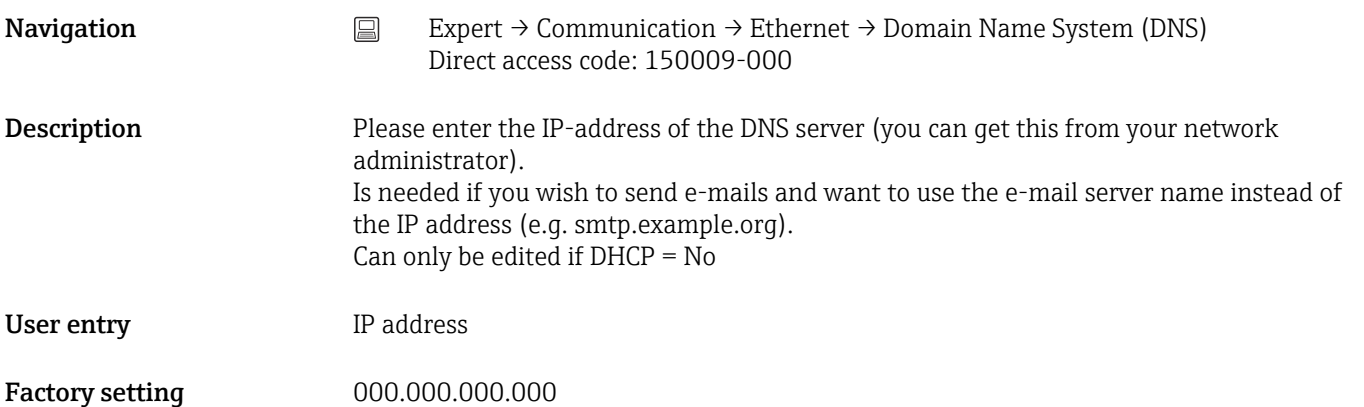

# Disable port

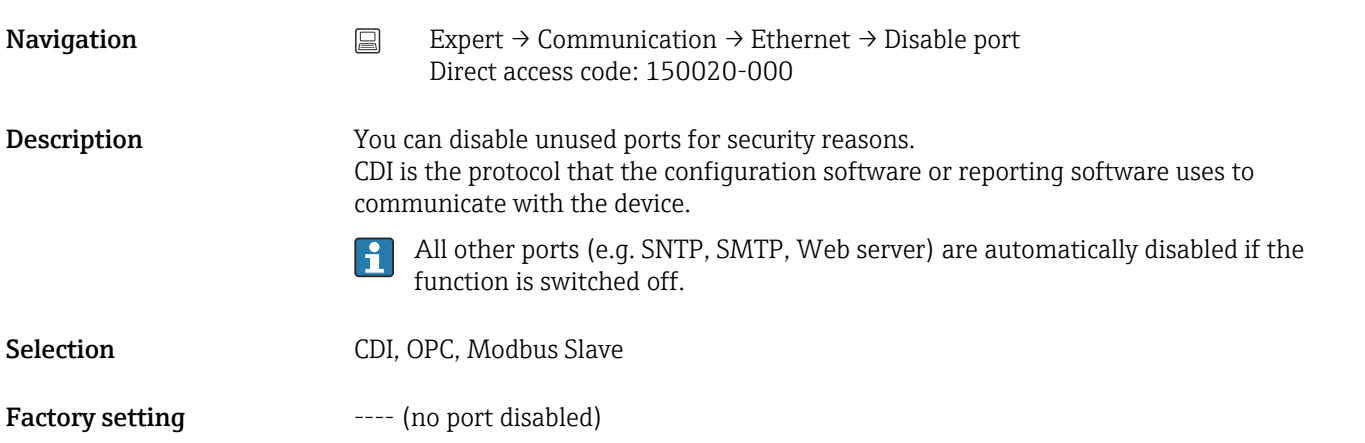

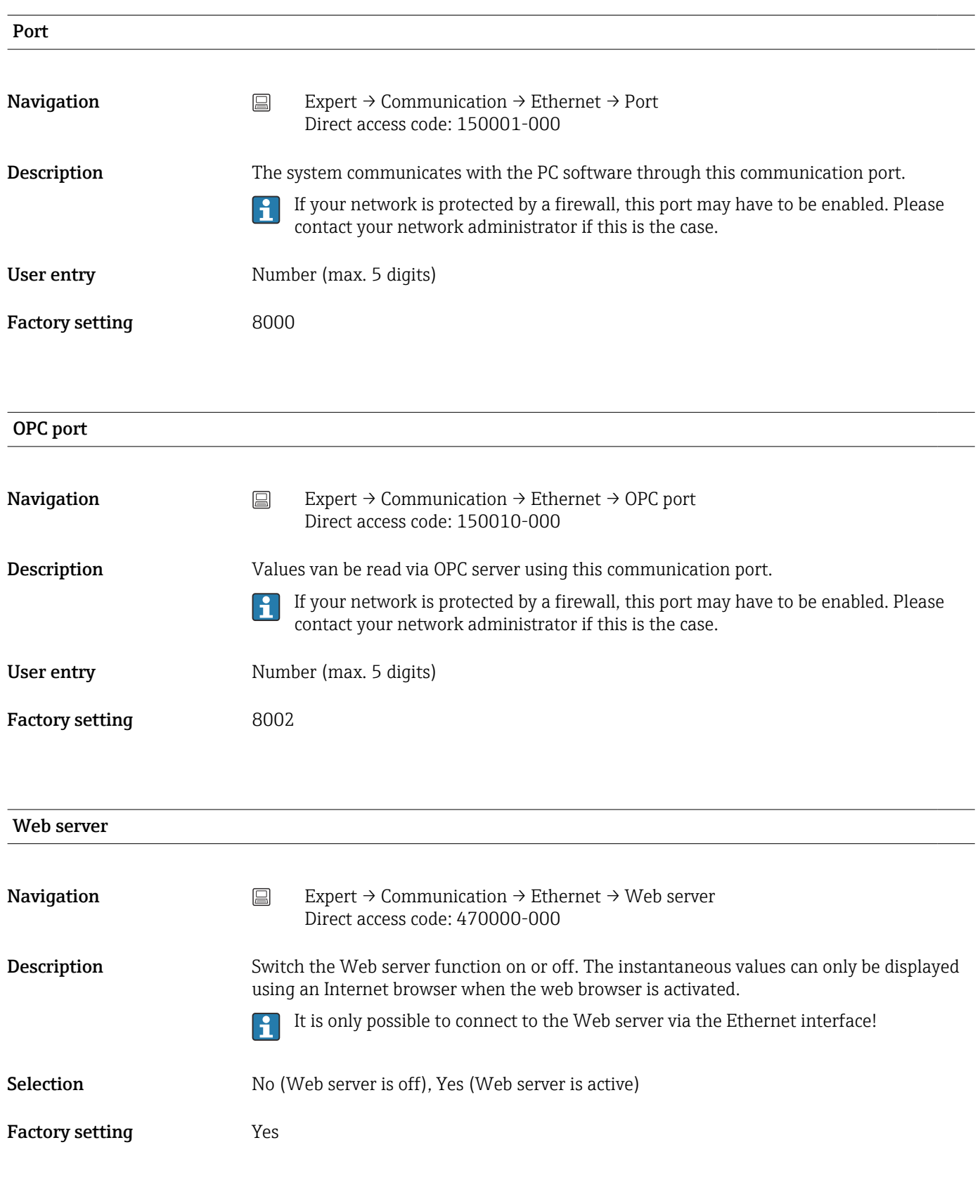

# "Configuration Web server" submenu

Description Configure the Web server or specify which functionality should be possible via Web server. Only visible if Web server  $=$  Yes.

> Instantaneous value display is always possible once the Web server is switched on.  $\boxed{2}$

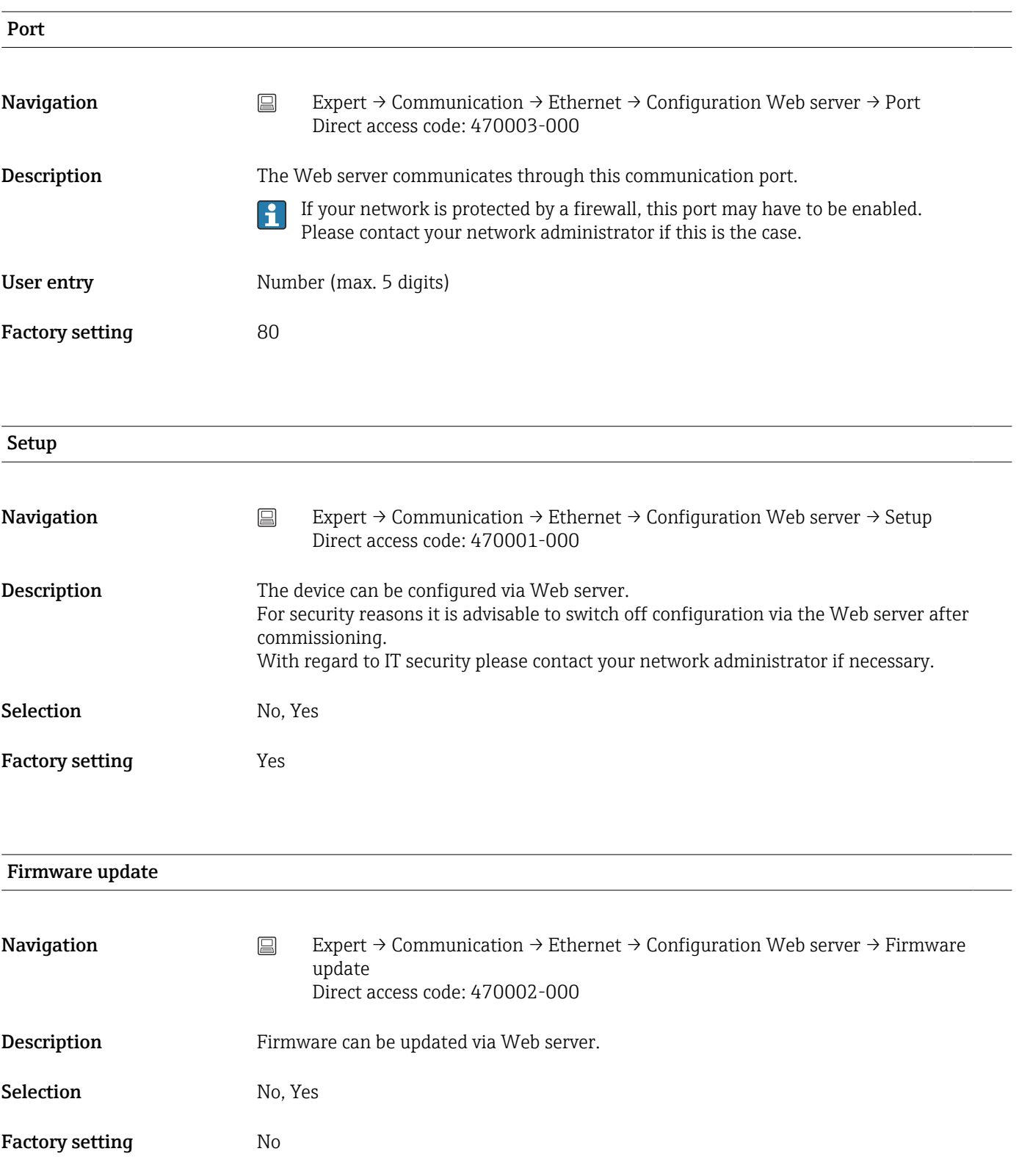

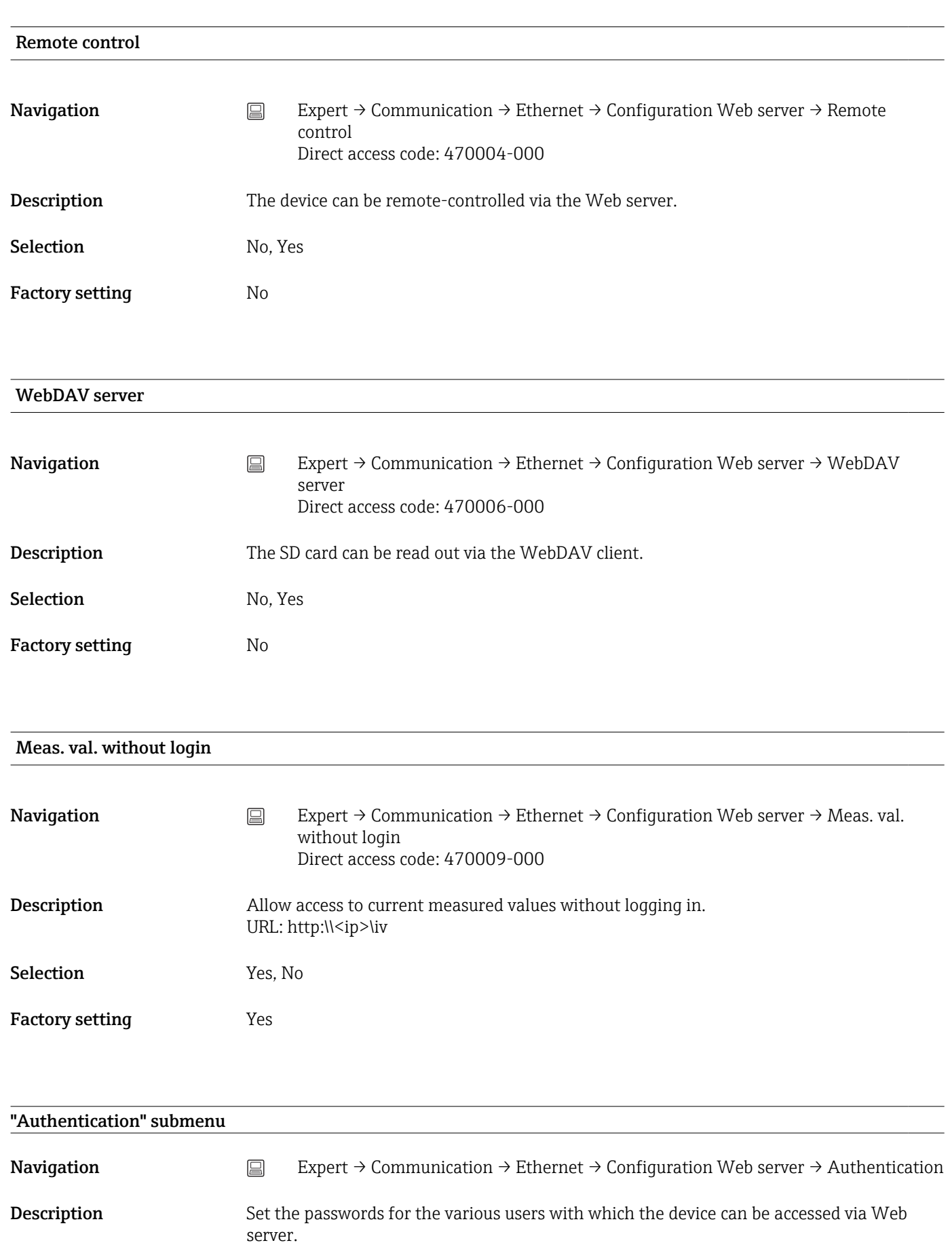

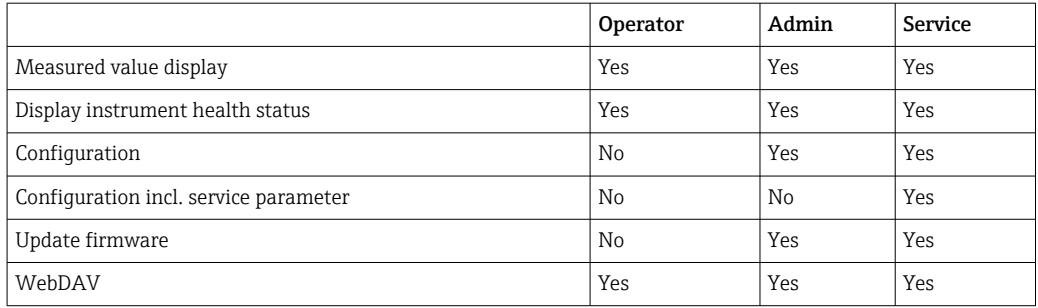

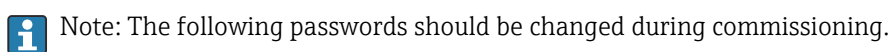

#### Operator

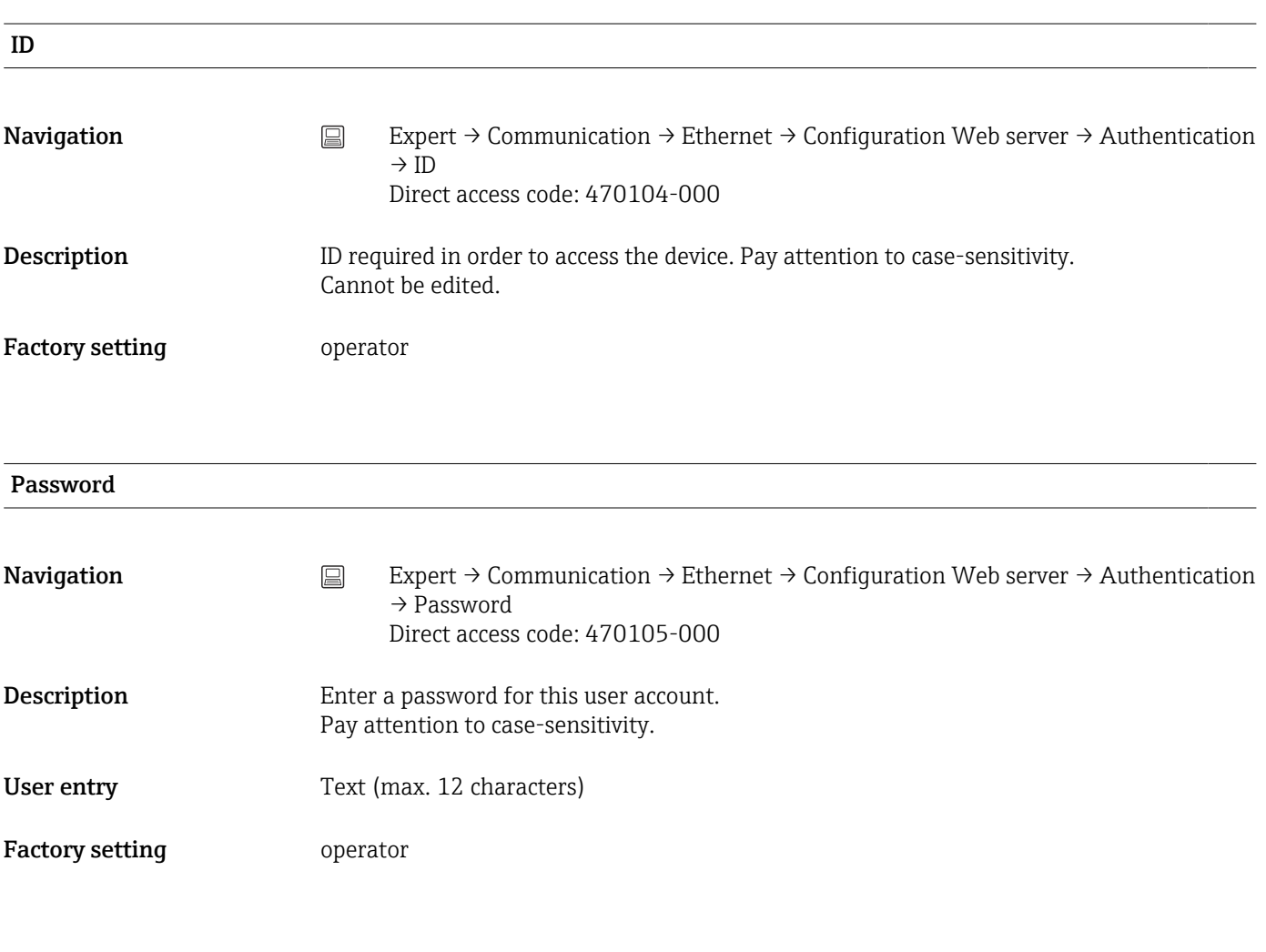

## Administrator

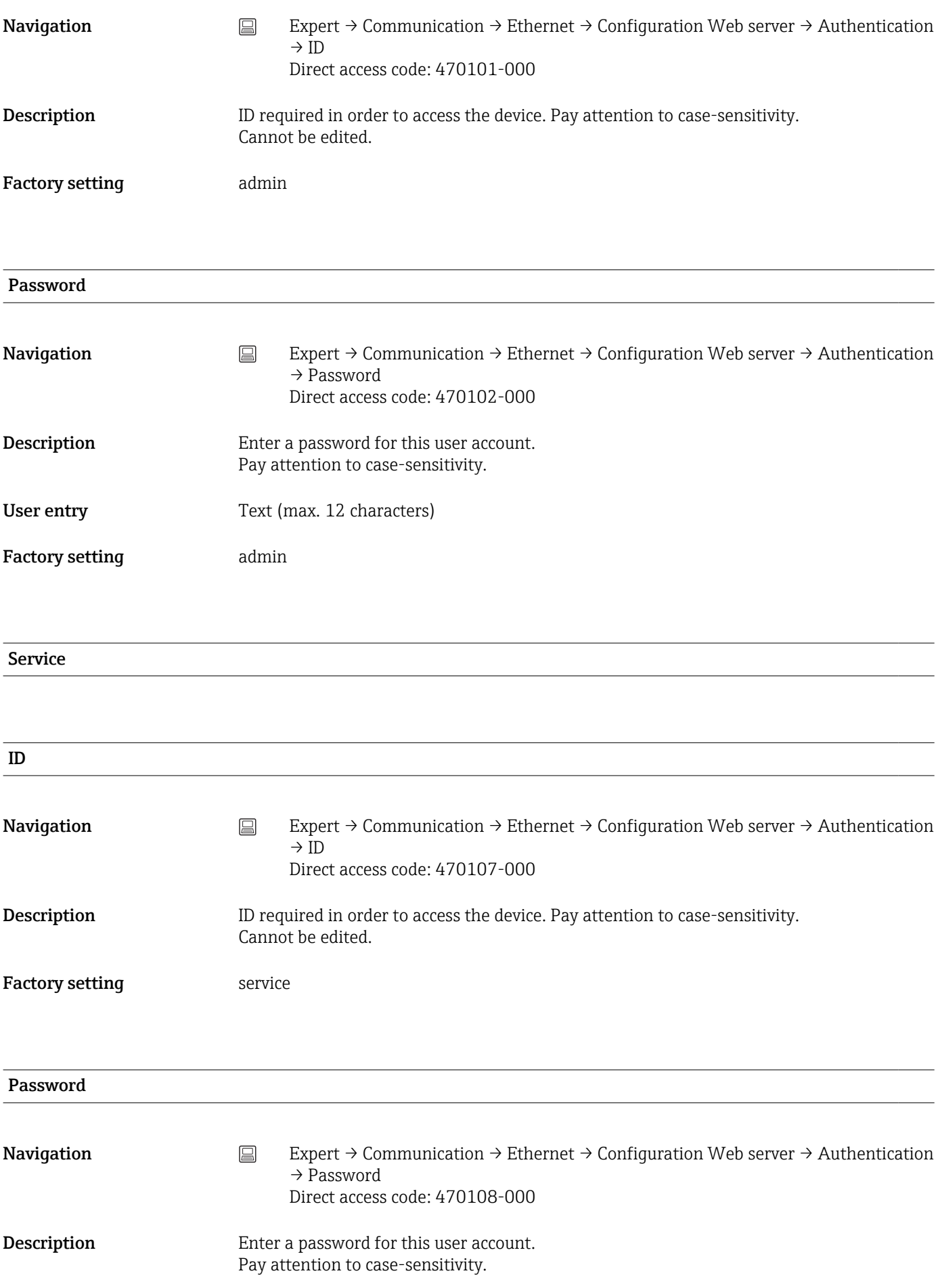

# User entry Text (max. 12 characters)

Factory setting service

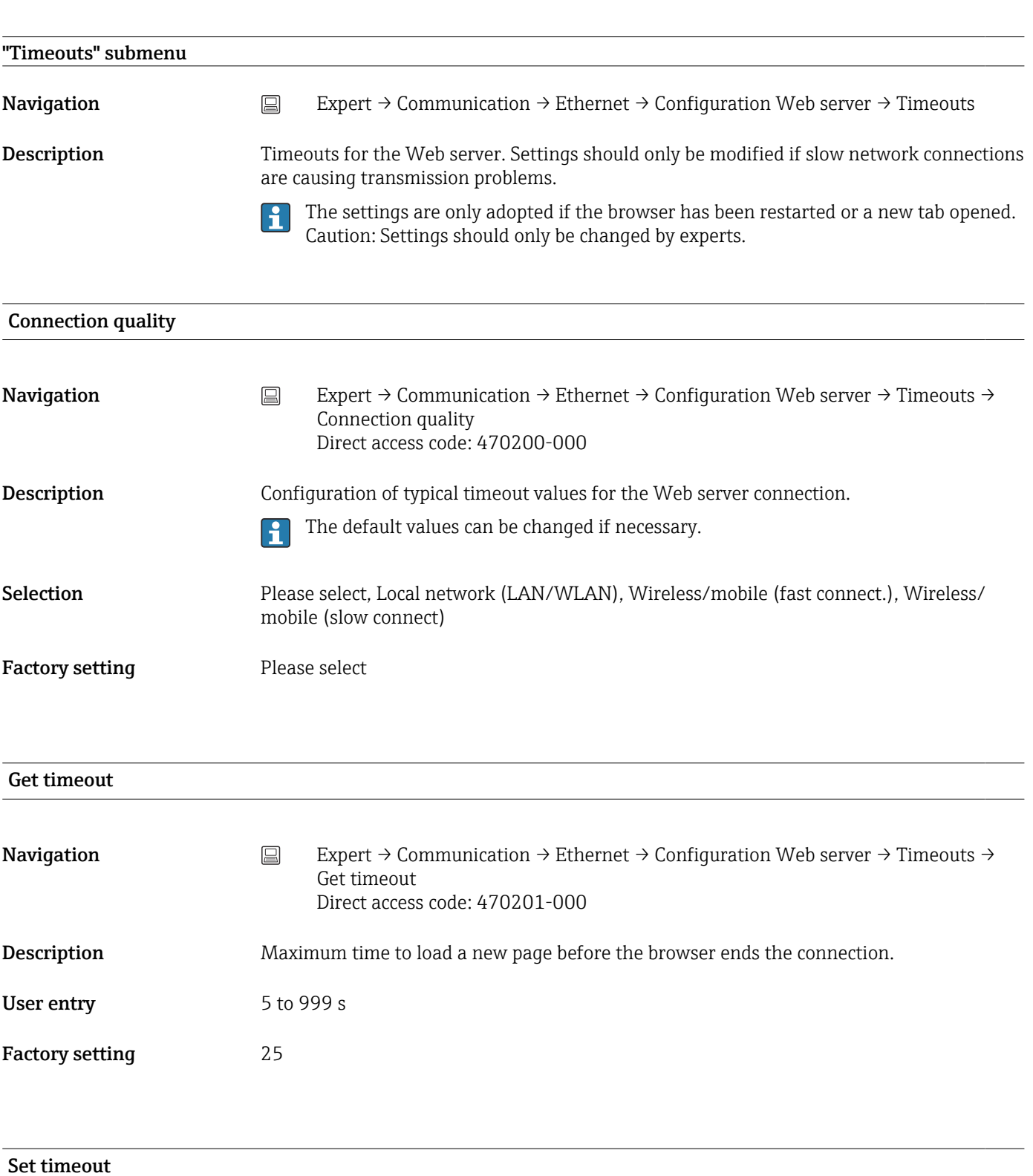

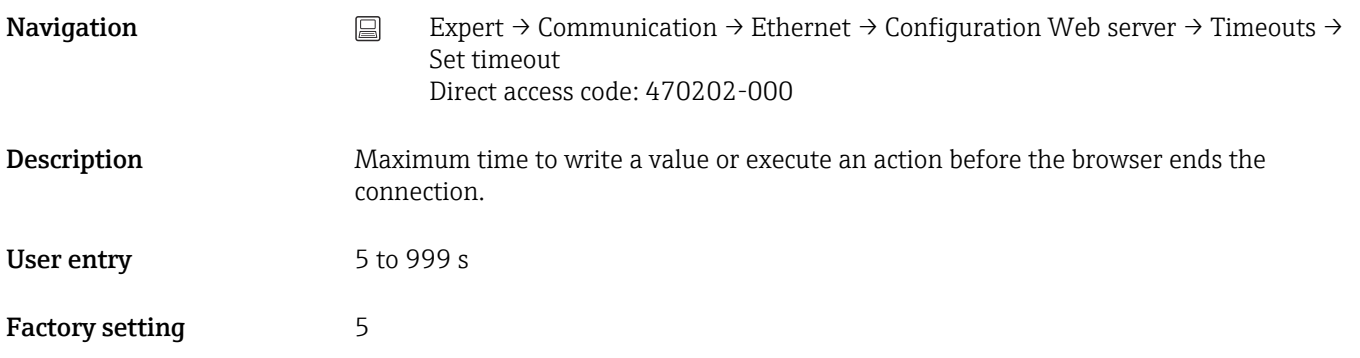

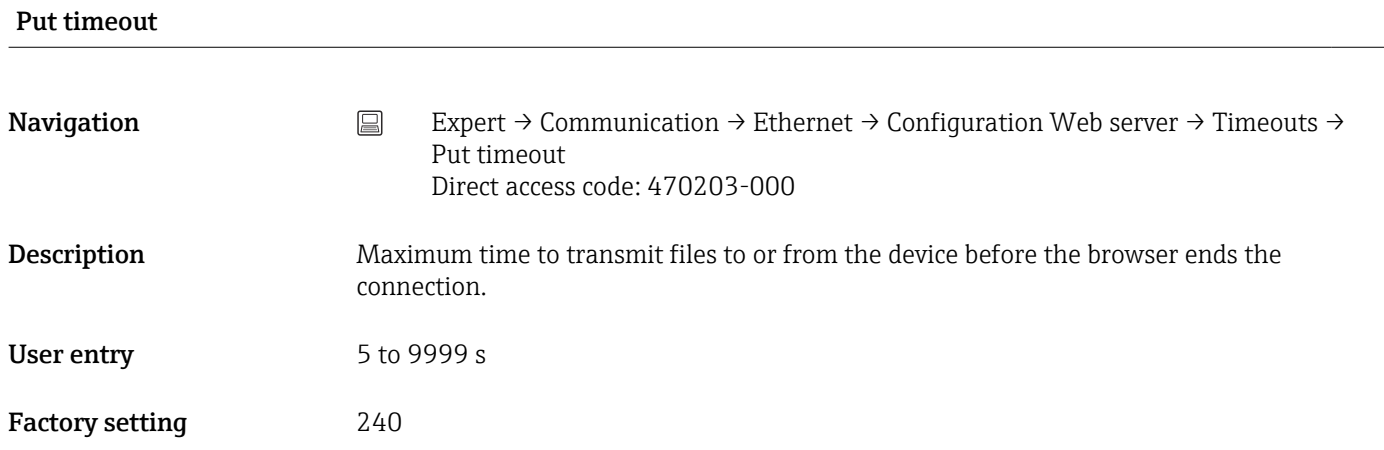

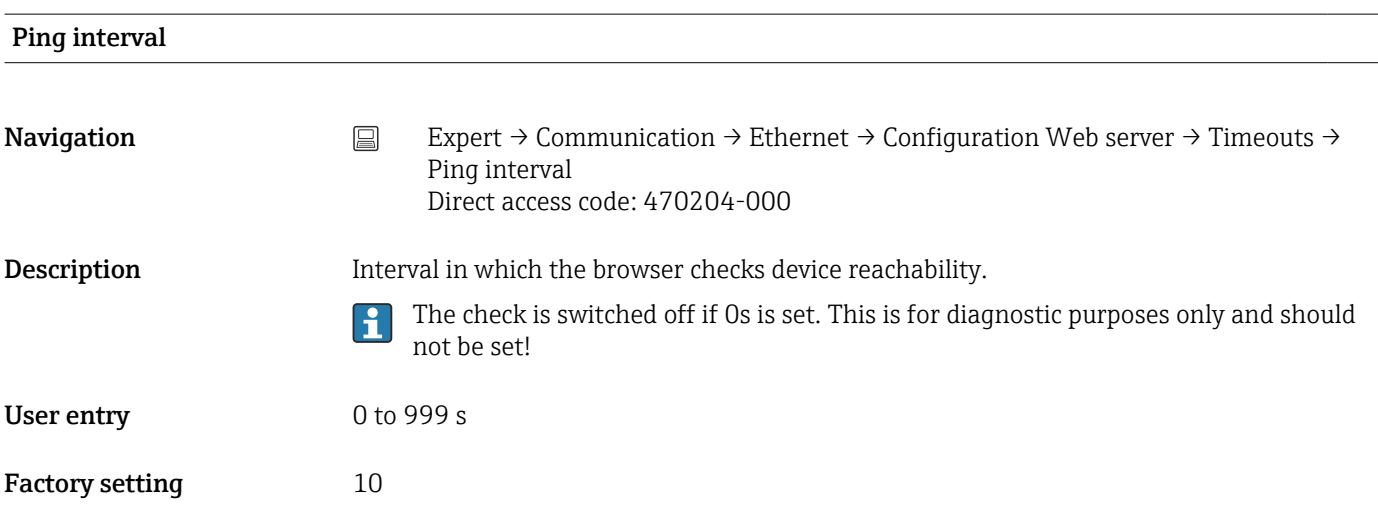

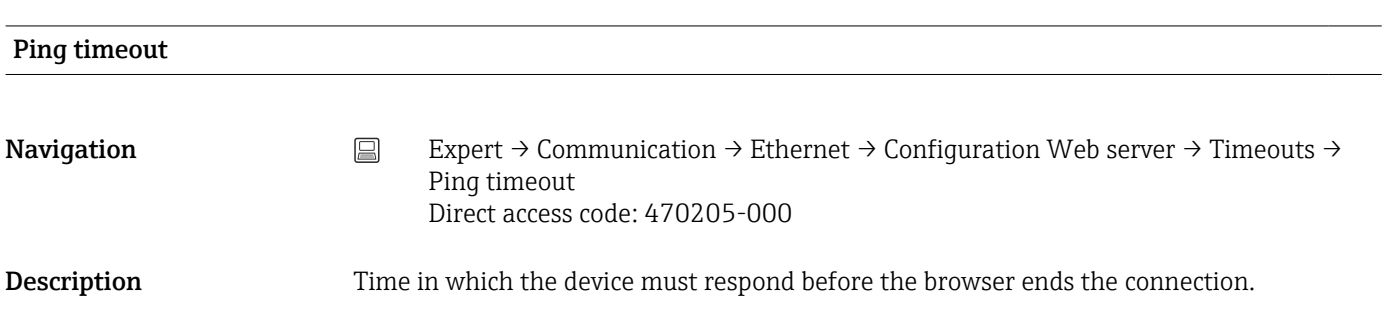

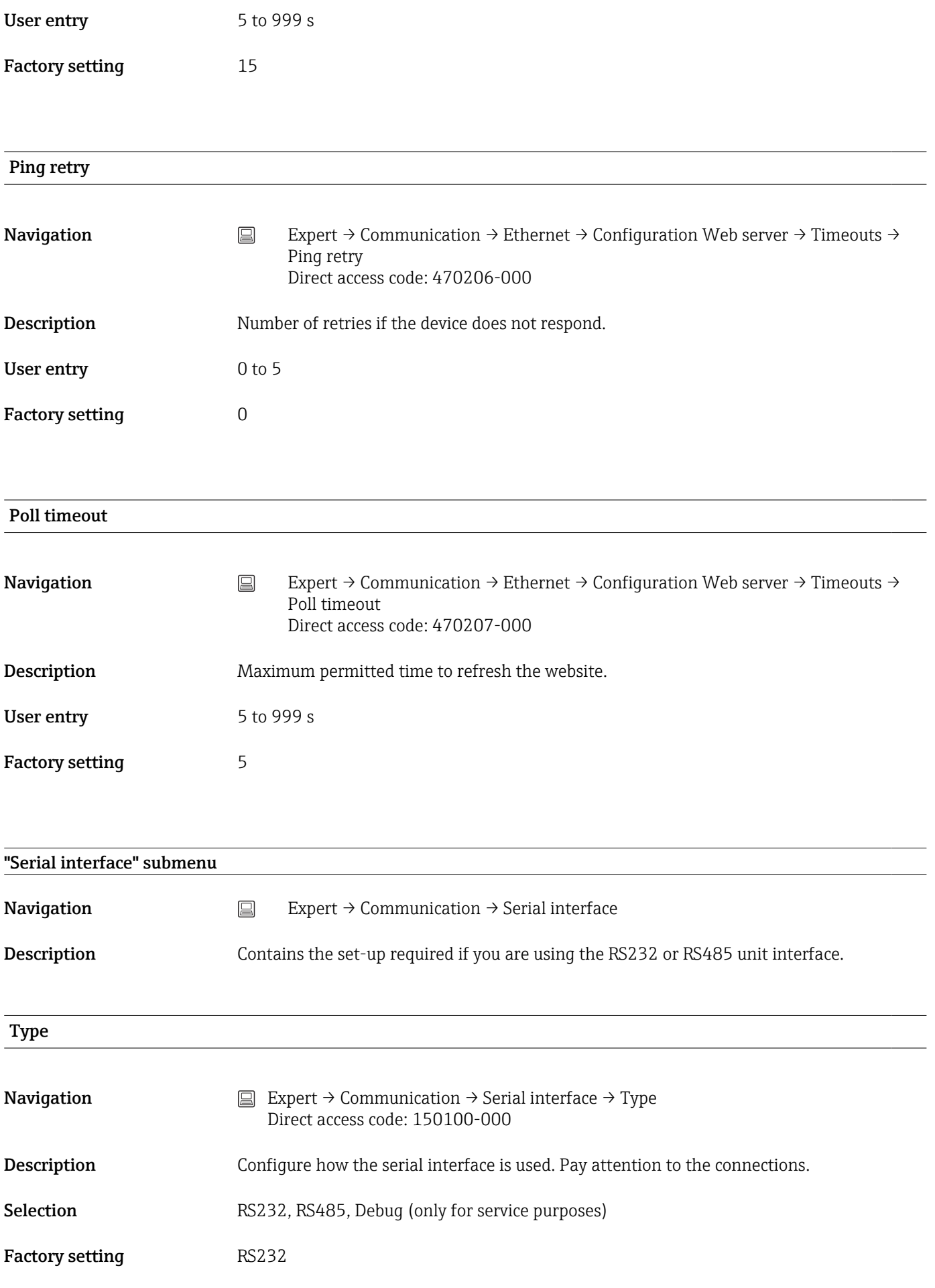

#### Protocol

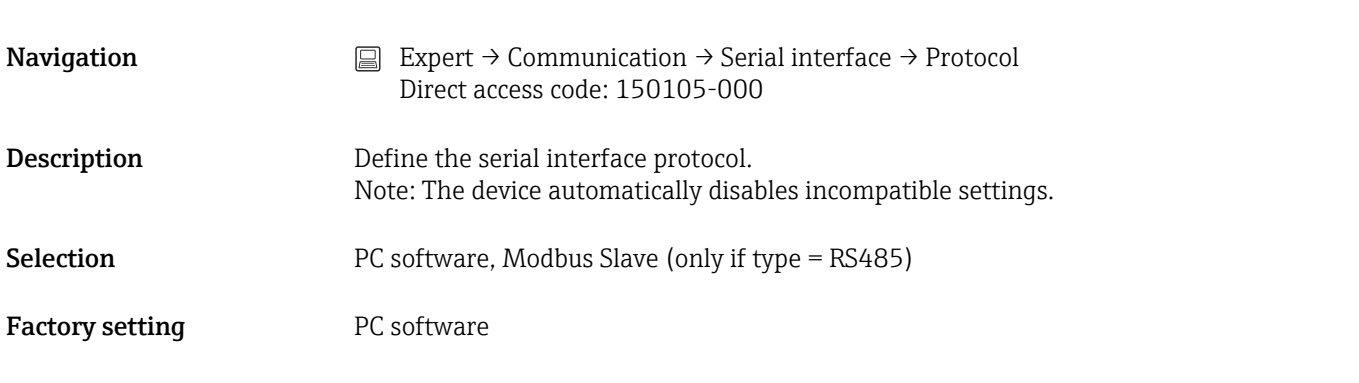

# Baud rate Navigation  $□$  Expert → Communication → Serial interface → Baud rate Direct access code: 150101-000 Description Transmission speed ("Baud rate") - must be the same as the settings for the PC software. Selection 9600, 19200, 38400, 57600, 115200 Factory setting 19200

## Parity

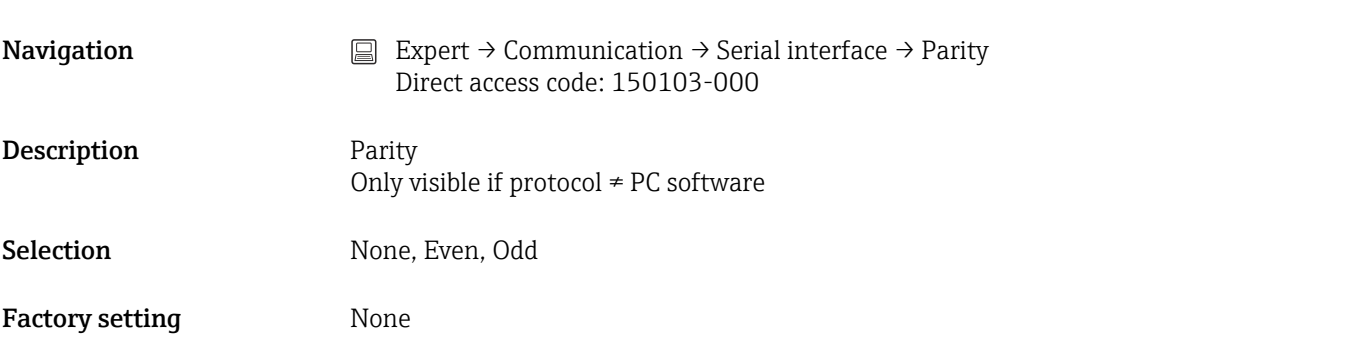

# Stop bits

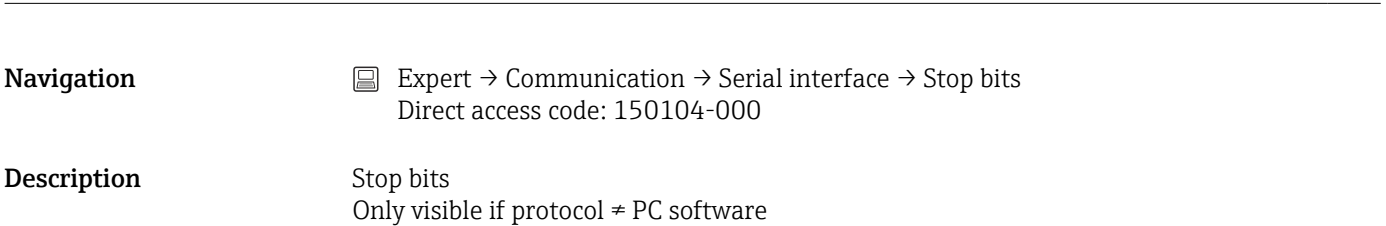

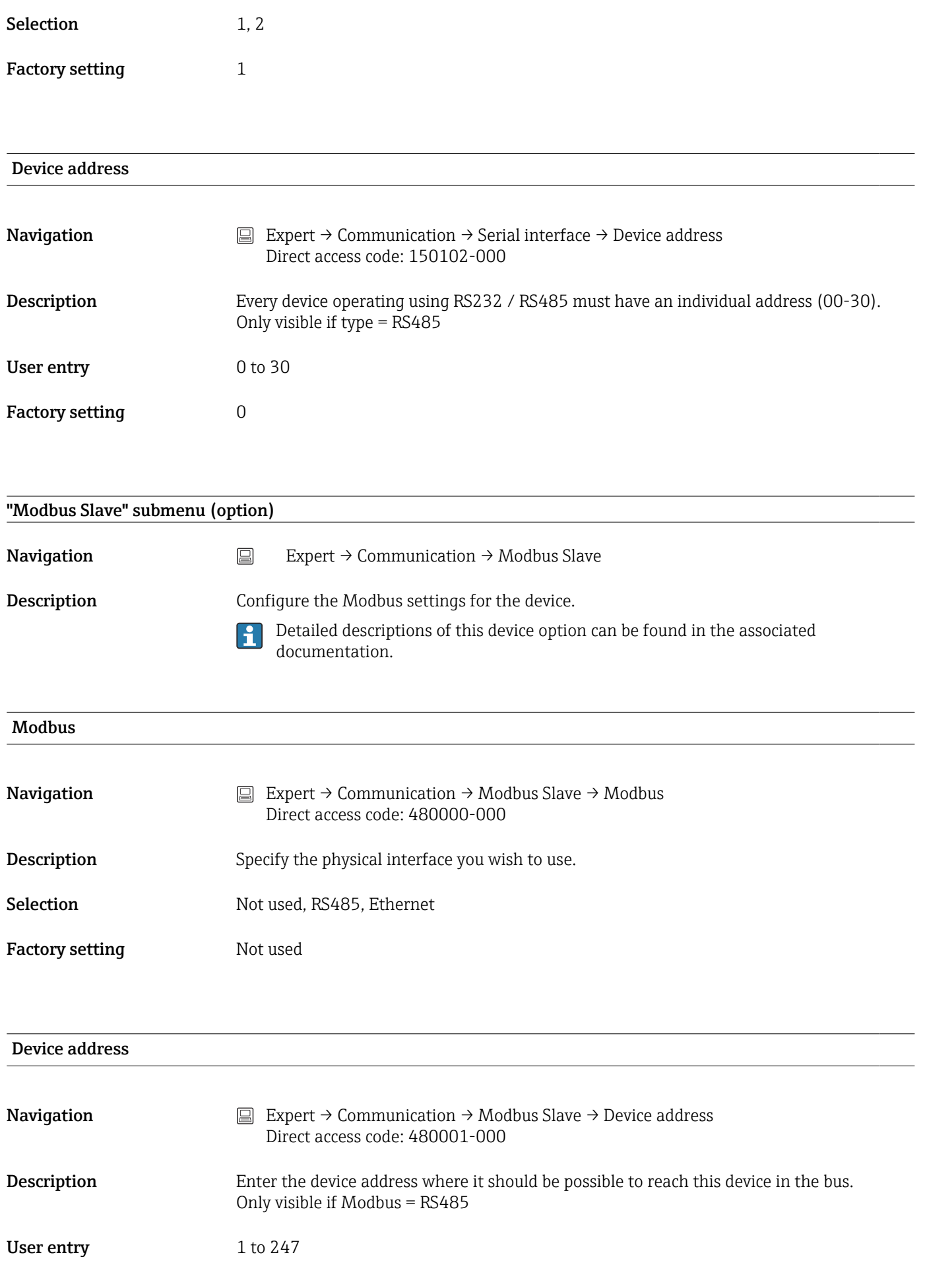

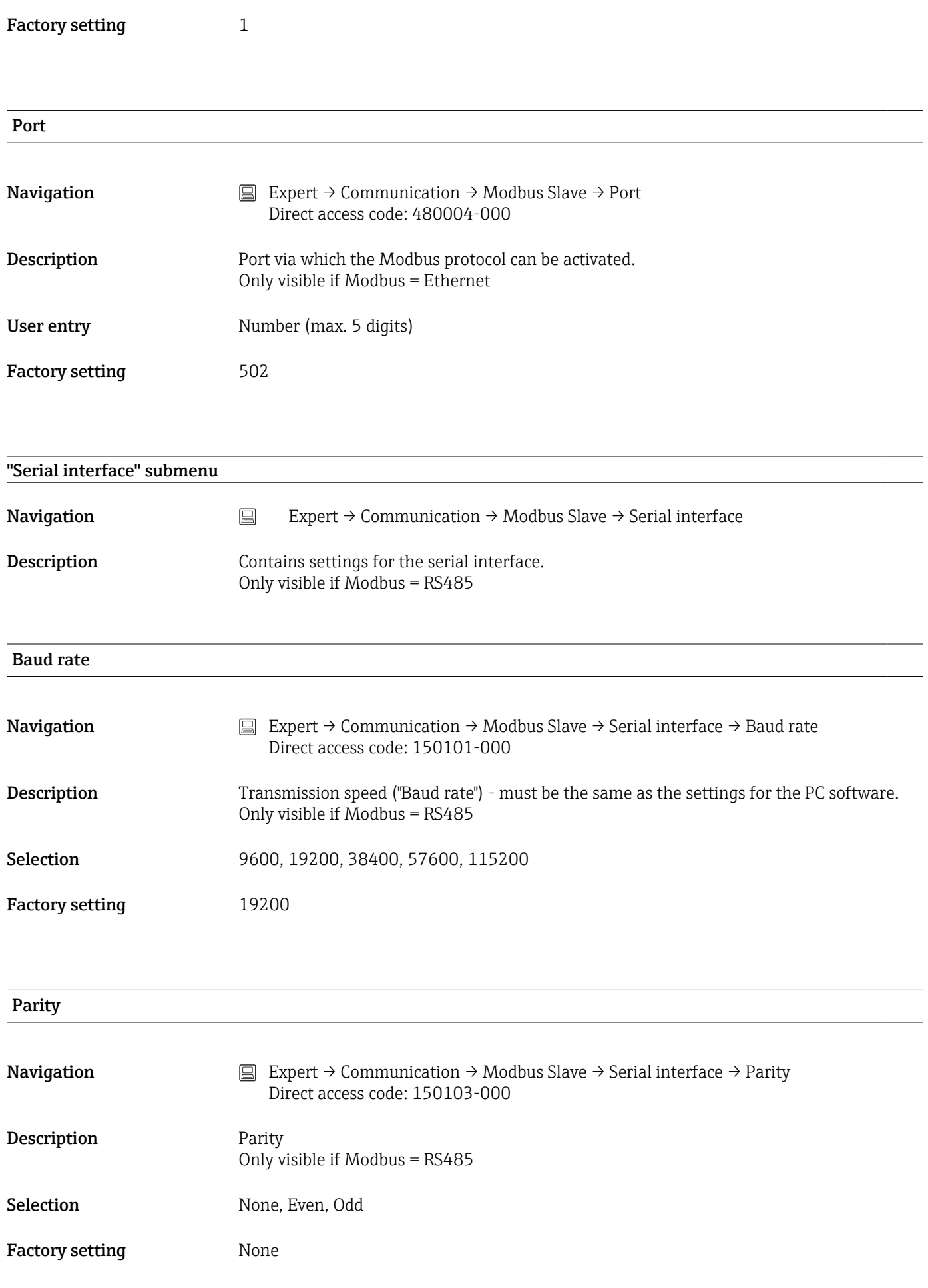
## <span id="page-144-0"></span>Stop bits

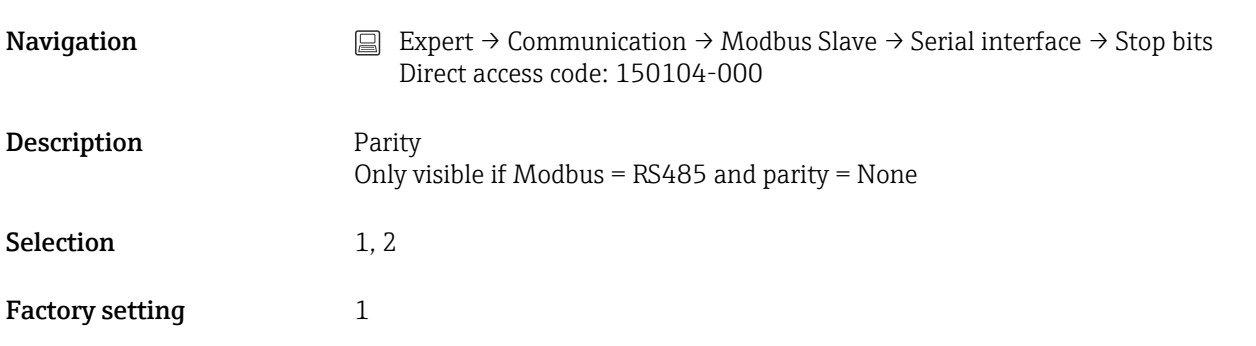

## 16.1.5 "Application" submenu

Configure various application-specific settings (e.g. group settings, limit values, etc.).

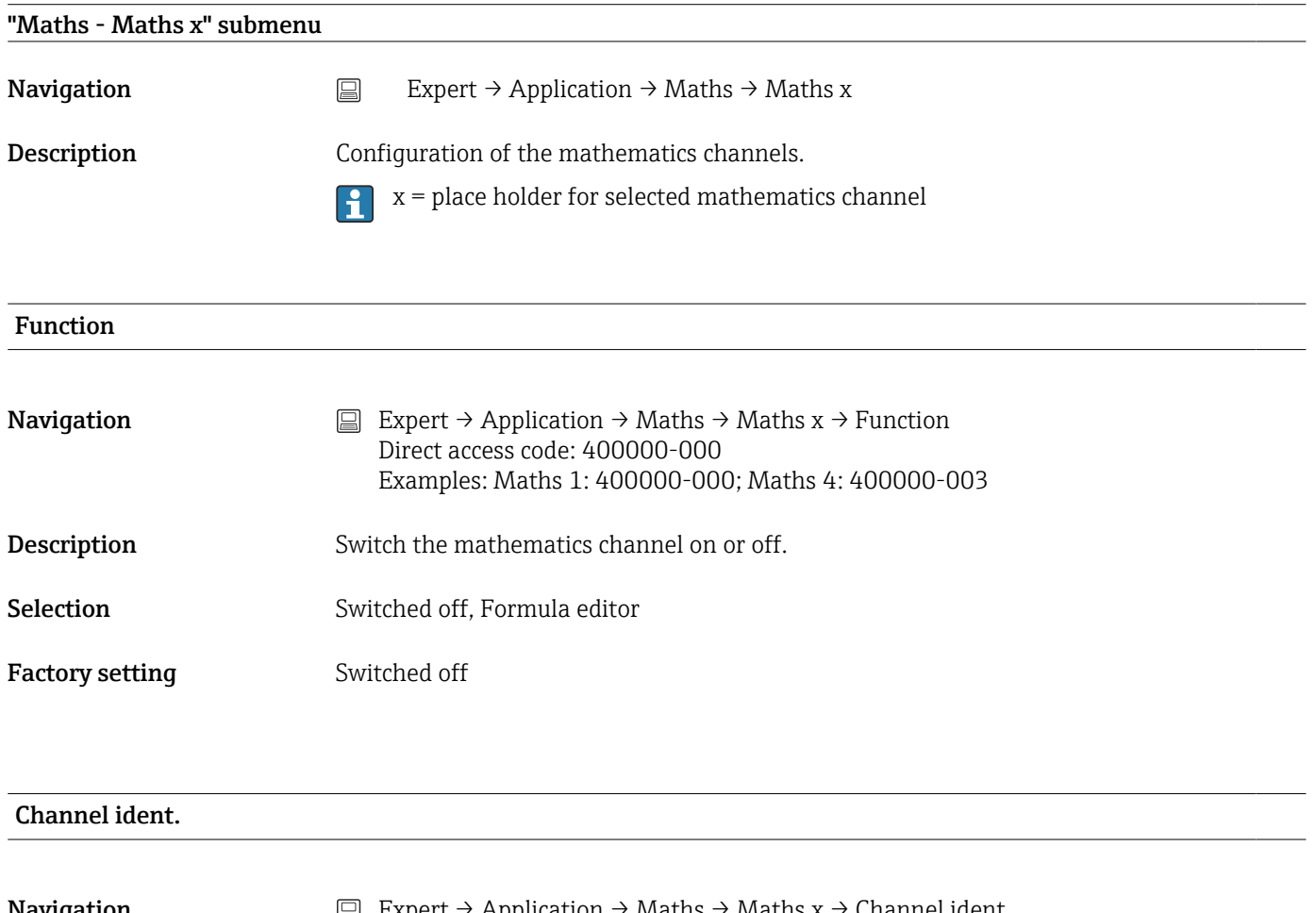

**Navigation** Expert → Application → Maths → Maths x → Channel ident. Direct access code: 400001-000 Examples: Maths 1: 400001-000; Maths 4: 400001-003

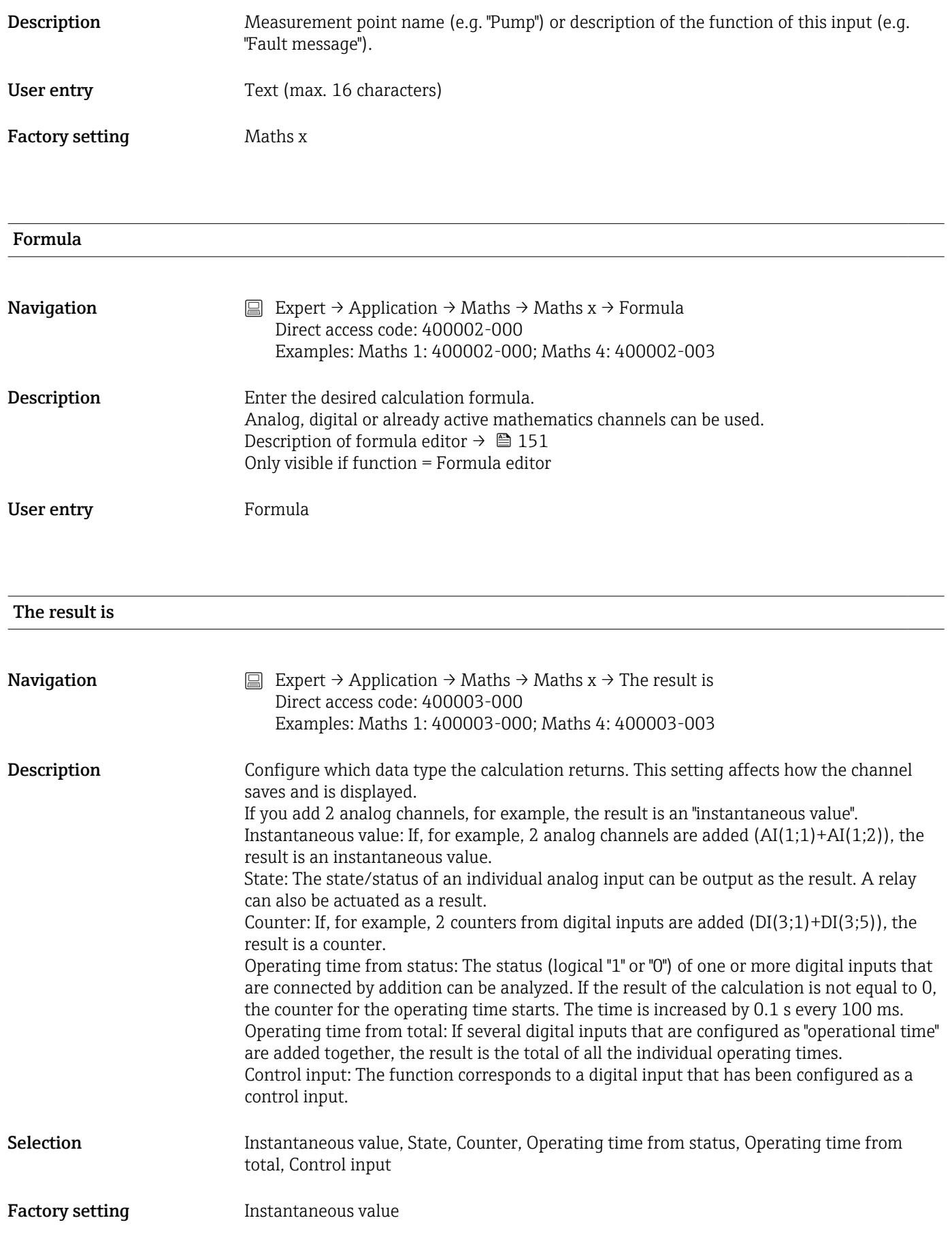

#### Plot type

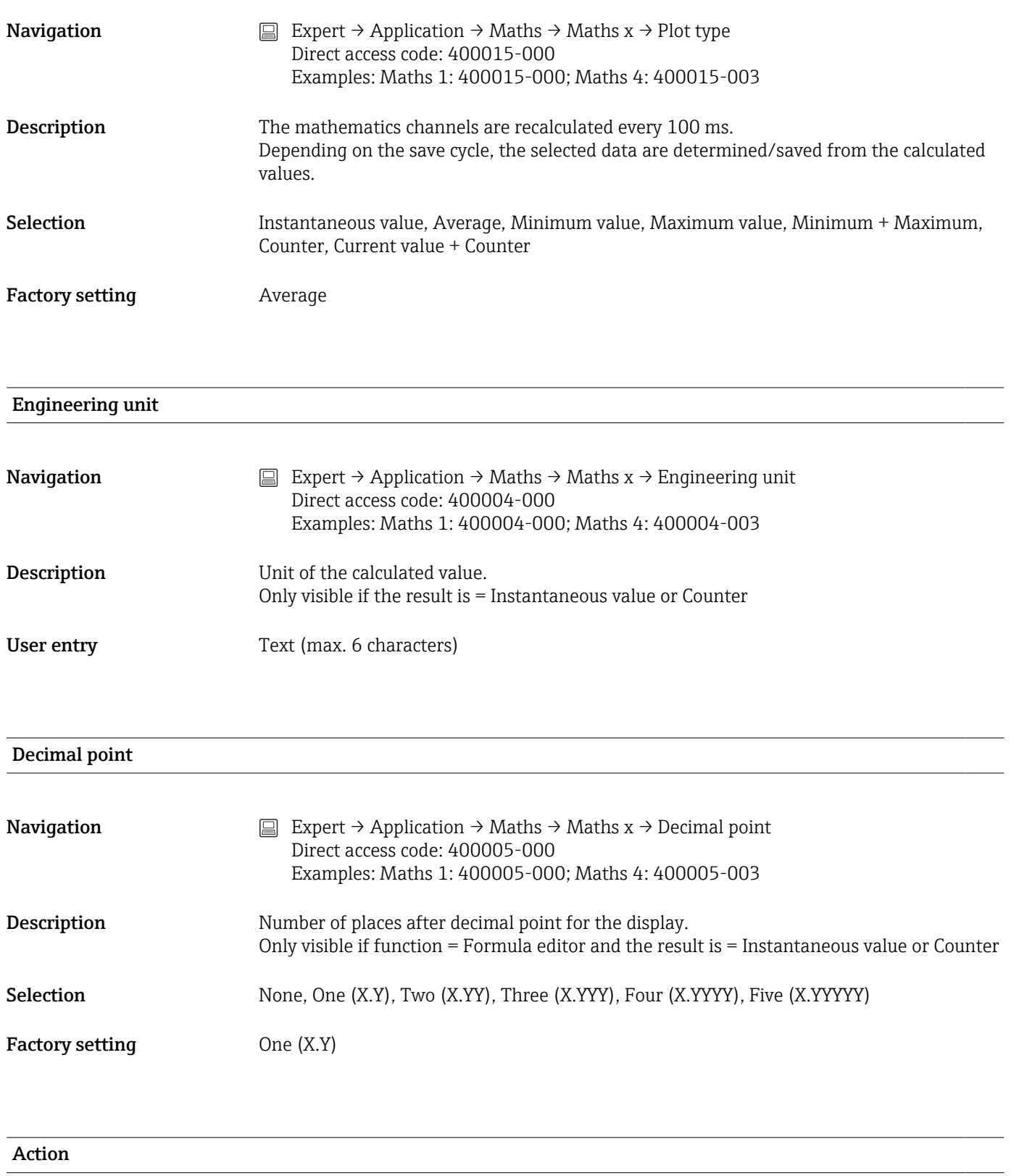

**Navigation** Expert → Application → Maths → Maths x → Action Direct access code: 400006-000 Examples: Maths 1: 400006-000; Maths 4: 400006-003

## <span id="page-147-0"></span>**Description** Set up the function of the control input. Only visible if the result is  $=$  Control input

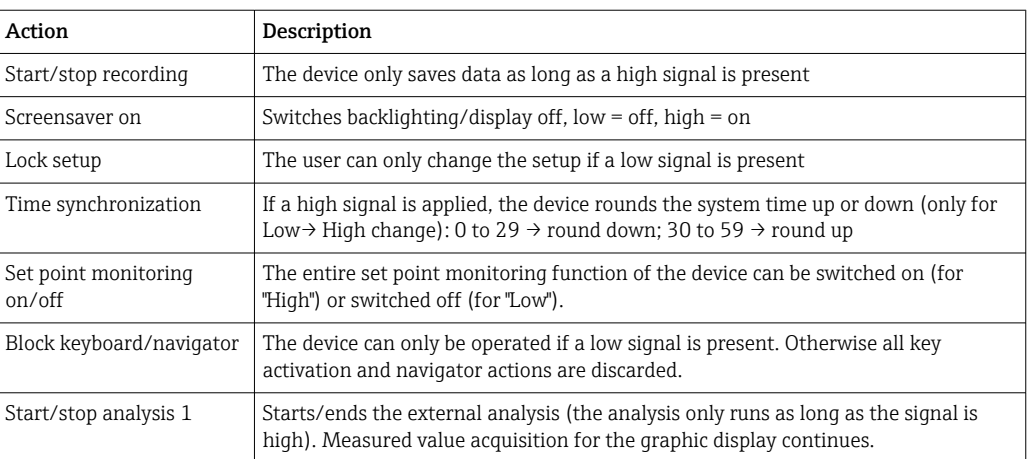

Selection Switched off, Start/stop recording, Screensaver on, Lock setup, Time synchronization, Set point monitoring on/off, Block keyboard/navigator, Start/stop analysis 1

Factory setting Switched off

## Switches relay

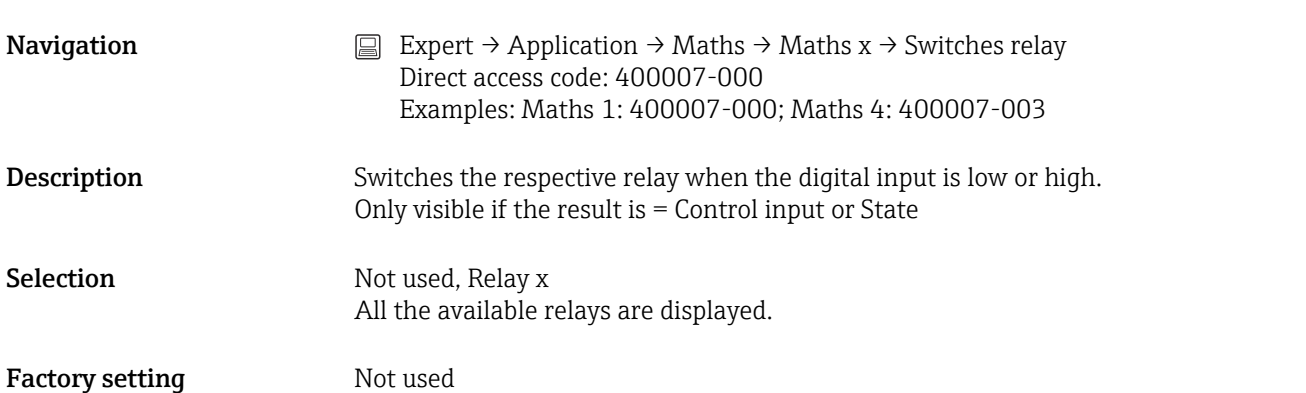

#### Description 'H'

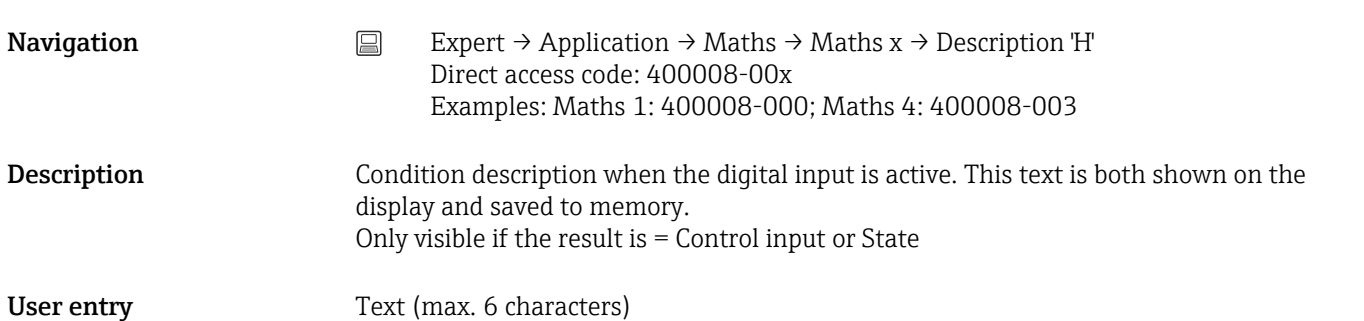

<span id="page-148-0"></span>Factory setting **OD** 

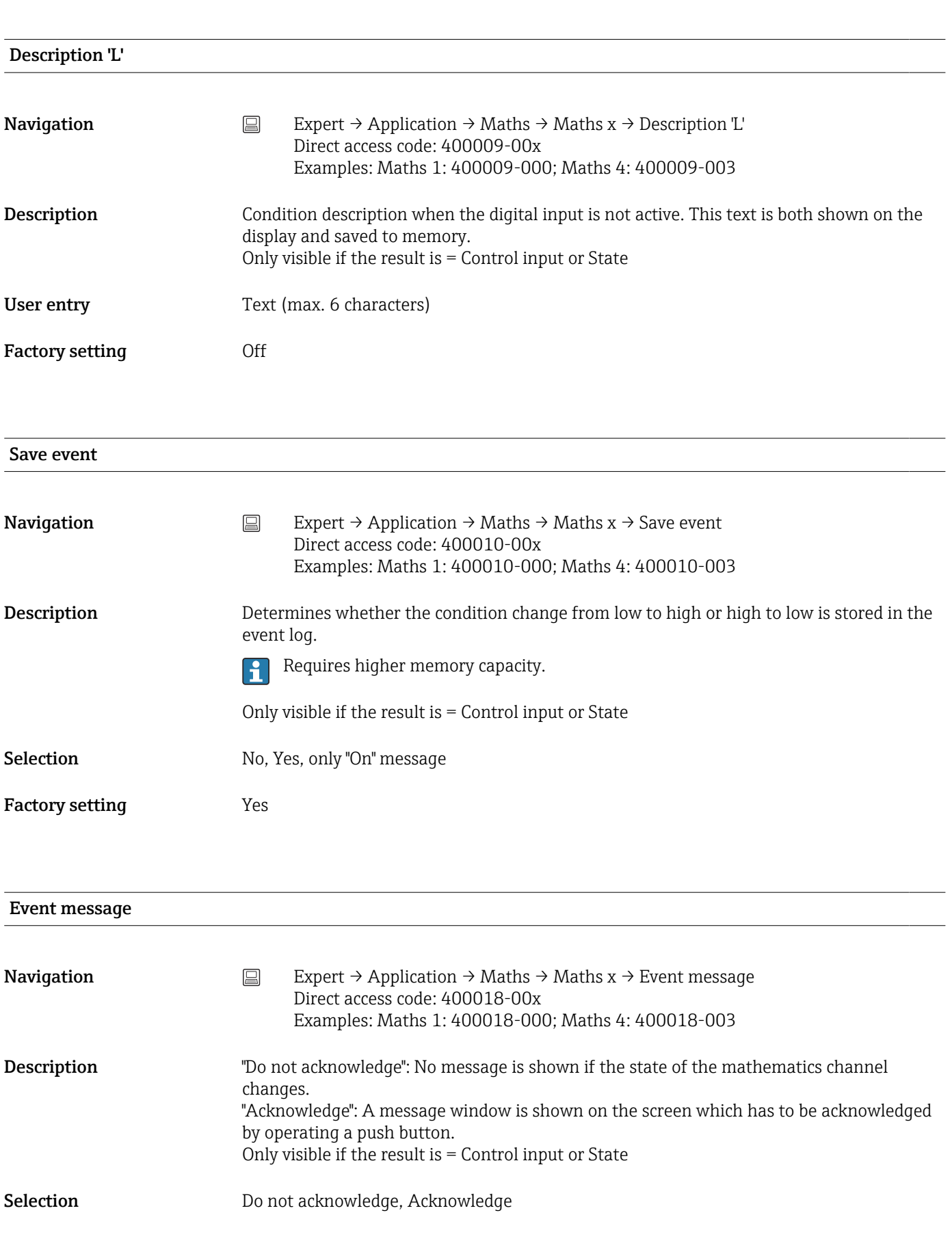

#### <span id="page-149-0"></span>Factory setting Do not acknowledge

Event text L->H **Navigation** Expert  $\Rightarrow$  Expert  $\Rightarrow$  Application  $\Rightarrow$  Maths  $\Rightarrow$  Event text L- $\geq$ H Direct access code: 400011-00x Examples: Maths 1: 400011-000; Maths 4: 400011-003 Description Description of condition change from low to high. Event text is stored (e.g. Start filling). Only visible if the result is  $=$  Control input or State User entry Text (max. 22 characters) Event text H->L **Navigation**  $\Box$  Expert → Application → Maths → Maths x → Event text H- $>$ L Direct access code: 400012-00x Examples: Maths 1: 400012-000; Maths 4: 400012-003 Description Description of condition change from high to low. Event text is stored (e.g. Stop filling). Only visible if the result is  $=$  Control input or State User entry Text (max. 22 characters) Record duration **Navigation** Expert  $\Rightarrow$  Application  $\Rightarrow$  Maths  $\Rightarrow$  Naths  $x \Rightarrow$  Record duration Direct access code: 400013-00x Examples: Maths 1: 400013-000; Maths 4: 400013-003 Description The duration between "On" and "Off" can be recorded. The duration is appended to the "Off" event text (<hhhh>h<mm>:<ss>). Power failure times do not affect the duration. If the digital channel was "on" before the power failure and is still "on" after the power failure, the duration continues. Only visible if the result is  $=$  Control input or State Selection No. Yes Factory setting No

#### Zoom start

<span id="page-150-0"></span>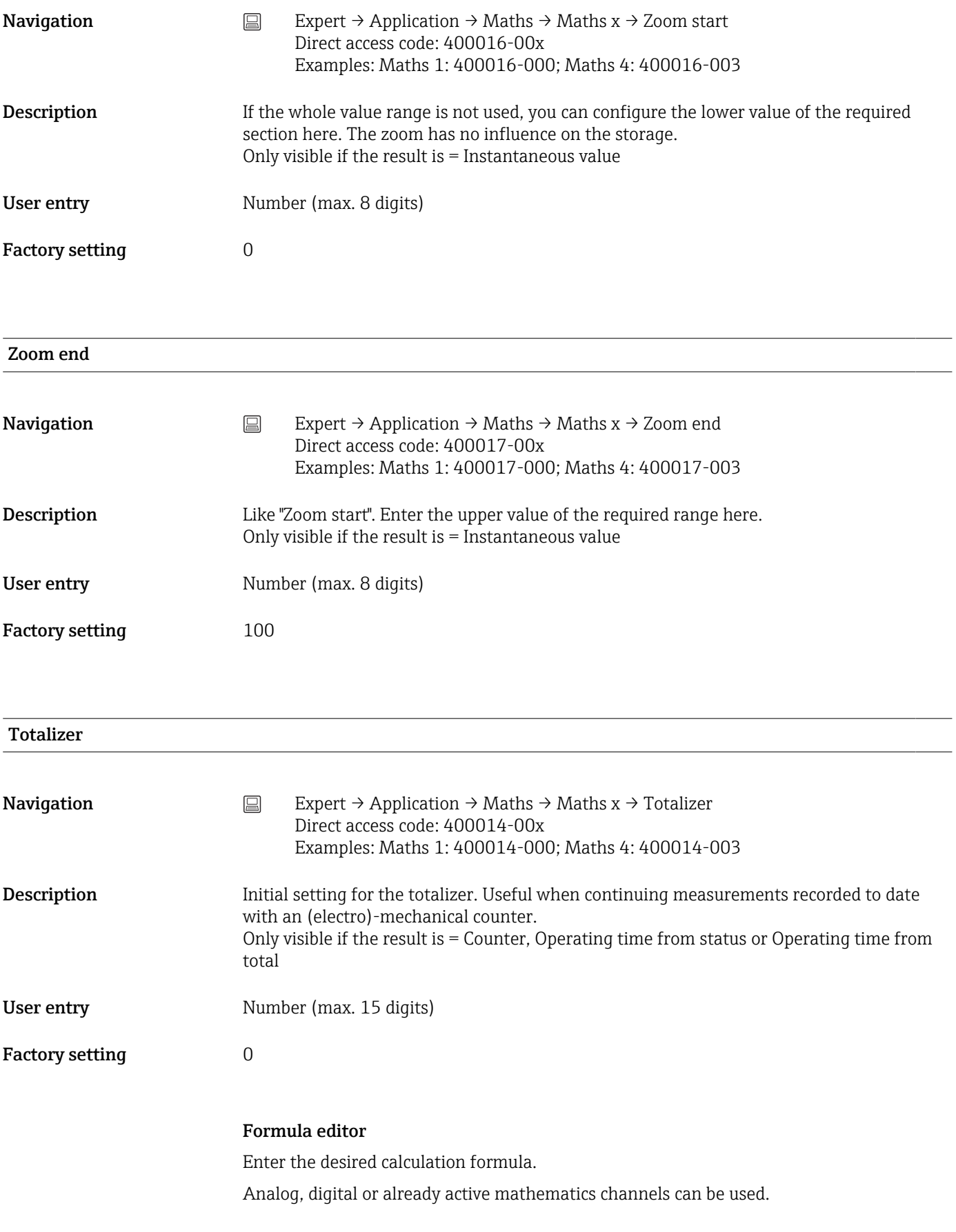

### Formula editor

**Navigation** Expert  $\rightarrow$  Application  $\rightarrow$  Maths  $\rightarrow$   $\rightarrow$  Formula Direct access code: 400002-000

> x = place holder for selected mathematics channel  $\lceil \frac{9}{11} \rceil$

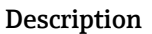

A text field with the formula currently used appears. If the field is empty a formula has not yet been defined for the mathematics channel.

**Description** Individual channels can be mathematically linked and calculated with functions. The mathematics channels calculated in this way are treated as "real" channels, regardless of whether they are connected conventionally or via fieldbus. Enter the desired calculation formula.

> Analog and digital channels can be used, as can mathematics channels that are already active.

> A formula with up to 200 characters can be created using this editor. If the formula is finished, click OK to close the editor and accept the formula entered. The common entry and arithmetic operators and inputs are described in detail in the following sections.

#### *Inputs*

H

Inputs are described in the formula using the following syntax:

#### Input type (signal type;channel number)

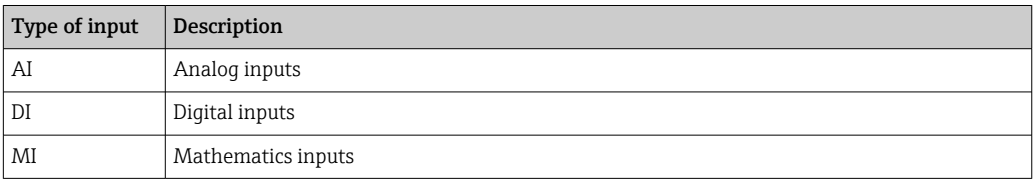

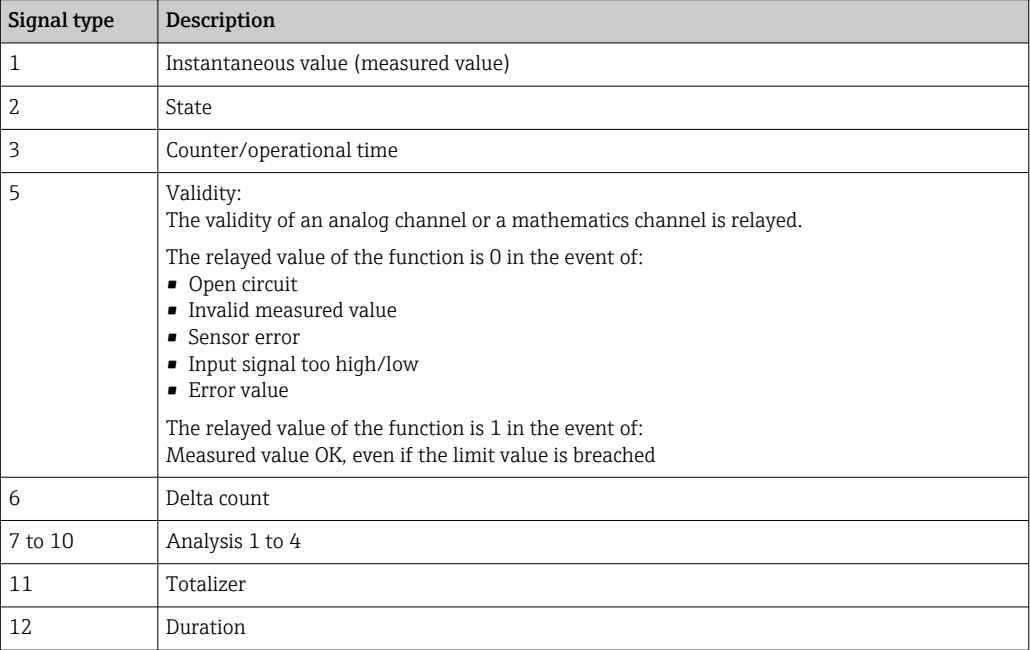

Not all signal types are available for each input type. These depend on the respective H device options.

#### Channel number:

Analog channel  $1 = 1$ , analog channel  $2 = 2$ , digital channel  $1 = 1, ...$ 

*Examples:*

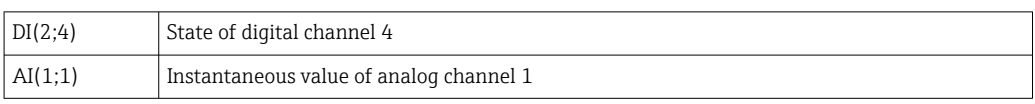

#### Status of a limit value:

LMT (type, limit number)

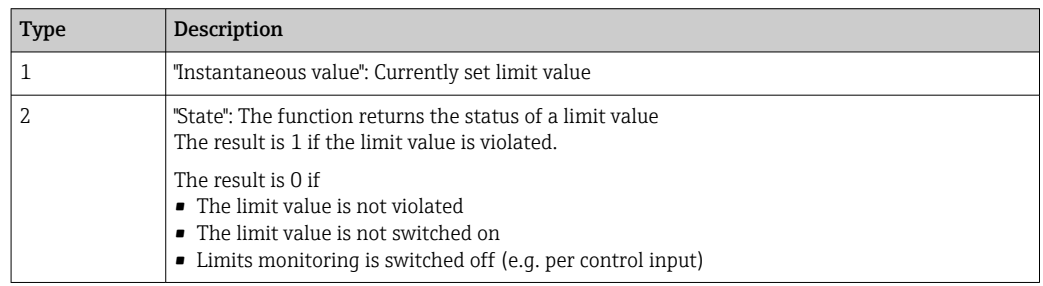

#### *Examples:*

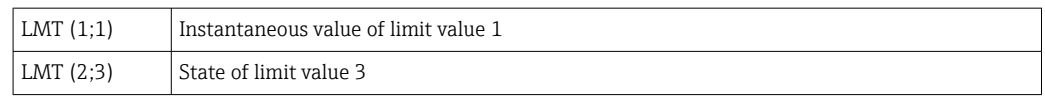

#### *Priority of operators / functions*

The formula is processed based on universally applicable mathematics rules:

- Parentheses first
- Exponents before multiplication or division
- Multiplication or division before addition or subtraction
- Calculate from left to right

#### *Operators*

#### *Arithmetic operators:*

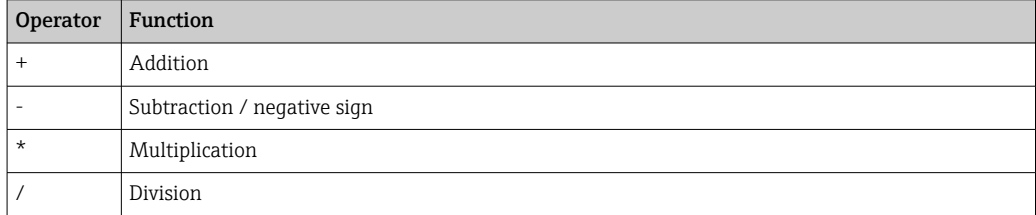

#### *Decimal separator*

Both the decimal point and the decimal comma can be used in the formula editor. Thousand separators are not supported.

#### *Check whether formula is valid or malfunctions*

A formula is invalid if:

- The channels used are not switched on or are in the wrong operating mode (is not verified during formula entry as the channel could be switched on subsequently)
- It contains invalid characters/formulas/functions/operators
- Syntax errors (e.g. wrong number of parameters) occur in the formulas
- There are incorrect parentheses in the formula (number of open parentheses unequal to number of closed parentheses)
- Division is by zero
- A channel refers to itself (infinite recursion)

Invalid formulas are deactivated when the setup is accepted or the device is started.

Undetectable errors: wherever possible, errors in the formula are reported immediately during input. However, given the possible complexity of the formula entered (e.g. nested formulas) it is not possible to detect every error.

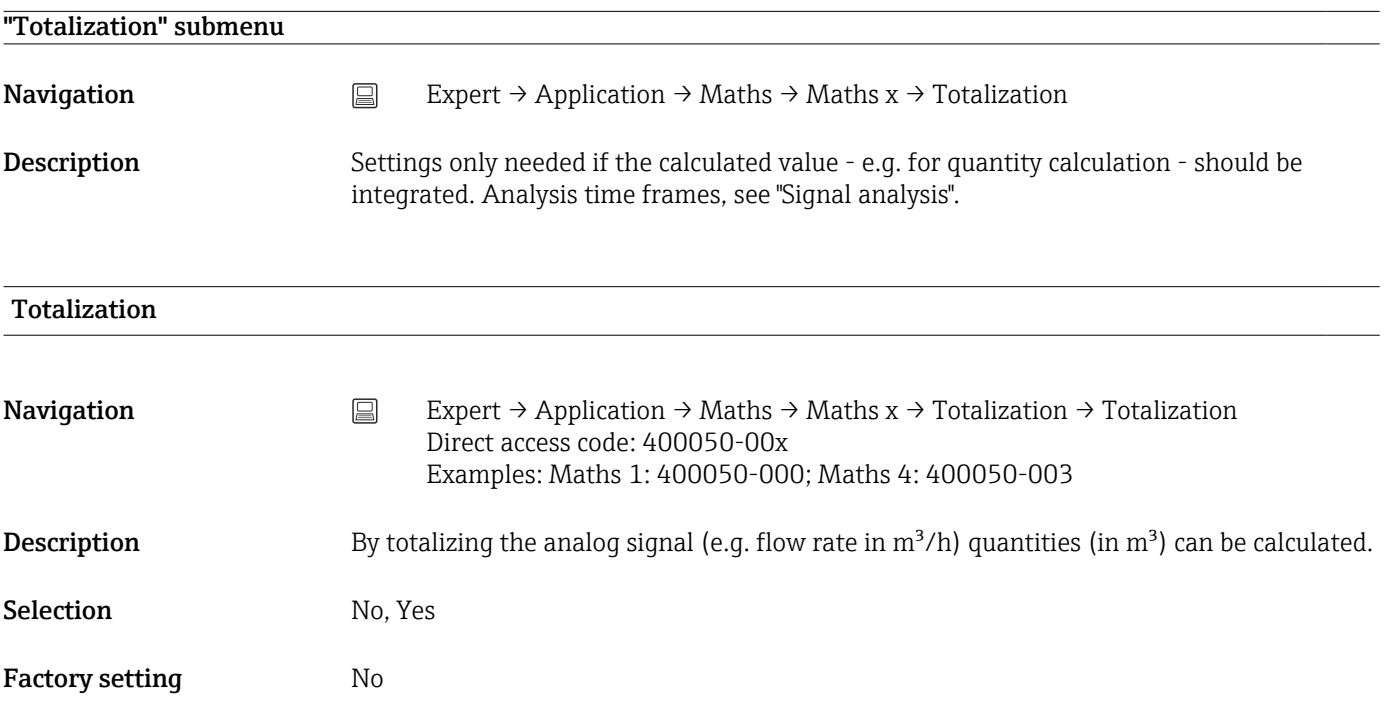

### Totalization base

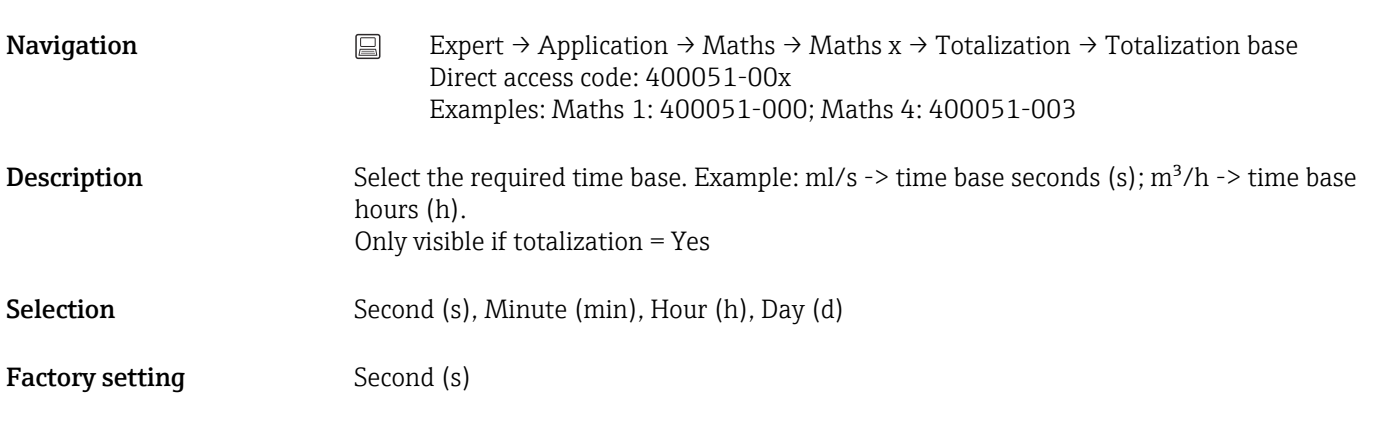

Unit

<span id="page-154-0"></span>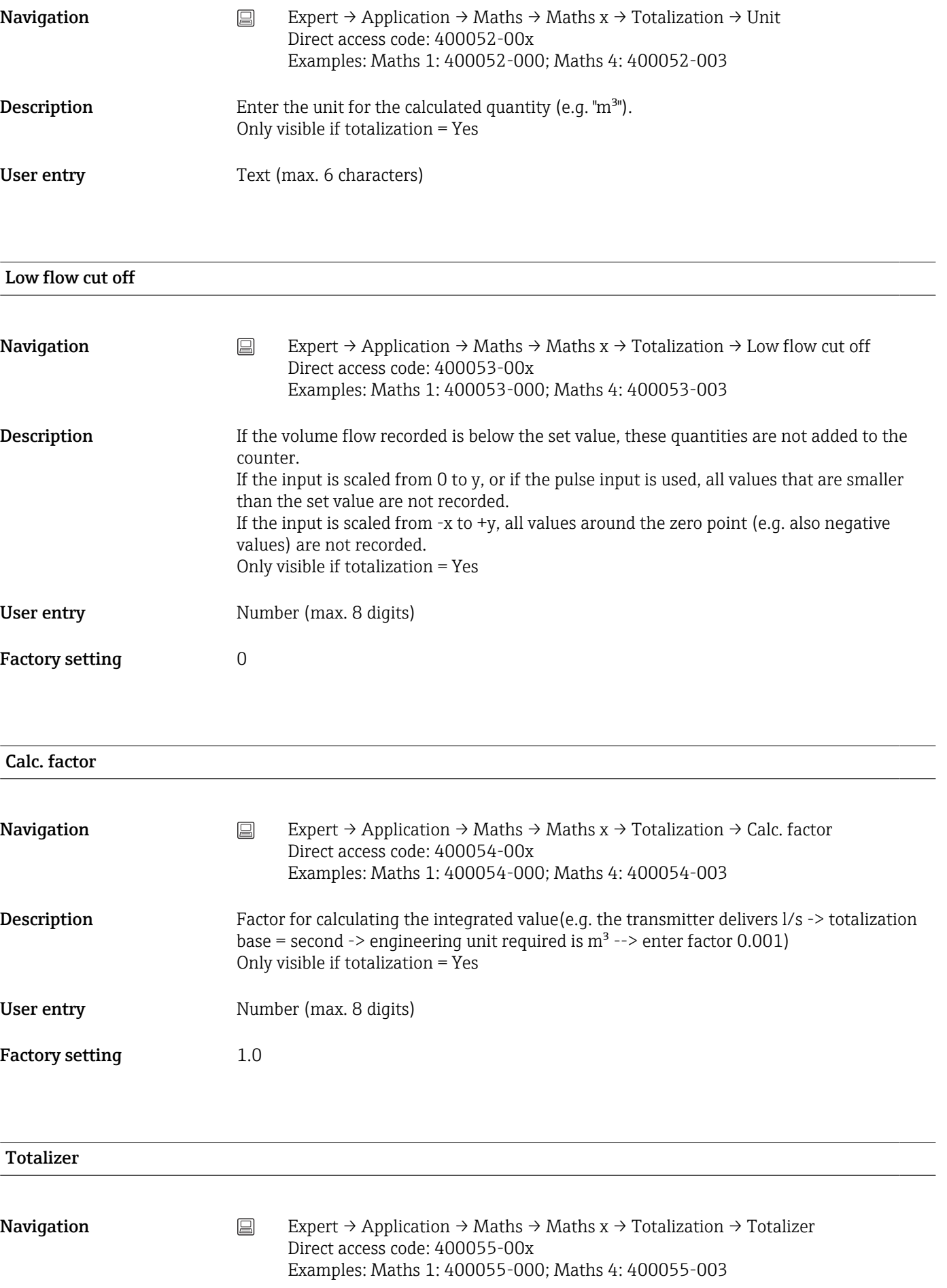

<span id="page-155-0"></span>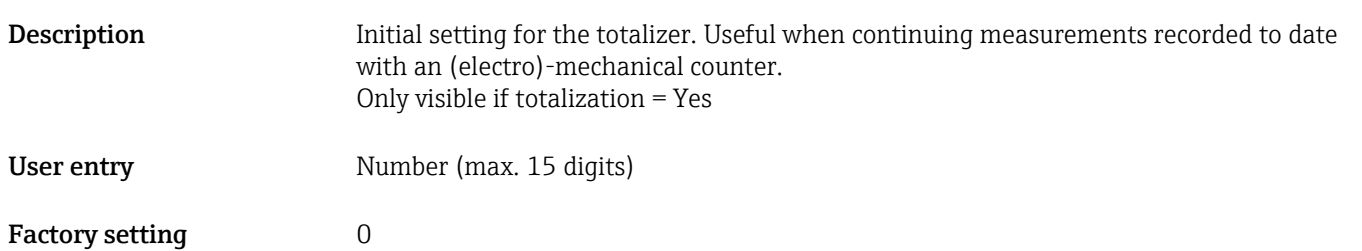

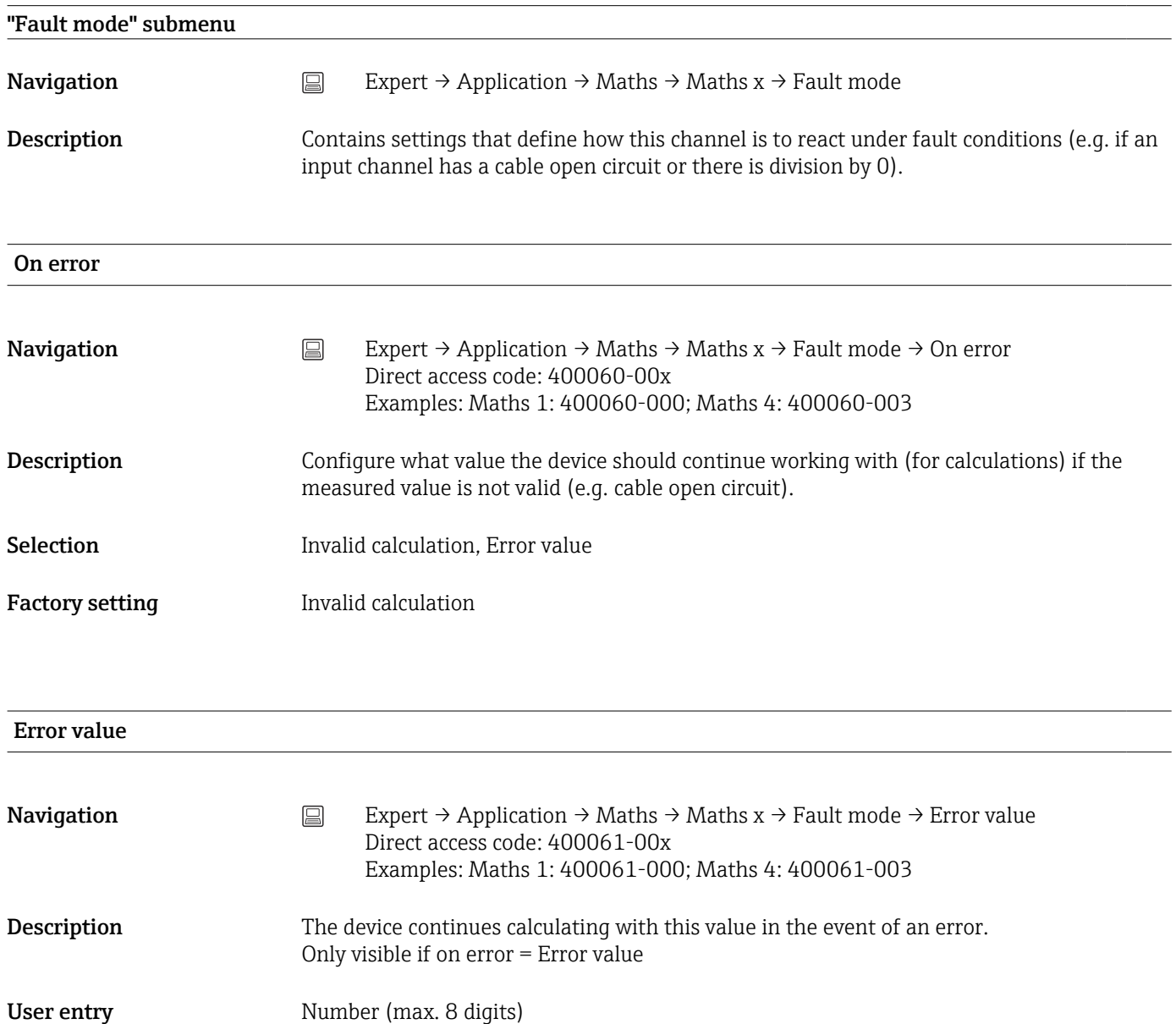

Factory setting  $0$ 

Copy settings

<span id="page-156-0"></span>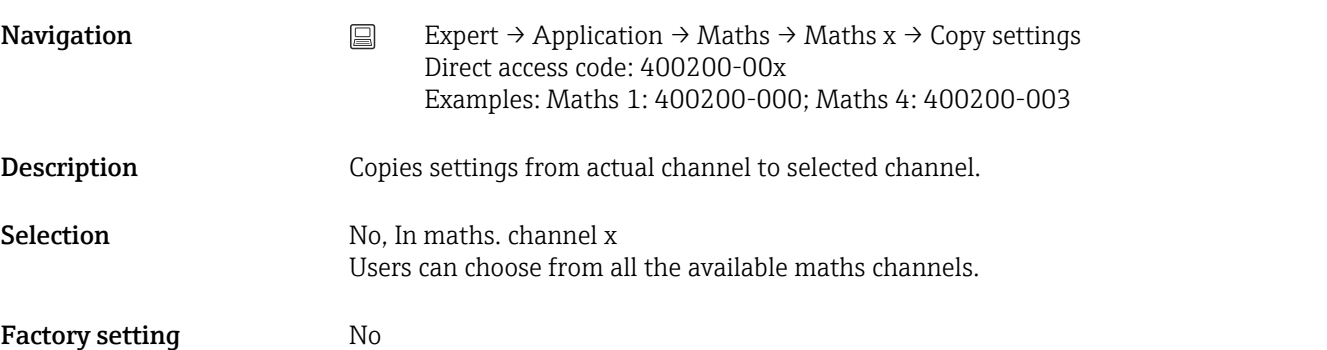

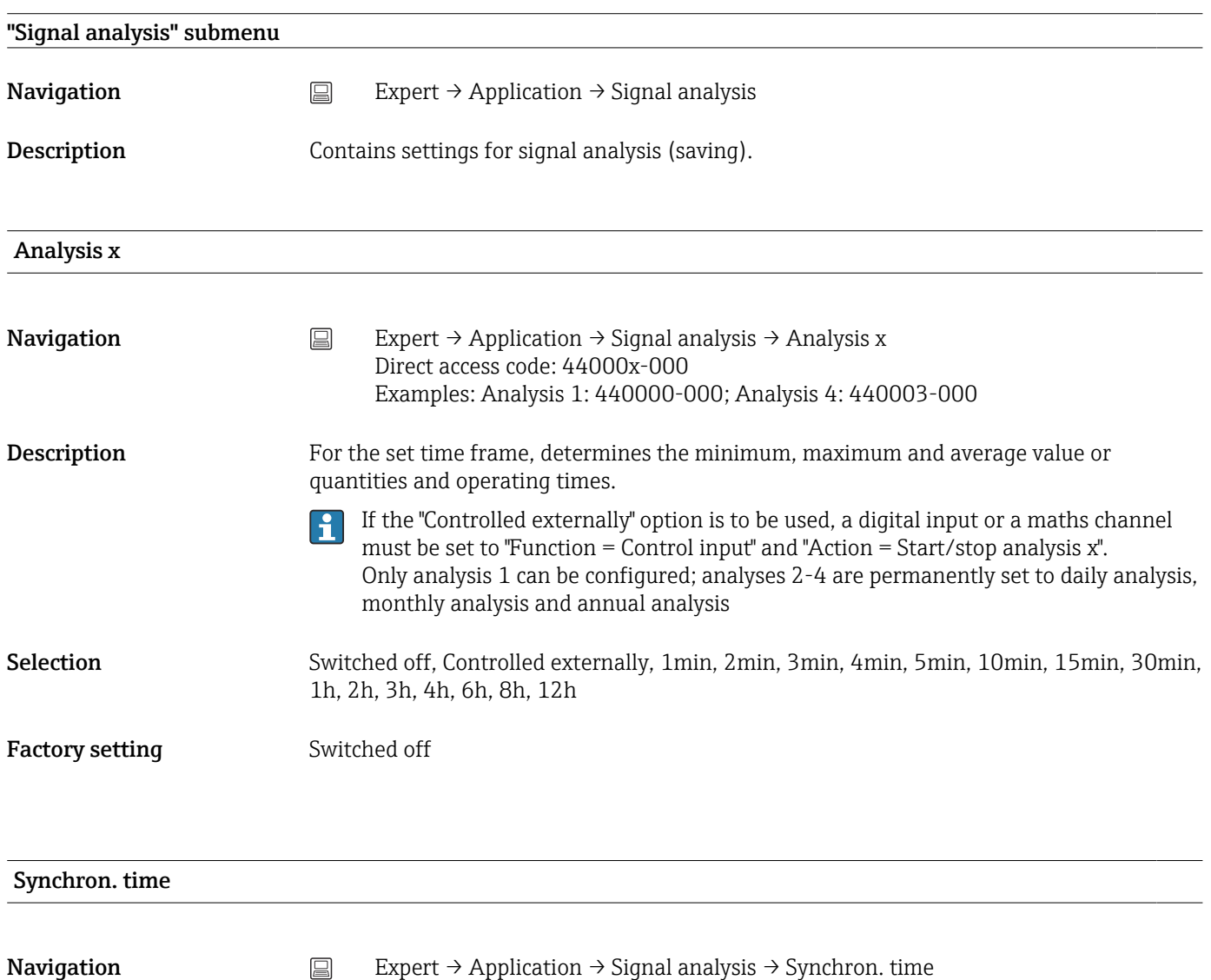

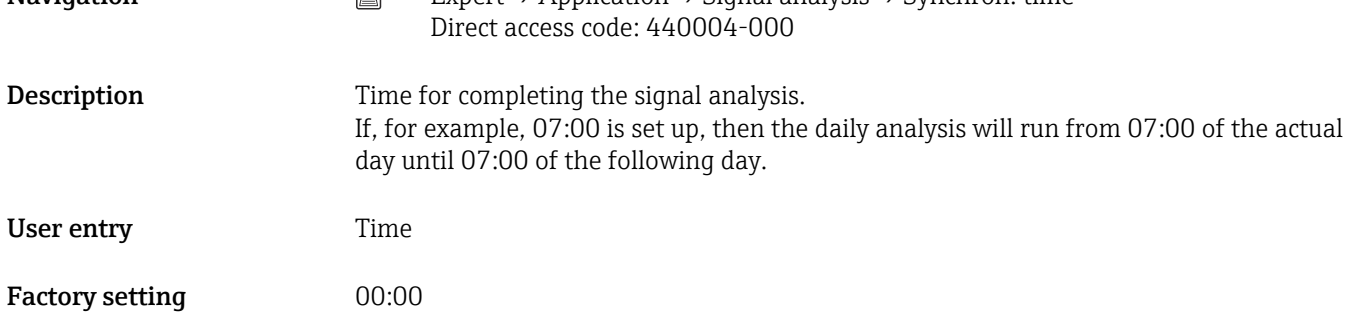

<span id="page-157-0"></span>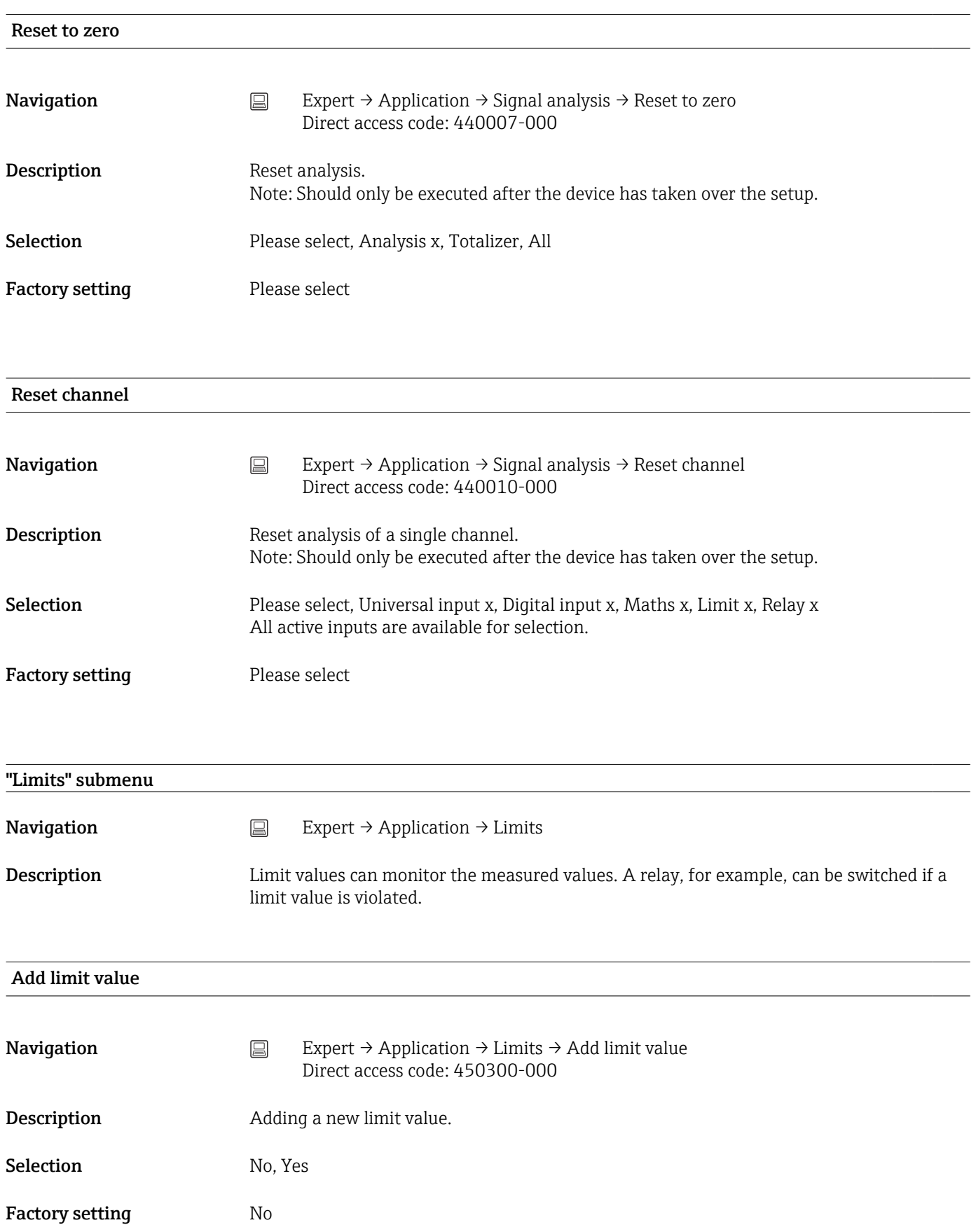

<span id="page-158-0"></span>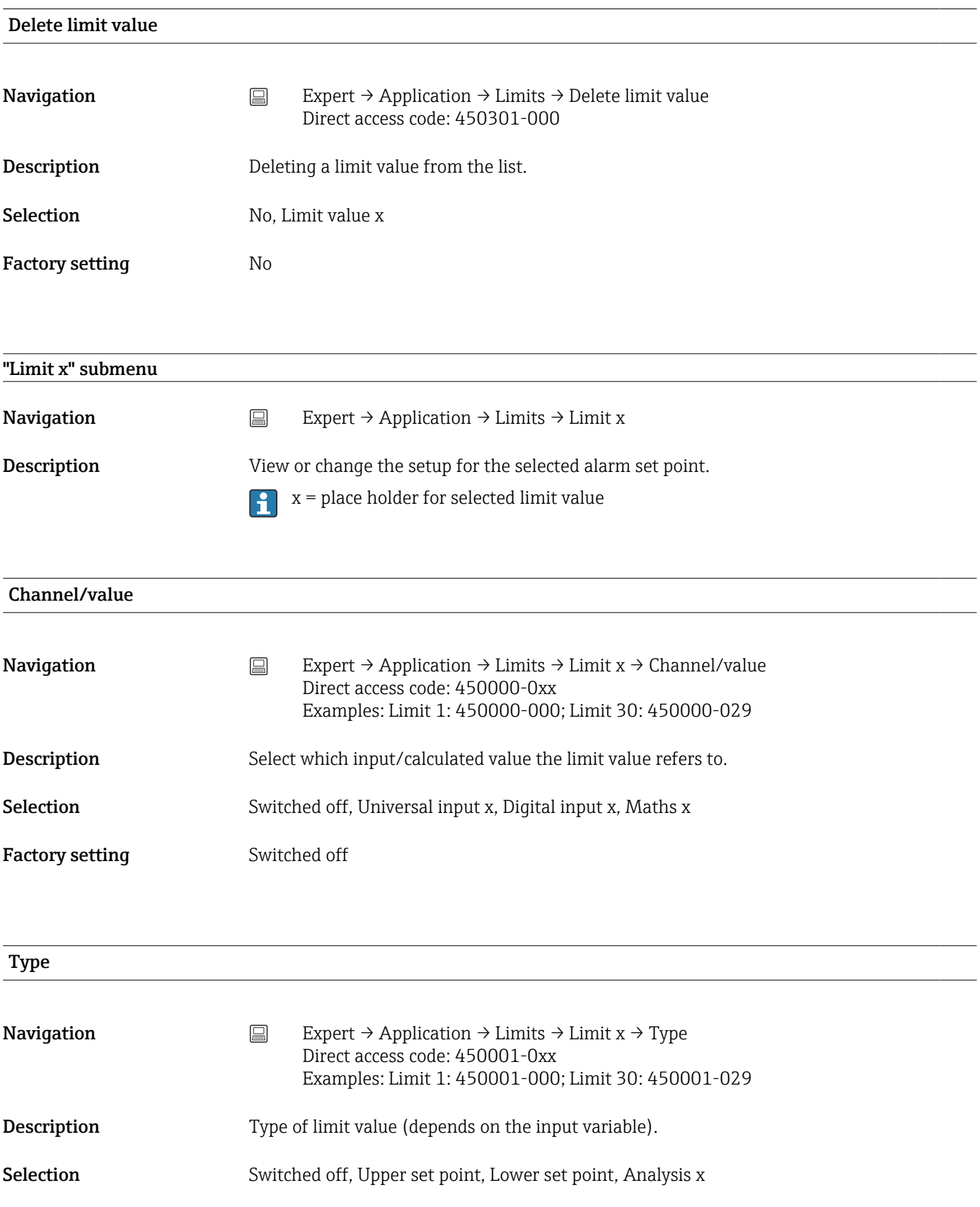

## *Description of the individual set point types*

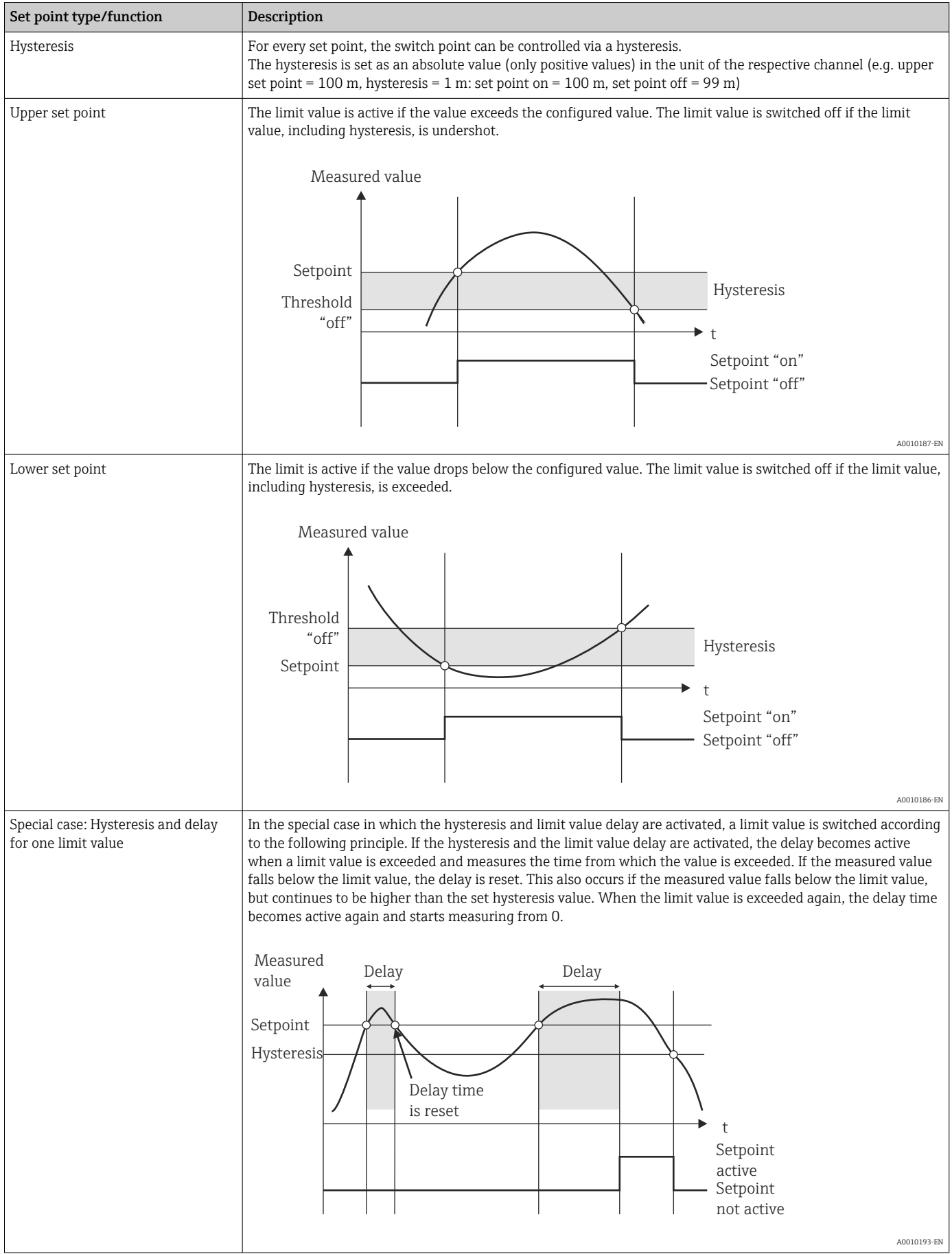

Factory setting Switched off

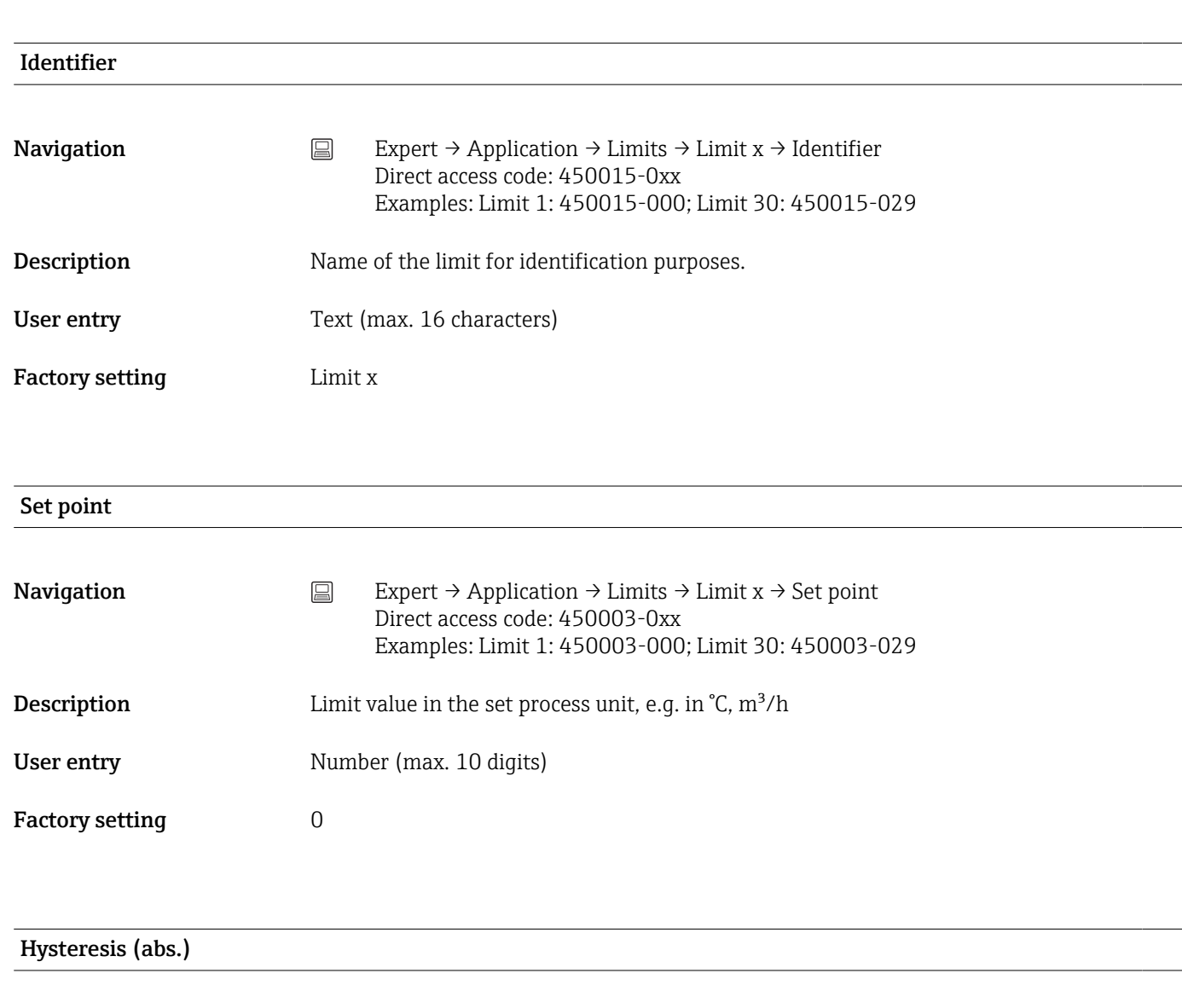

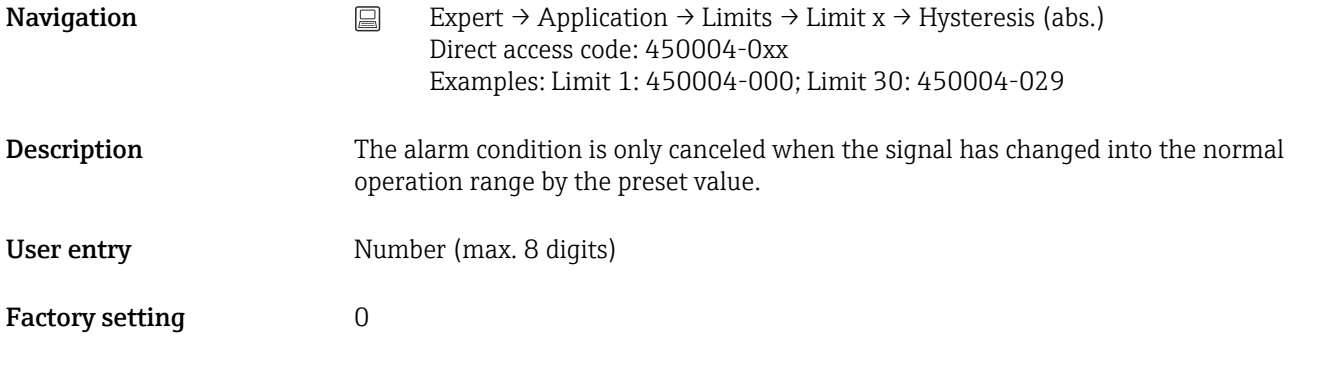

#### Time delay

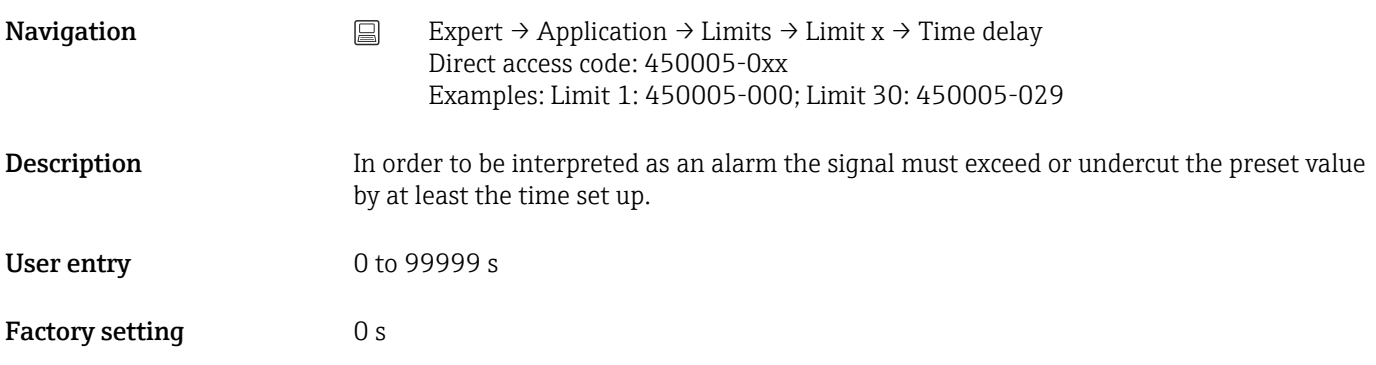

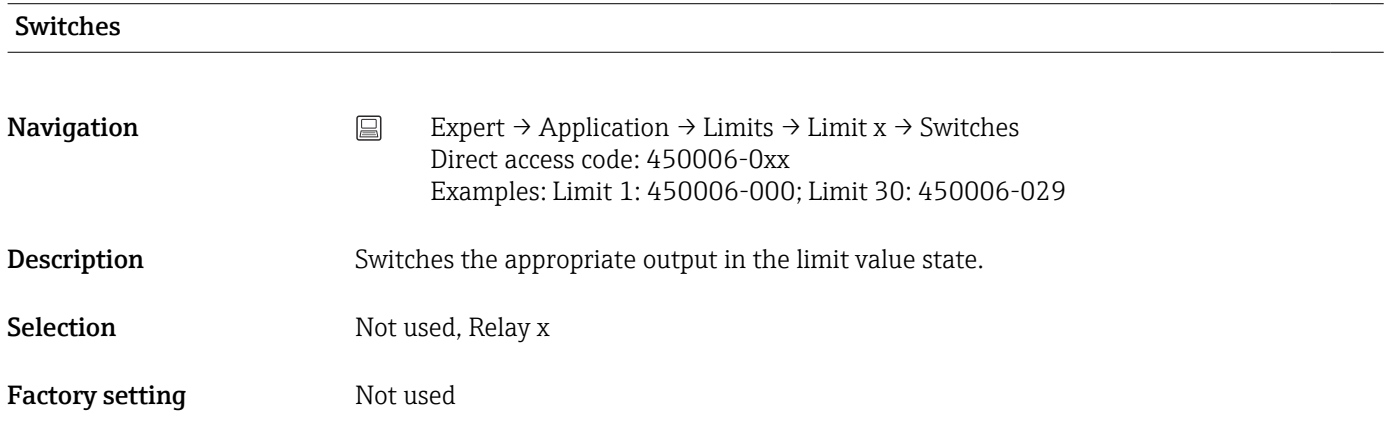

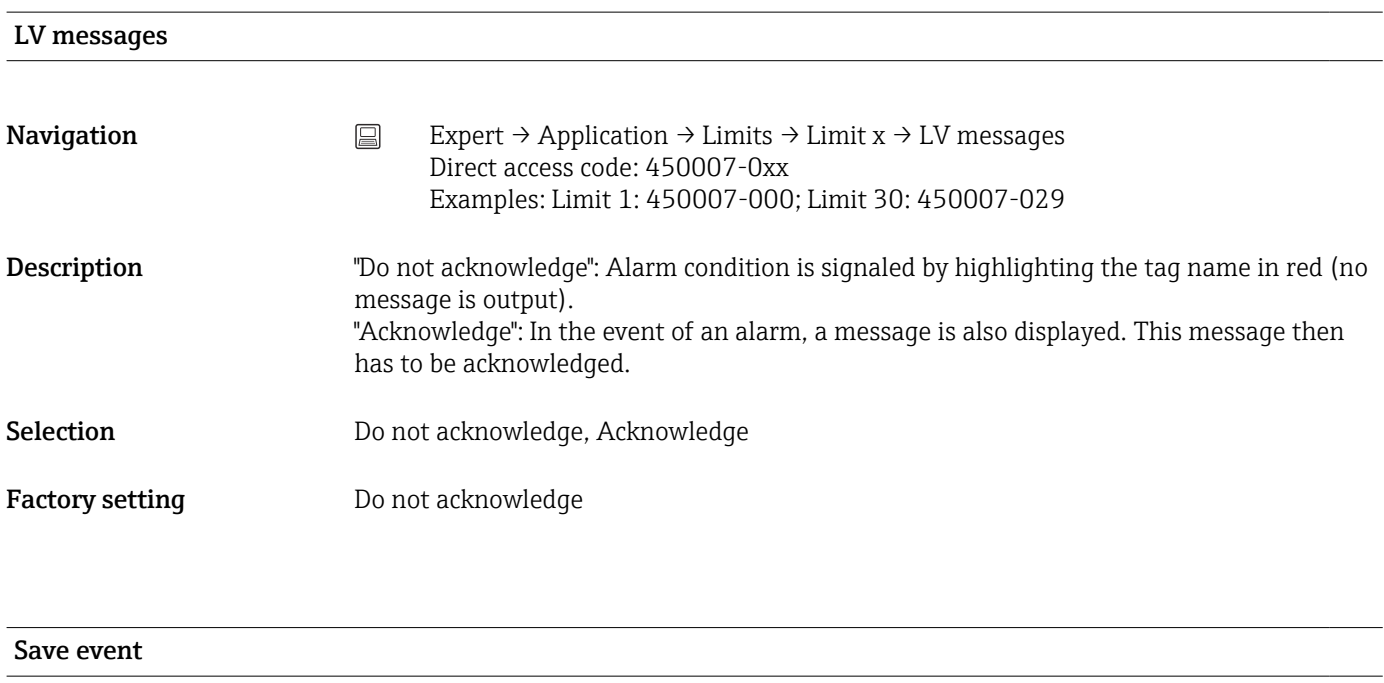

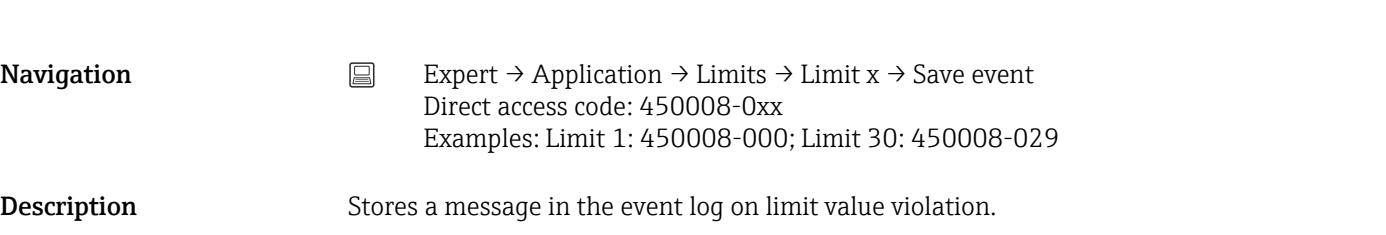

<span id="page-162-0"></span>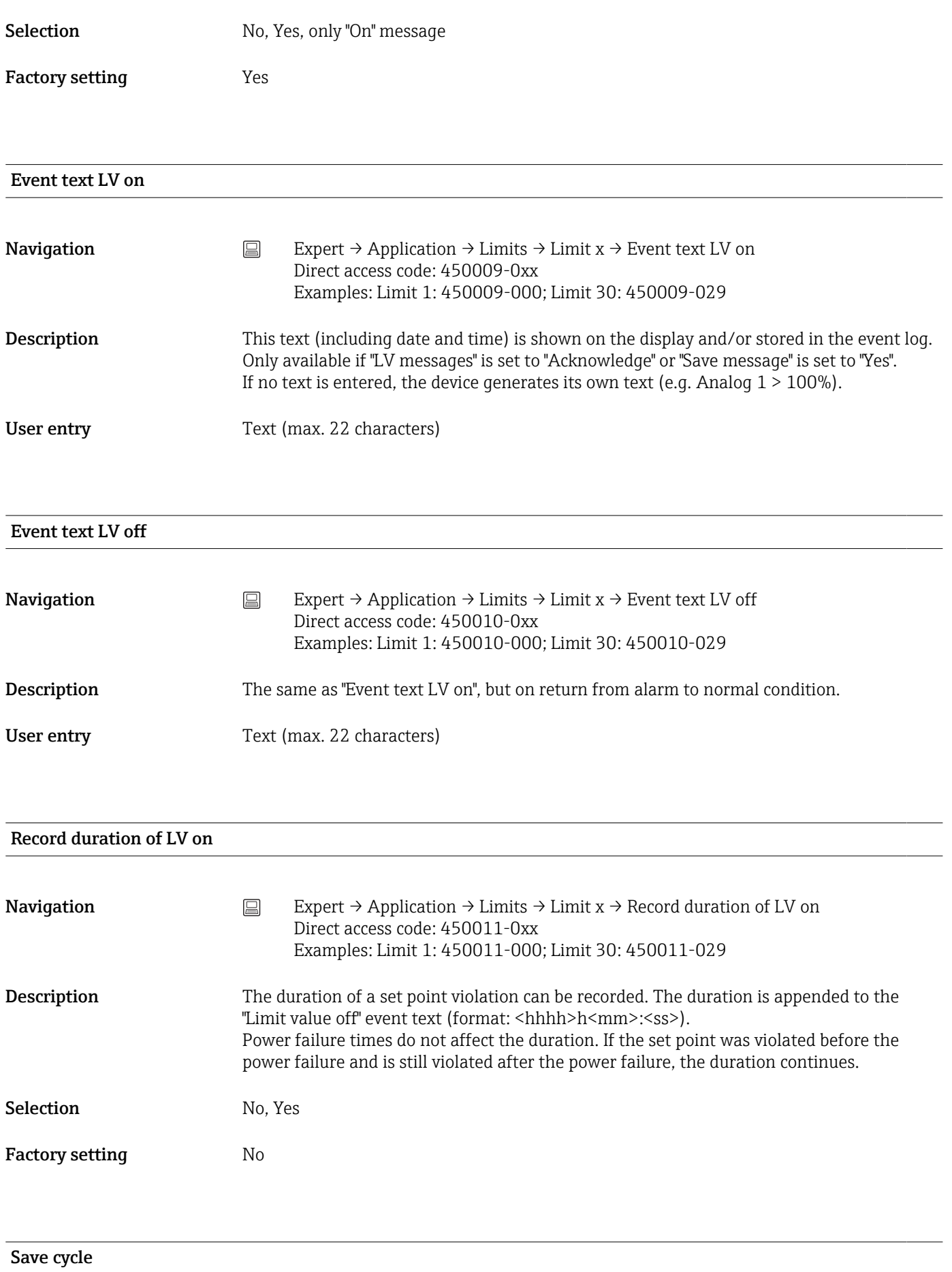

<span id="page-163-0"></span>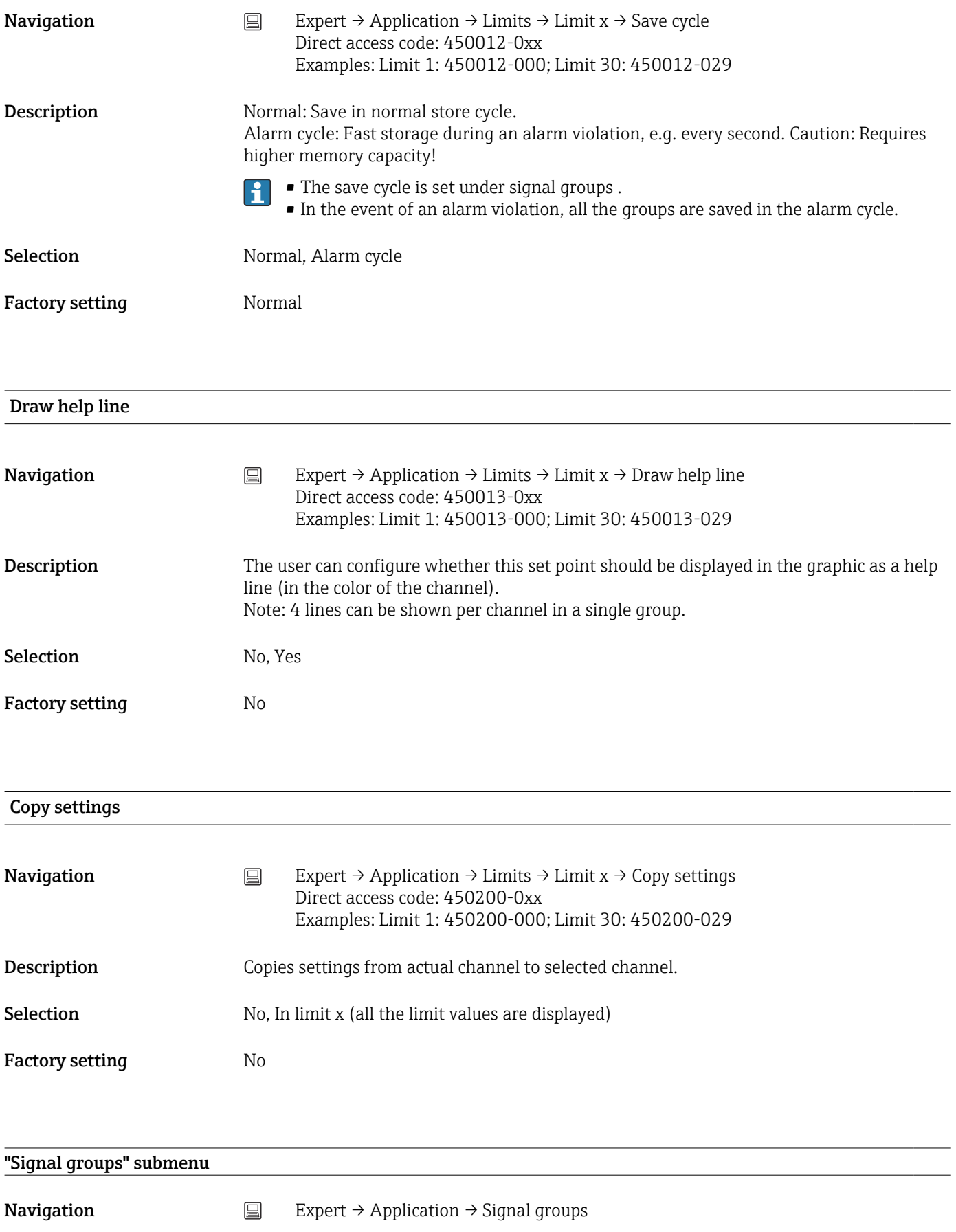

<span id="page-164-0"></span>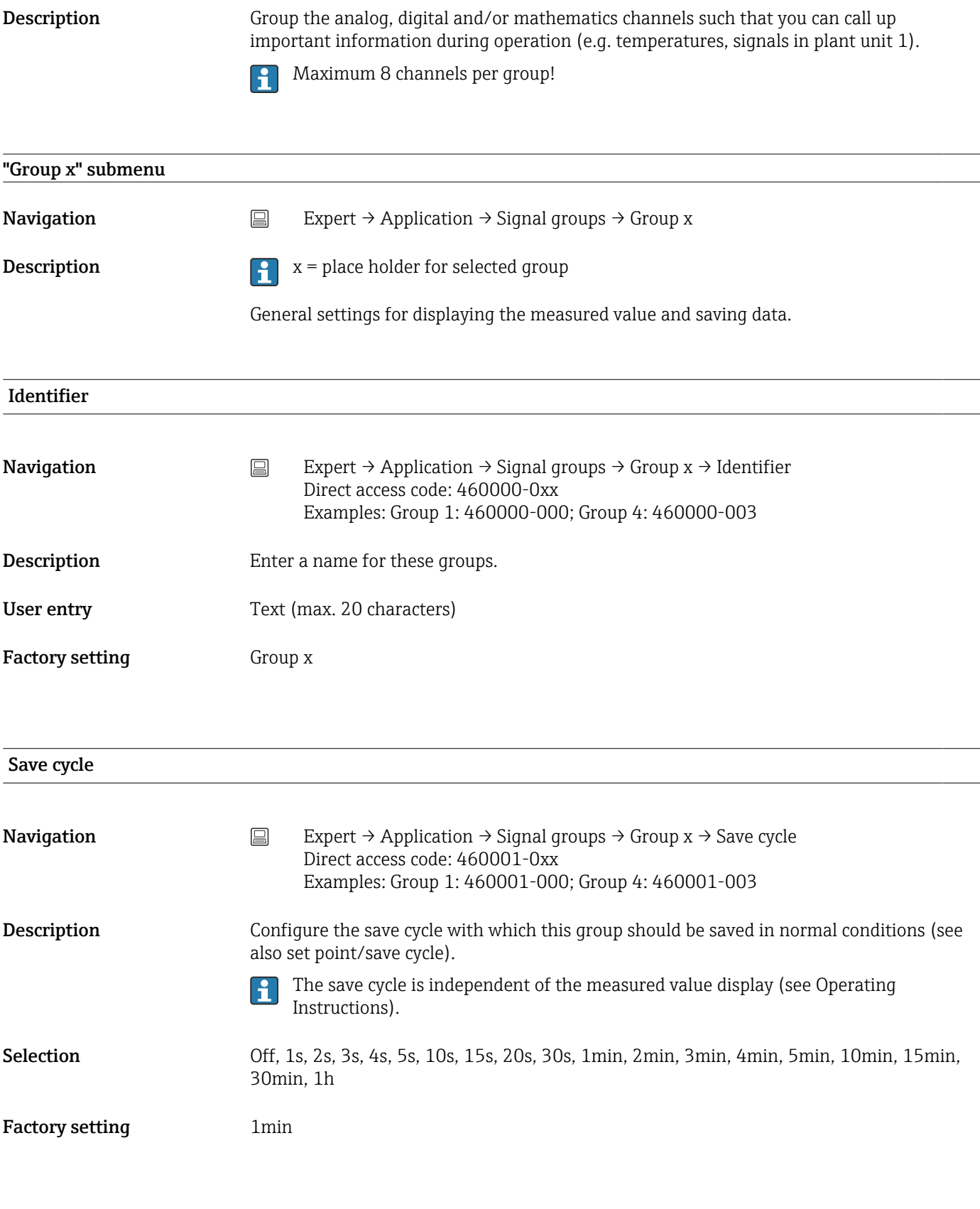

### Alarm cycle

<span id="page-165-0"></span>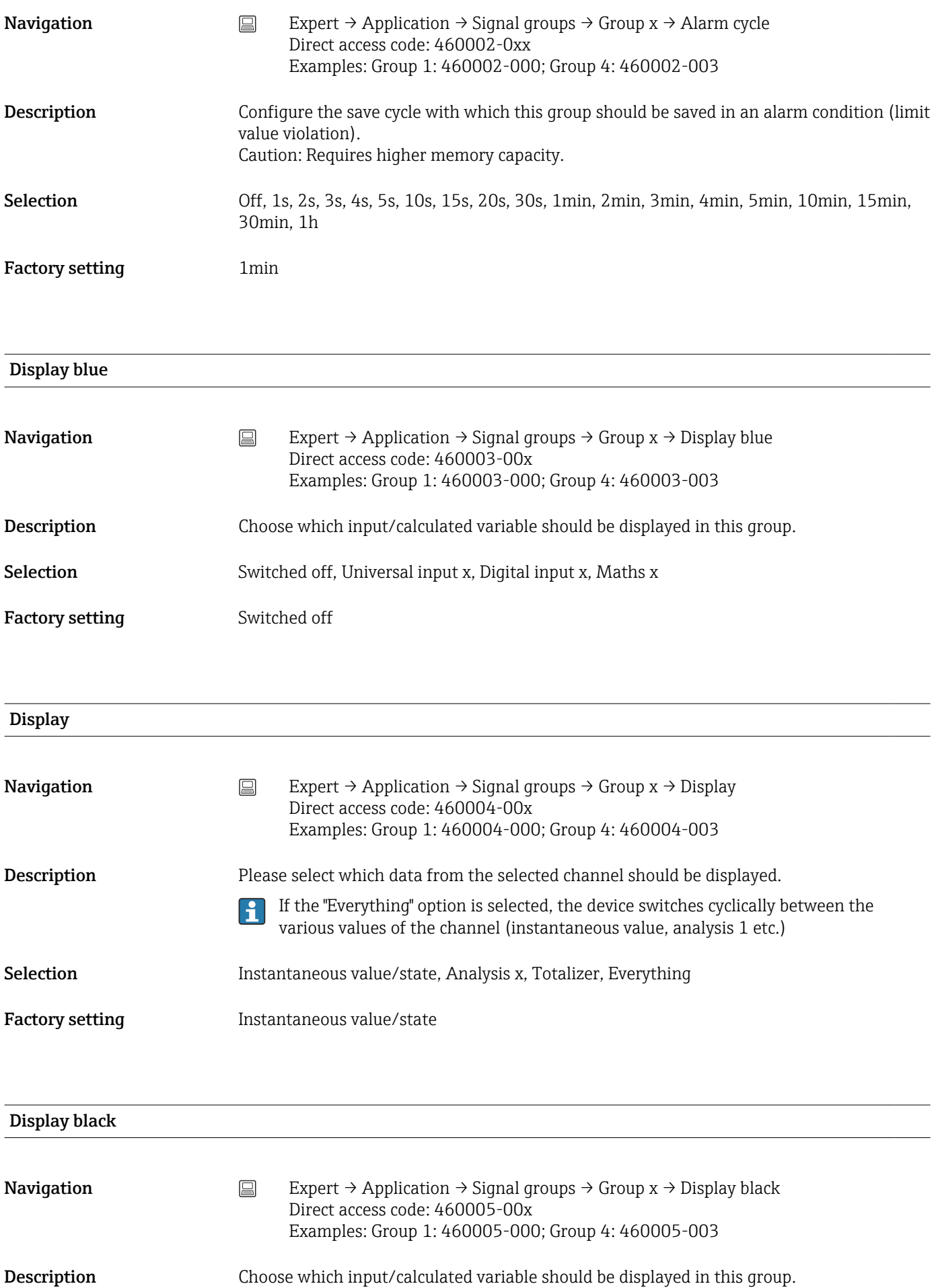

<span id="page-166-0"></span>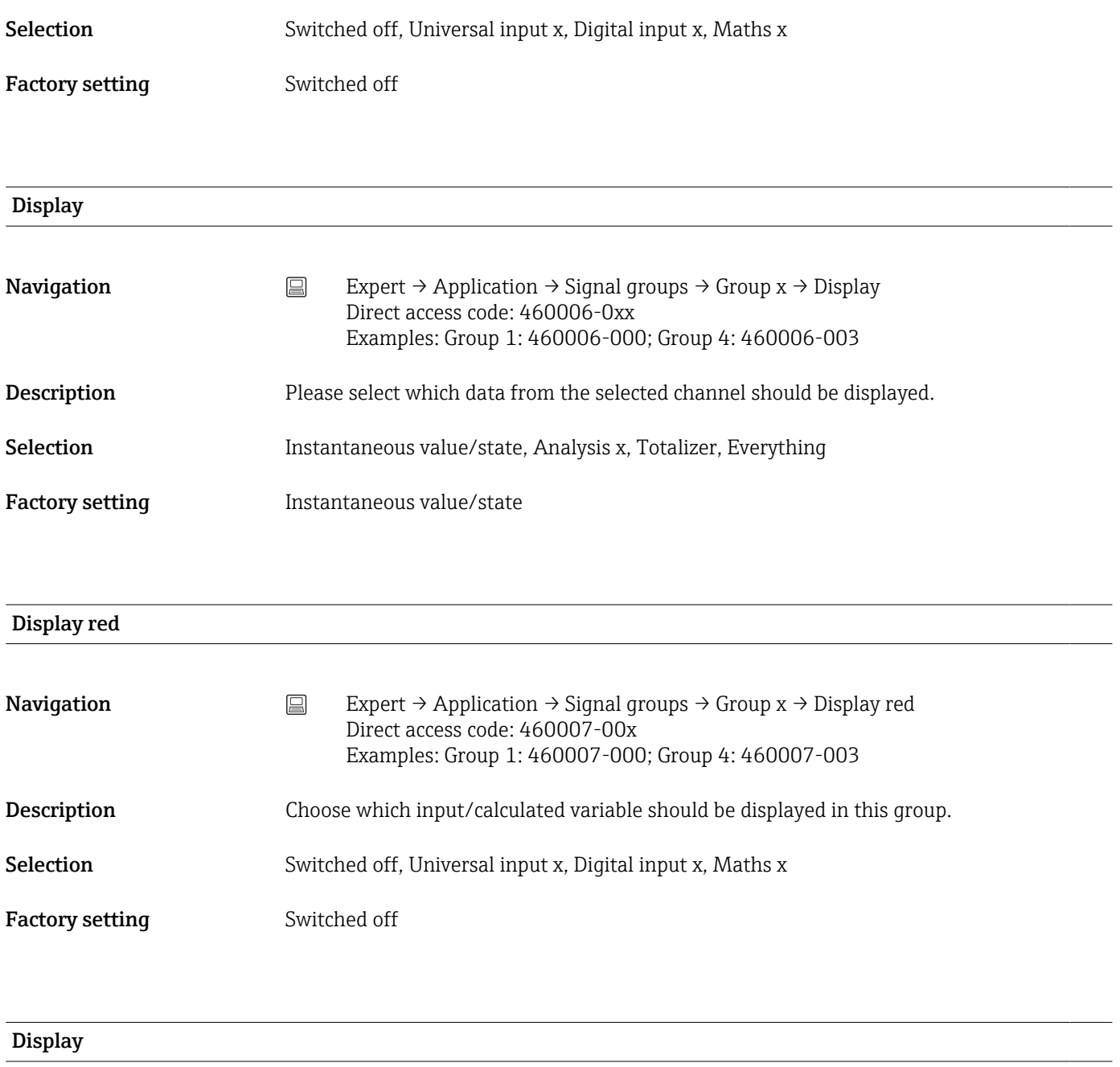

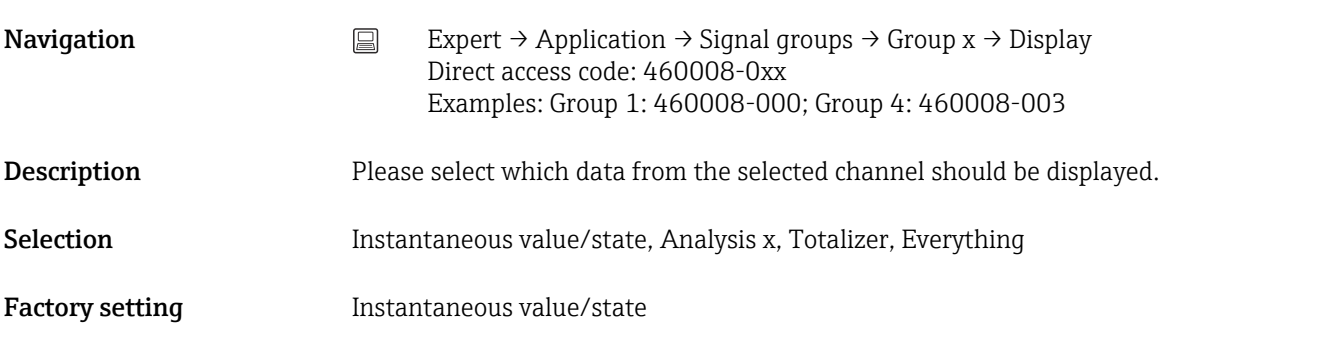

Display green

<span id="page-167-0"></span>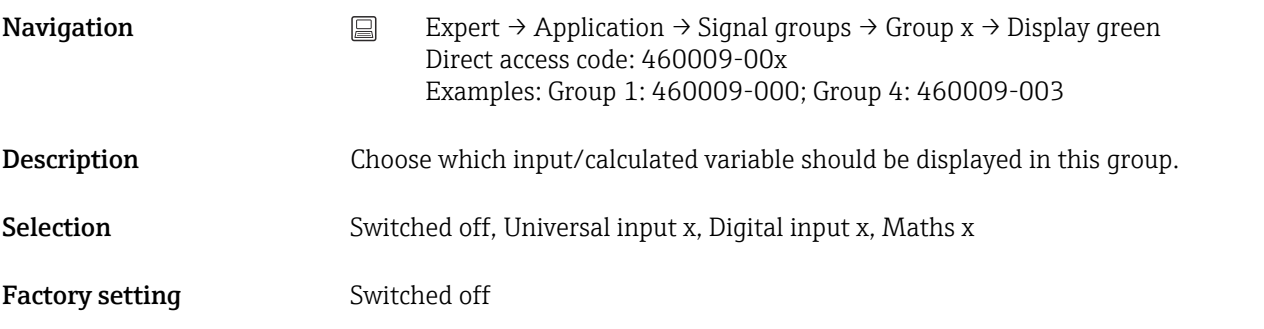

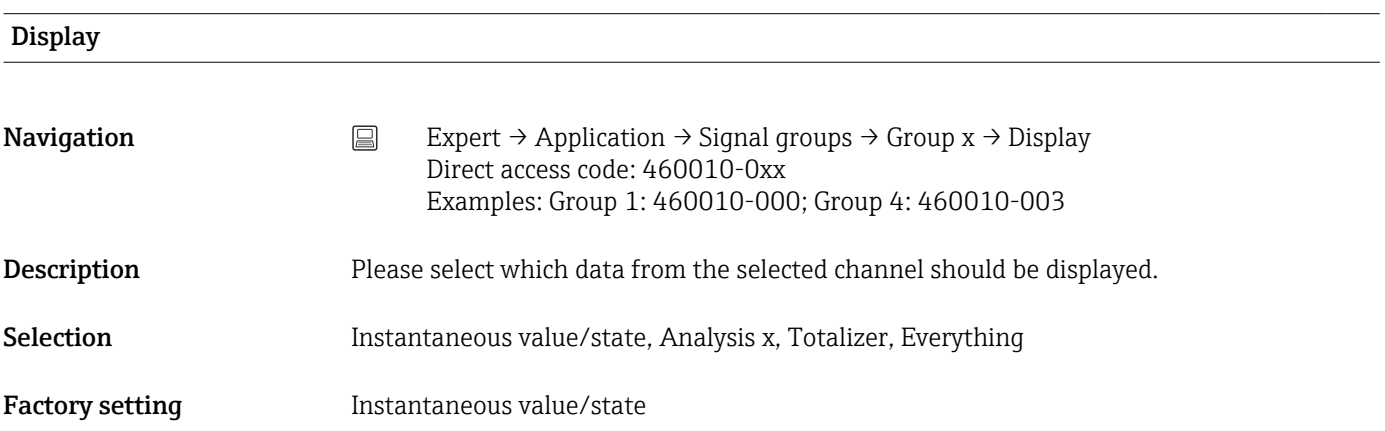

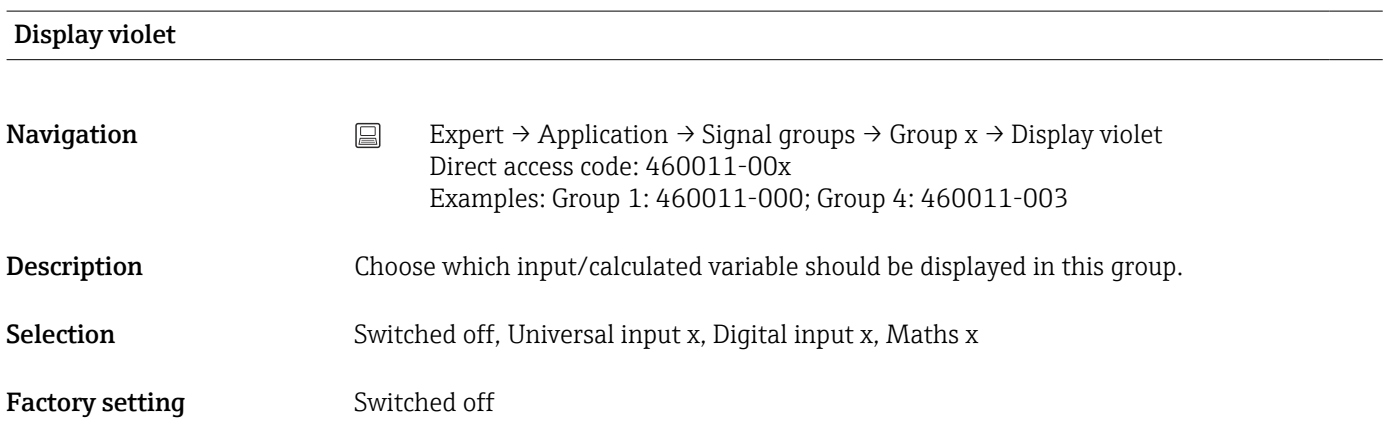

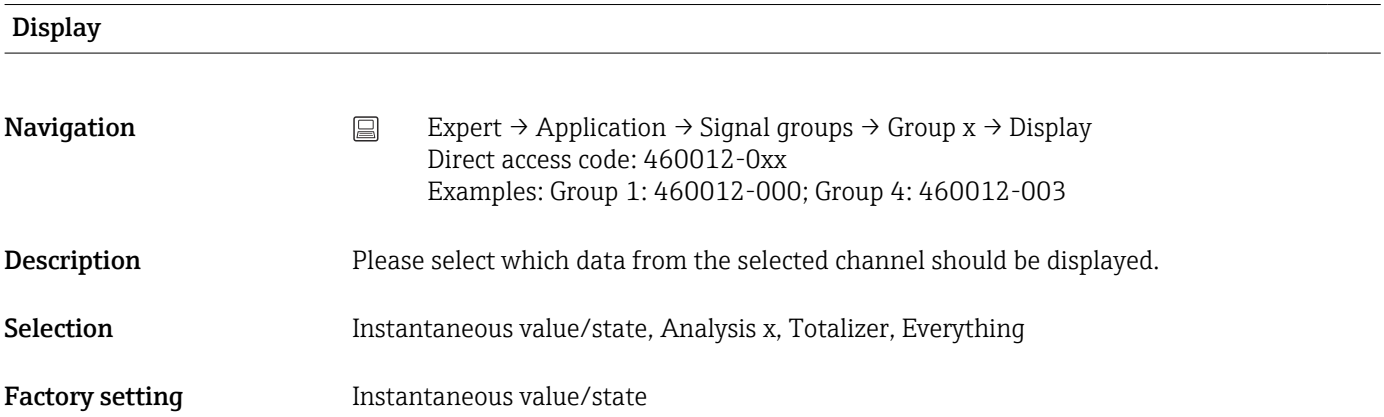

<span id="page-168-0"></span>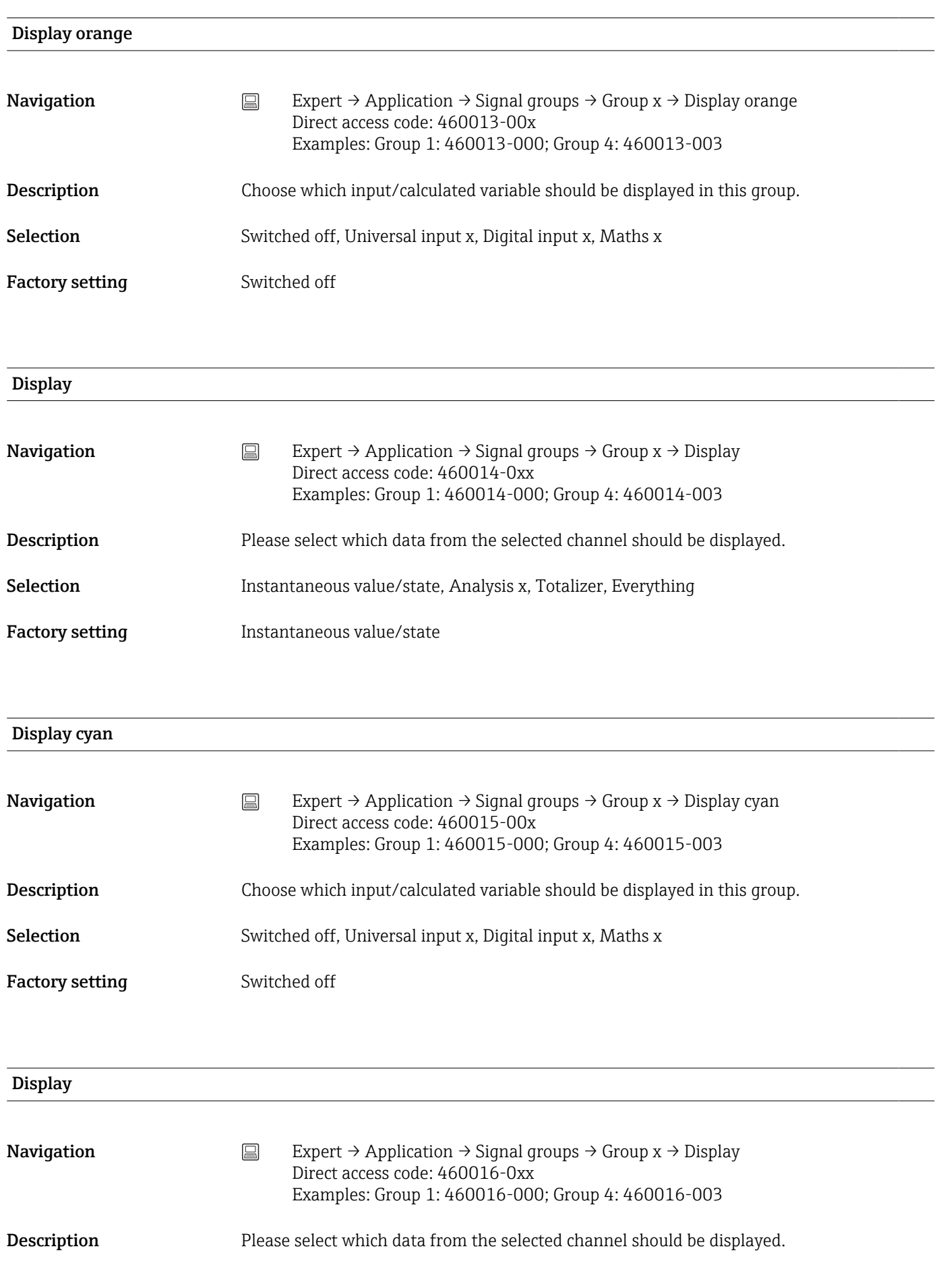

<span id="page-169-0"></span>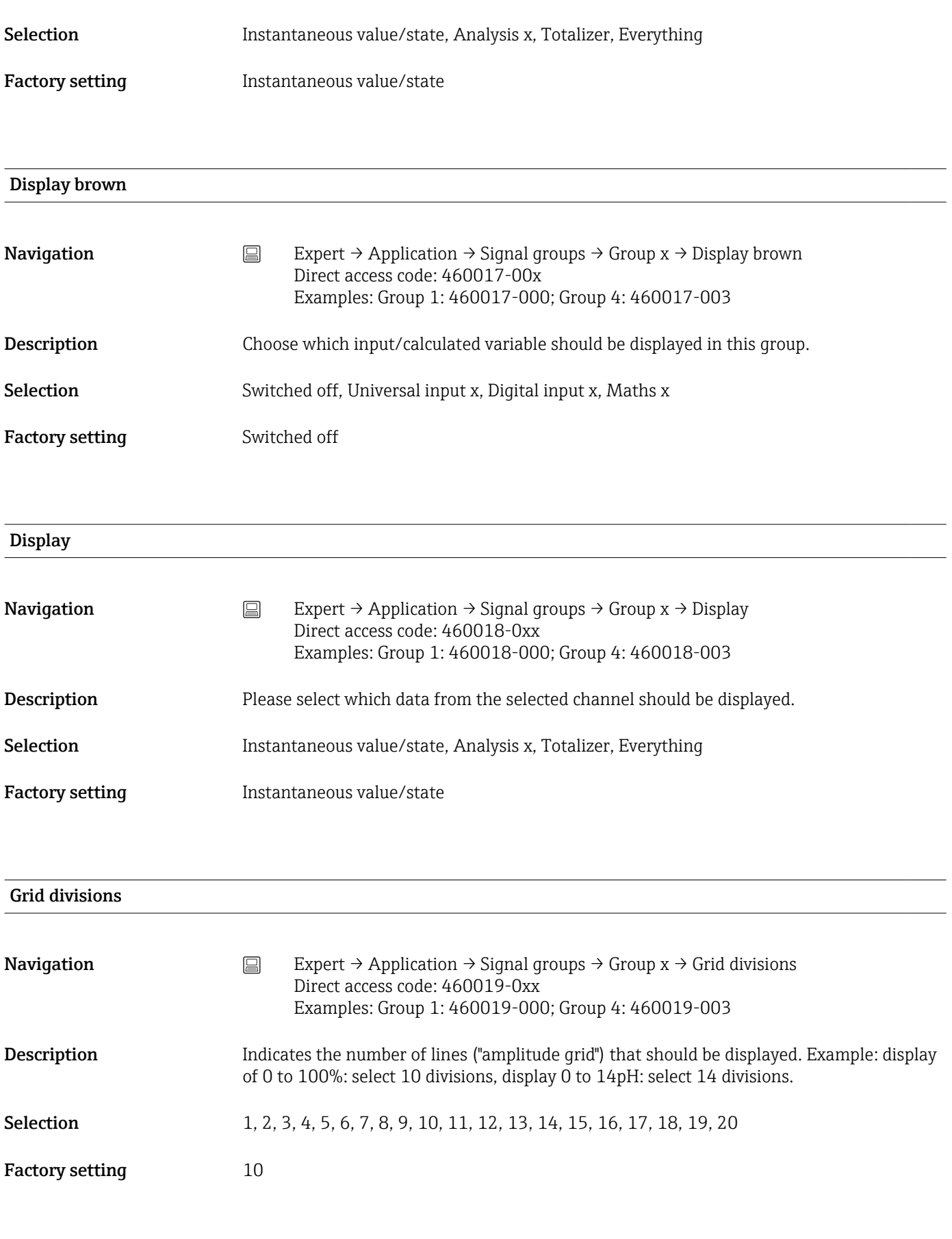

Zoom

<span id="page-170-0"></span>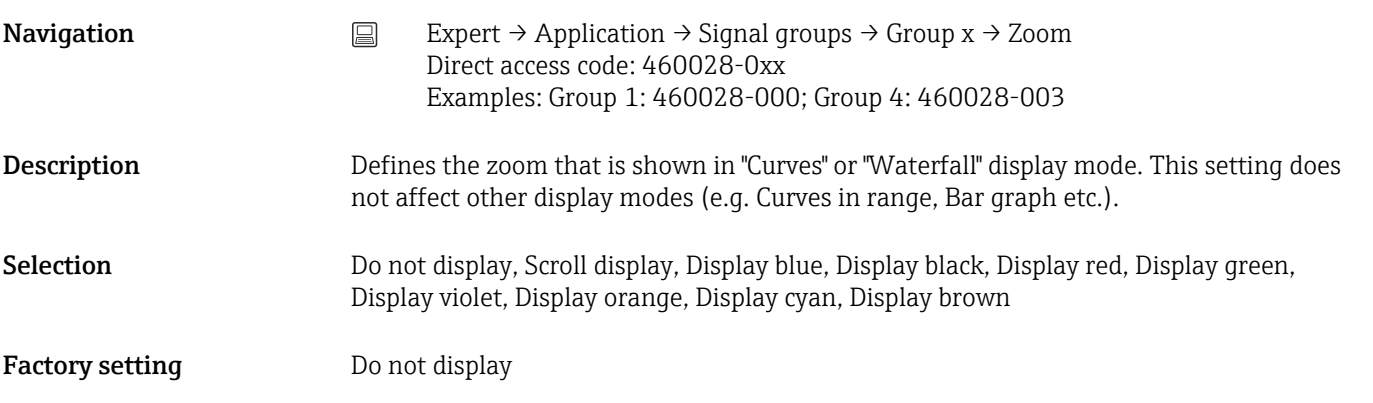

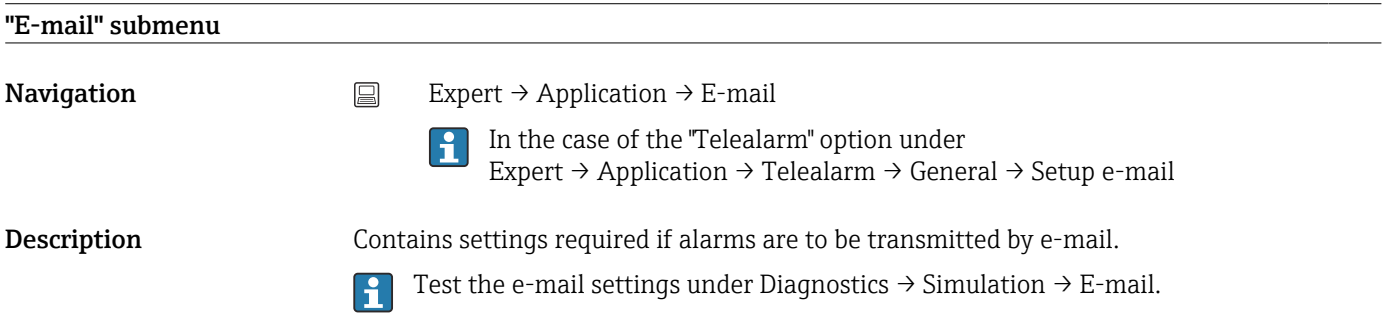

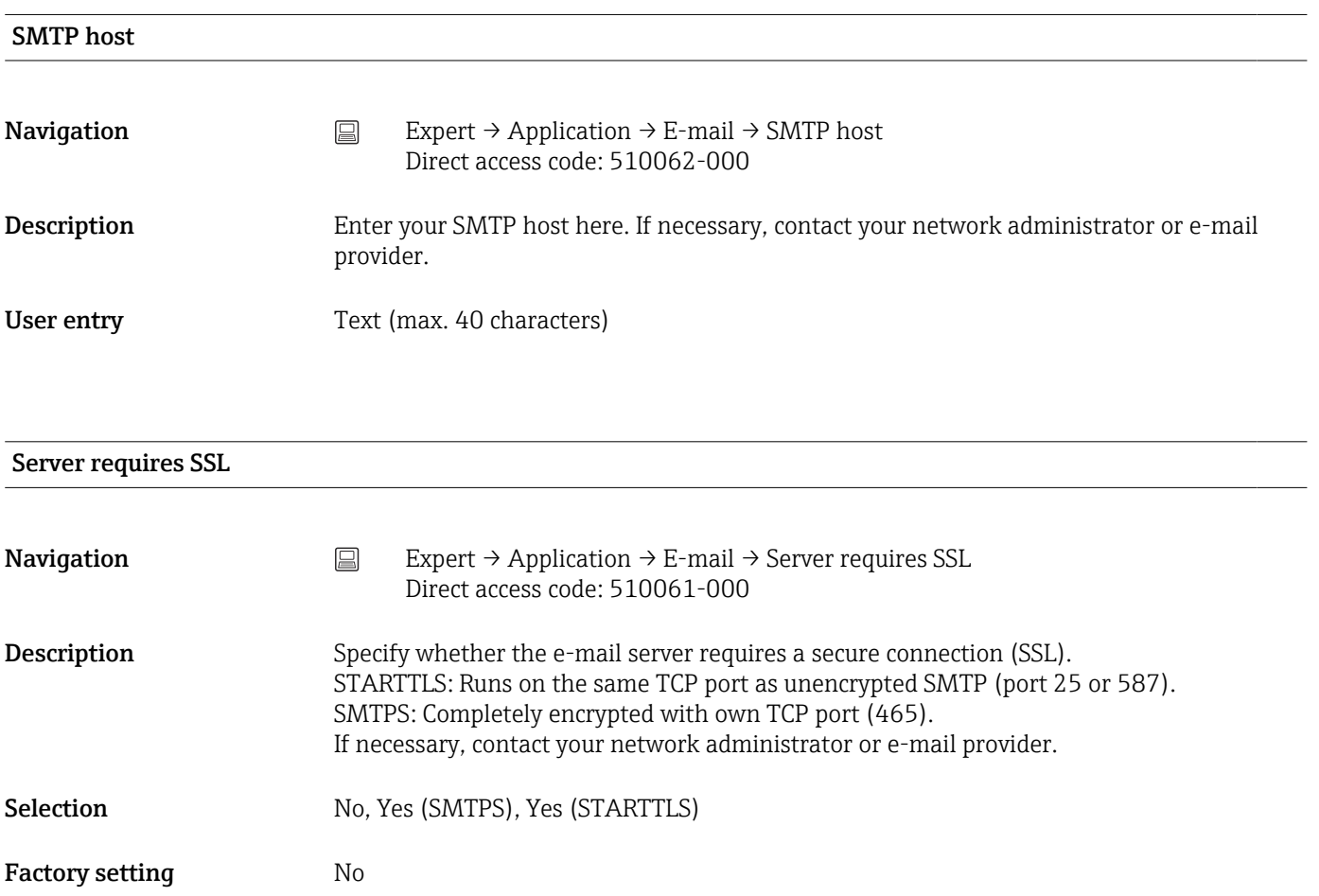

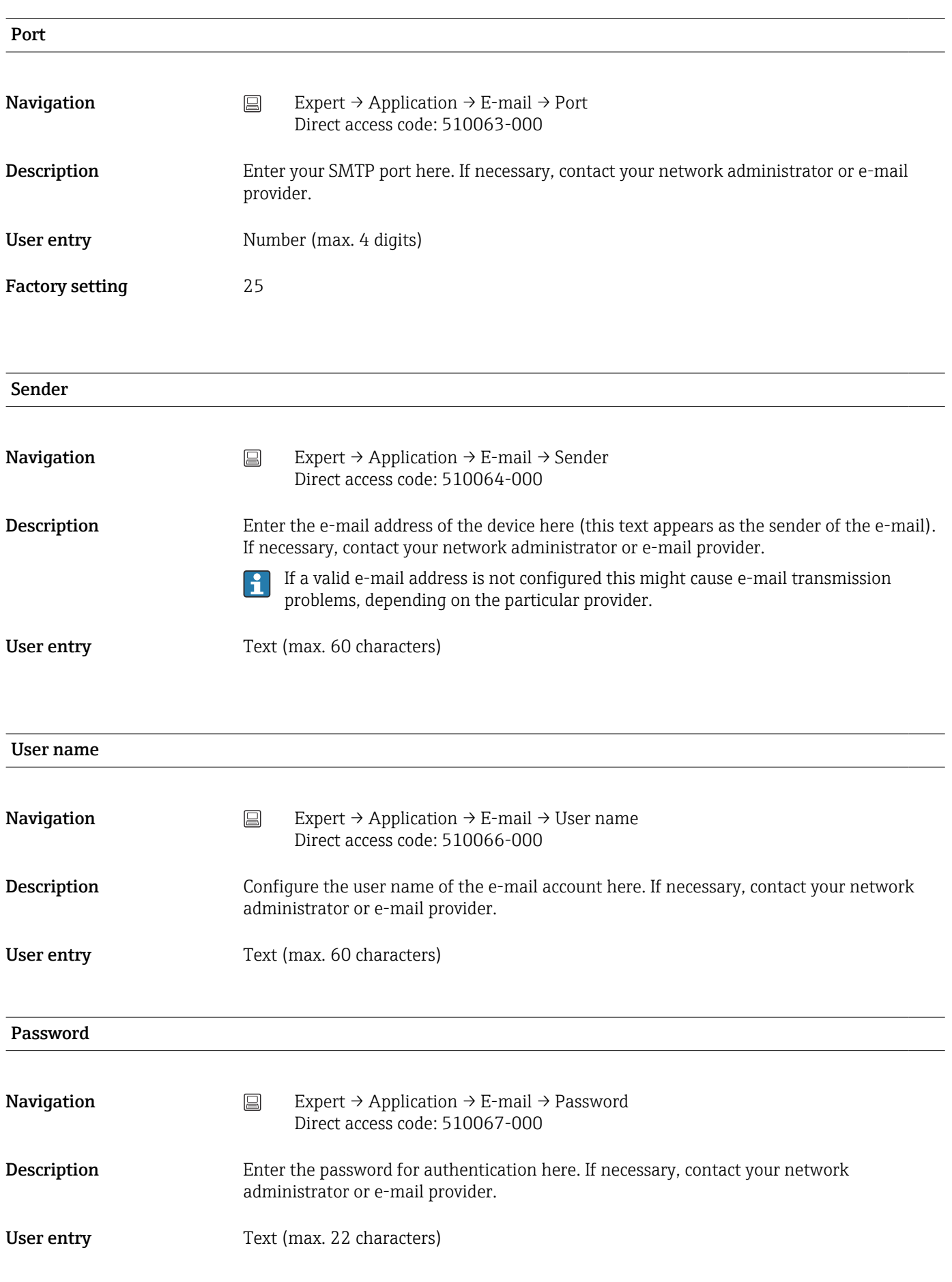

<span id="page-172-0"></span>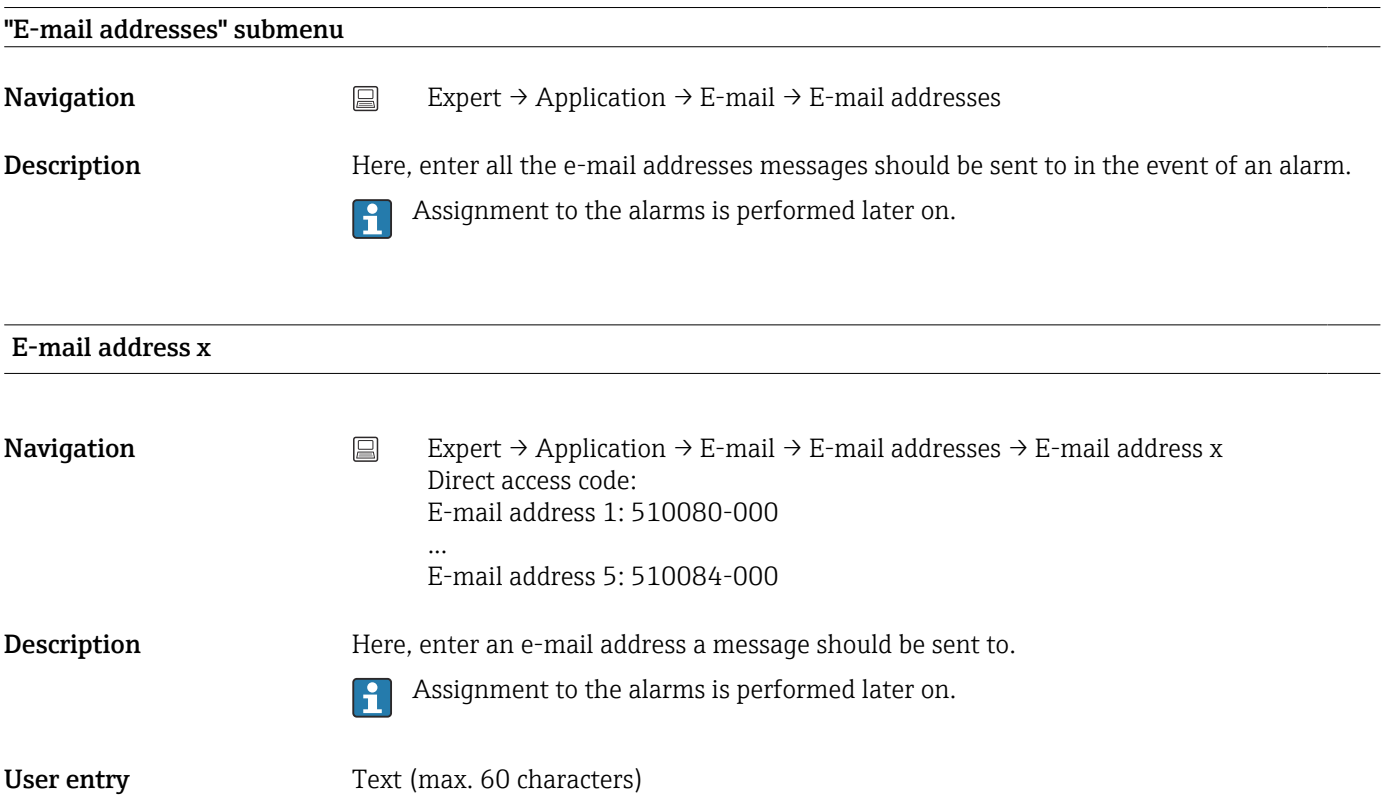

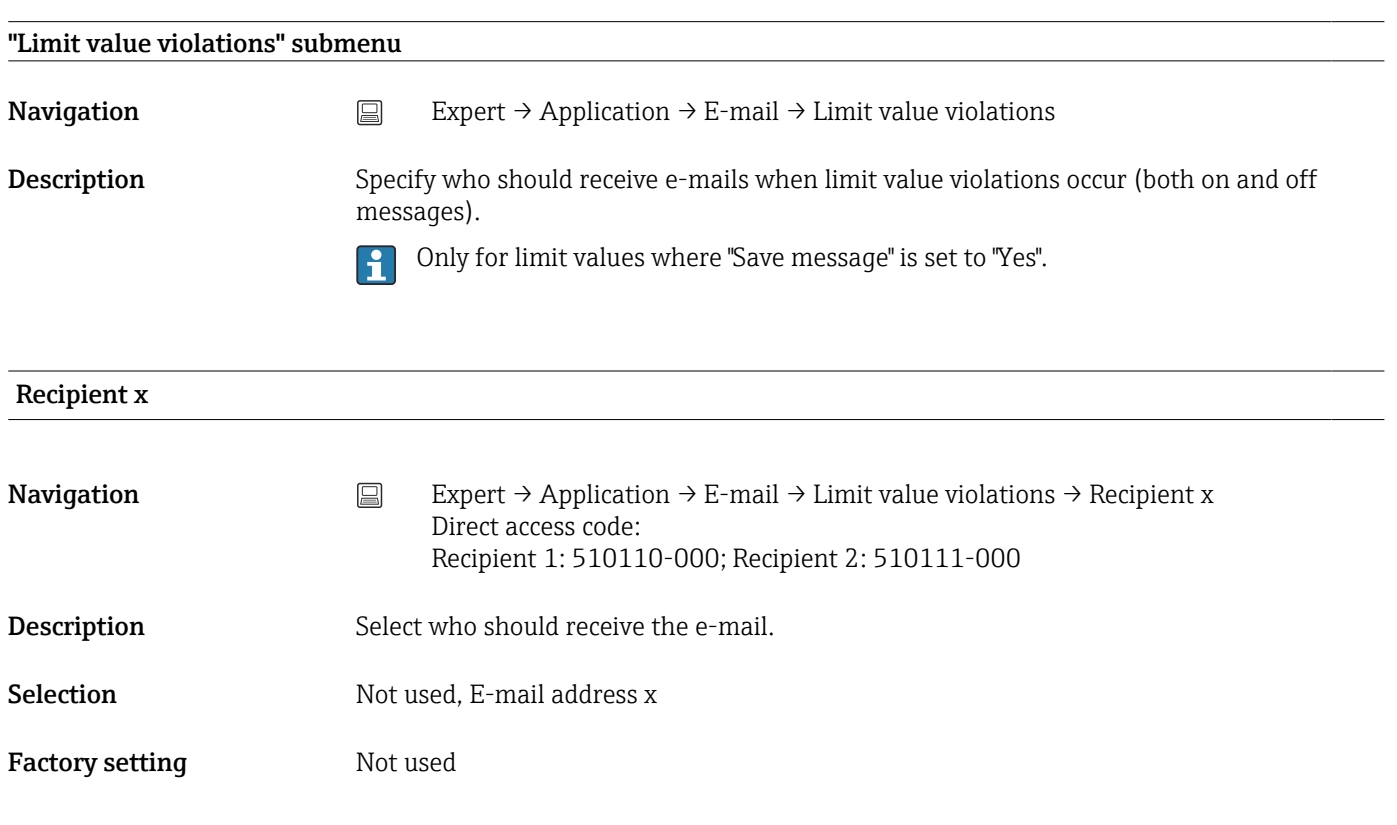

## "On/off messages" submenu

<span id="page-173-0"></span>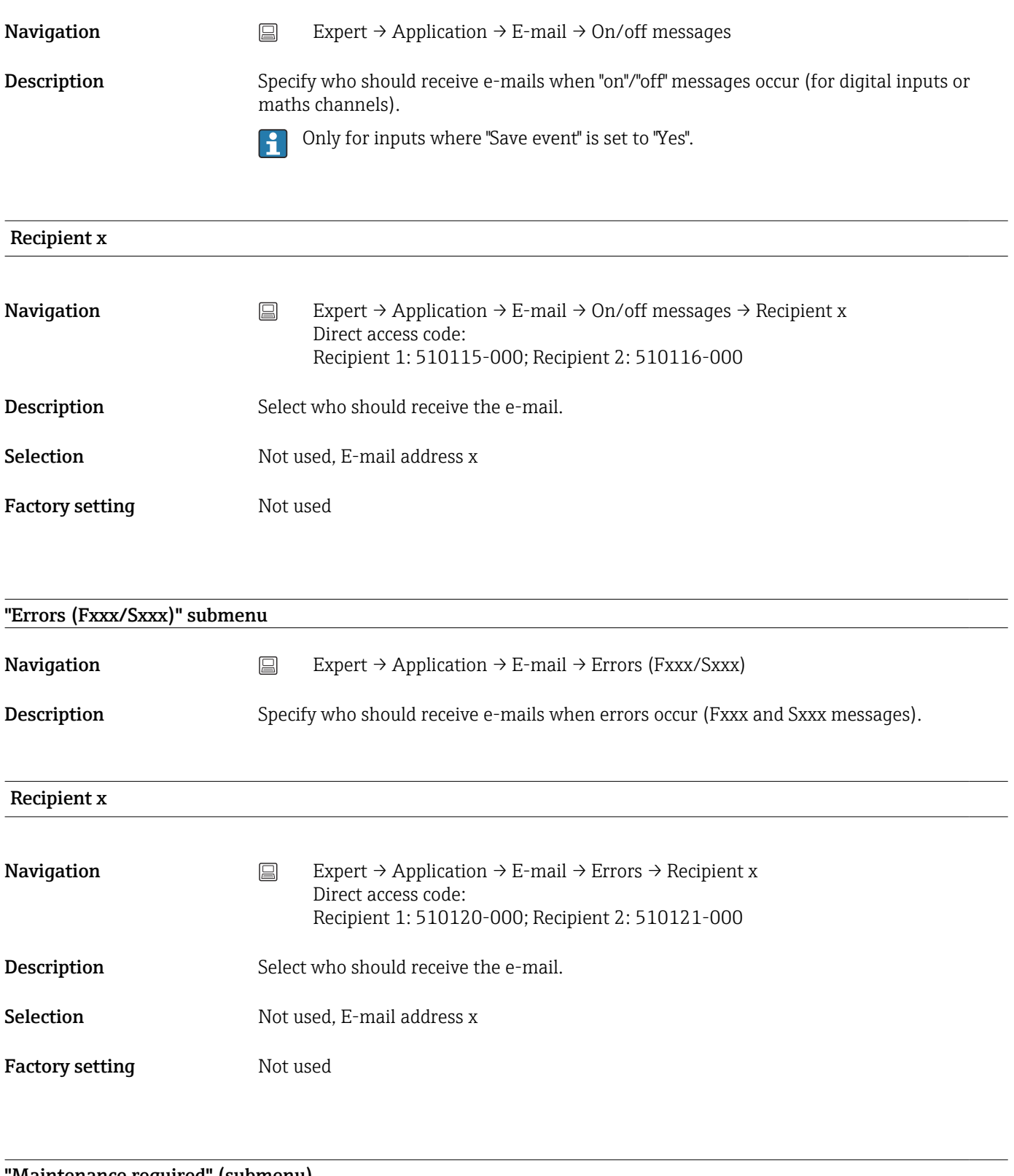

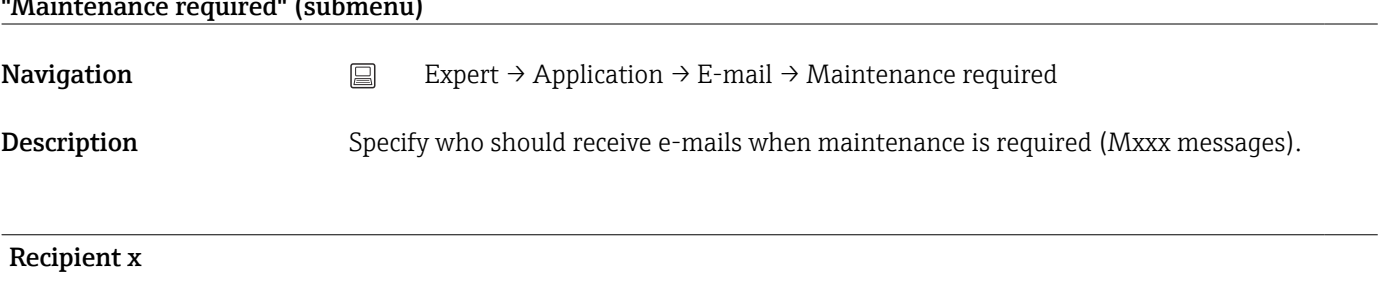

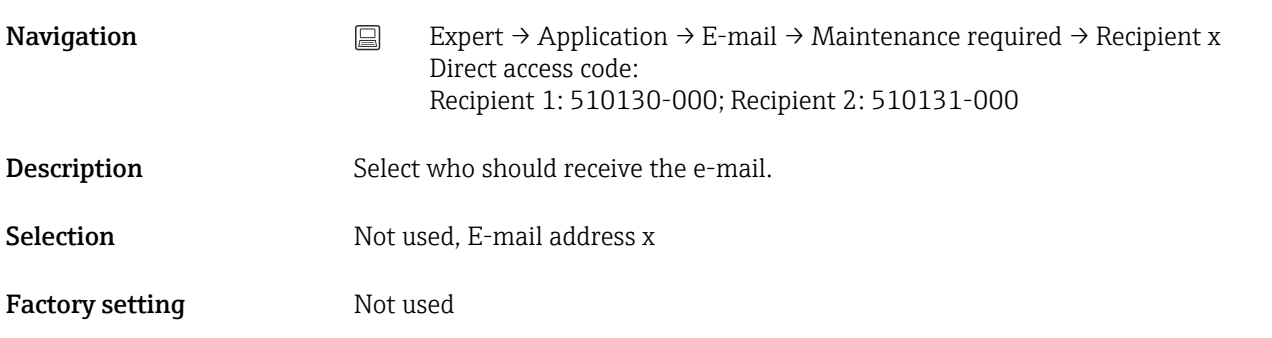

#### "WebDAV Client" submenu

#### **Navigation**  $□$  Expert → Application → WebDAV Client

Description All recorded data are transmitted to an external WebDAV server (e.g. NAS). The format can be specified or selected via "Setup → Advanced setup → System → External memory -> Save as".

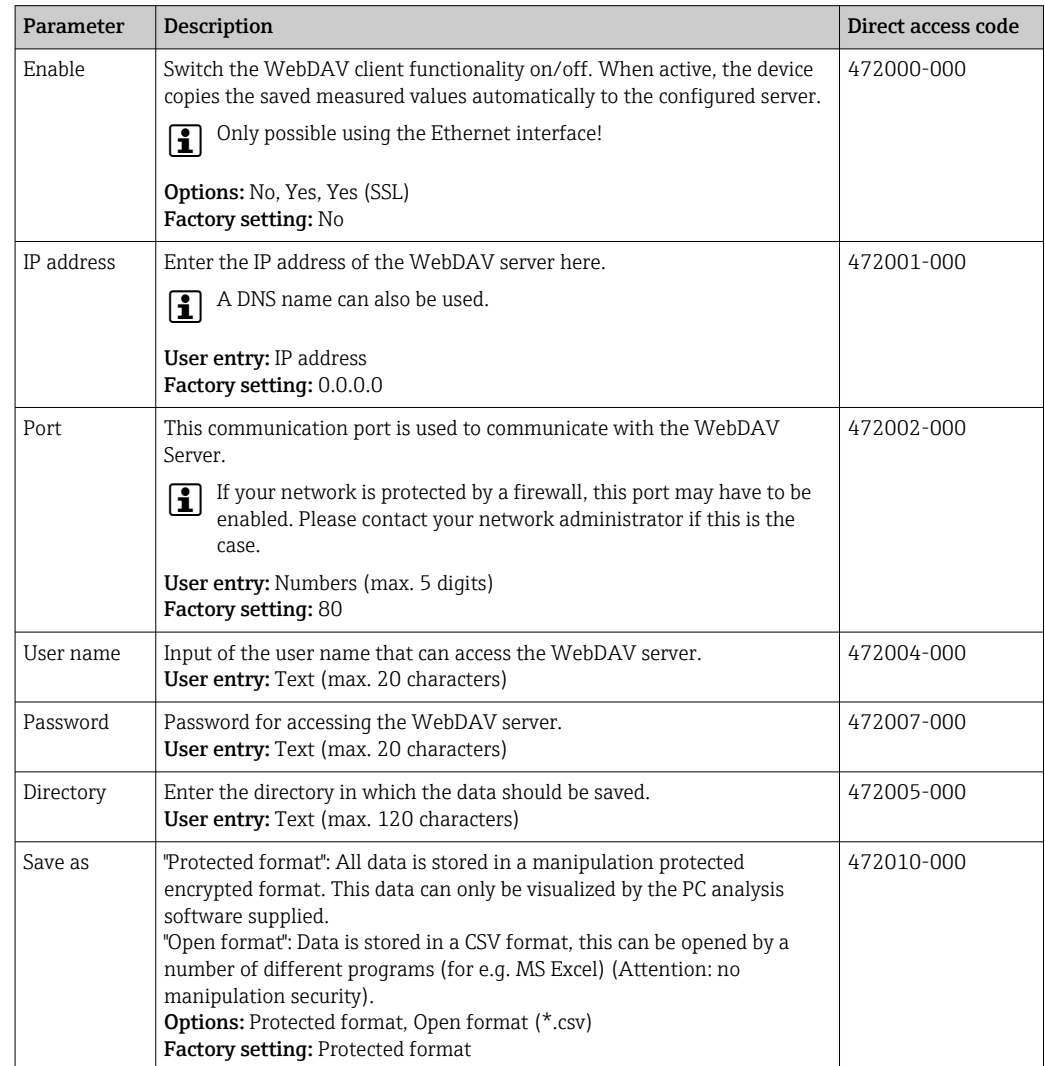

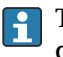

Test the WebDAV client settings under "Diagnostics → Simulation → WebDAV client".

# 16.1.6 "Diagnostics" submenu

Device information and service functions for a quick device check.

Only some of the diagnostic functions are available under Expert  $\rightarrow$  Diagnostics! For other functions, see the Main menu → Diagnostics

<span id="page-175-0"></span>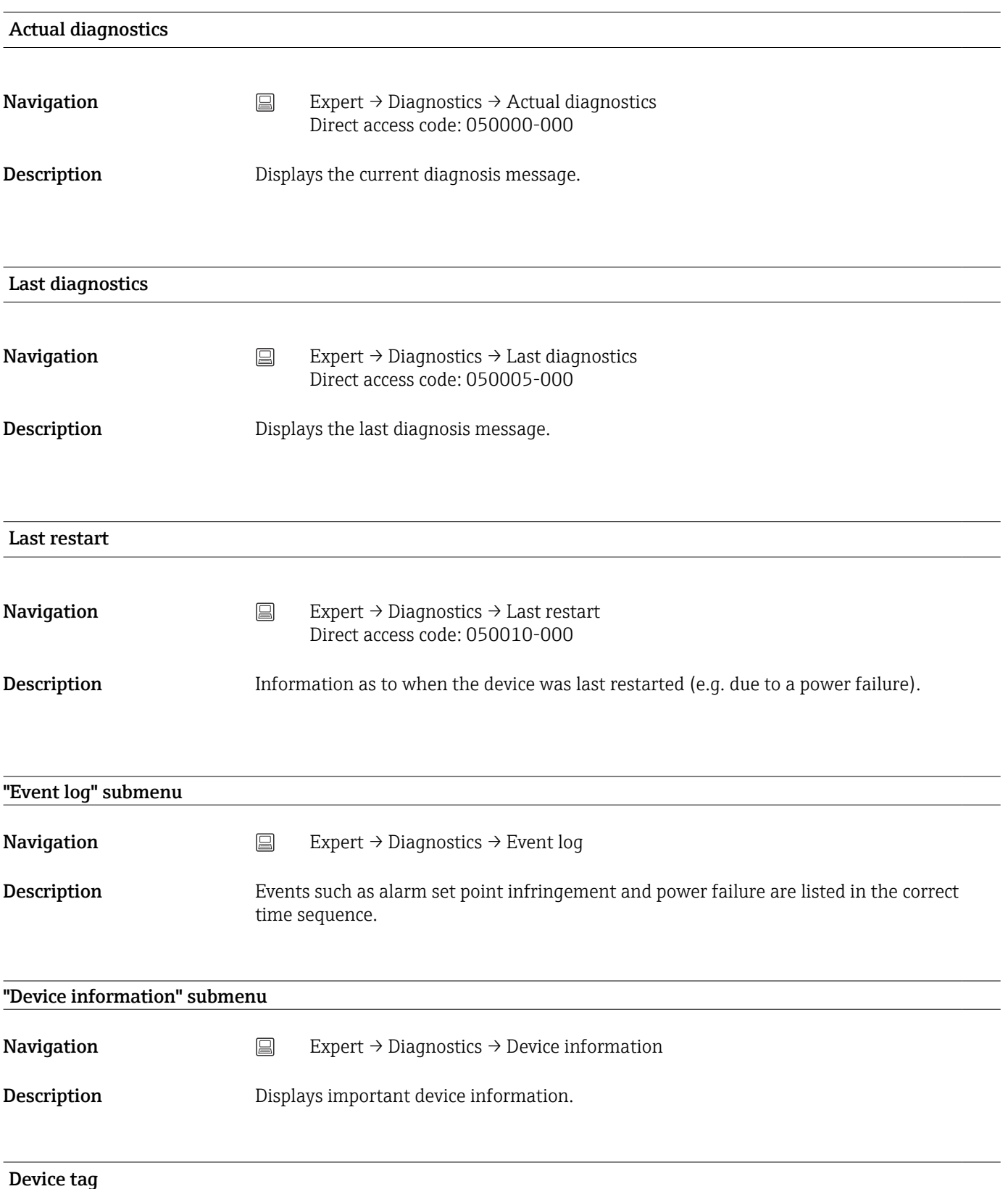

<span id="page-176-0"></span>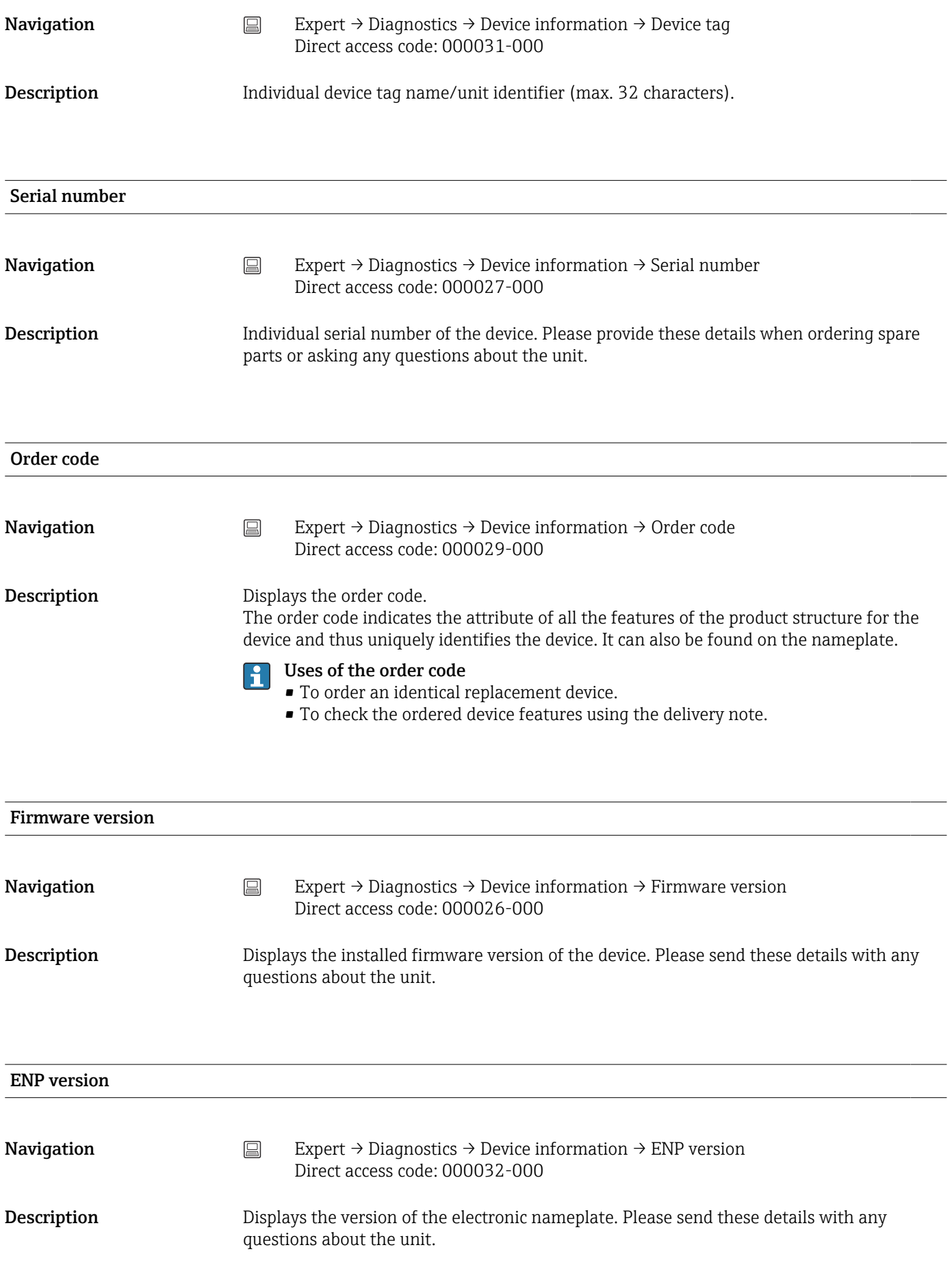

<span id="page-177-0"></span>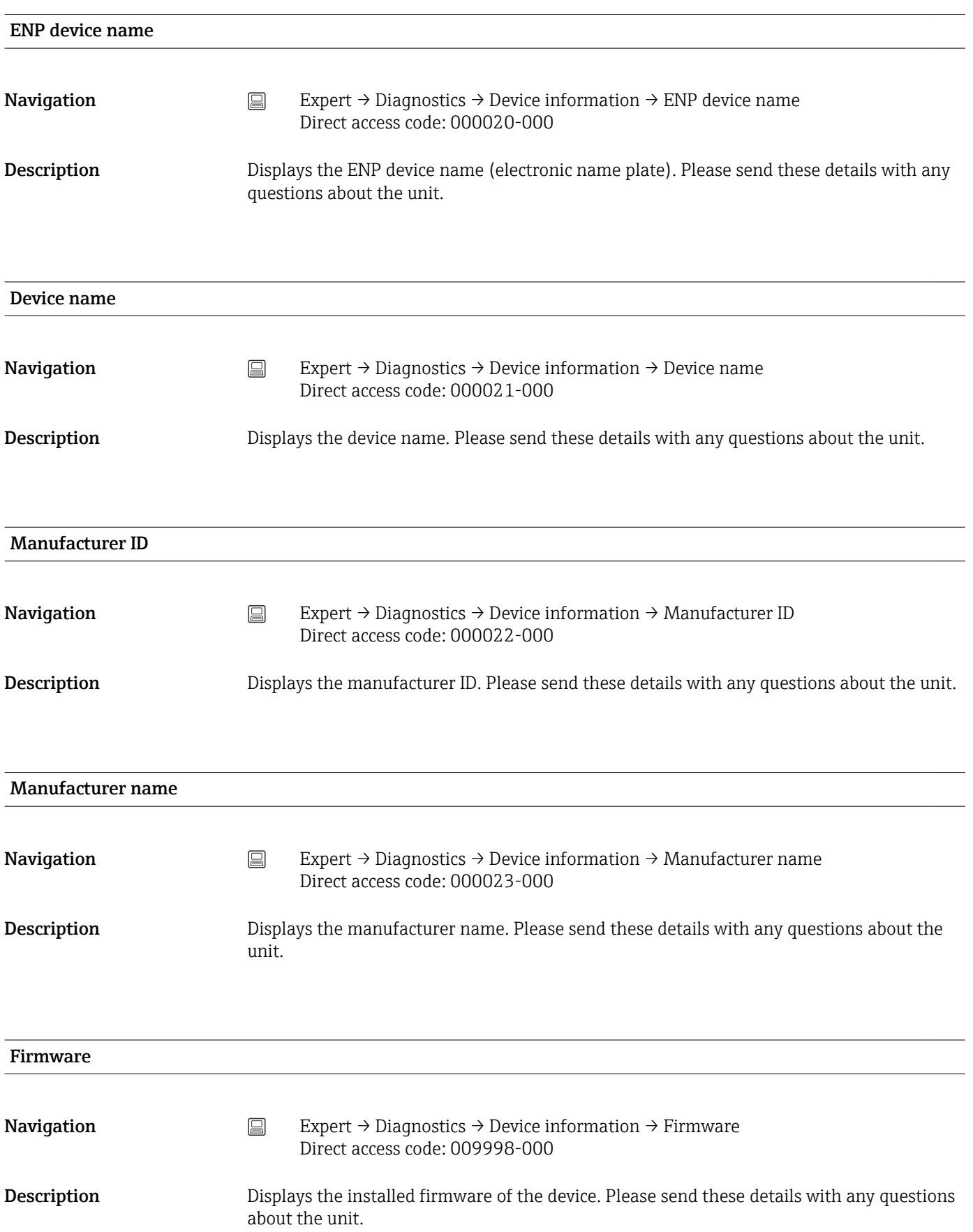

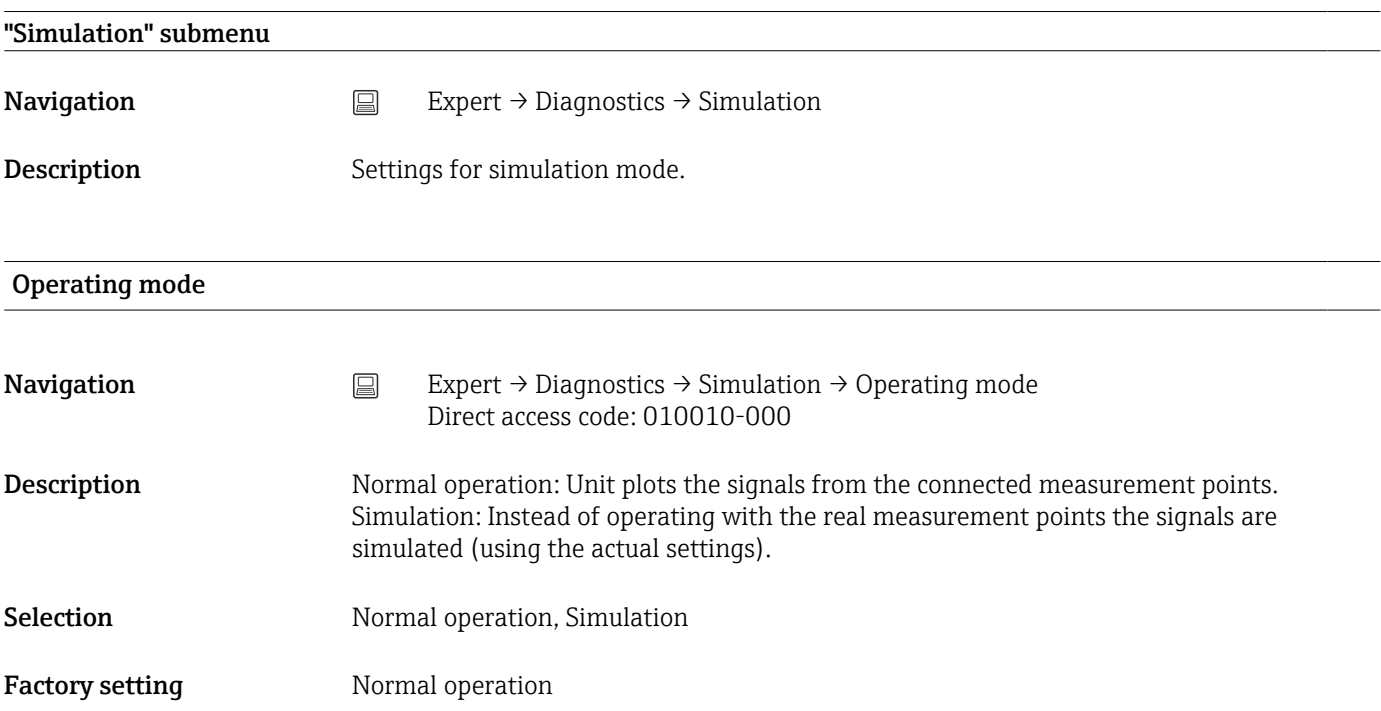

# Index

# $0...9$

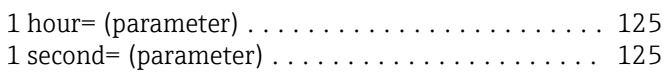

## A

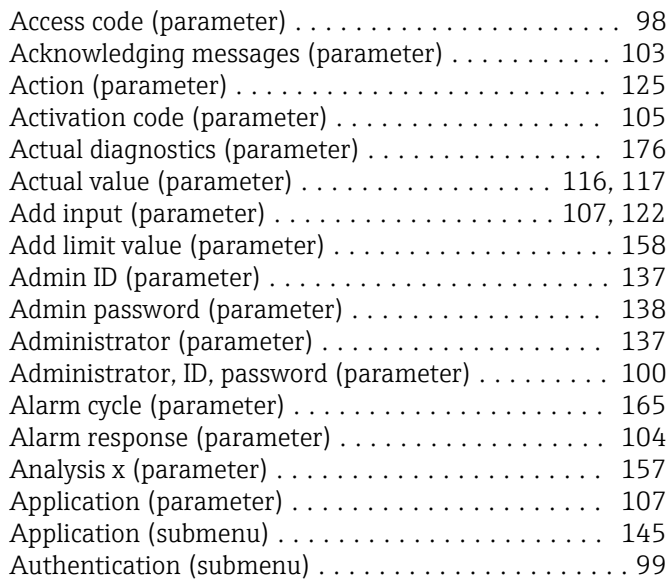

## B

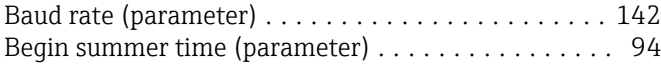

# C

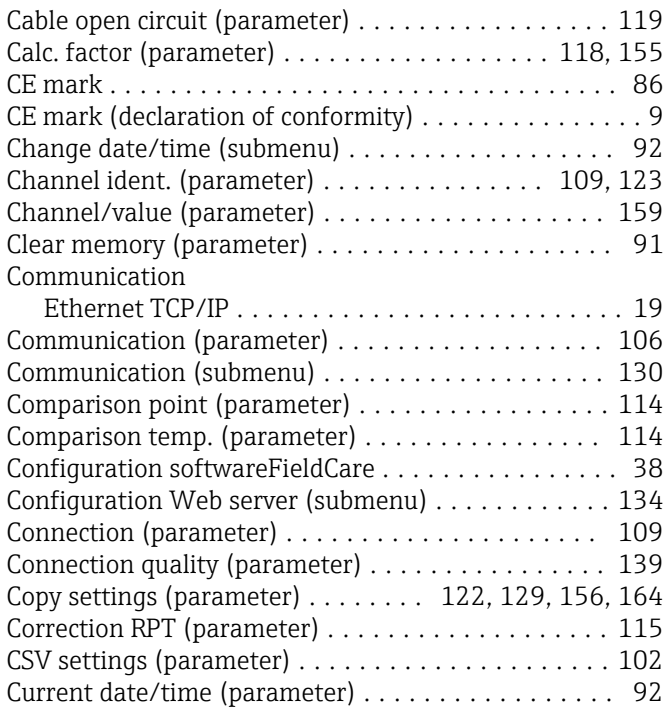

## D

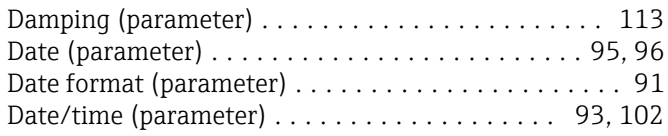

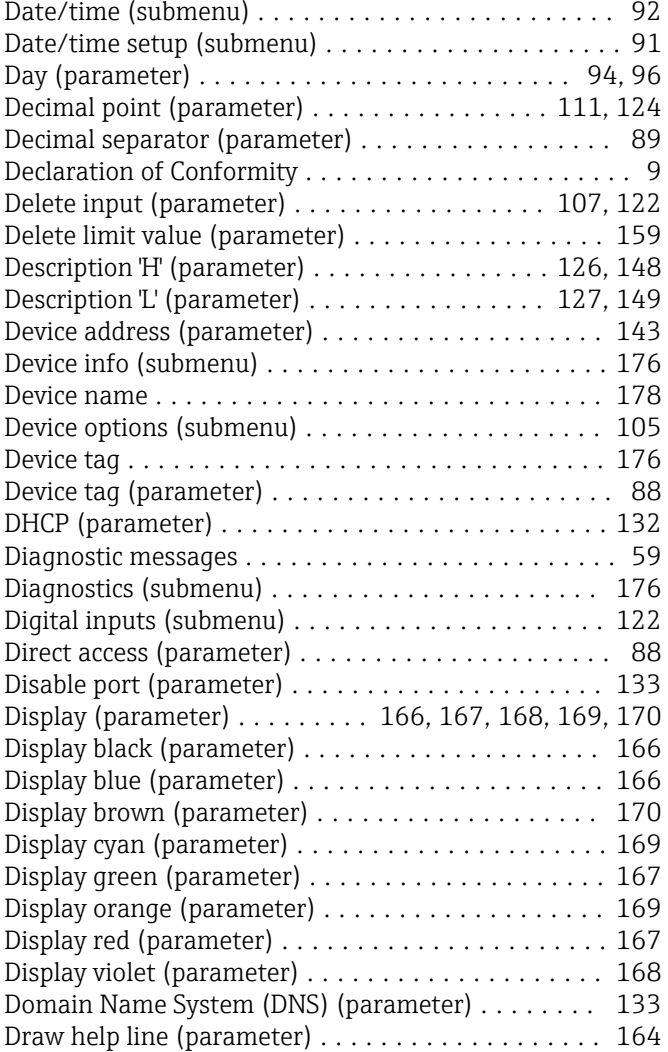

## E

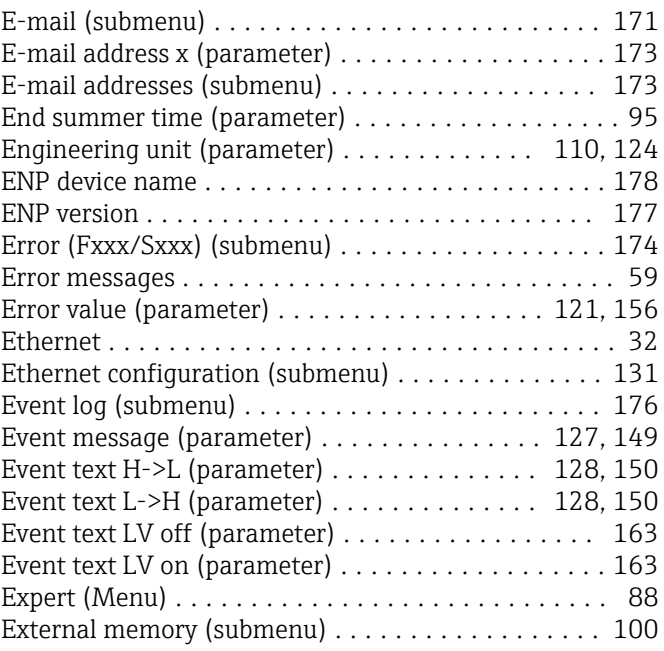
#### F

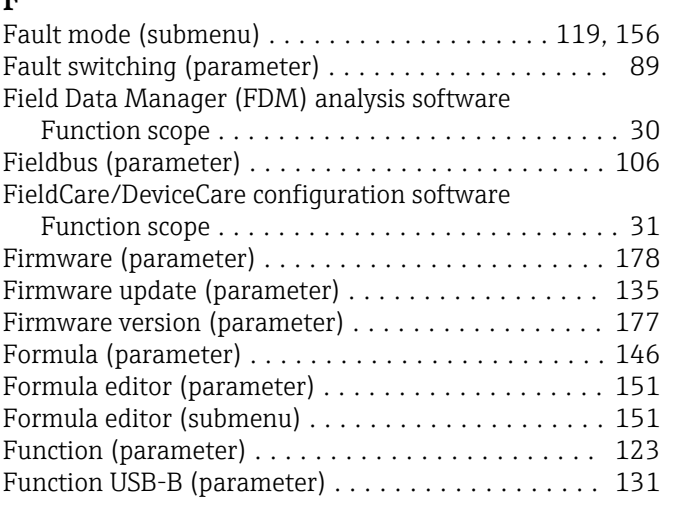

# G

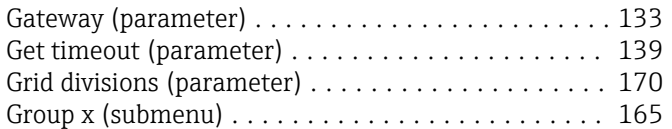

#### H

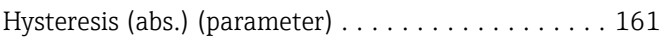

# I

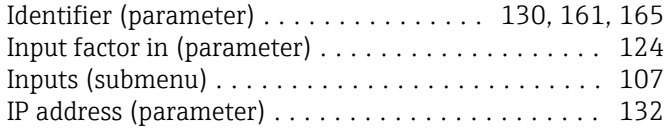

# K

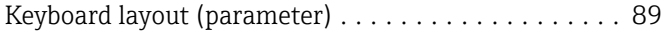

# L

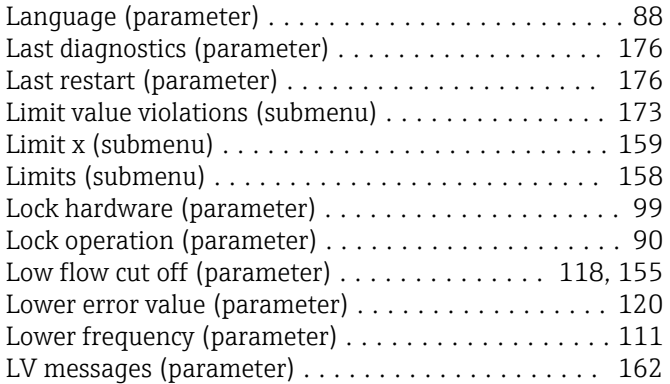

### M

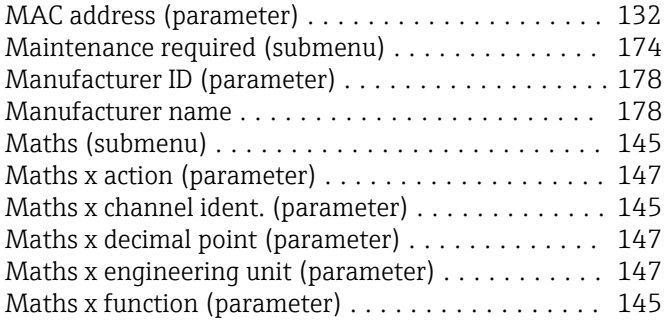

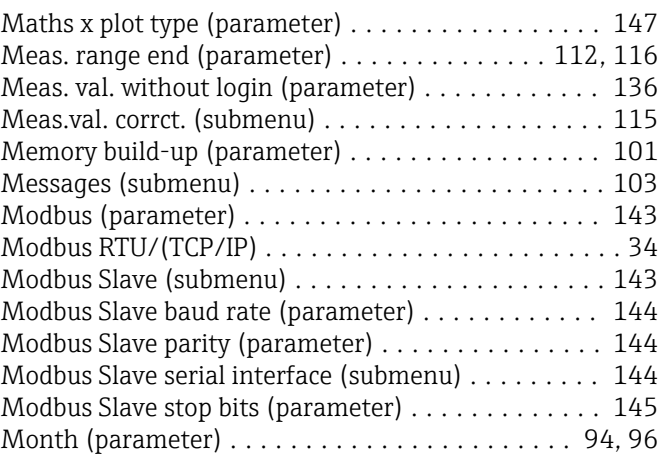

### N

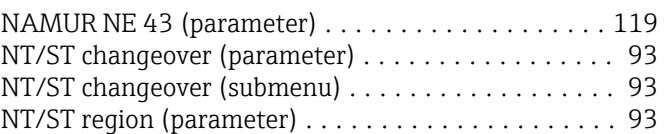

### O

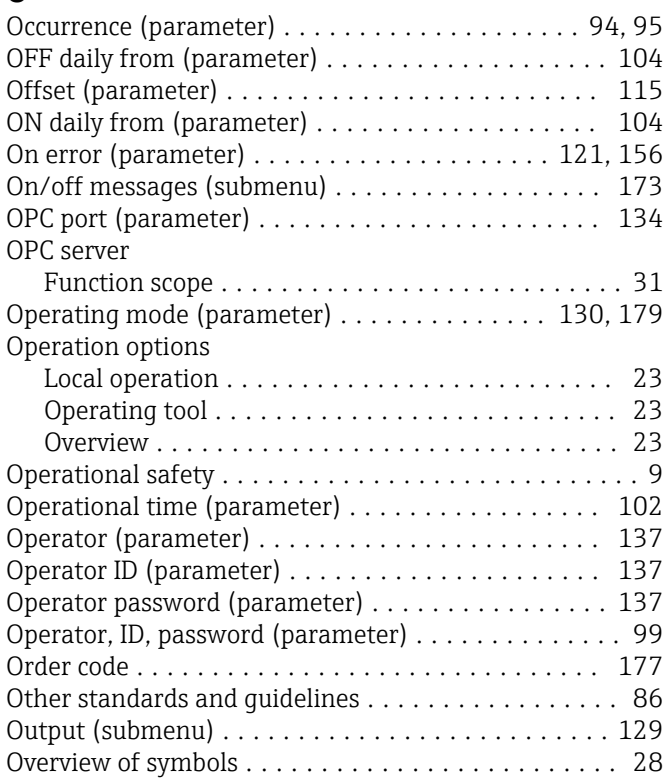

### P

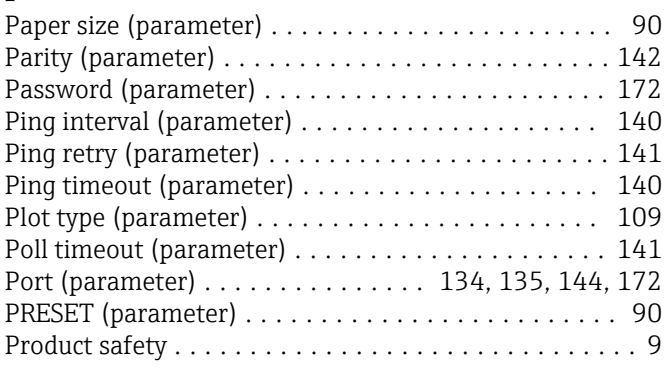

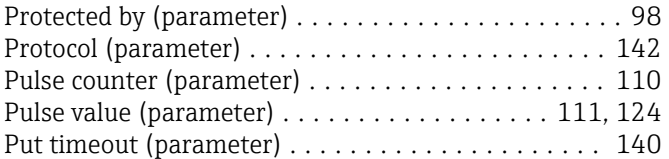

### R

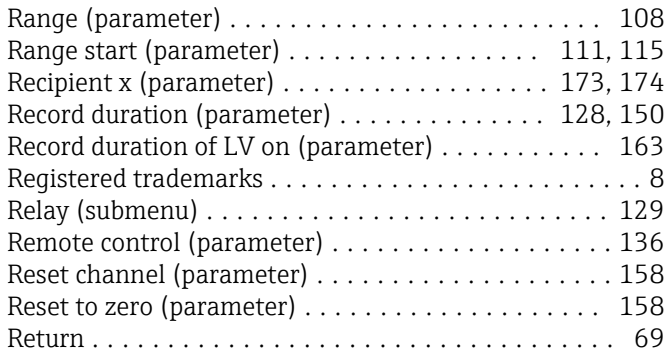

# S

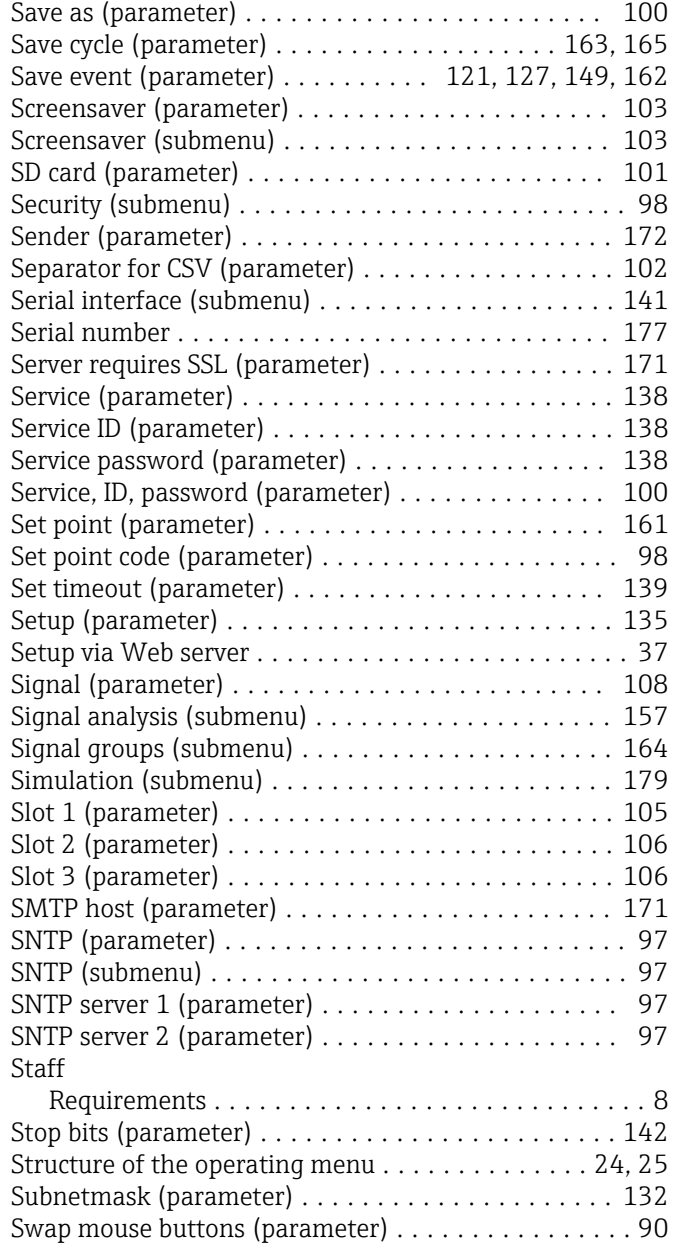

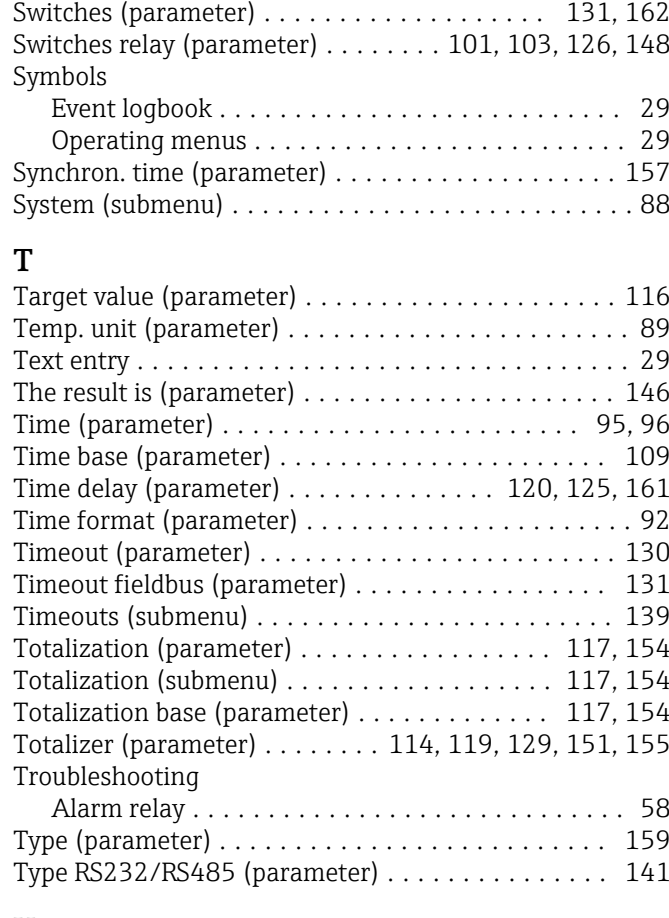

### U

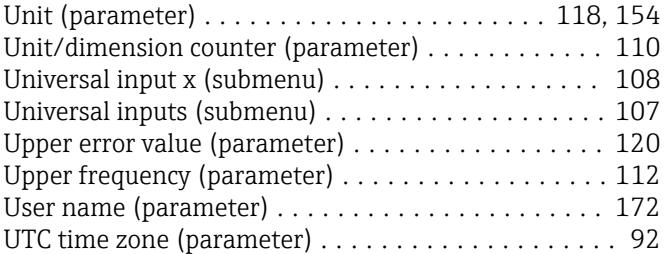

#### W

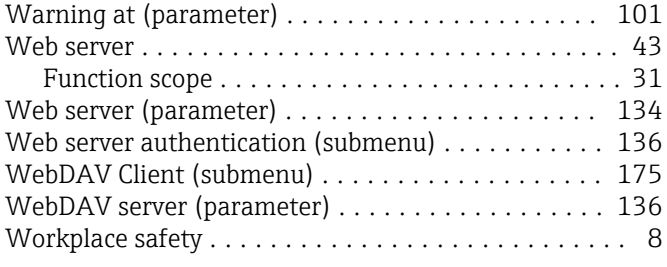

### Z

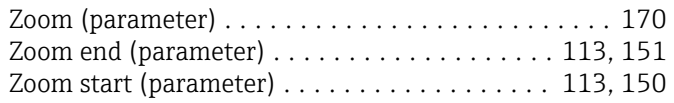

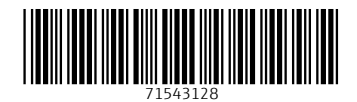

www.addresses.endress.com

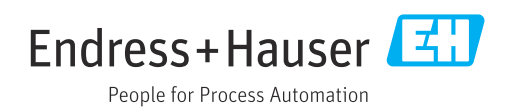